## *USER MANUAL* ShareCenter<sup>™</sup> DNS-315 *VERSION 1.1*

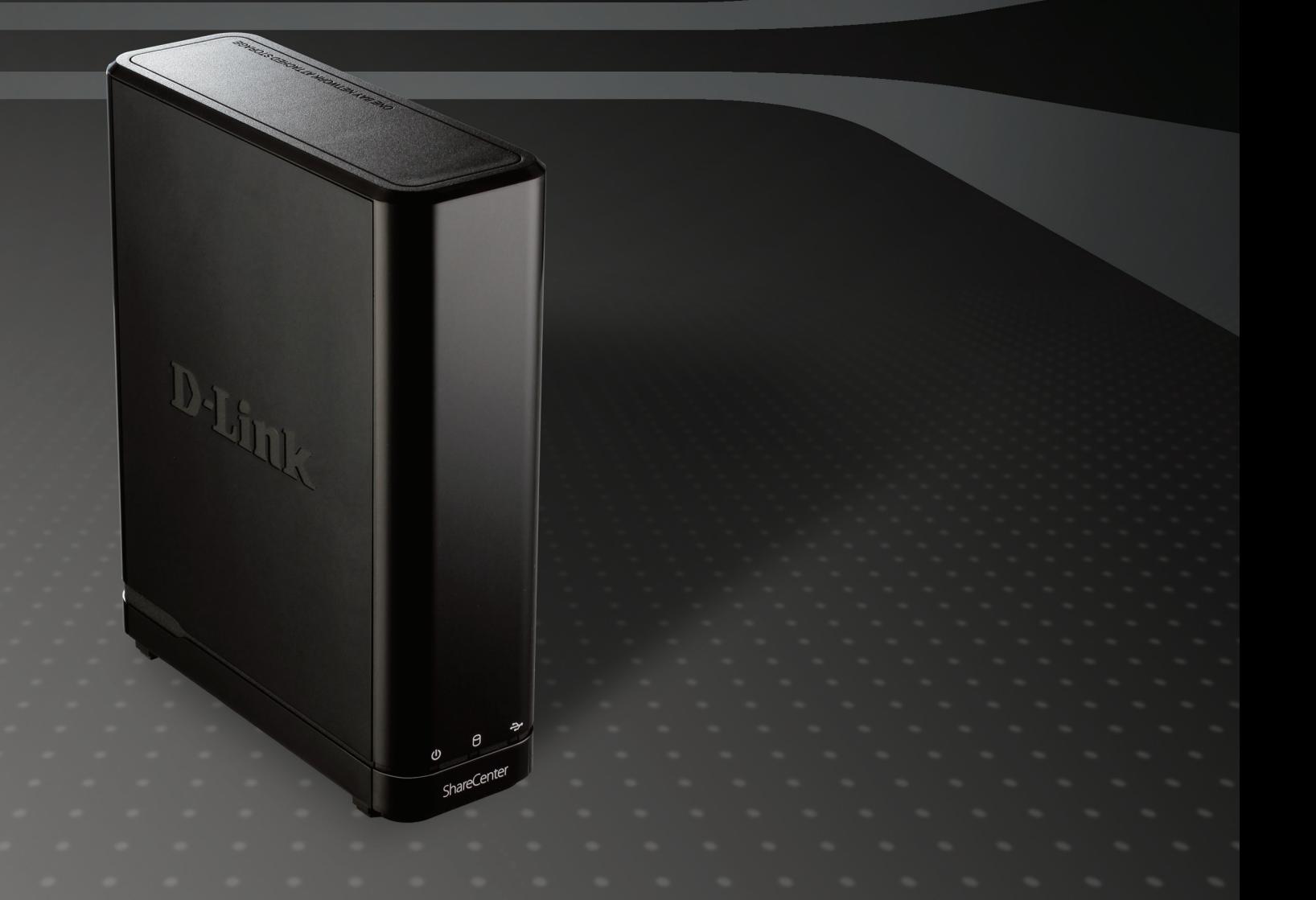

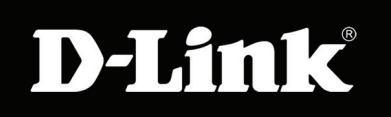

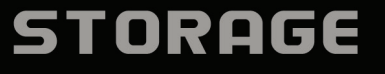

## **Table of Contents**

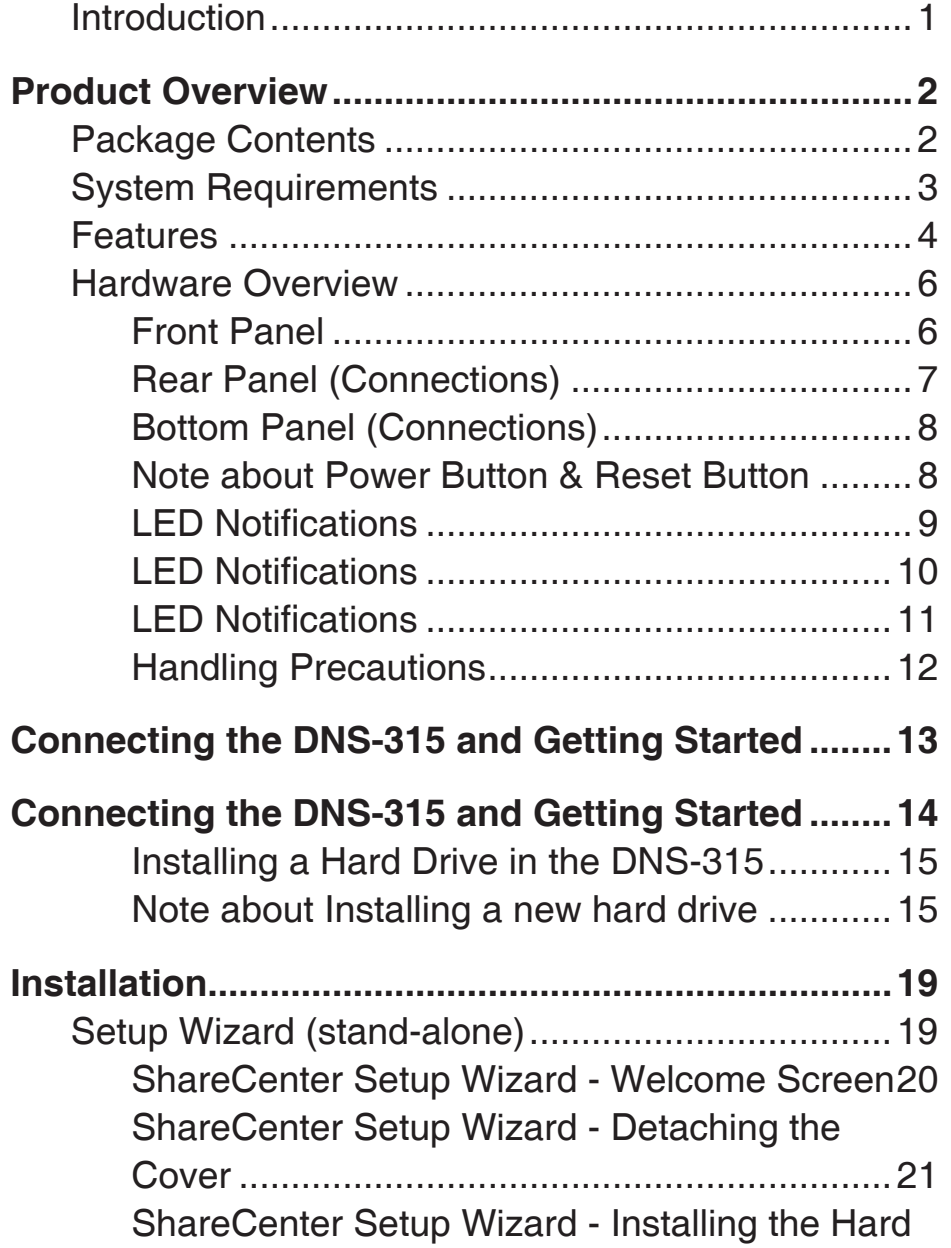

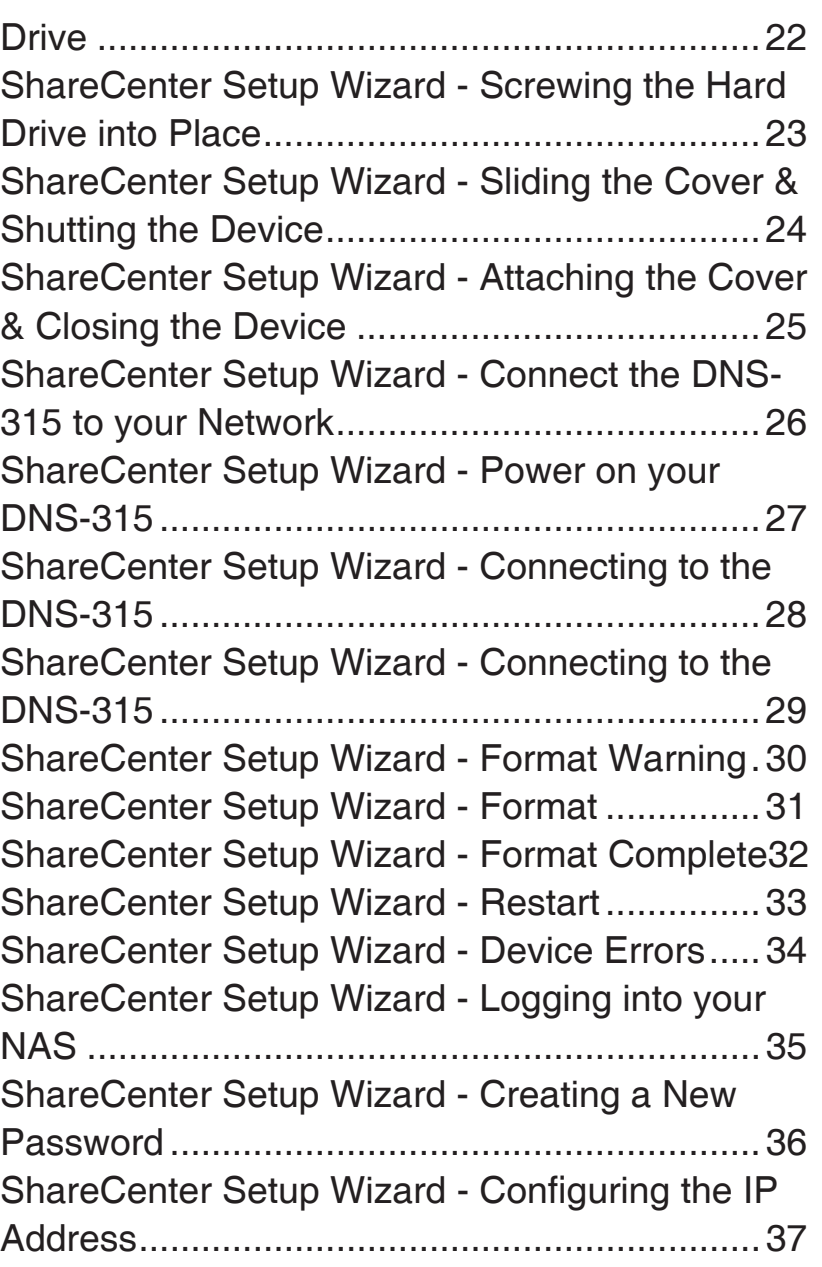

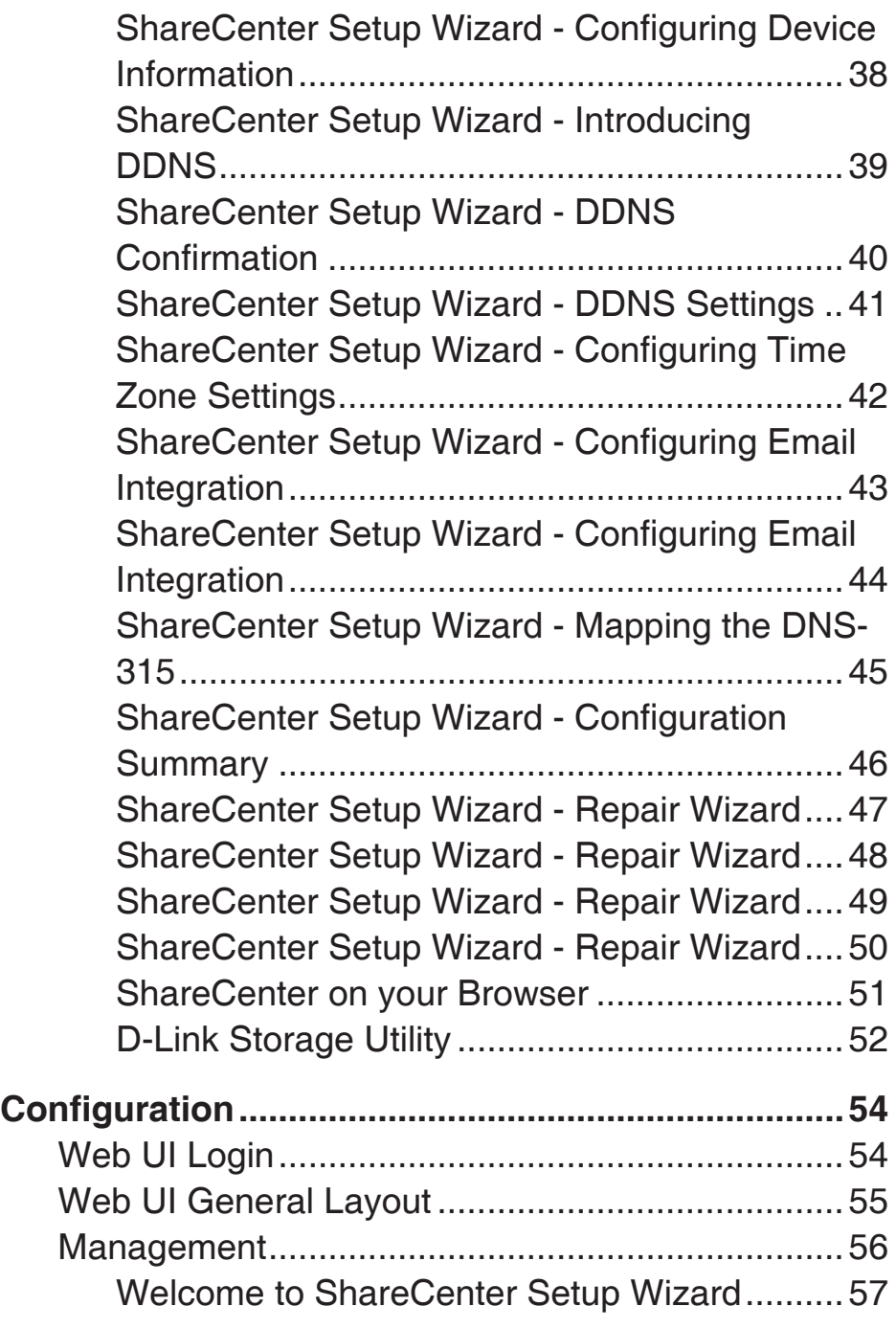

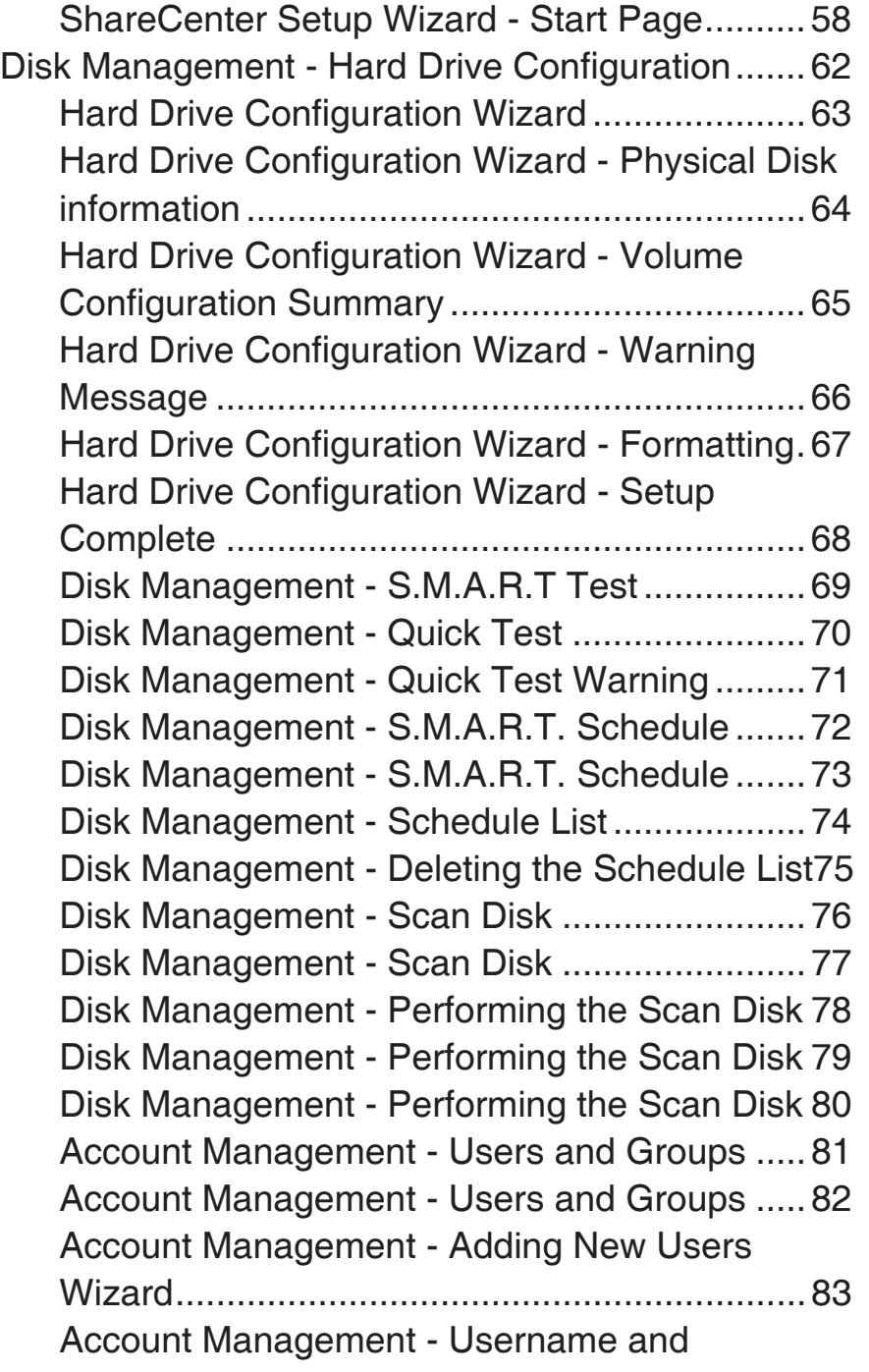

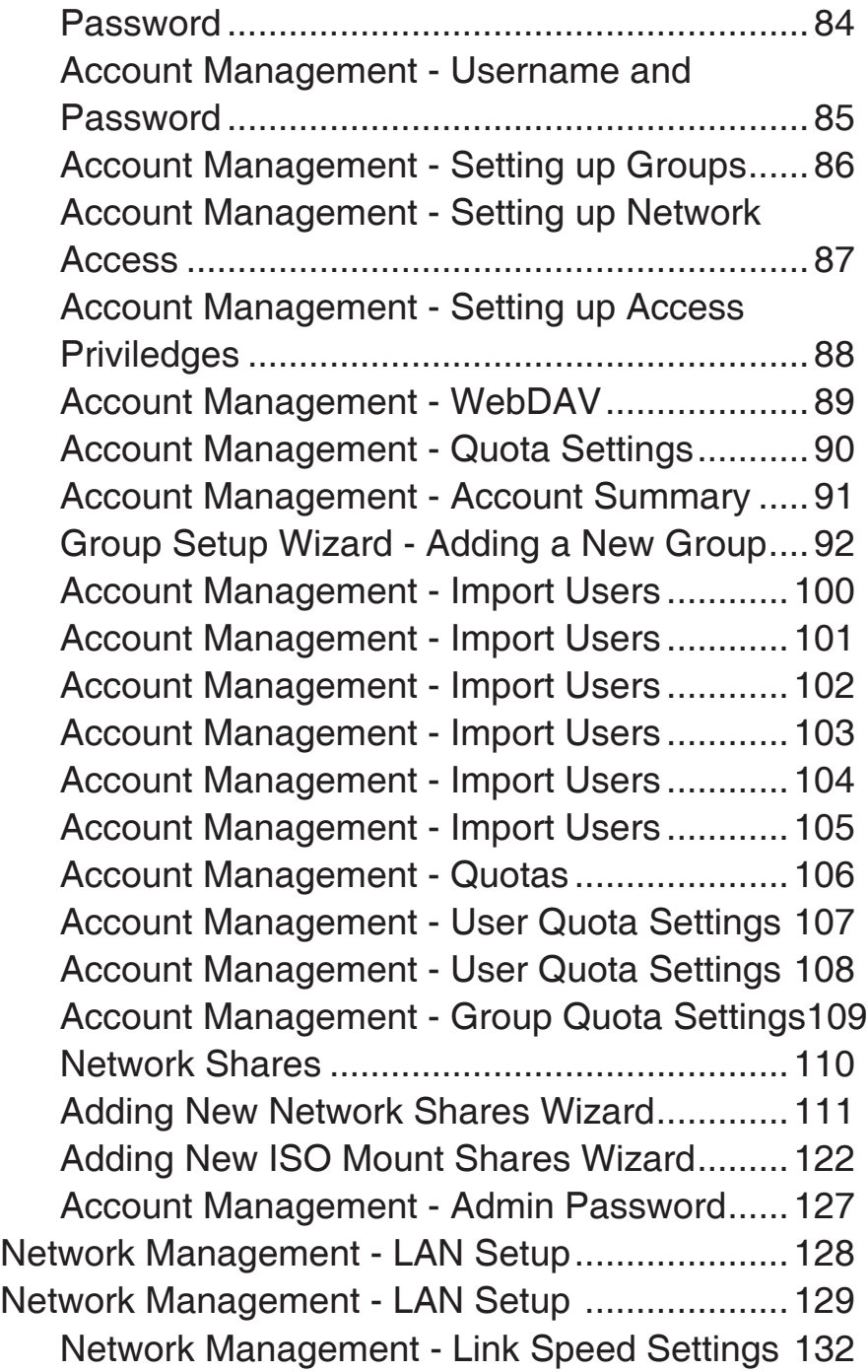

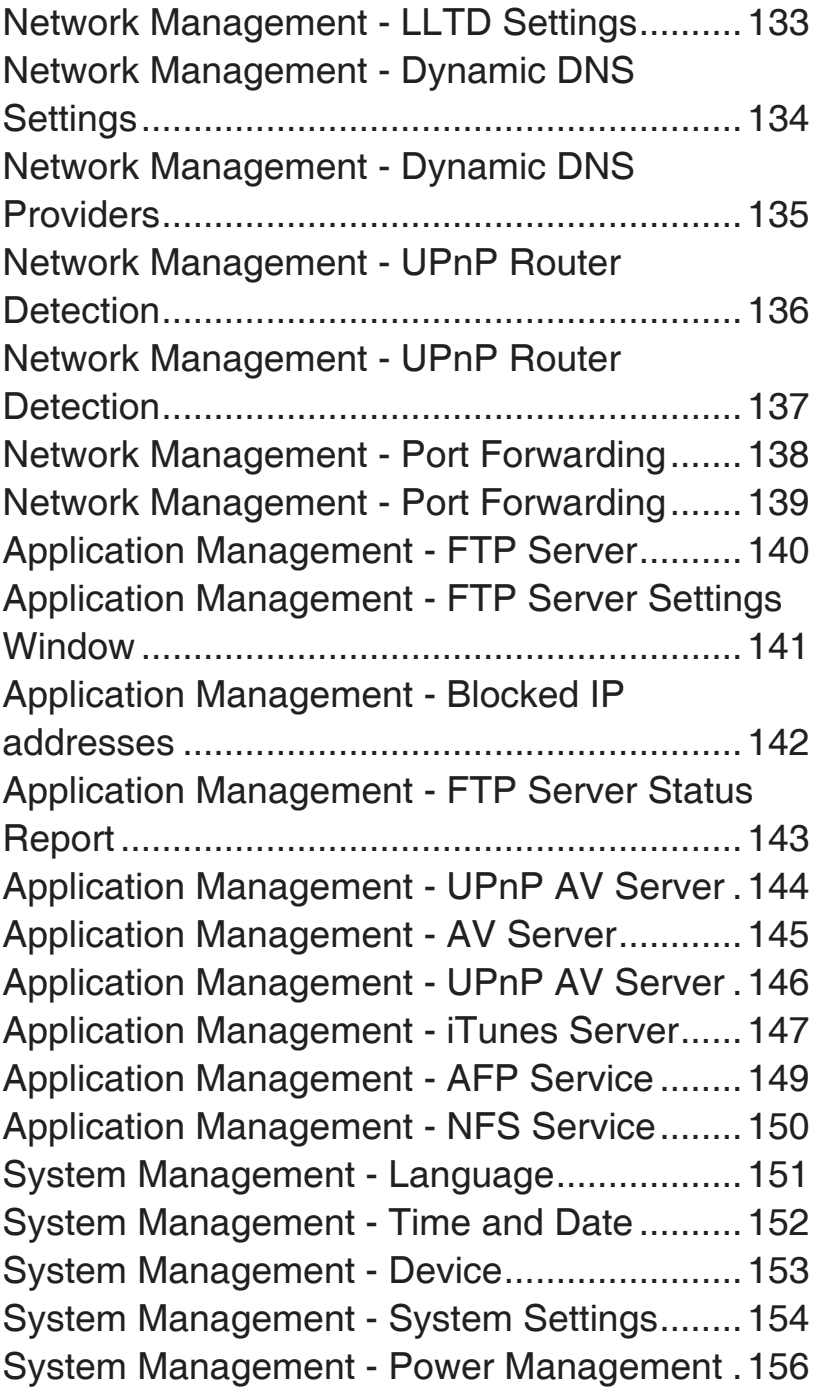

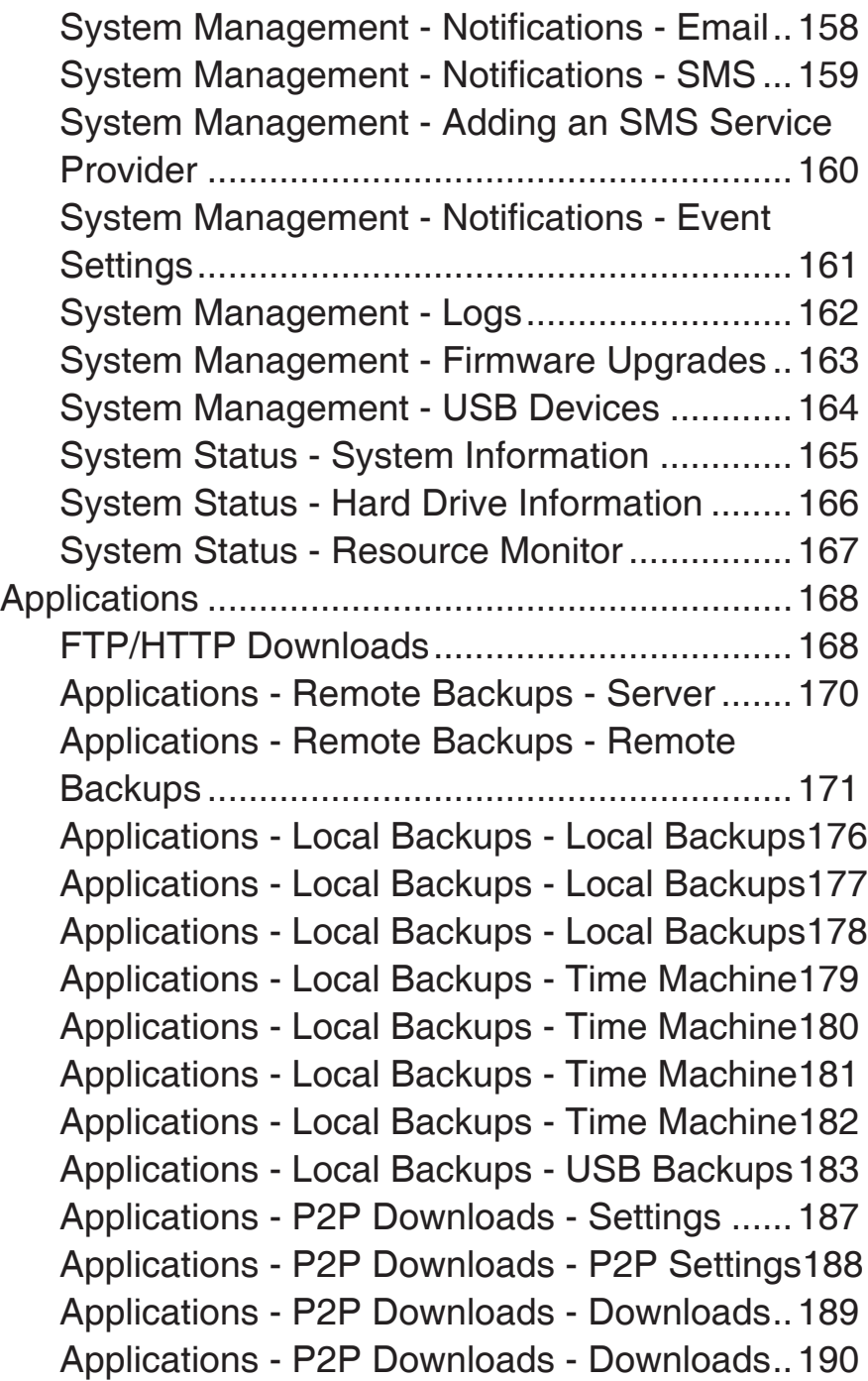

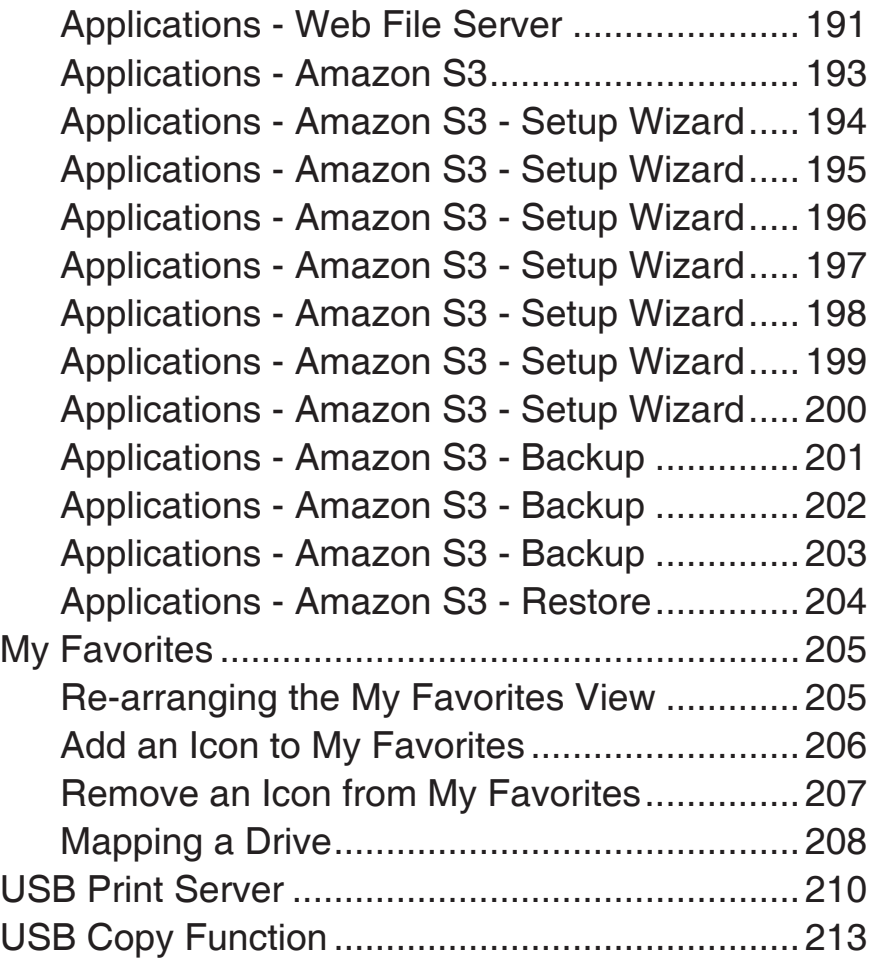

## **Introduction**

<span id="page-5-0"></span>The D-Link DNS-315 1-Bay Network Storage, when used with an internal SATA drive, enables you to share documents, files, and digital media such as music, photos, and video with everyone on the home or office network. Remotely accessing files through the Internet is also possible with the built-in FTP server, and Web File server protocols. Whether you are allowing access locally or over the Internet, keep data safe by only giving rights to specific users or groups. When configuring the DNS-315, you can create users and groups and assign them to folders with either read or read/write permissions. This is ideal for an office environment with employee-specific sensitive data or for the home where you can ensure your children will only have access to age appropriate material. The DNS-315 will be available to any computer (PC, MAC, or Linux-based) on your network, without the need to install any software on the computer.

Back up your music, photo, and video collections to the DNS-315 for safekeeping. Then, enjoy the benefits of the built-in UPnP AV media server as you stream digital content to compatible media players<sup>2</sup> (such as those found in D-Link's MediaLounge product line). This feature is highly convenient as it allows you to turn off a computer that would normally be needed for the same function.

1 Hard Drive not included.

2 D-Link cannot guarentee full compatibility or proper playback with all codecs. Playback capability depends on the codec support of the UPnP-AV media player.

## **Product Overview Package Contents**

- <span id="page-6-0"></span>• D-Link ShareCenter™ DNS-315
- CD-ROM with Manual and Software
- Quick Installation Guide
- 12V/ 2A Output Power Adapter
- Cat5 Ethernet Cable
- 6 x Screws

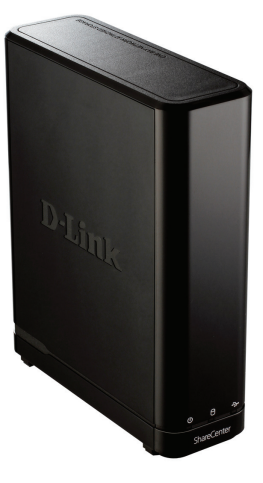

Note: Using a power supply with a different voltage than the one included with the ShareCenter™ will cause damage and void the warranty for this product.

*If any of the above items are missing, please contact your reseller.*

## **System Requirements**

<span id="page-7-0"></span>For best results, the following minimum requirements are recommended on any system used to configure and use the ShareCenter™:

- Computer with: 1Ghz processor / 512 MB RAM / 200 MB available space / CD-ROM drive
- Internet Explorer version 7, Mozilla Firefox 3 or Apple Safari 4 and above
- Windows<sup>®</sup> XP (with Service Pack 2) or Vista™ or Windows 7™
- 3.5" SATA Hard Drive(s)

#### **Operating System Compatibility**

The DNS-315 is compatible with the following operating system:

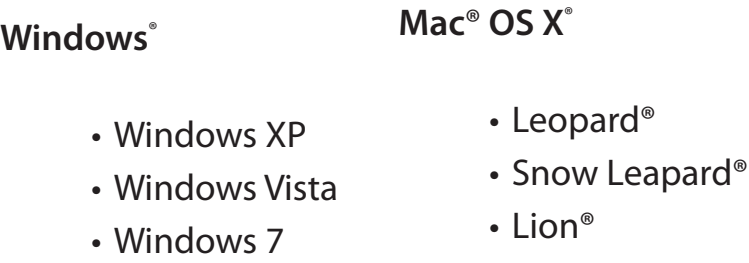

For the highest performance and reliability, always install the latest updates and service packs. For **Windows**© computers, go to the **Start** menu and select **Windows Update**. For **Mac** computers, go to the **Apple** menu and select **Software Update**.

#### **Disk Drive Format**

The DNS-315 drive is preformatted as a single EXT4 partition for compatibility with all Windows operating systems via SAMBA.

## **Features**

<span id="page-8-0"></span>The ShareCenter™ is designed for easy installation and allows remote access to important data via LAN or WAN.This ShareCenter™ supports up to 1 SATA hard drive and includes the product features listed below:

- Equipped one 10/100/1000 Mbps auto-MDIX Gigabit Ethernet LAN port
- Embedded one hot-swappable SATA II 3.5" HDD interface, support 3TB HDD or larger volume
- Equipped Ultra Cooler with FAN speed control
- Support Real time clock (RTC),NTFS
- Network Protocols -DHCP Client or Static IP -NTP Server -DHCP Client or Static IP -Windows 7, Vista x32/64 PnP-X/LLTD -Dynamic DNS -Bonjour -UPnP Port Forwarding •Network File Services -Supports Windows XP/ Vista/ 7, Mac OS X 10.5, Linux -CIFS/SMB for Windows and Mac OS X -NFSv2/v3 for Linux and UNIX -HTTP and HTTP/S for web browsers -AFP3.1 for Mac OS X •File System
- -EXT4 for internal HDD -FAT32, NTFS for USB external Storage

•File System Management -Unicode Support for both Samba and FTP server -File sharing: Windows/ Mac/ Linux •FTP server -FTP over explicit SSL/ TLS mode (FTPES) -FTP bandwidth and connection control - FTP support FXP •Download Management -HTTP/FTP schedule download -Peer to peer download support •Disk Management -HDD S.M.A.R.T test -Scandisk -Reformat HDD: EXT4 -Support Advanced Format HDD •Power Management -Power Saving (Disk idle spin-down) -Automatic power recovery -Schedule power on/off -Smart FAN Control •Folder Management -Share Folder Level Permission -Public Folder -Supports ISO Mount

-Web File Sever -FTP Server

•Remote File Sharing

- -WebDAV
- •User/Group Management
	- -User/group assignment for Network sharing and FTP server
	- -Quota for user and group
	- -Users can assign to multiple Groups
	- -Batch User Creation/ Import Users
- •Backup Management
	- -Schedule Backup from PC to NAS
	- -Apple Time Machine support
	- -Remote network backup (Rsync, Remote Snapshot)
	- -Cloud Backup (Amazon S3)
	- -USB Backups (External storage and digital camera)
- -USB Copy Button
- •System Management
- -Support Storage Utility
- -OS support: Windows XP, Vista, 7 and Mac OS X
- -Two access modes supported: Open (Share) mode and
- Account (User) mode, no setup necessary in open mode
- -Support Configuration file save/load
- -System status
- -Network Recycle bin
- -System/FTP Log (Syslog Client)
- -Email/ SMS notifications
- •USB port support:
	- -External Storage device
- -Printer server
- -MTP/PTP
- •Media Streaming
	- -UPnP AV server:
	- -DLNA Certificated
	- -Support PS3/Xbox 360
	- -Support UPnP AV file > 4GB
	- -D-Link new Media Player (including Boxee) compatible
- iTunes Server
- •Windows Applications
	- Yahoo Widget support
- •Web Browsers Supported
	- Internet Explorer 7+
	- Mozilla Firefox 3+
	- -Apple Safari 4+
	- -Google Chrome3+
	- -Opera 10+

## **Hardware Overview Front Panel**

<span id="page-10-0"></span>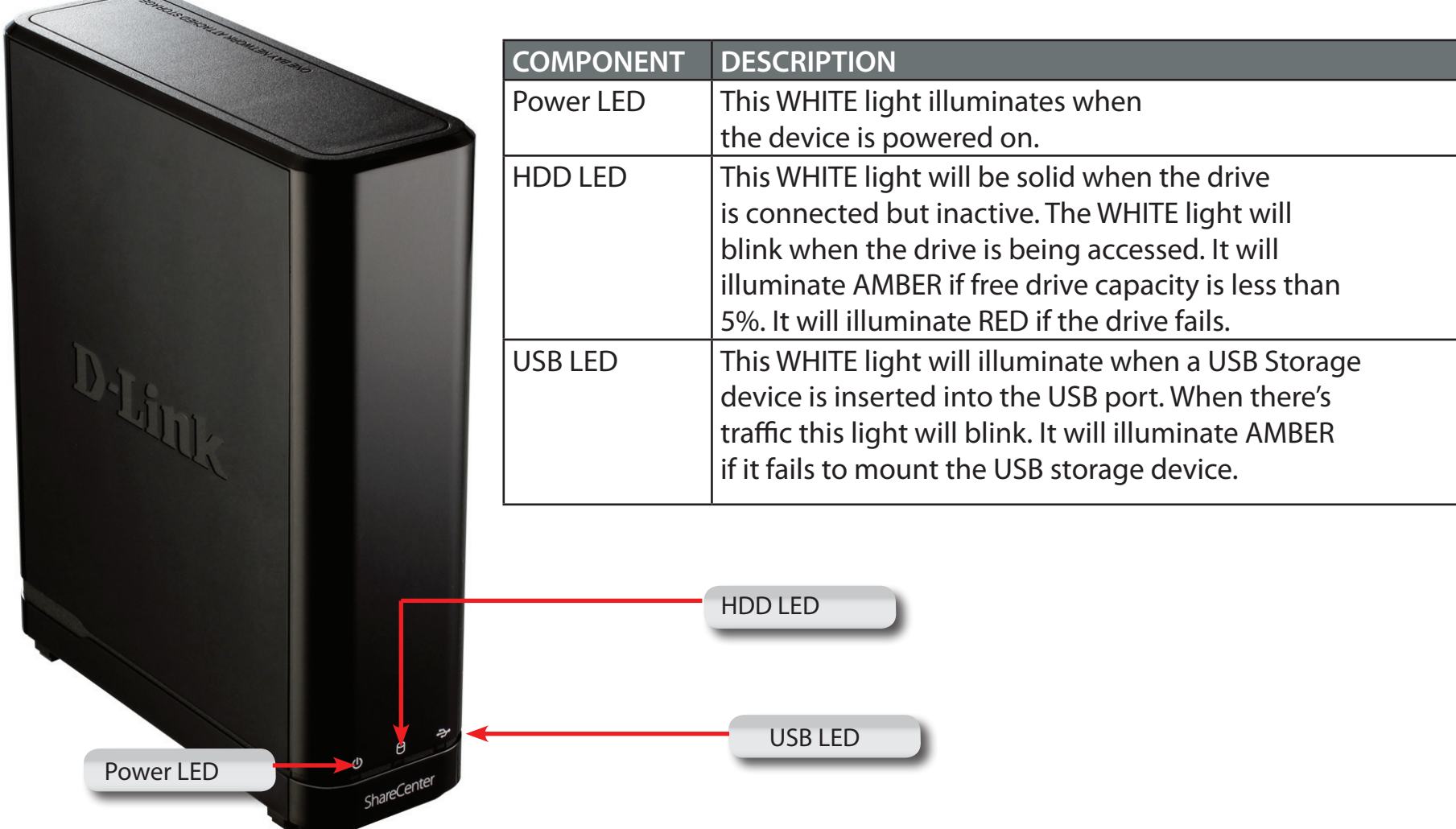

## **Rear Panel (Connections)**

<span id="page-11-0"></span>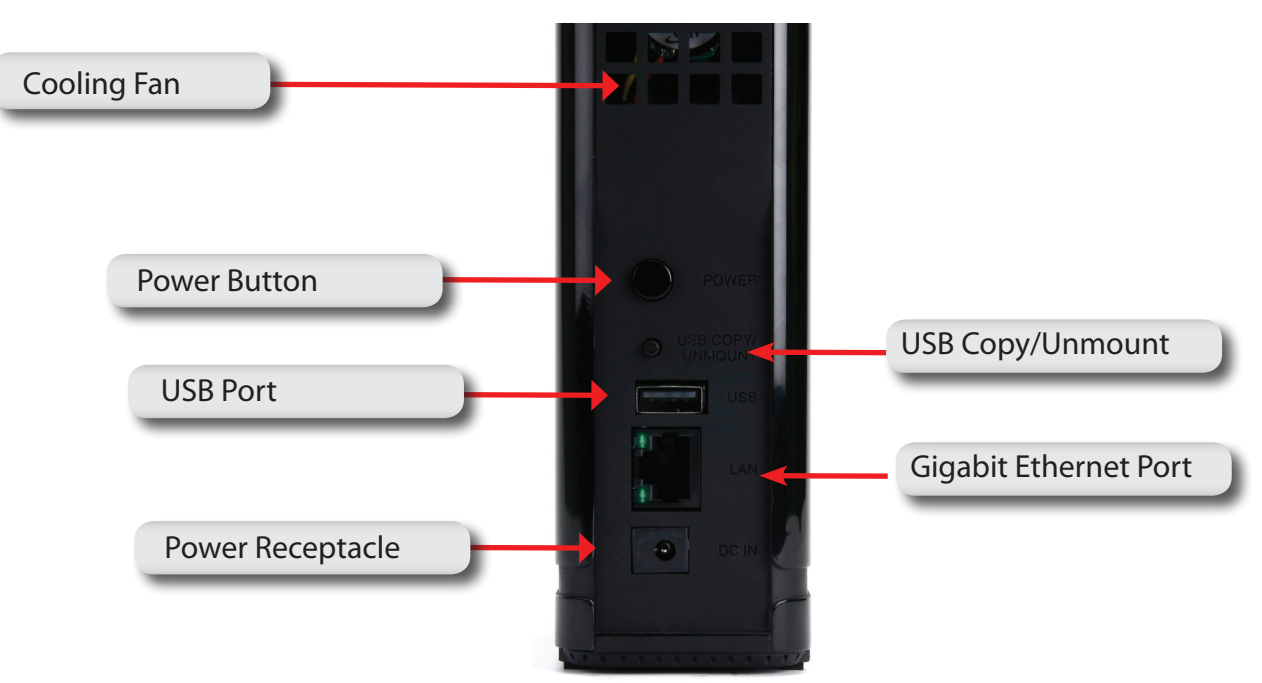

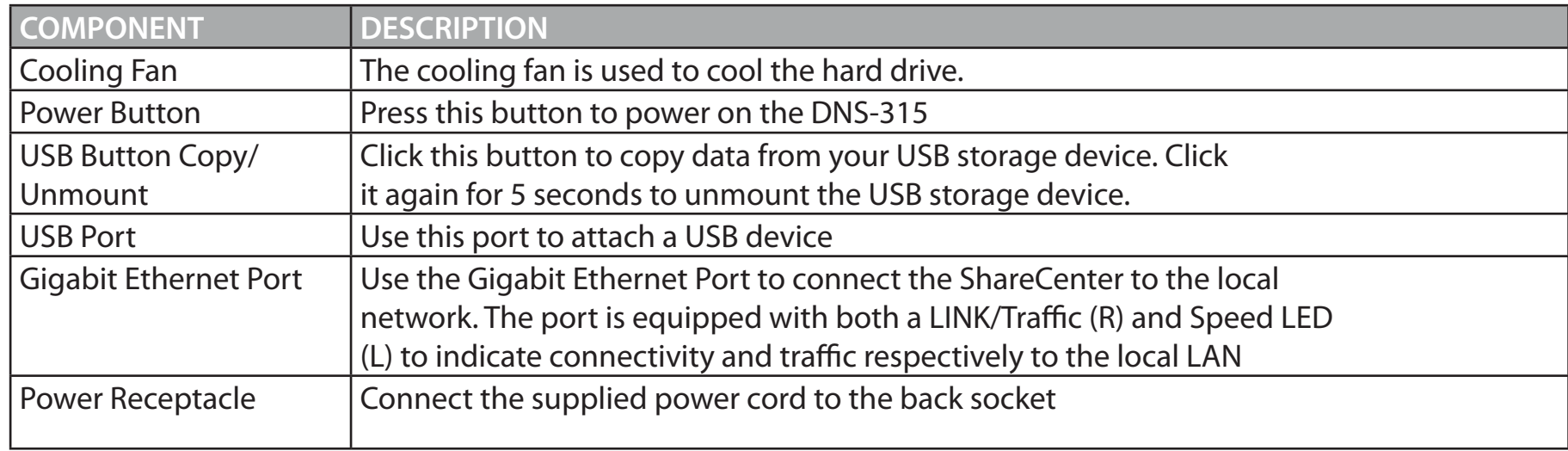

### **Bottom Panel (Connections)**

<span id="page-12-0"></span>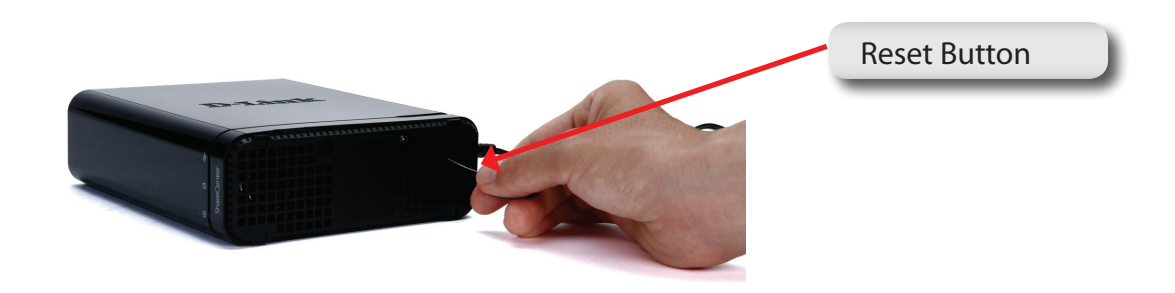

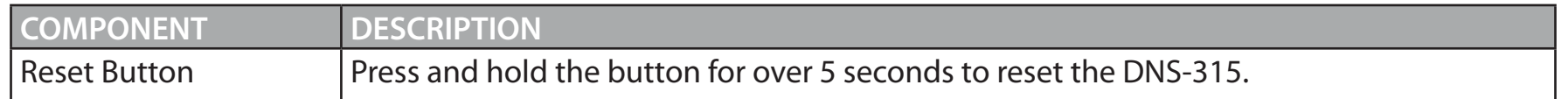

### **Note about Power Button & Reset Button**

Use the Power Button to safely power up and power down the DNS-315 to avoid data loss or data damage to the drive. Use the Reset Button and the Power button together to Repair the hard drive on the DNS-315.

## **LED Notifications**

<span id="page-13-0"></span>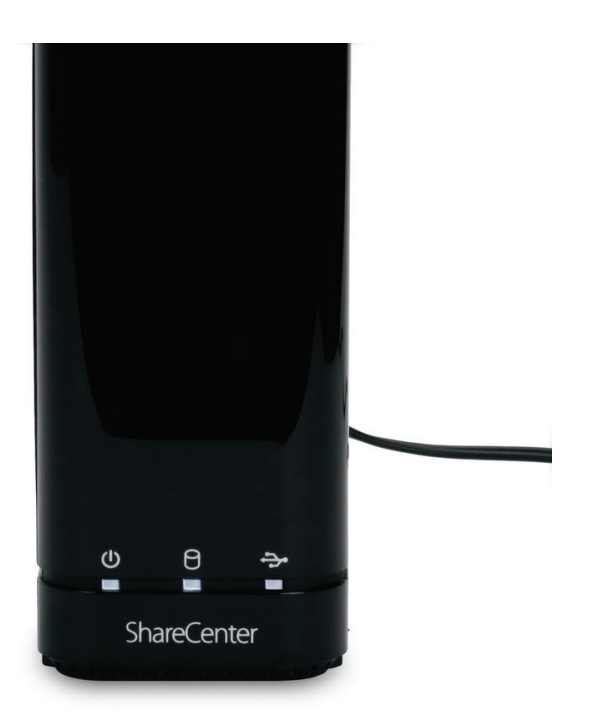

When all lights are inactive the system is powered down. When the Power LED is flickering white, the DNS-315 is powered on.

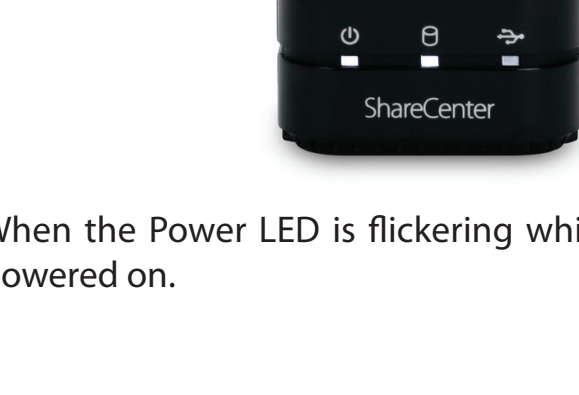

## **LED Notifications**

<span id="page-14-0"></span>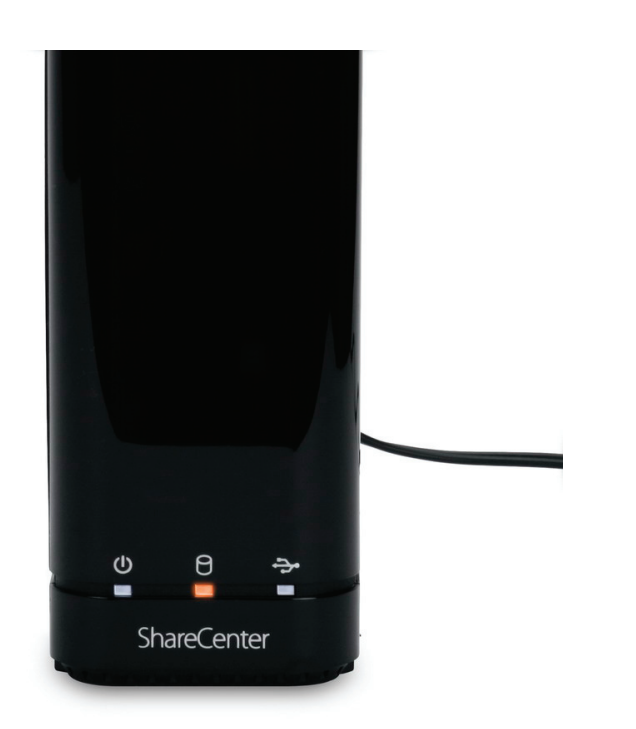

Φ  $\Theta$ ψ  $\blacksquare$  $\blacksquare$ **ShareCenter** 

When the HDD LED is amber, the free HDD capacity is less than 5% it is in use.

When the HDD LED is red then the HDD fails.

## **LED Notifications**

<span id="page-15-0"></span>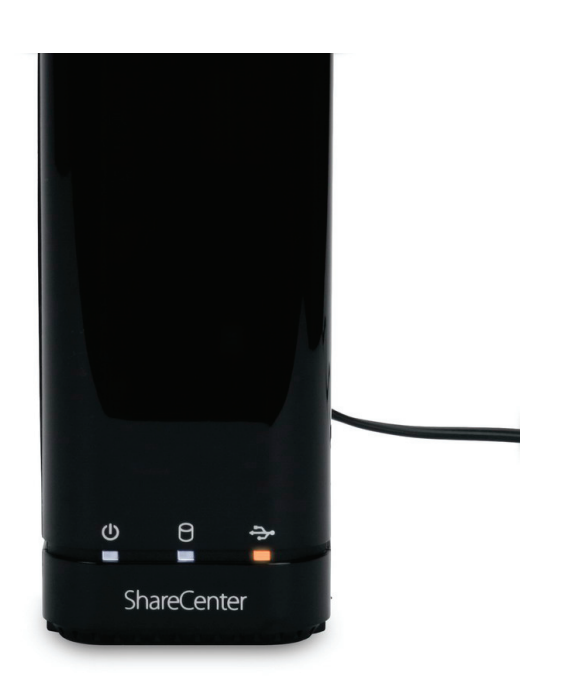

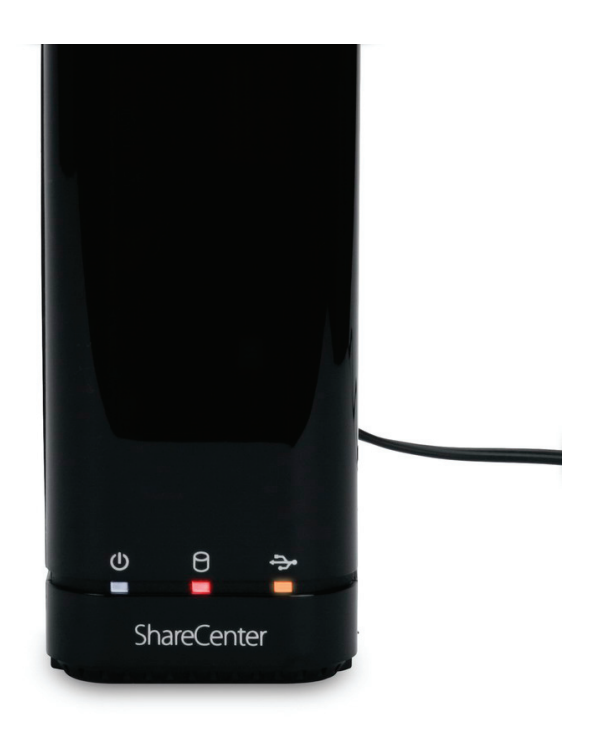

When the USB LED is amber, that means the USB storage is installed but failed to mount the device

When the HDD LED is red but the USB LED is orange, it means that data is not being transferred to the HDD correctly. Check the USB Flash drive. Make sure the device is installed correctly.

## **Handling Precautions**

<span id="page-16-0"></span>The DNS-315 must be handled with care and precaution during unpacking and installation. Drives may be damaged by rough handling, shock, or vibration. Always observe the following precautions when unpacking and installing your DNS-315.

- •Do not drop or jolt the DNS-315
- •Do not move the drive during activity. Secure it tightly with the screws provided.
- •Do not use this product as a portable drive.
- •To allow proper ventilation, do not block any of the drive enclosure's air slots.

# <span id="page-17-0"></span>**Connecting the DNS-315 and Getting Started**

This chapter provides instructions for connecting the drive to your network and installing the ShareCenter software. It includes the following topics:

- •Connecting the DNS-315
- •Getting Started with the ShareCenter Setup Wizard

#### **Connecting the DNS-315**

To connect the DNS-315:

•Depending on your region, if required, change the power adapters as follows:

# <span id="page-18-0"></span>**Connecting the DNS-315 and Getting Started**

•Connnect the devices accordingly

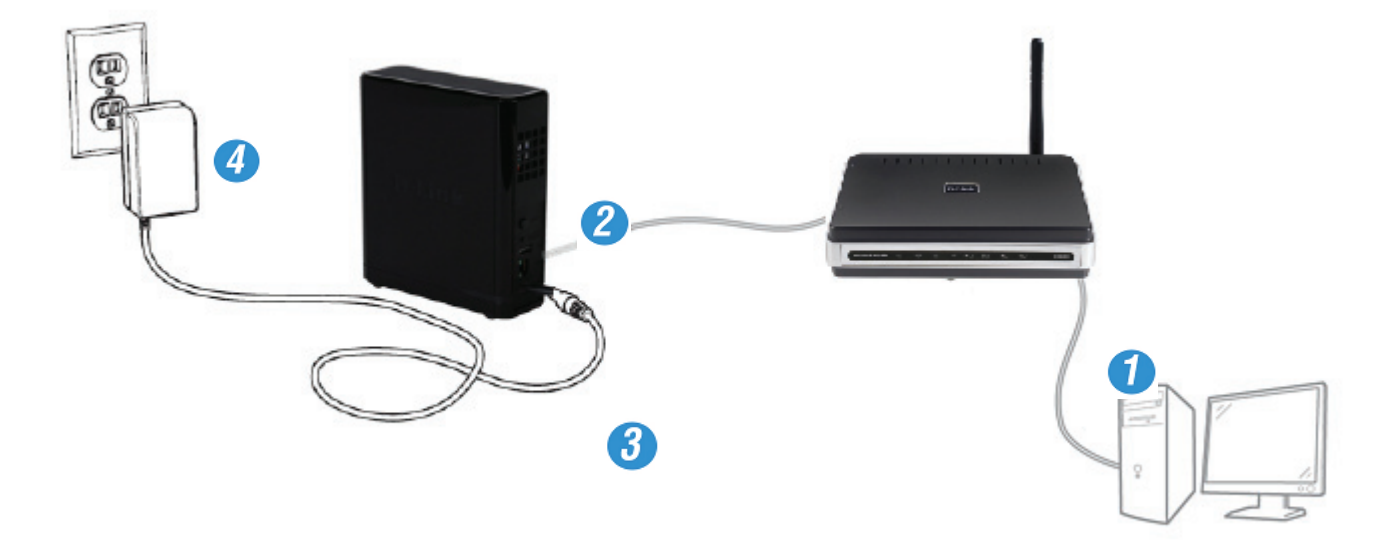

- 1. Connect your computer to the router (using an Ethernet Cat5 cable).
- 2. Connect the DNS-315 to the router (using an Ethernet Cat5 cable).
- 3. Connect the Power cord to the DNS-315.
- 4. Plug the socket into the wall unit.

To run the Storage Utility or the ShareCenter Setup wizard insert the ShareCenter™ CD into your CD-ROM drive:

The auto-run feature starts the program. Click "Start" to begin.

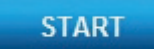

The ShareCenter Setup wizard provides a Welcome screen. Follow the instructions carefully.

#### D-Link ShareCenter DNS-315 User Manual 15

## **Installing a Hard Drive in the DNS-315**

<span id="page-19-0"></span>**Step 1:** Unscrew the two screws at the bottom of the DNS-315.

**Step 2:** Slide the cover away from you until it unhooks from the base.

## **Note about Installing a new hard drive**

Please power off the DNS-315 before removing the cover

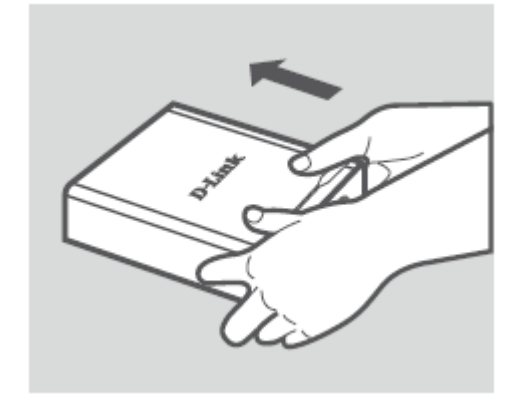

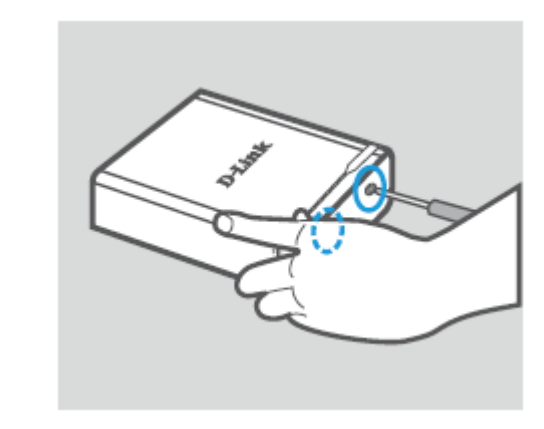

**Step 3:** Unhook and open the cover from its base.

**Step 4:** Keep the DNS-315 in the upright position and insert a 3.5" hard drive into the drive bay of the device. (Ensure the SATA connector is aligned with the SATA socket at the base of the unit otherwise the DNS-315 will not power on correctly.

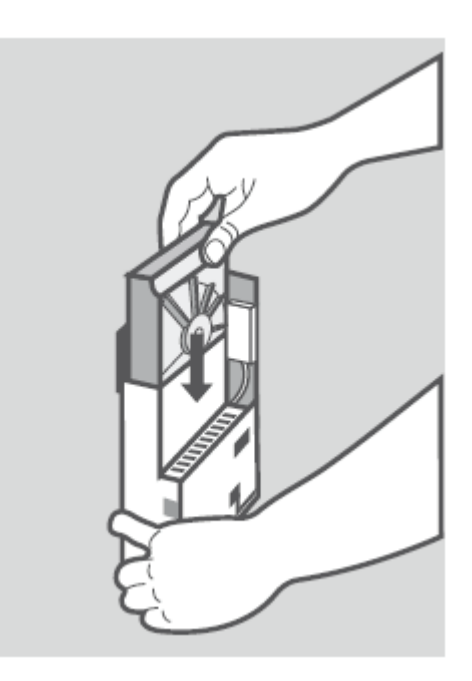

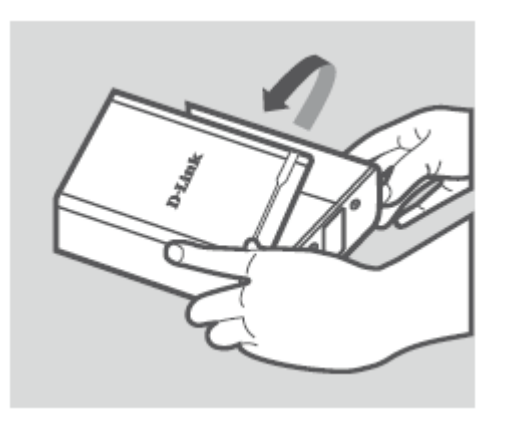

**Step 5:** Screw all six screws supplied to secure the hard drive to the base unit.

**Step 6:** Flip the cover back to align with the red line on the bracket.

**Step 7:** Slide the cover downwards.

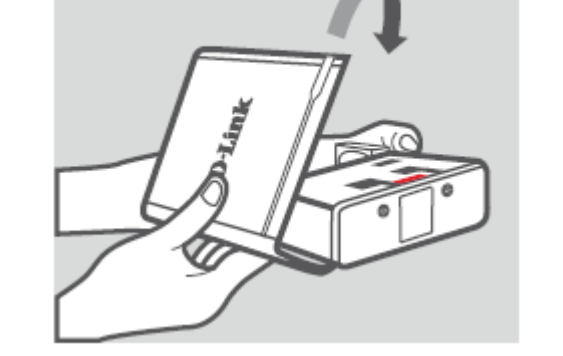

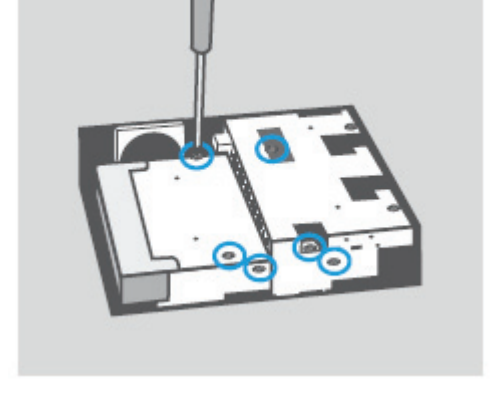

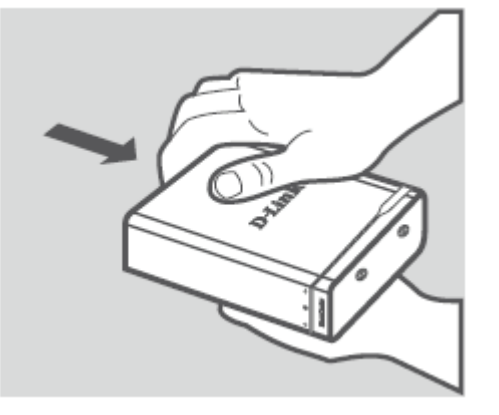

**Step 8:** Re-attach the device screws at the bottom of the DNS-315.

**Step 9:** Remove the ShareCenter from the package and insert it into your computer.

**Important:** Ensure that your internet connection is active. Do not connect any USB storage devices yet.

**Step 10:** Click the gray Start button on the welcome screen to begin the Setup Wizard. Follow the instructions on the screen.

Default IP: DHCP (use D-Link Storage Utility to search) Default Username: admin Default Password: (leave this blank)

**START** 

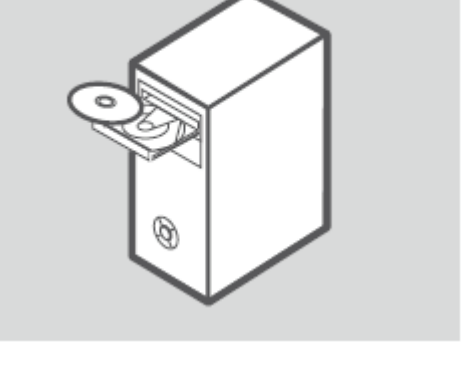

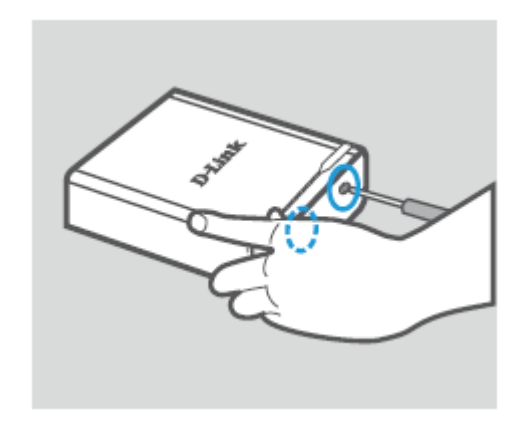

# **Installation Setup Wizard (stand-alone)**

<span id="page-23-0"></span>The Setup wizard will step you through the process of getting your ShareCenter ready for immediate use. The wizard will setup the following:

- •Show you the proper Hard Drive installation procedure
- •Show you how to connect the LAN cable.
- •Show you how to connect Power and switch the device on.
- •Show you how to check the Hard Drive LEDs
- •Configure your Administrator Username and Password
- •Setup the Network configuration for the Local LAN.
- •Configure the ShareCenter Name. Description and Workgroup
- •Configure the Dynamic DNS settings and/or if necessary, show you how to apply for a DDNS account.
- •Setup the System Time and Date
- •Configure the E-Mail Settings where the ShareCenter System Alerts are then sent.
- •Setup and format the Hard Drive RAID configuration.
- •Map the ShareCenter Volumes as Network Drives on your computer.

#### **Note:** The computer used to access the ShareCenter

web-based configuration manager must be on the same subnet as the ShareCenter. If your network is using a DHCP server and the computer receives IP settings from DHCP server, the ShareCenter™ will automatically be in the same subnet.

## **ShareCenter Setup Wizard - Welcome Screen**

<span id="page-24-0"></span>This step below is the startup screen. The ShareCenter Setup Wizard guides you through the entire installation process. Select your language from the drop-down list and click **New**.

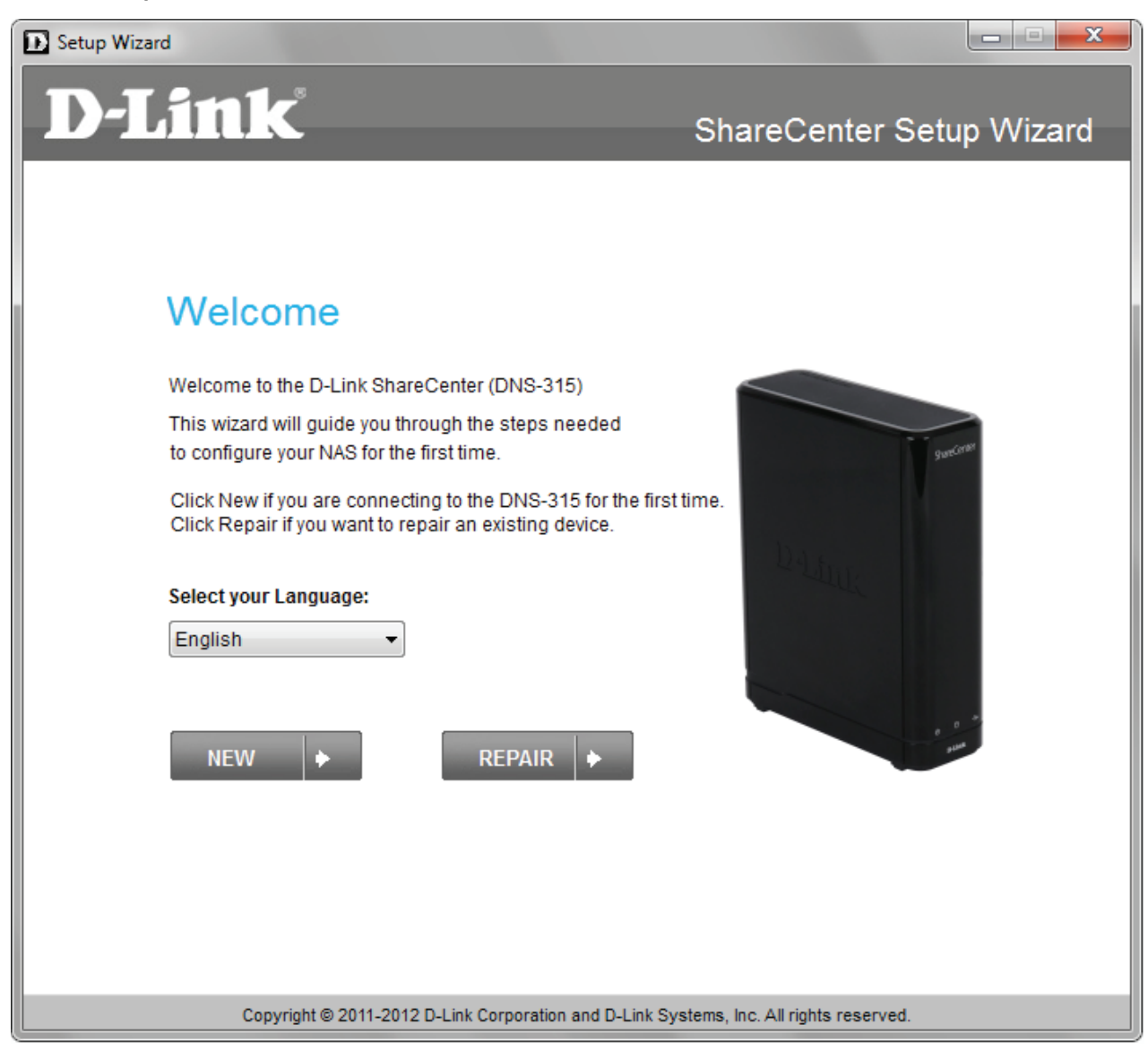

## **ShareCenter Setup Wizard - Detaching the Cover**

<span id="page-25-0"></span>This step below shows you how to unscrew and slide the ShareCenter to install the hard drive. Click **Next** to continue.

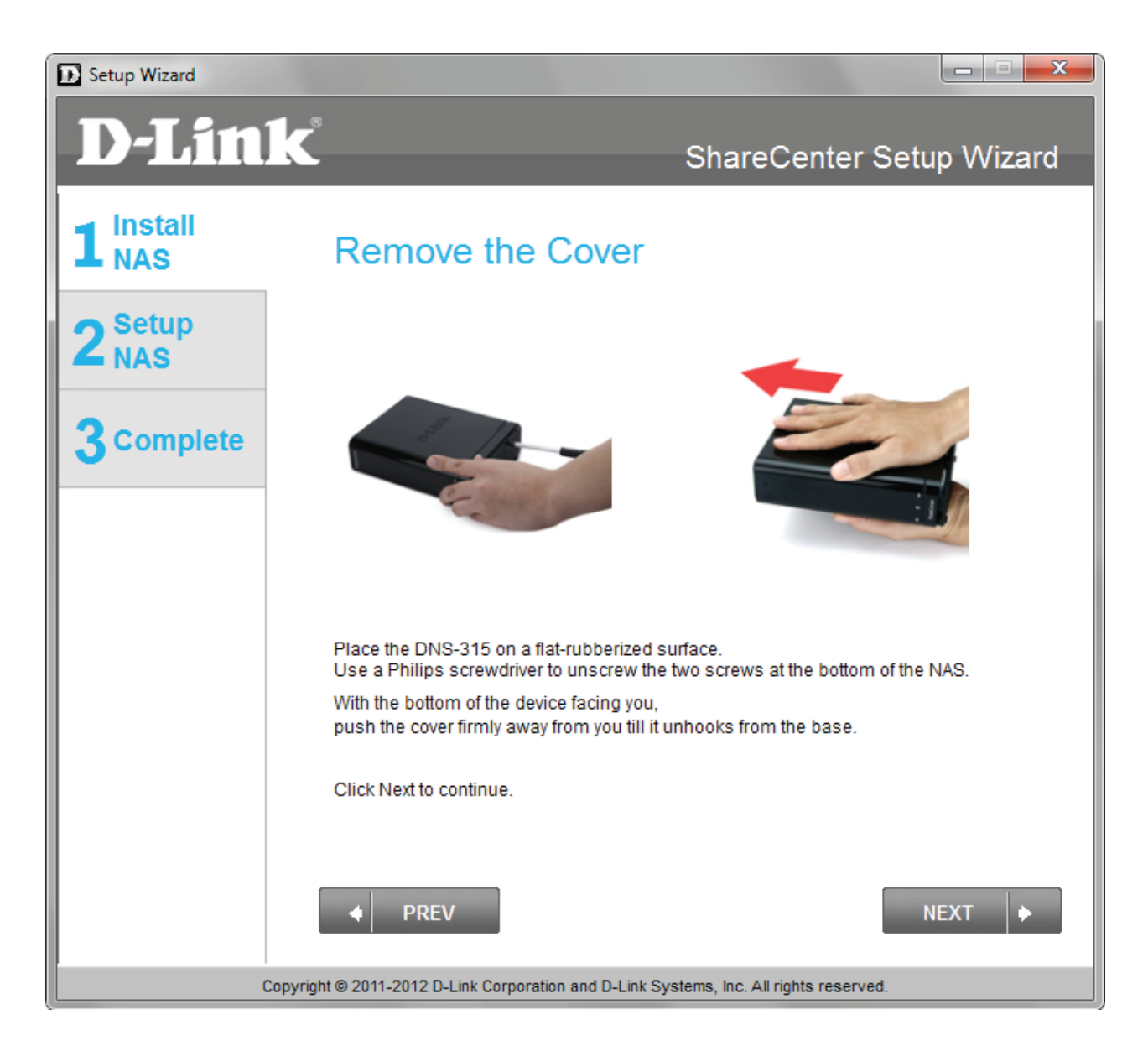

## **ShareCenter Setup Wizard - Installing the Hard Drive**

<span id="page-26-0"></span>This step above shows you how to open your ShareCenter so that you can install one hard drive. Click **Next** to continue.

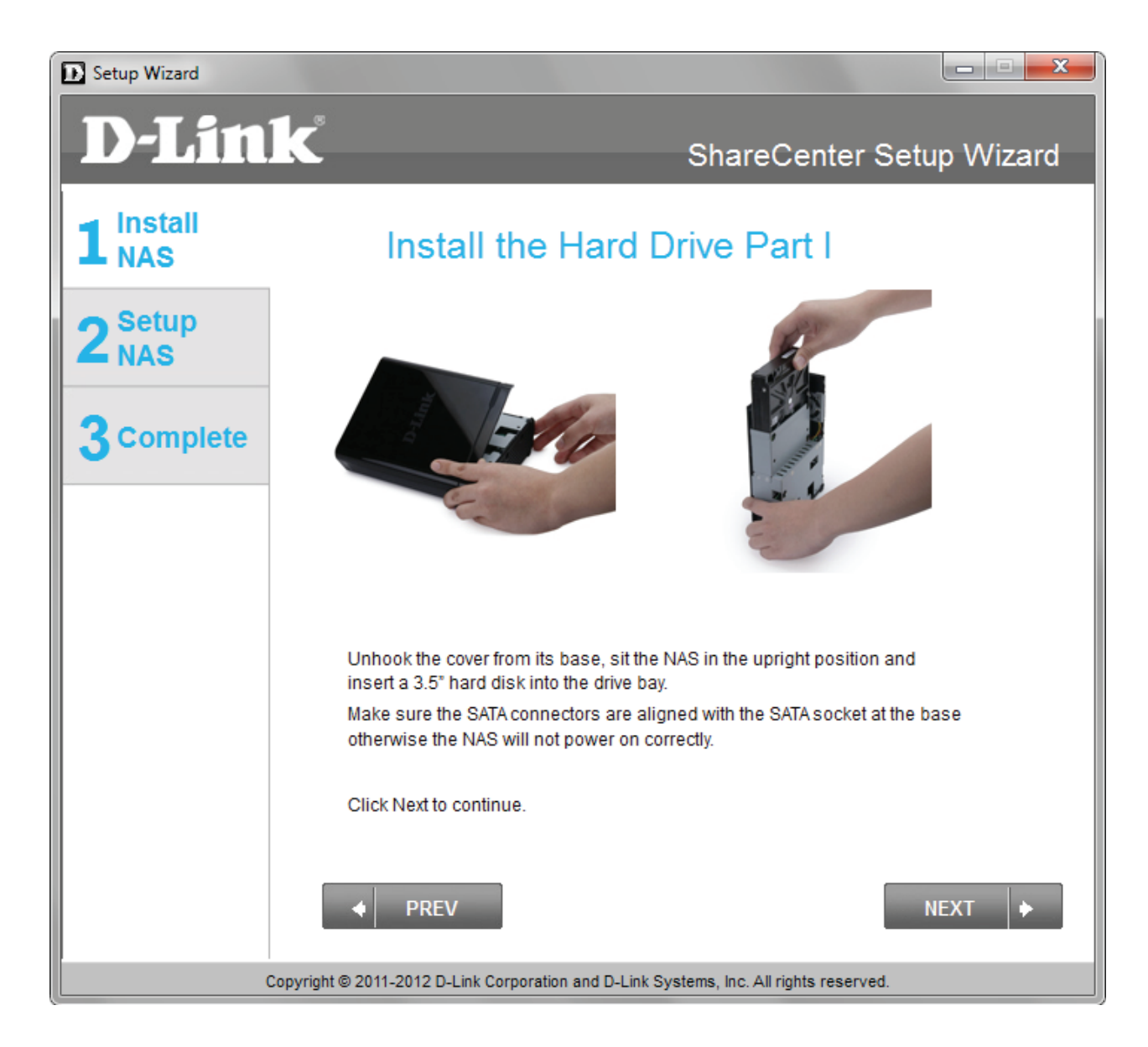

### <span id="page-27-0"></span>**ShareCenter Setup Wizard - Screwing the Hard Drive into Place**

Use all six screws to firmly attach the hard drive to the base of the DNS-315. Click **Next** to continue.

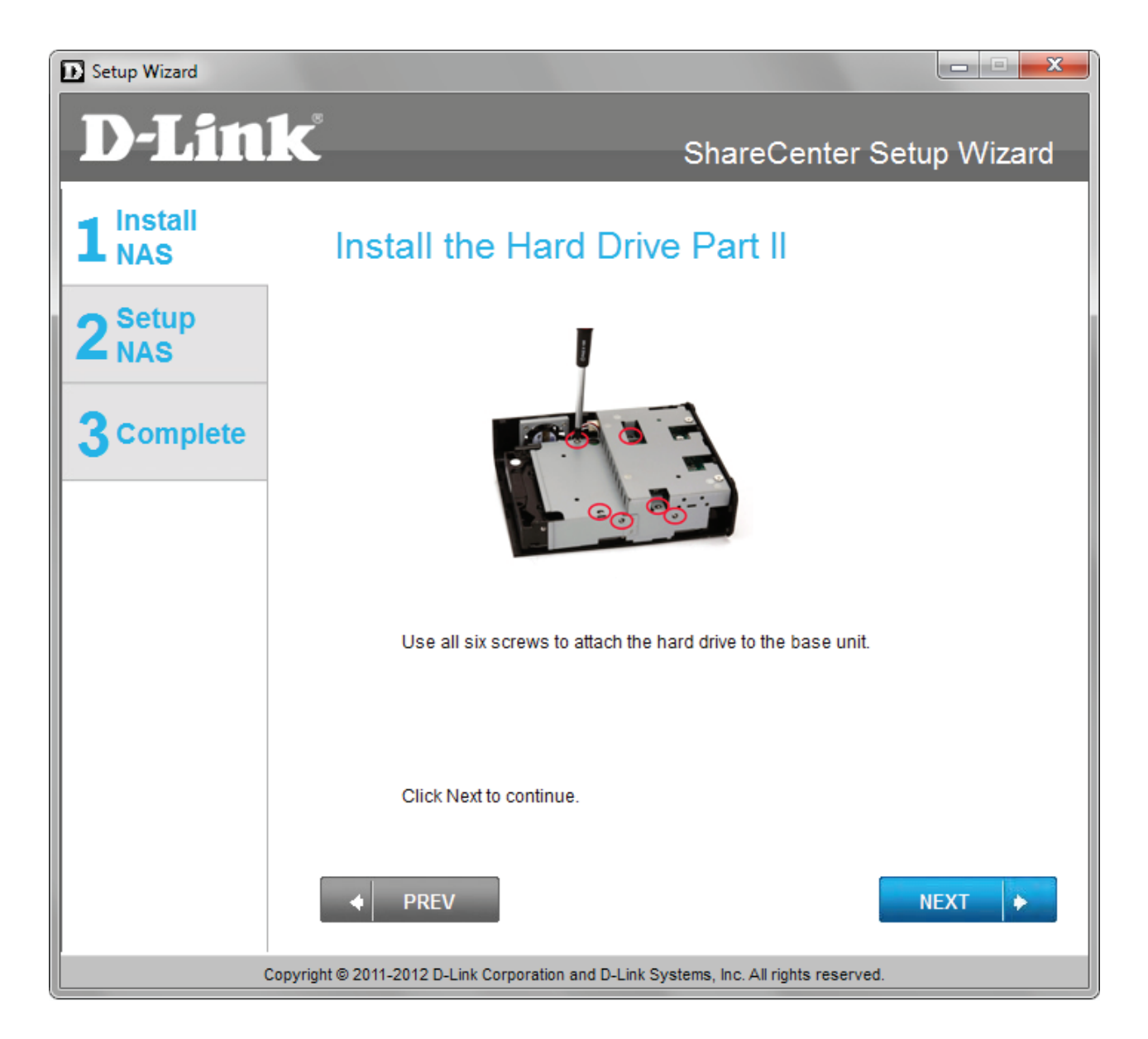

## <span id="page-28-0"></span>**ShareCenter Setup Wizard - Sliding the Cover & Shutting the Device**

Use the hooks on the cover to allign it with the **red lines on the bracket**. Slide it into place and shut the cover. Click **Next** to continue.

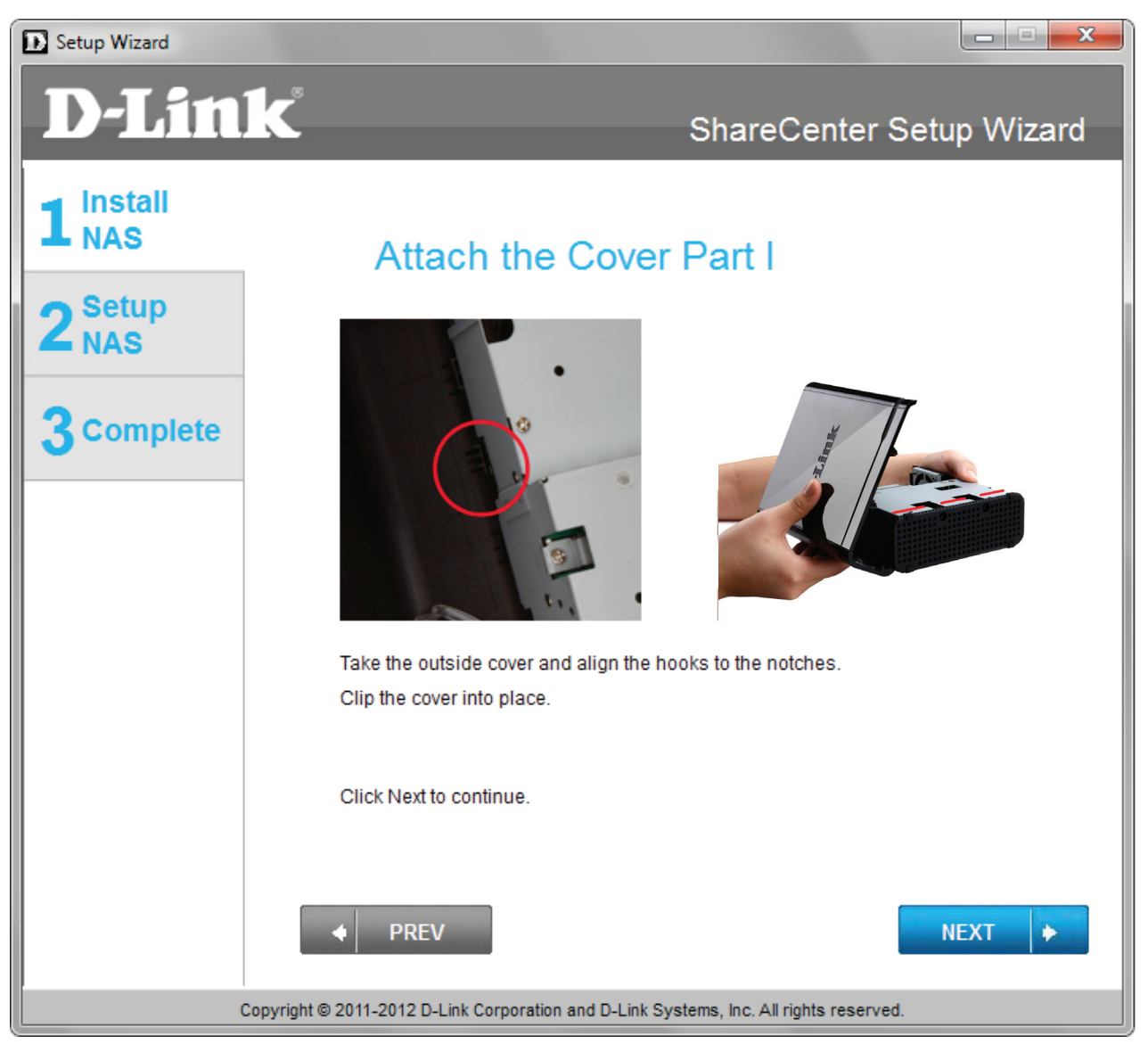

## <span id="page-29-0"></span>**ShareCenter Setup Wizard - Attaching the Cover & Closing the Device**

Slide the DNS-315 cover towards you and screw the device firmly into place using the remaining screws. Click **Next** to continue.

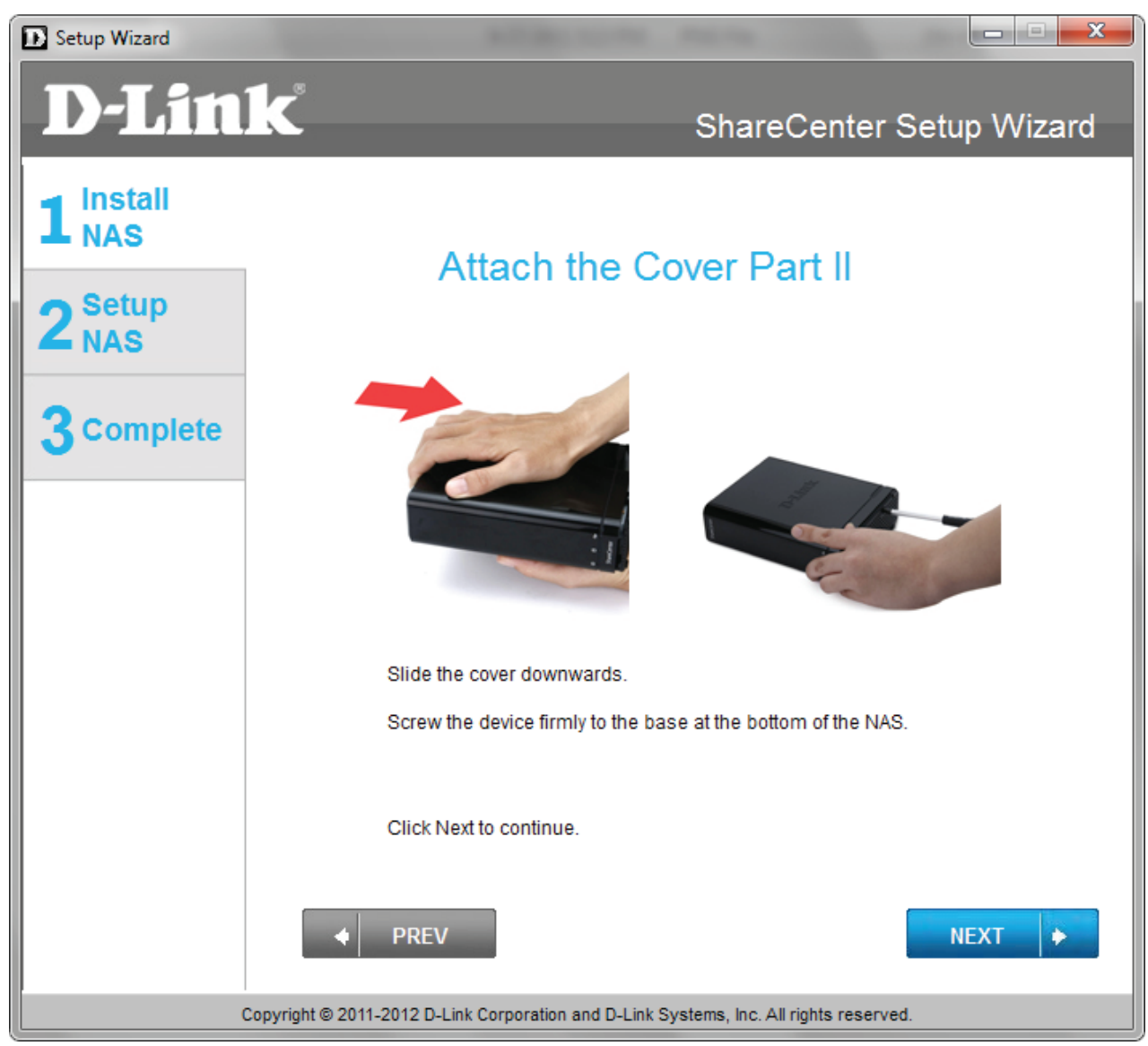

## <span id="page-30-0"></span>**ShareCenter Setup Wizard - Connect the DNS-315 to your Network**

Connect one end of your Ethernet cable to the DNS-315 and the other end to your router. Click **Next** to continue.

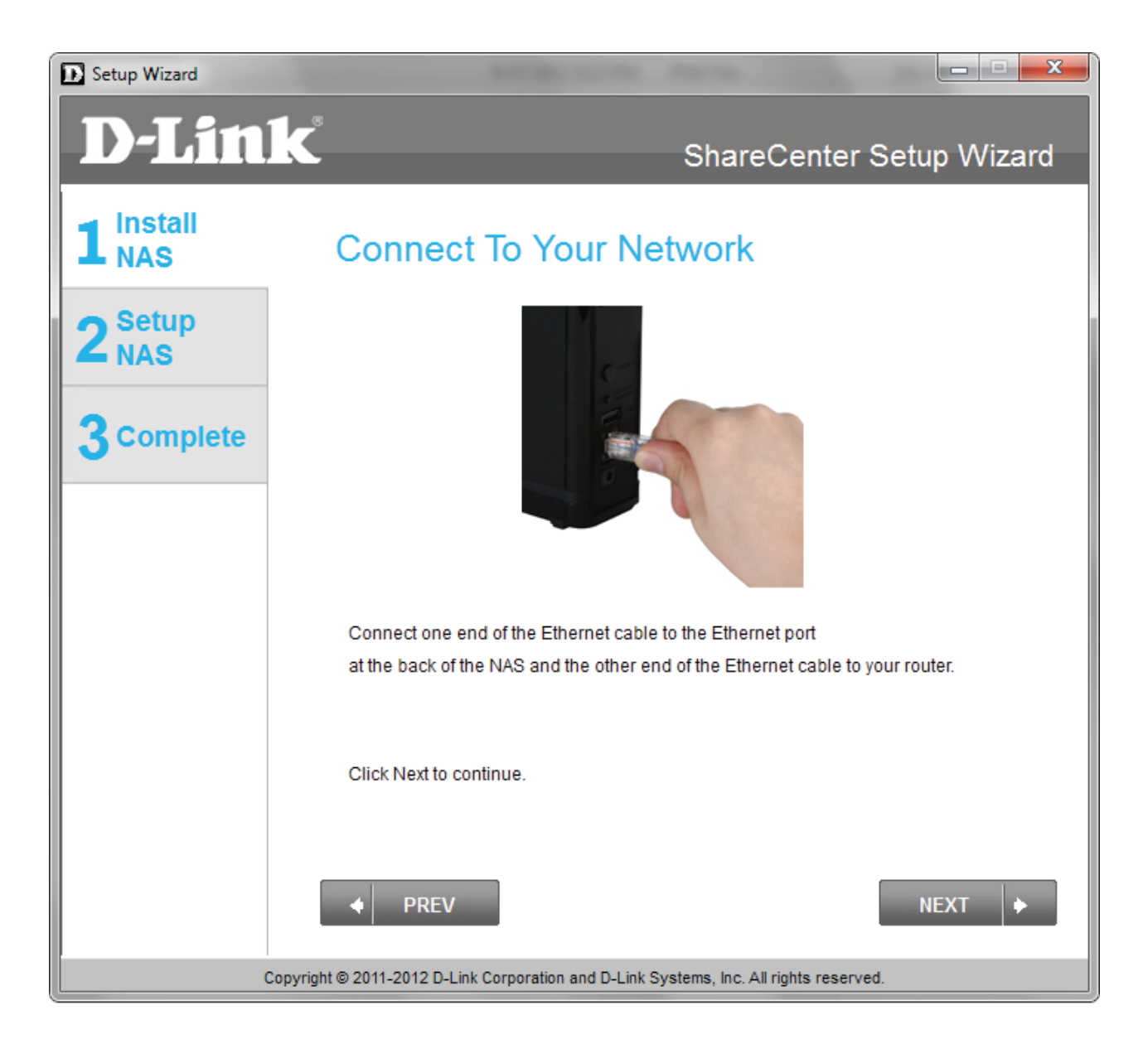

## **ShareCenter Setup Wizard - Power on your DNS-315**

<span id="page-31-0"></span>Connect the power cord at the back of your DNS-315, plug it into a wall socket and press the power button. Click **Next** to continue.

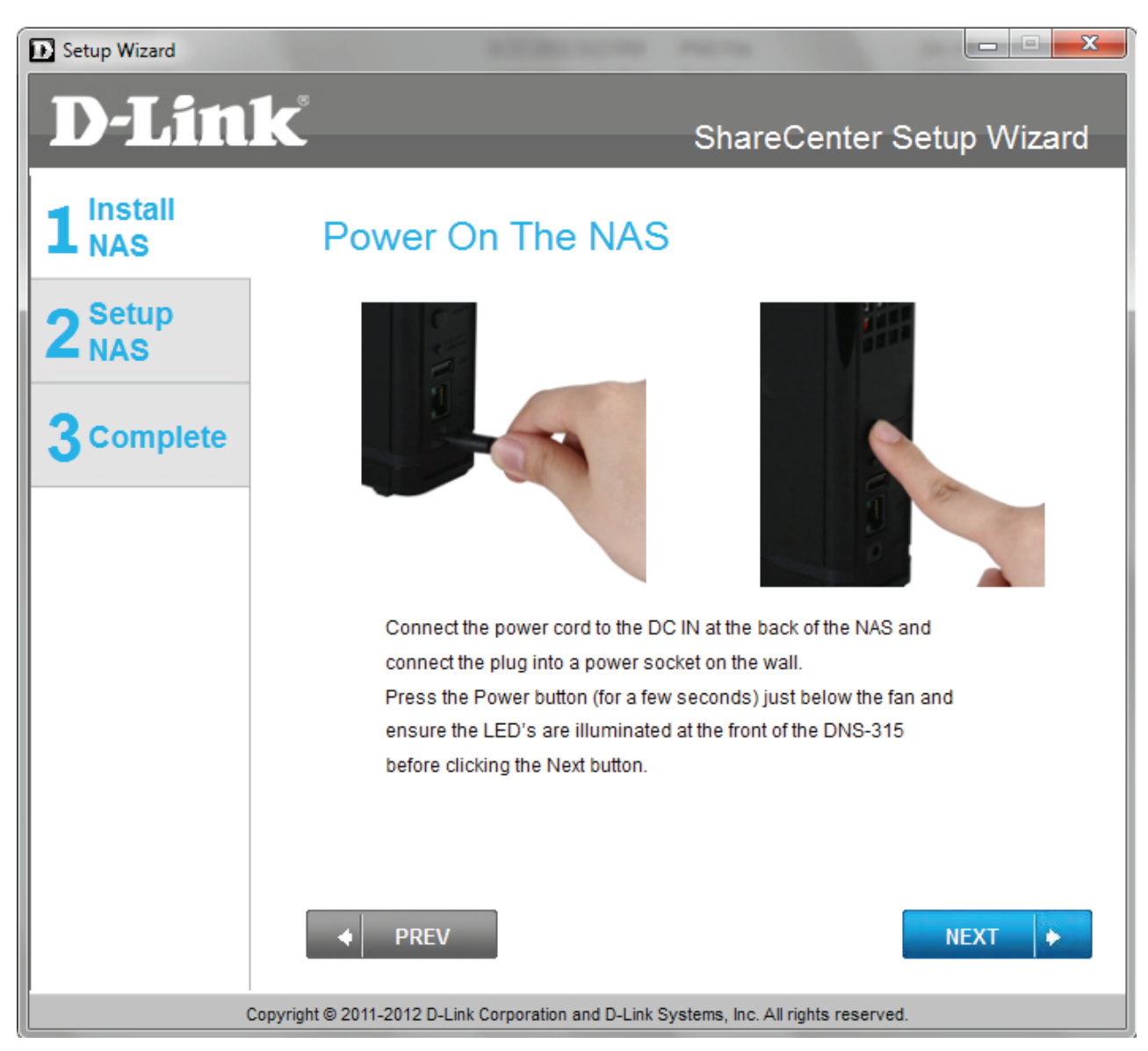

## **ShareCenter Setup Wizard - Connecting to the DNS-315**

<span id="page-32-0"></span>Once the DNS-315 is powered on the ShareCenter Setup Wizard automatically detects your device. Select the device and click **Next**.

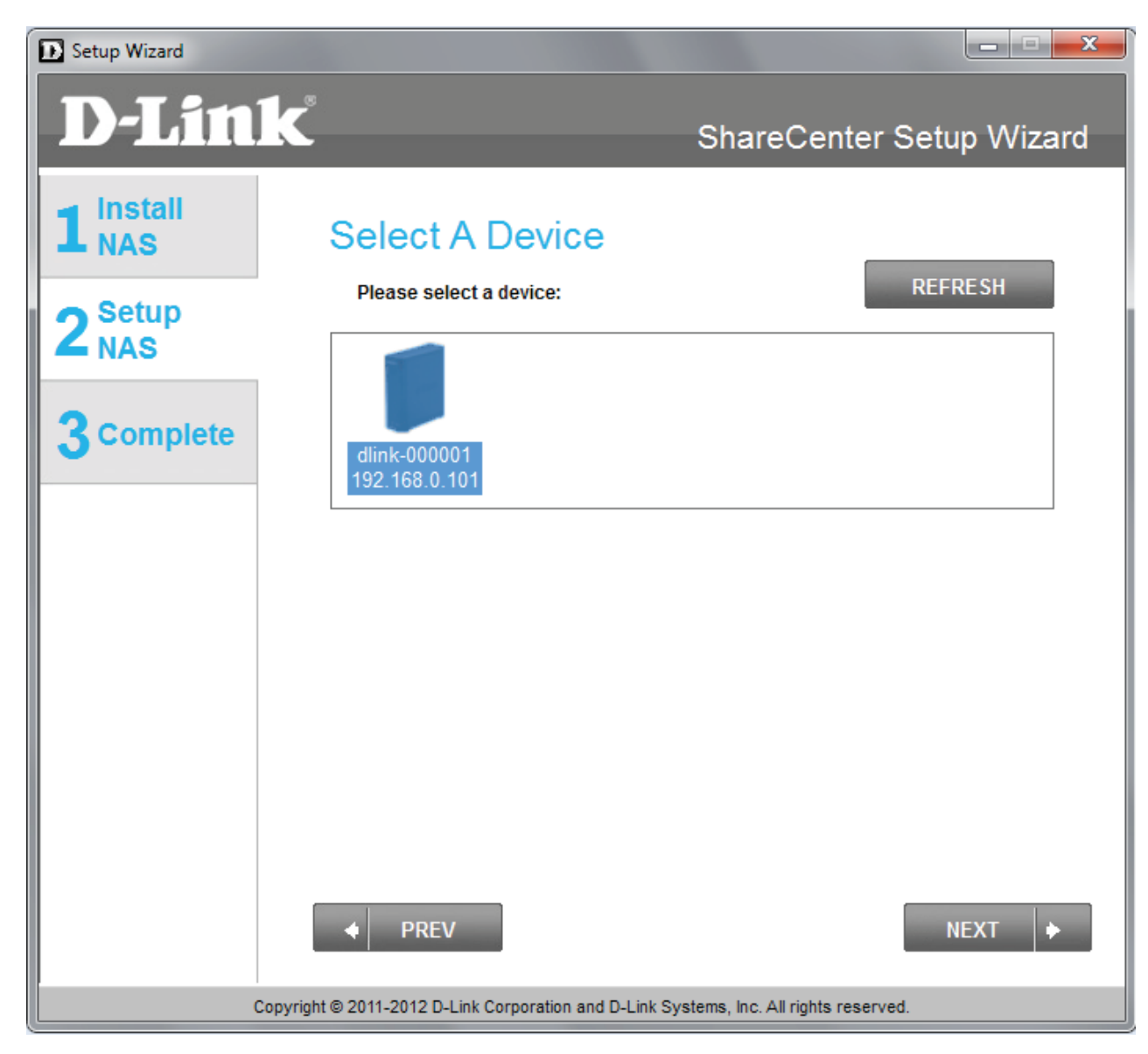

## **ShareCenter Setup Wizard - Connecting to the DNS-315**

<span id="page-33-0"></span>The Setup Wizard prepares the hard drive in the DNS-315.

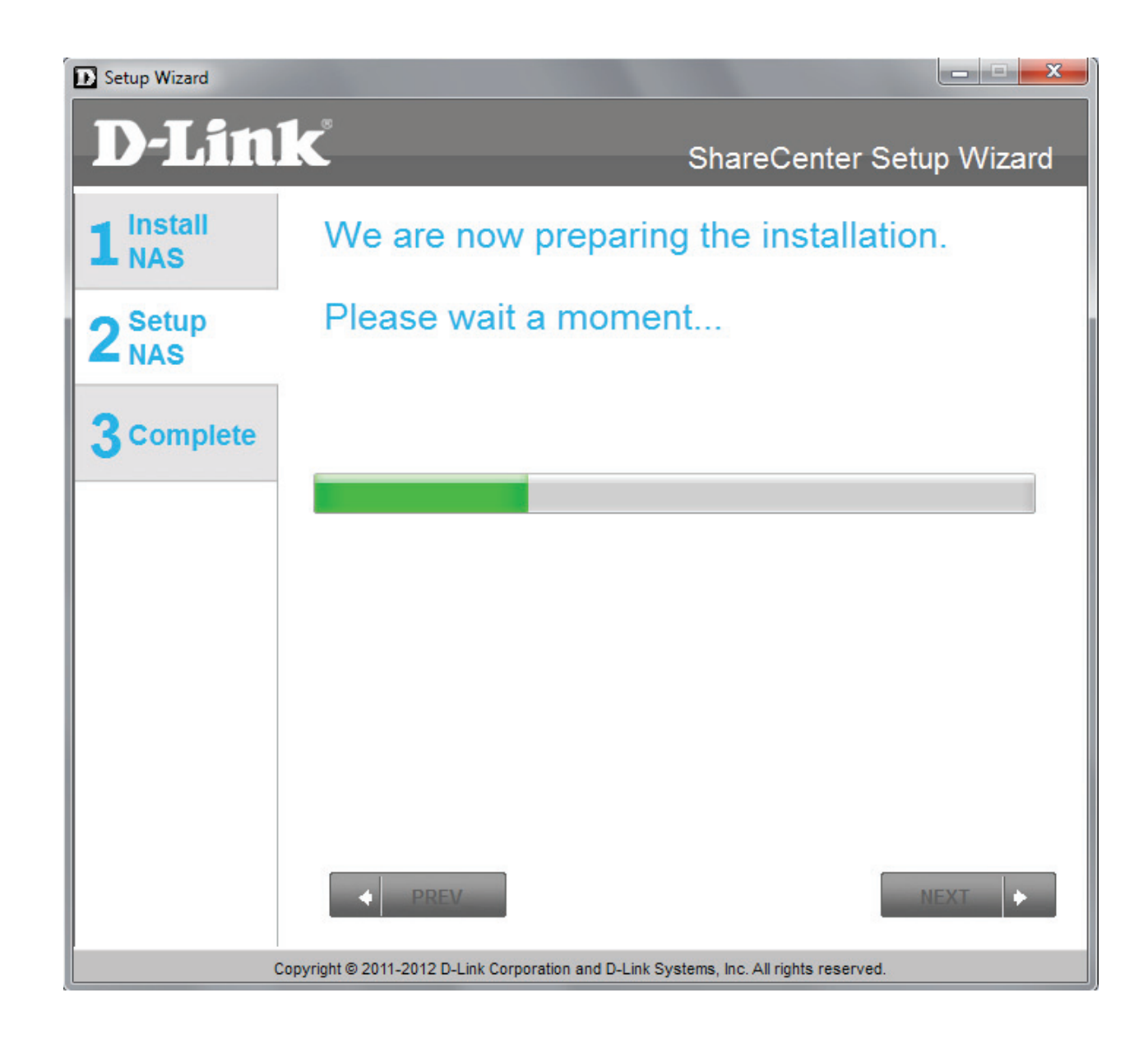

## **ShareCenter Setup Wizard - Format Warning**

<span id="page-34-0"></span>The Setup Wizard warns you of data loss before the format process commenses.

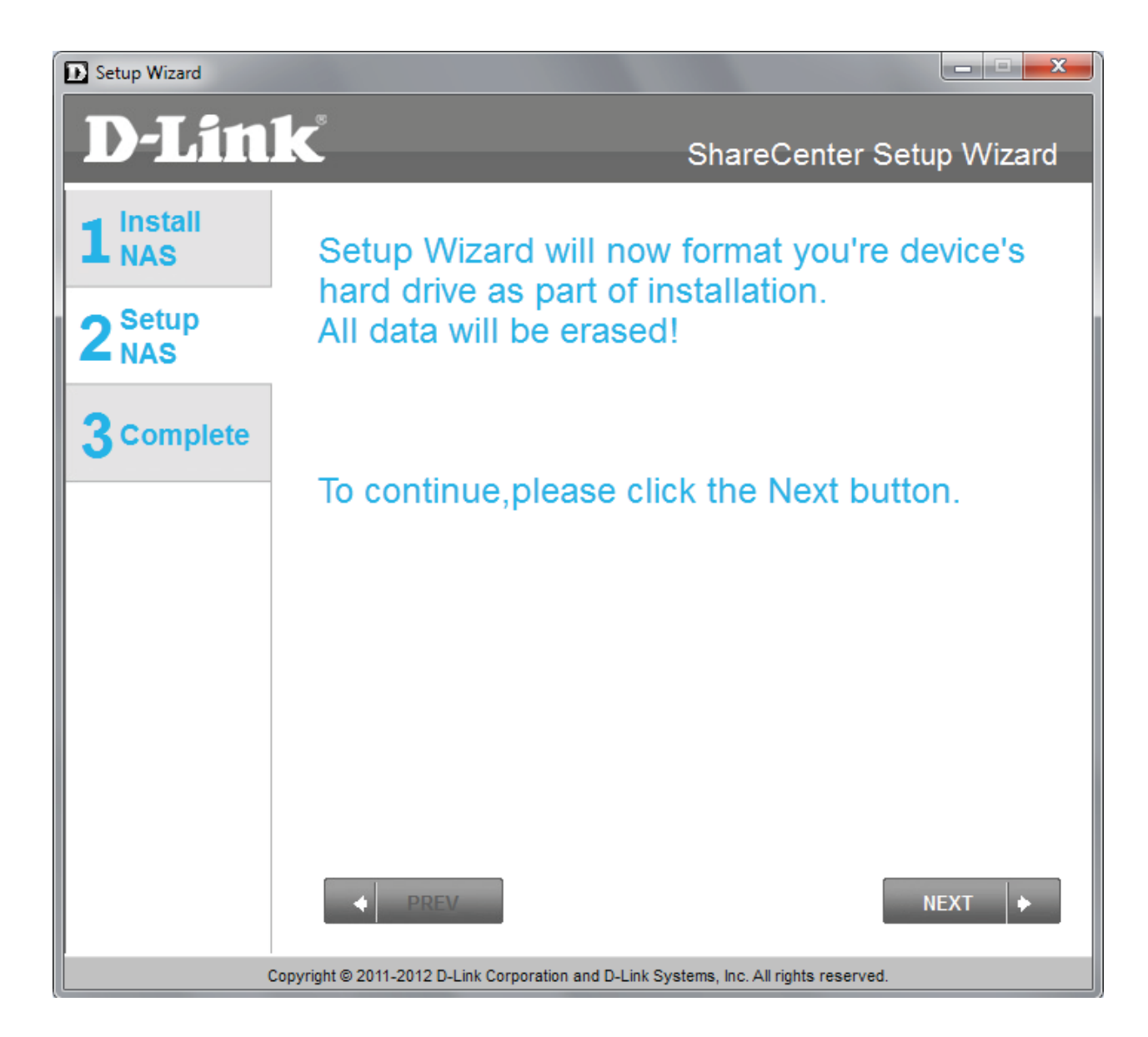

## **ShareCenter Setup Wizard - Format**

<span id="page-35-0"></span>The Setup Wizard formats the hard drive.

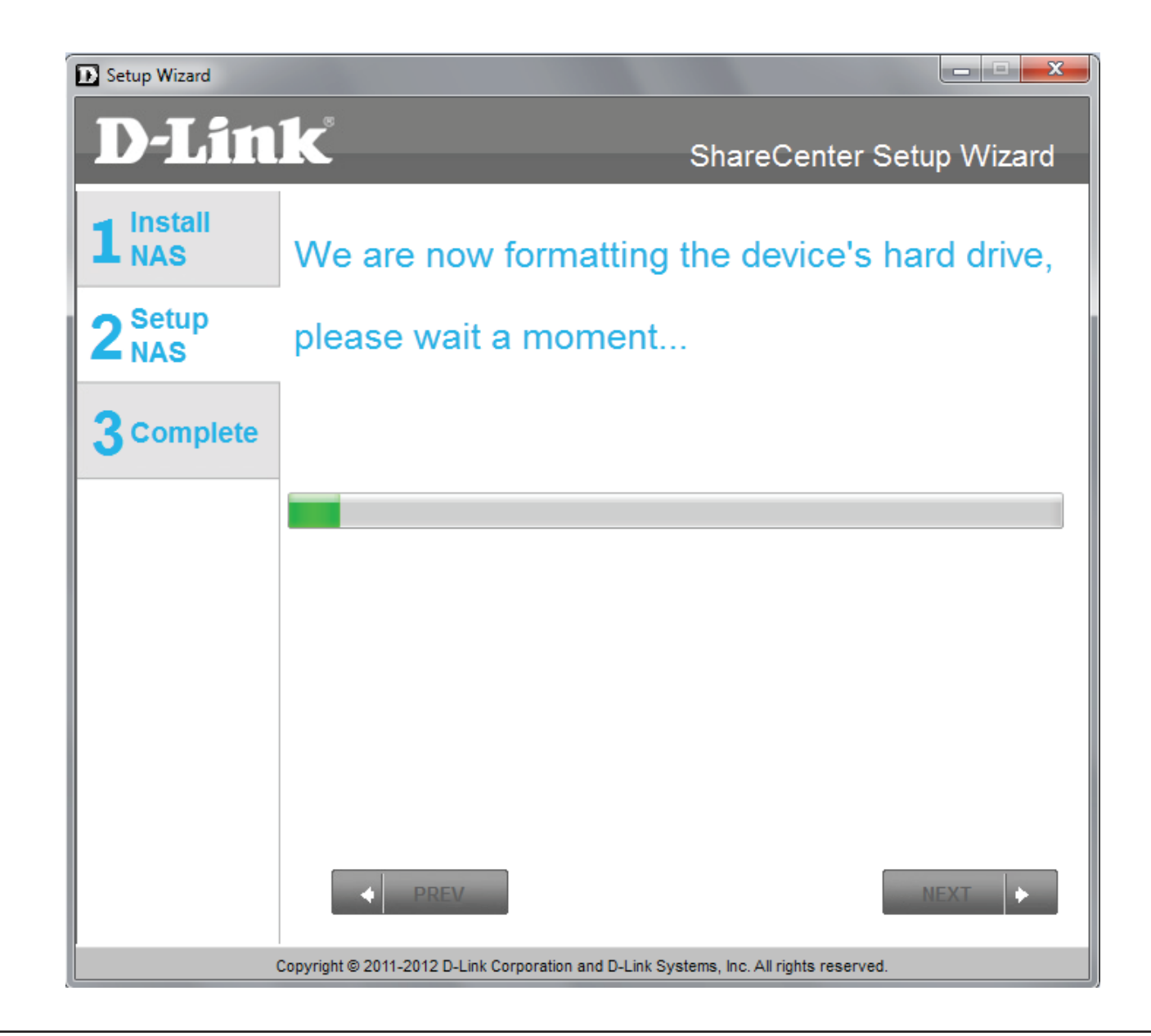
### **ShareCenter Setup Wizard - Format Complete**

The Setup Wizard format is complete.

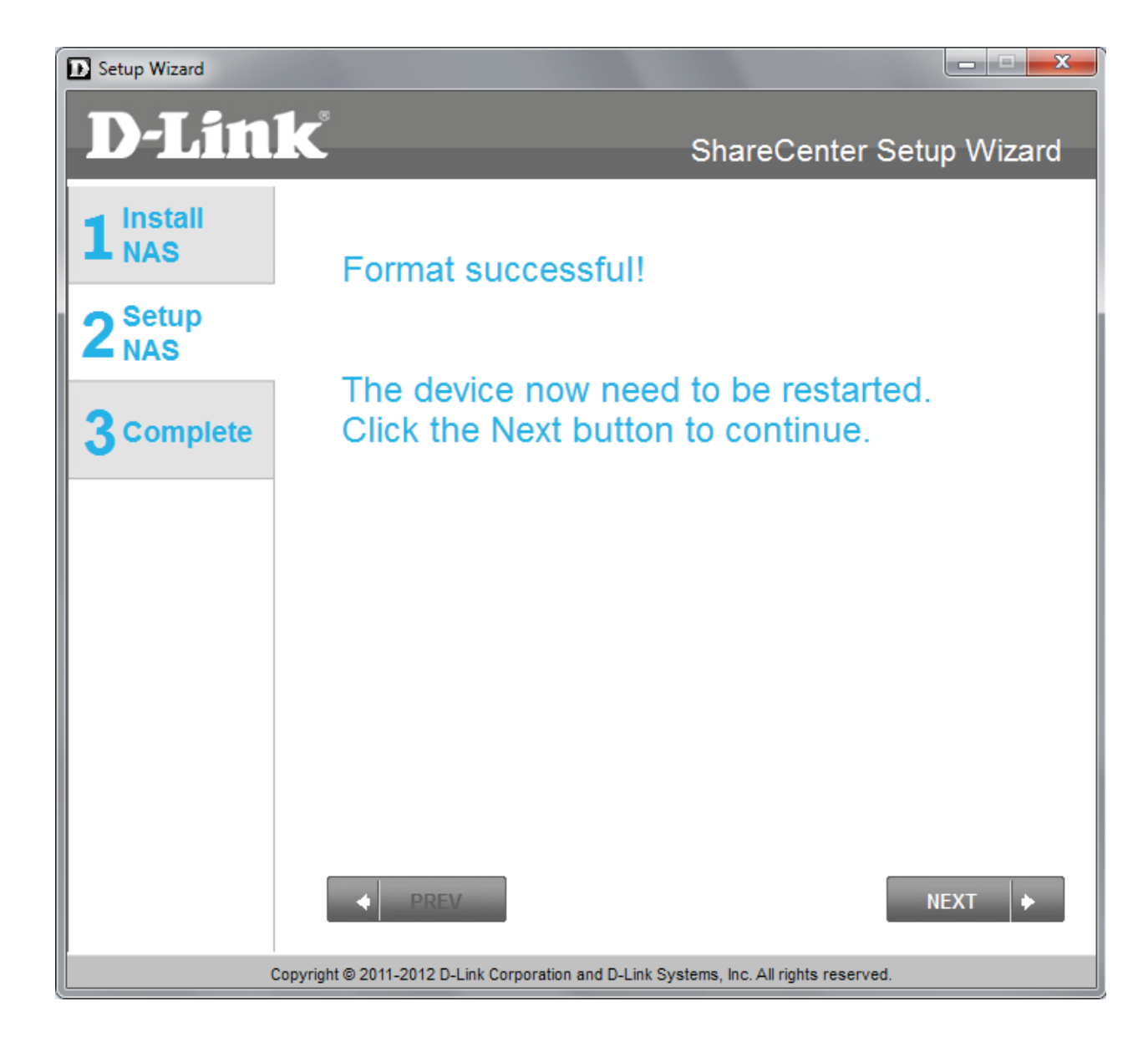

### **ShareCenter Setup Wizard - Restart**

The Setup Wizard restarts the DNS-315.

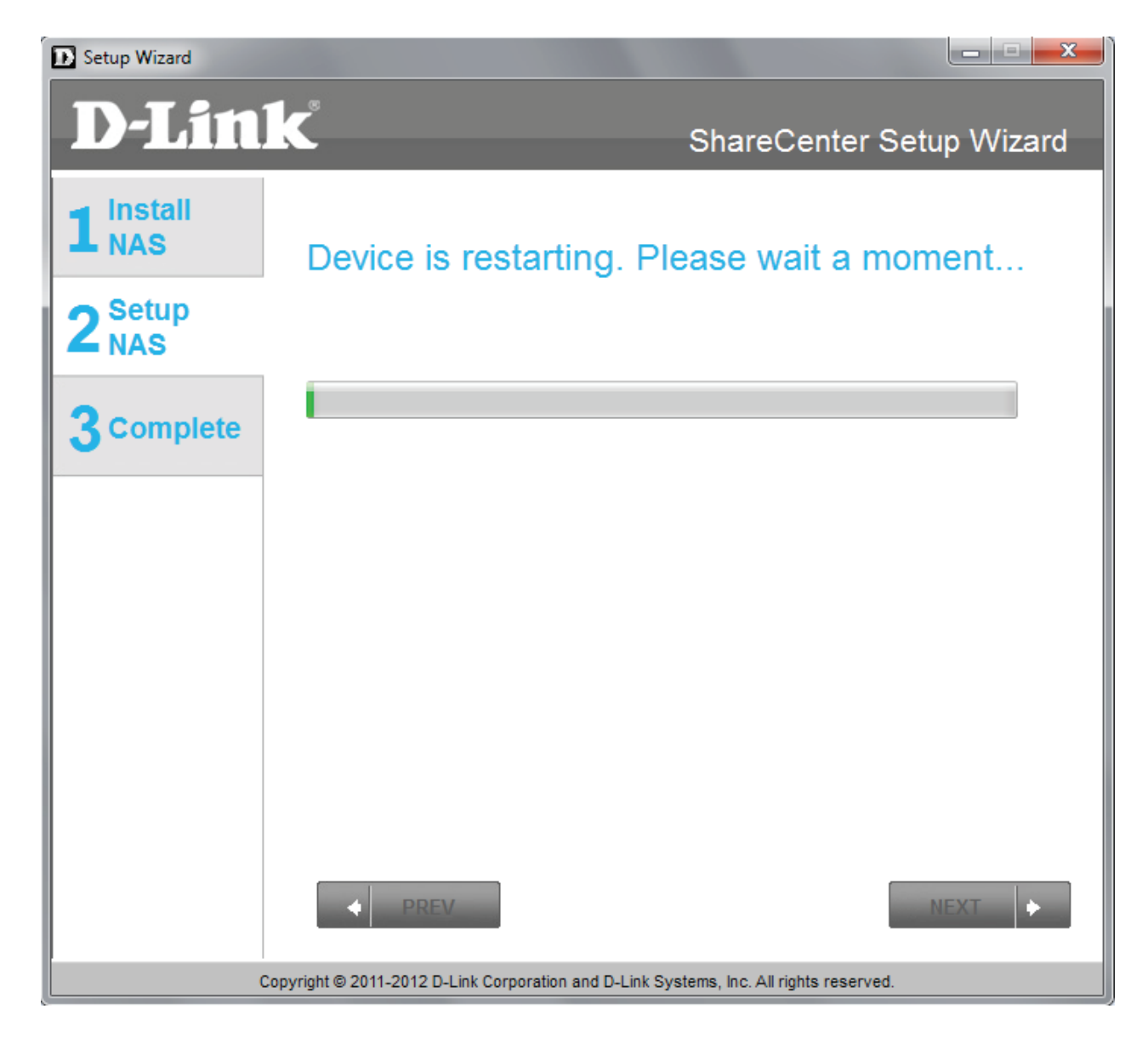

## **ShareCenter Setup Wizard - Device Errors**

If the Setup Wizard encounters any problems, it might be due to faulty wiring, cables, or the hard drive isn't fixed firmly into the cage. This error will normally appear.

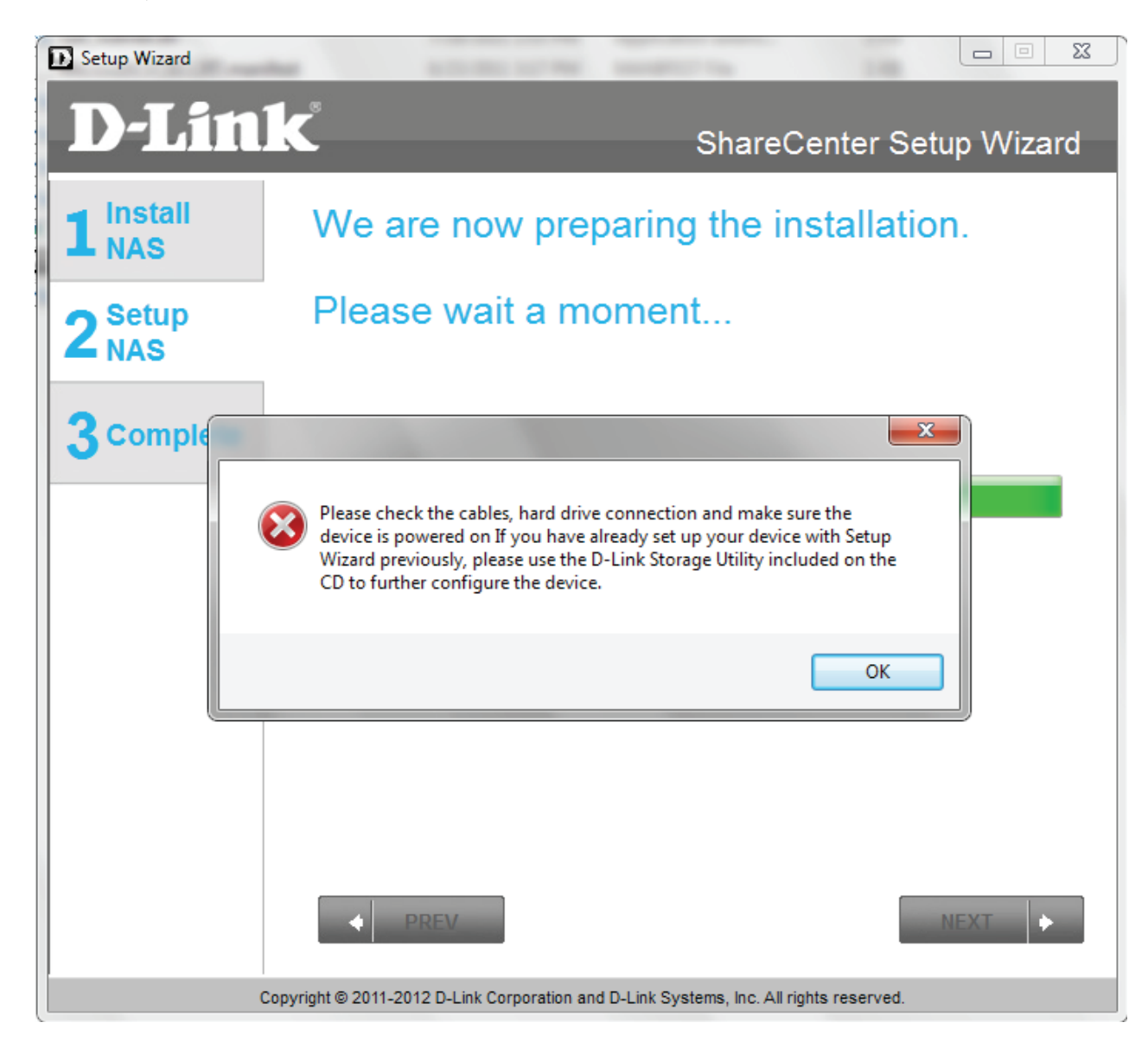

### **ShareCenter Setup Wizard - Logging into your NAS**

The Setup Wizard proceeds to the next stage of setting up your DNS-315 - creating setup parameters.

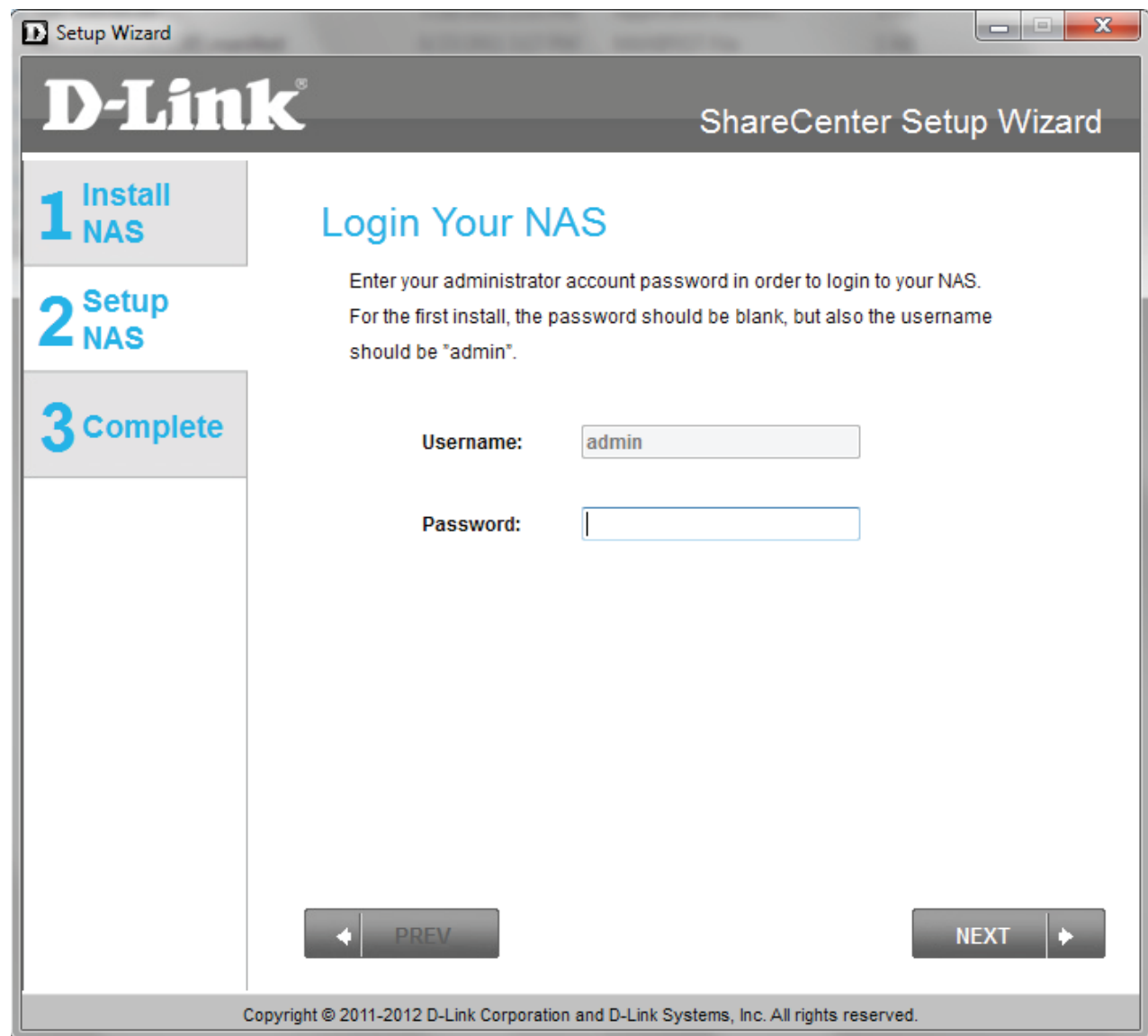

### **ShareCenter Setup Wizard - Creating a New Password**

The Setup Wizard proceeds to the next stage of setting up your DNS-315 - creating setup parameters.

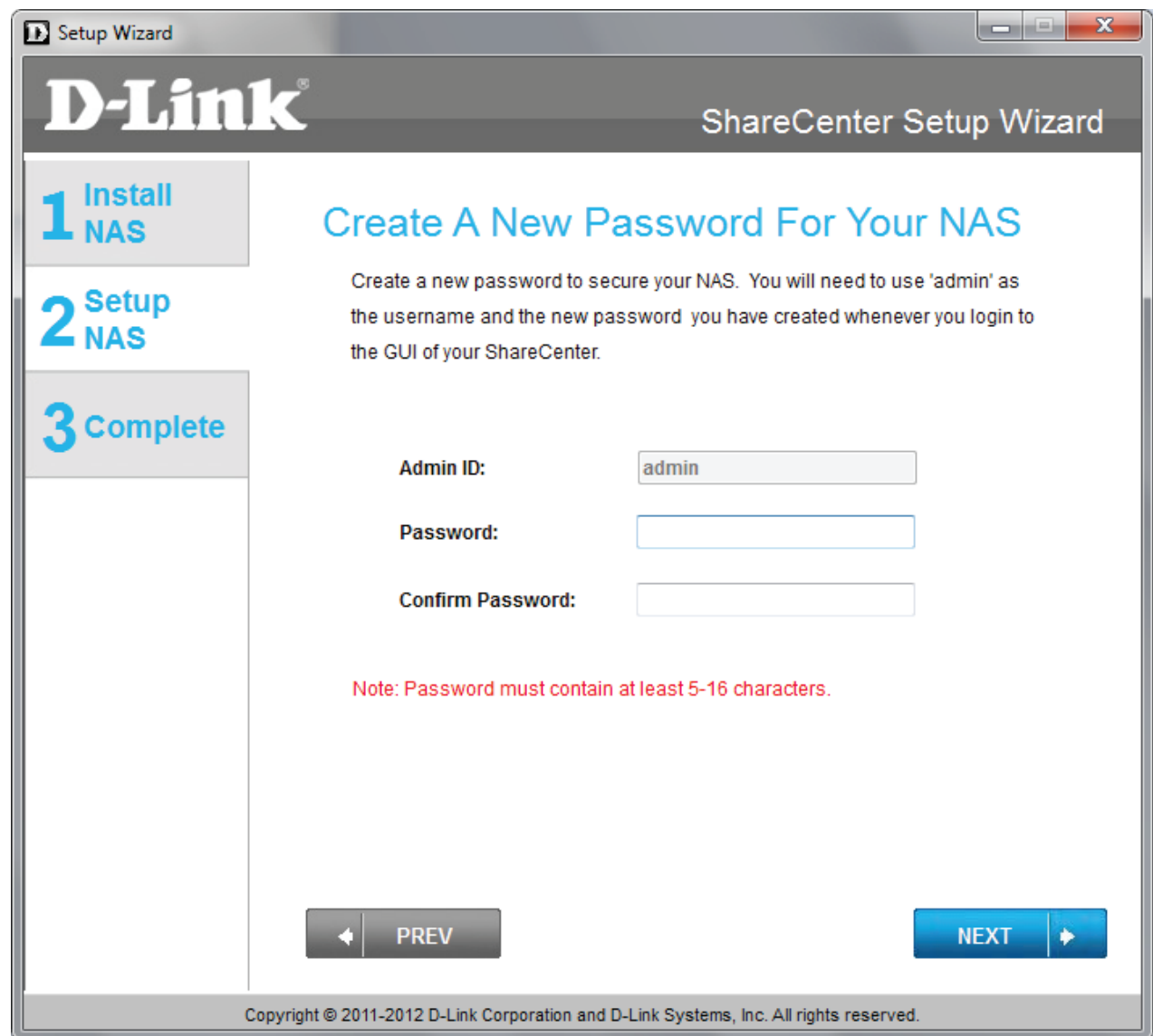

## **ShareCenter Setup Wizard - Configuring the IP Address**

The Setup Wizard prompts you to configure the IP settings. There are two options: Dynamic and Static. Dynamic allows the DHCP router to set the IP address, while Static allows you to set the IP address. In the example below we have set up the DNS-315 using DHCP which is the default. Ask your systems administrator for help before proceeding with Static IP configuration.

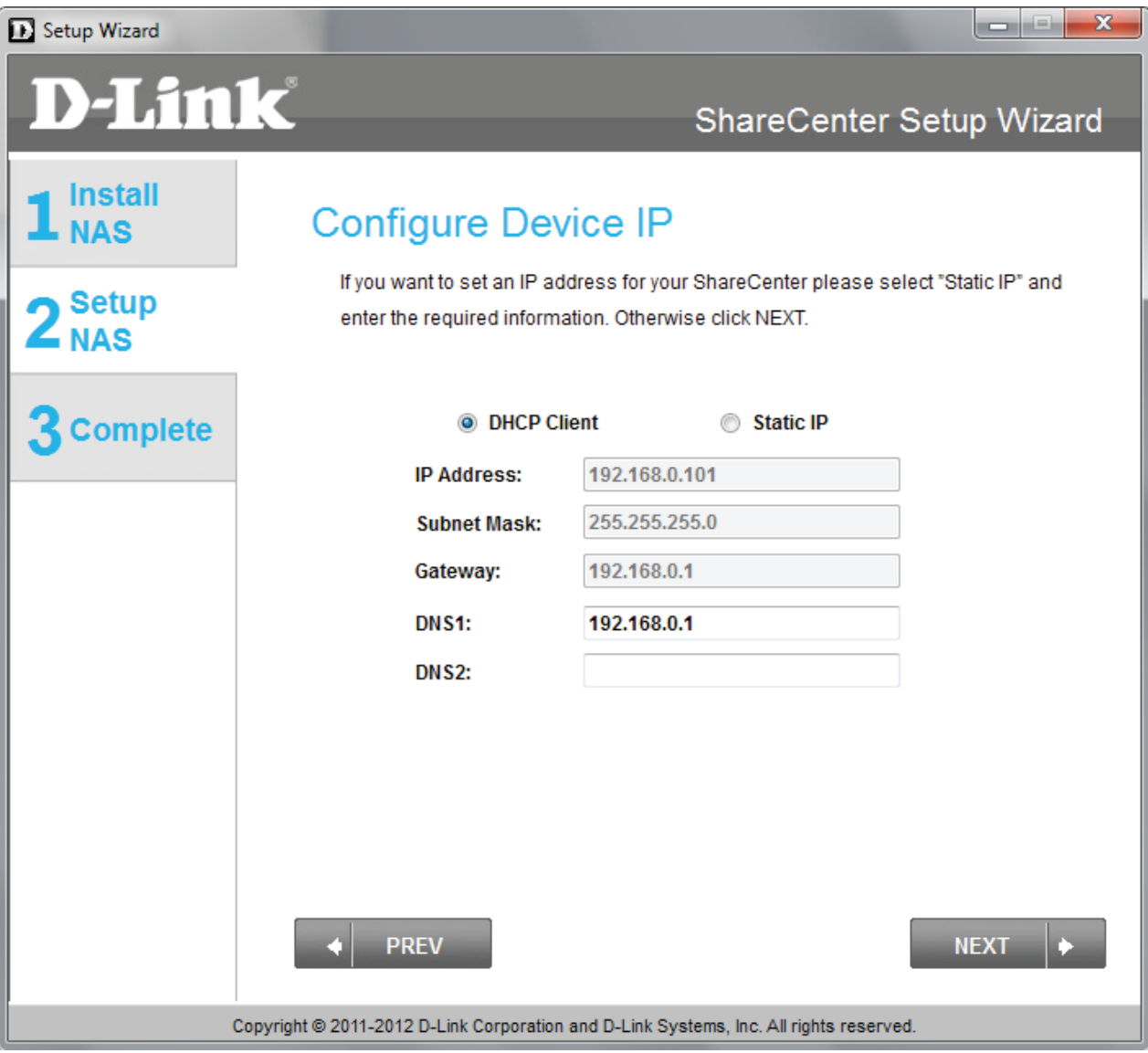

### **ShareCenter Setup Wizard - Configuring Device Information**

The Setup Wizard asks you to enter the workgroup details. Refer to your current network settings or consult your network administrator for help. The workgroup settings should be the same as other devices on the network.

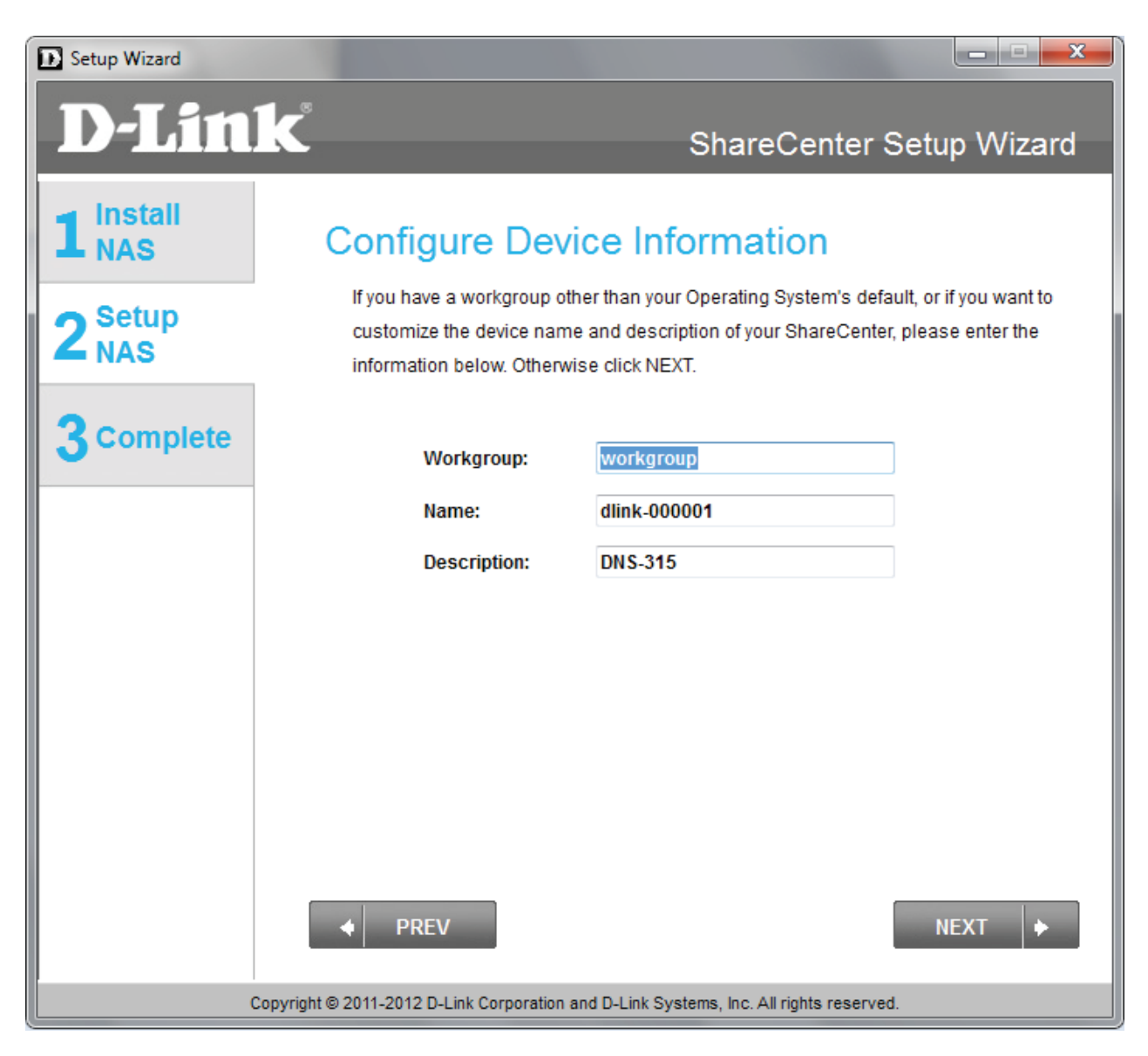

## **ShareCenter Setup Wizard - Introducing DDNS**

The Setup Wizard introduces you to a feature - called DDNS. This feature is optional. You can decide whether you want to install this feature or not from the wizard setup.

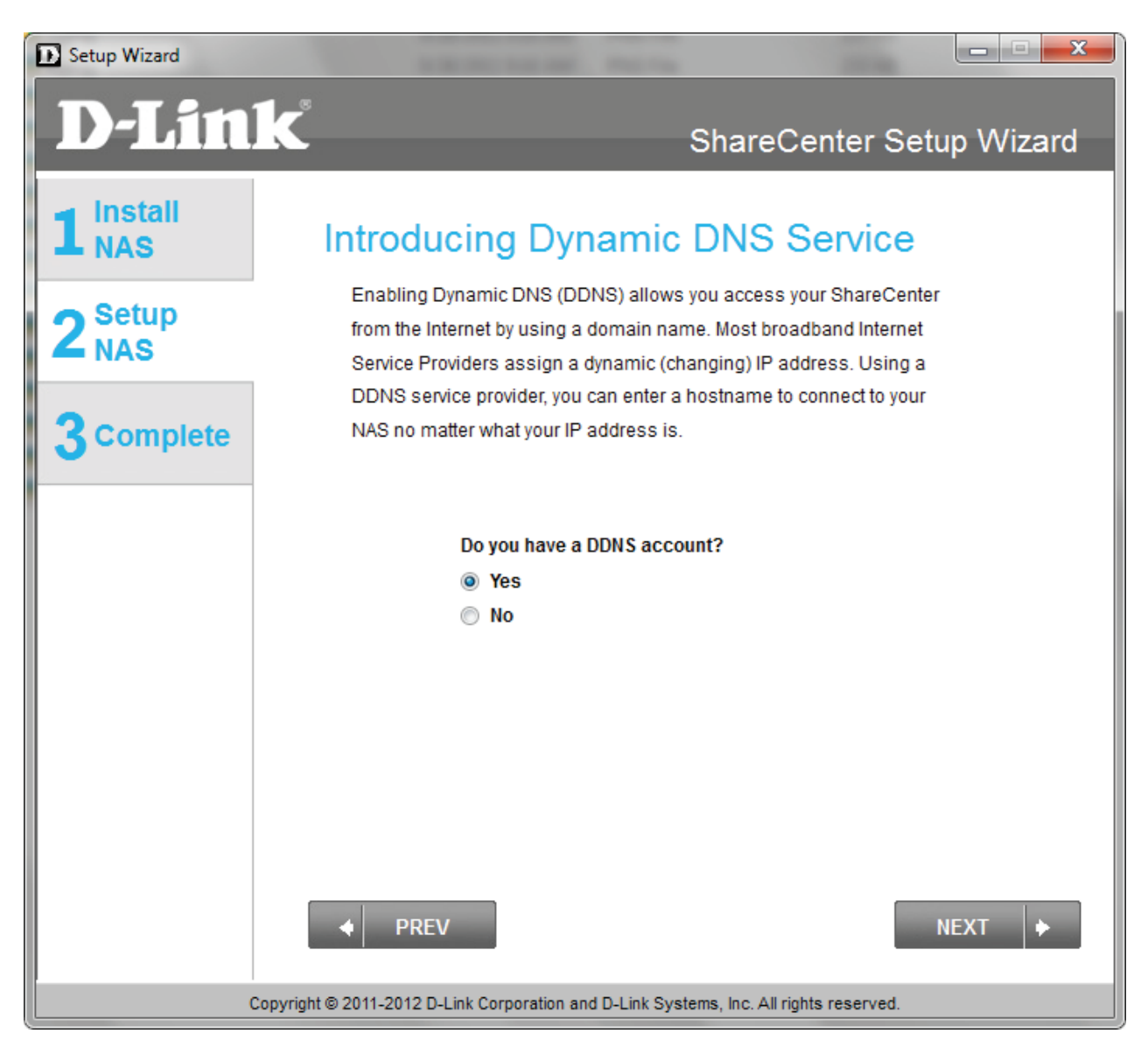

### **ShareCenter Setup Wizard - DDNS Confirmation**

The Setup Wizard asks you to confirm your DDNS settings. Click **Yes** to apply for a DDNS account. Click **No** to skip this step.

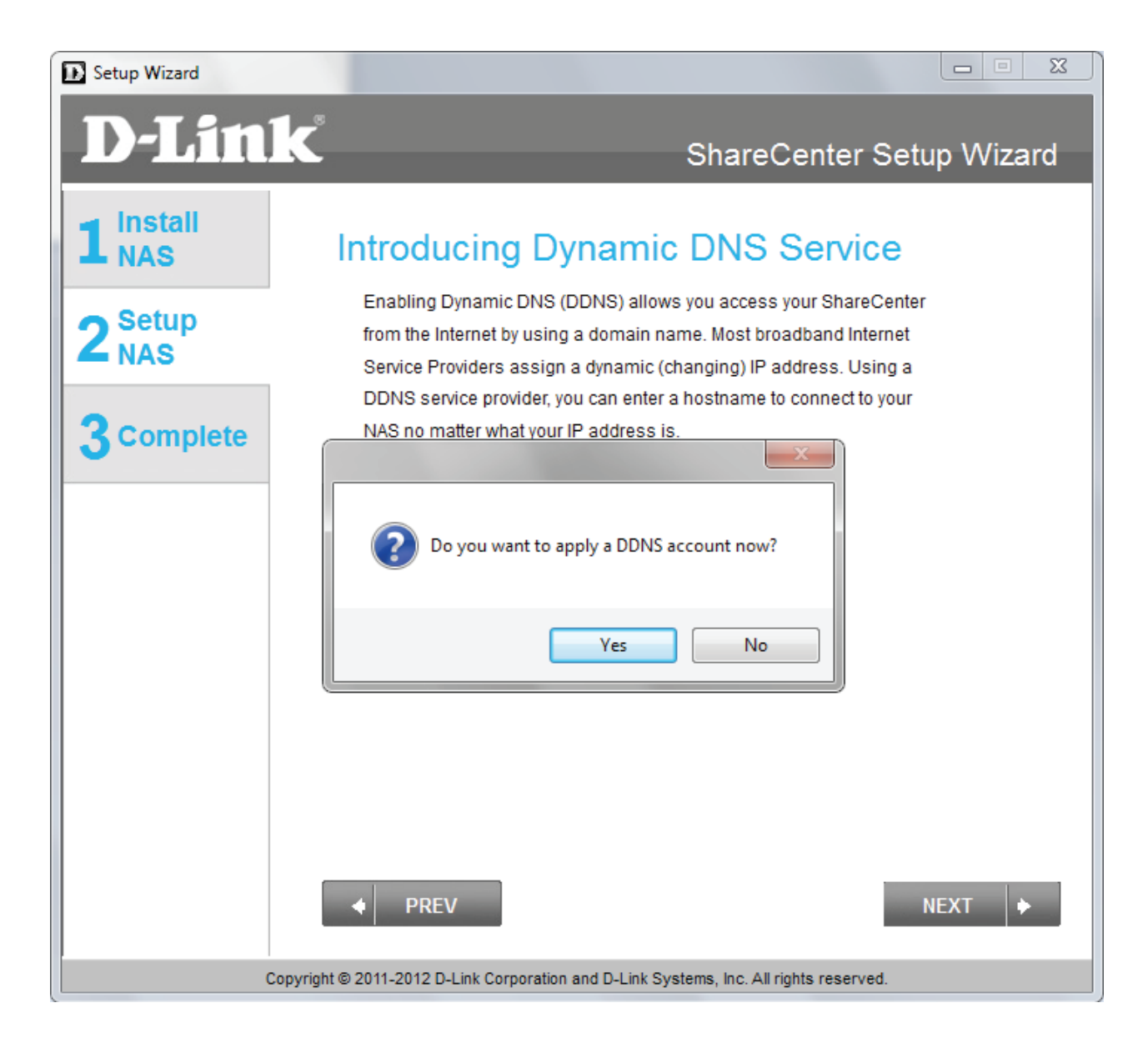

### **ShareCenter Setup Wizard - DDNS Settings**

Enter the **DDNS** parameters requested in this window so that your ShareCenter can be accessed by a URL over the internet.

If you want a DDNS account to use with your ShareCenter, D-Link provides a free DDNS account by clicking on the web link shown. You need to do the following:

- Create an account with a username and password
- Create a hostname that DDNS service will use to track your ShareCenter no matter what the Local Network WAN settings are (i.e. public IP address)
- Configure your ShareCenter with the hostname and DDNS service provider details.
- Configure your router to forward port 80.

Follow the steps listed here in order to create a DDNS account and configure your LAN equipment and ShareCenter to work with the new settings.

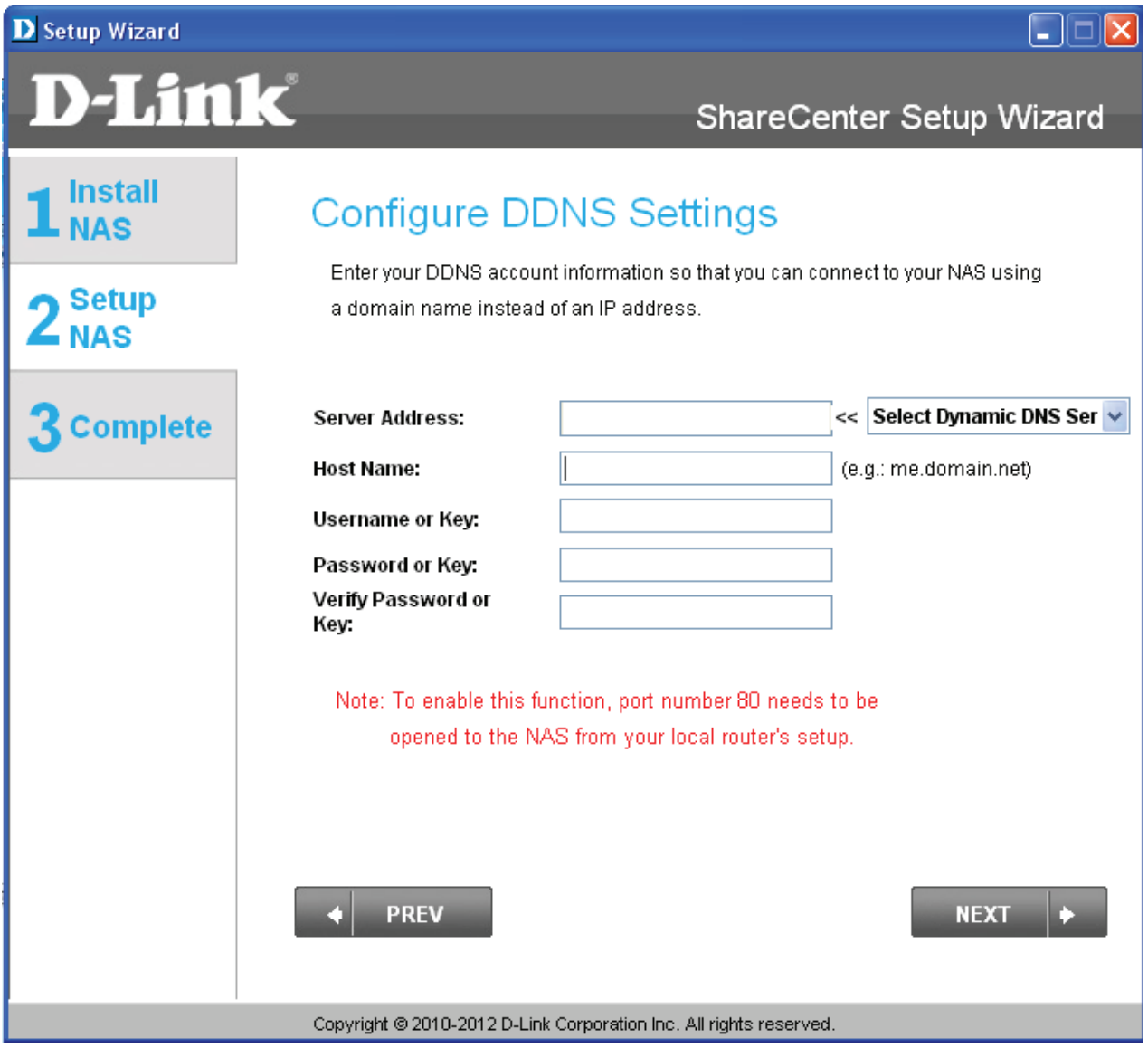

### **ShareCenter Setup Wizard - Configuring Time Zone Settings**

Configure the **Time Zone** settings, enable your own **NTP Server,** or **sync** your PC clock with that of your DNS-315. Once complete, click **Next** to continue.

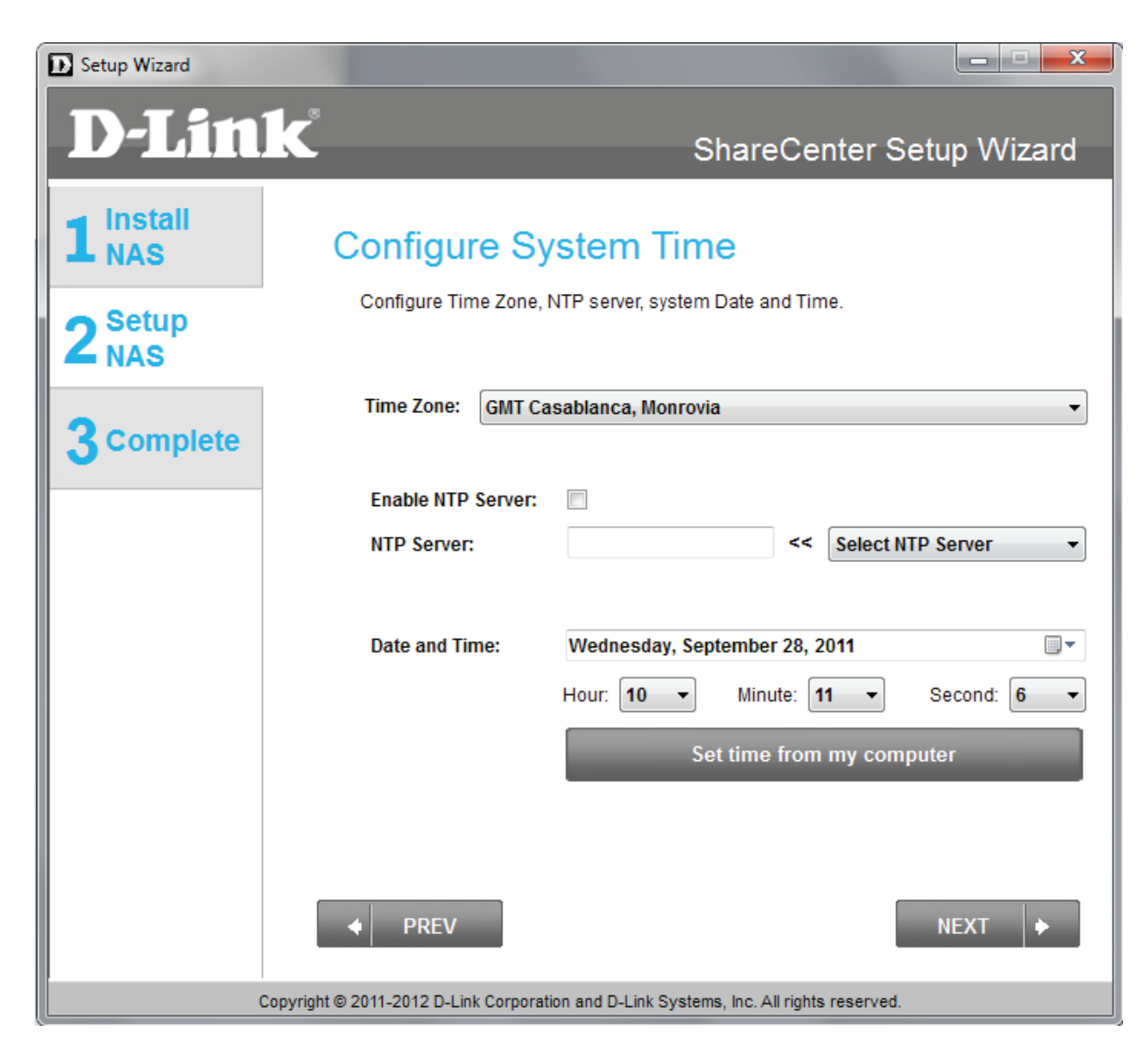

## **ShareCenter Setup Wizard - Configuring Email Integration**

Configure your email to work with the DNS-315. The DNS-315 will send you alerts when the system is down. However, you must have all mail server information nearby or a contact your systems administrator for assistance. Click **Skip** to set this up later or complete the details and click **Next**.

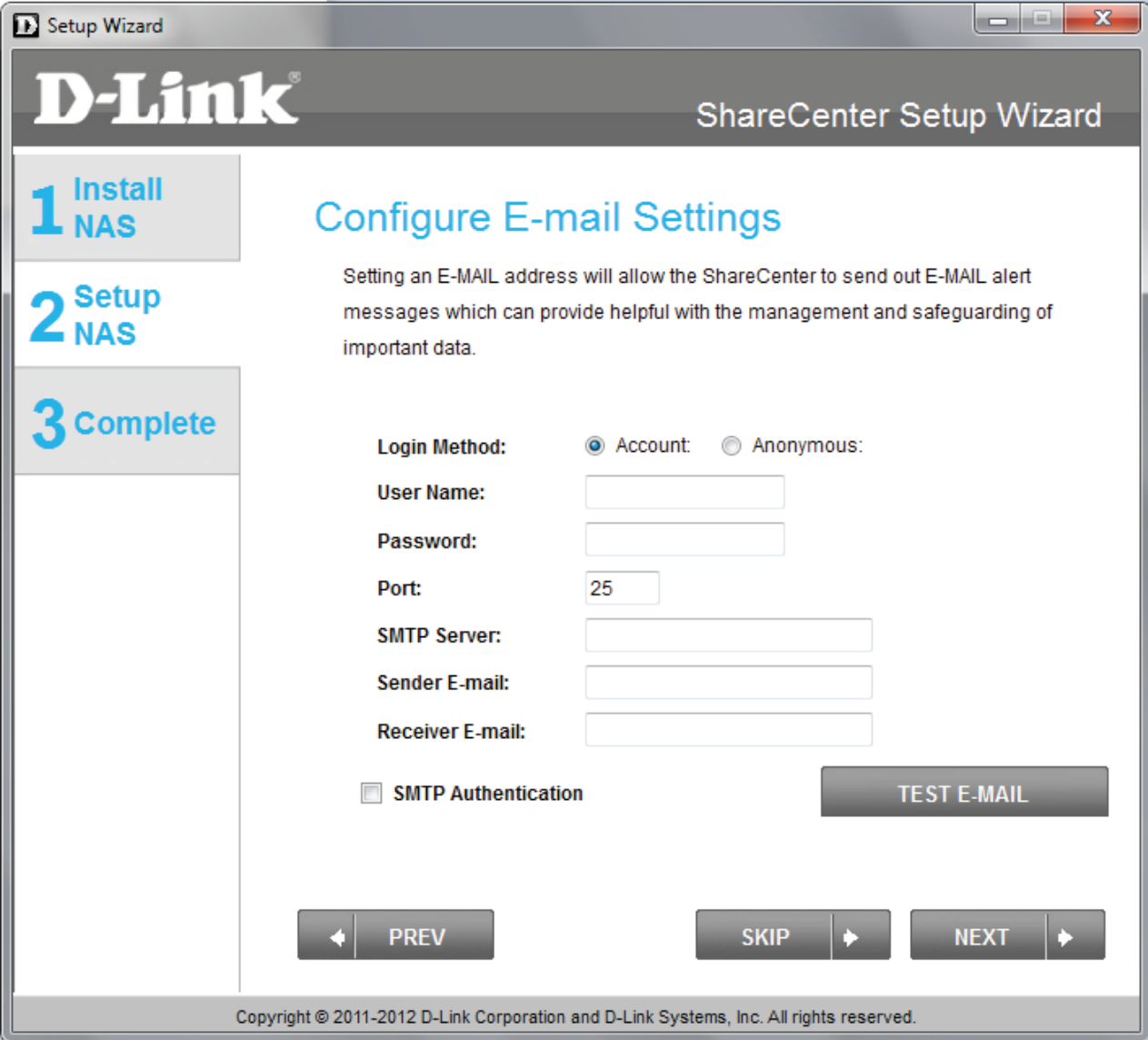

### **ShareCenter Setup Wizard - Configuring Email Integration**

You can also set anonymous parameters for email integration. Select and edit this field if you wish to use this function.

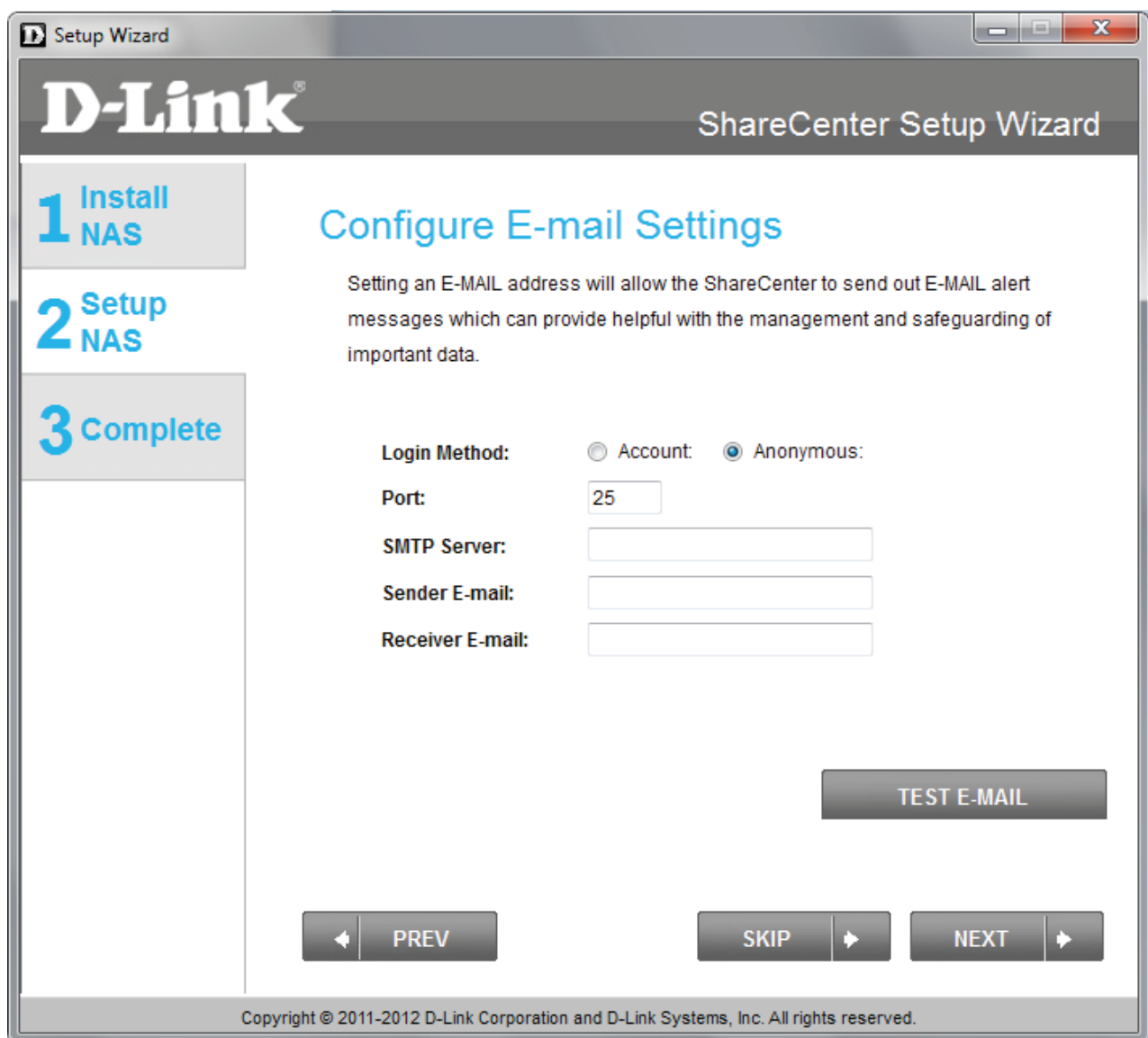

### **ShareCenter Setup Wizard - Mapping the DNS-315**

Map the DNS-315 to your network by selecting a alphabetical letter to the drive.

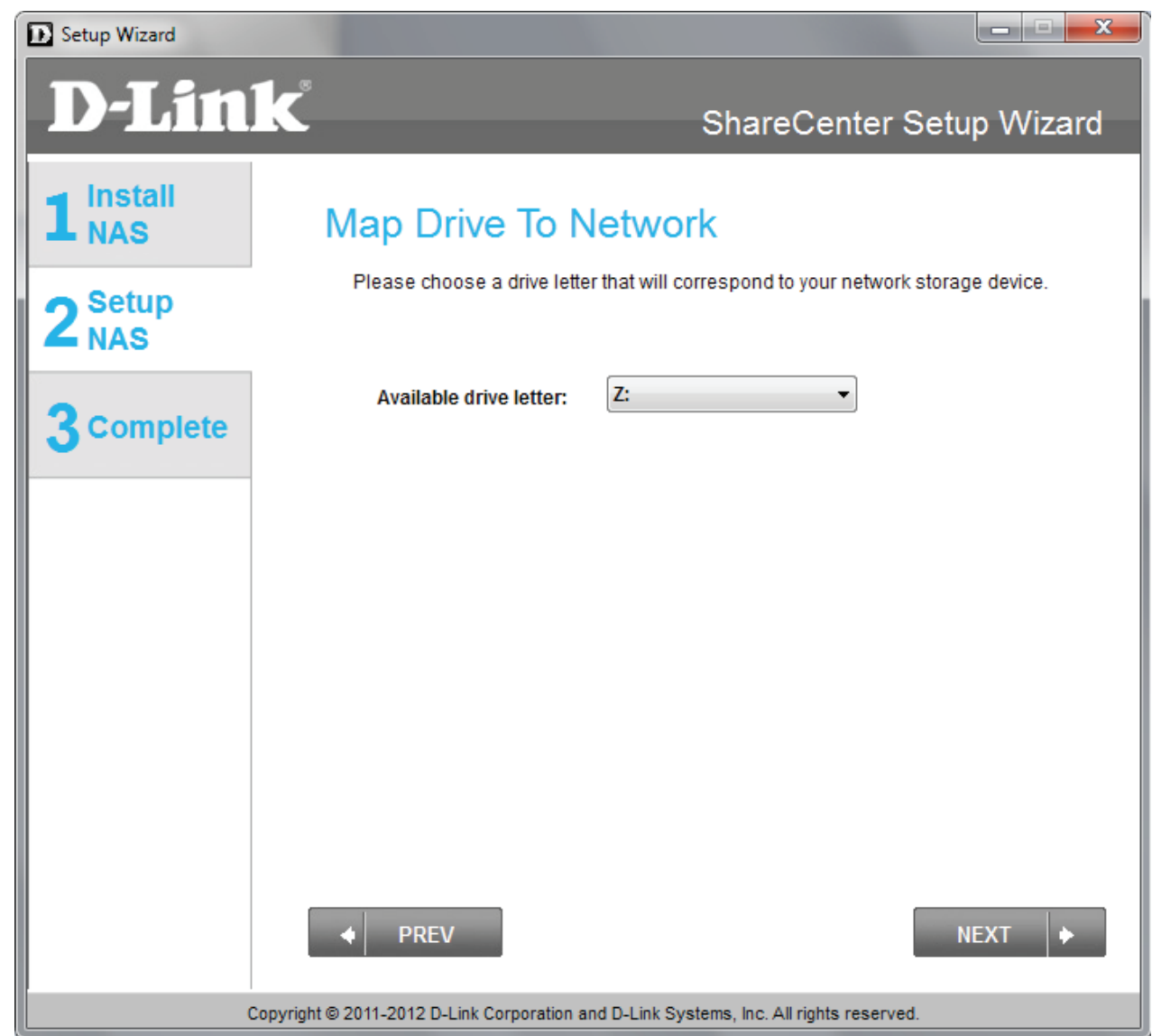

## **ShareCenter Setup Wizard - Configuration Summary**

The final process is to read the **Configuration Summary**. This page shows all the changes you made to the configuration during the **Setup Wizard**. Click **Finish** to exit the setup wizard.

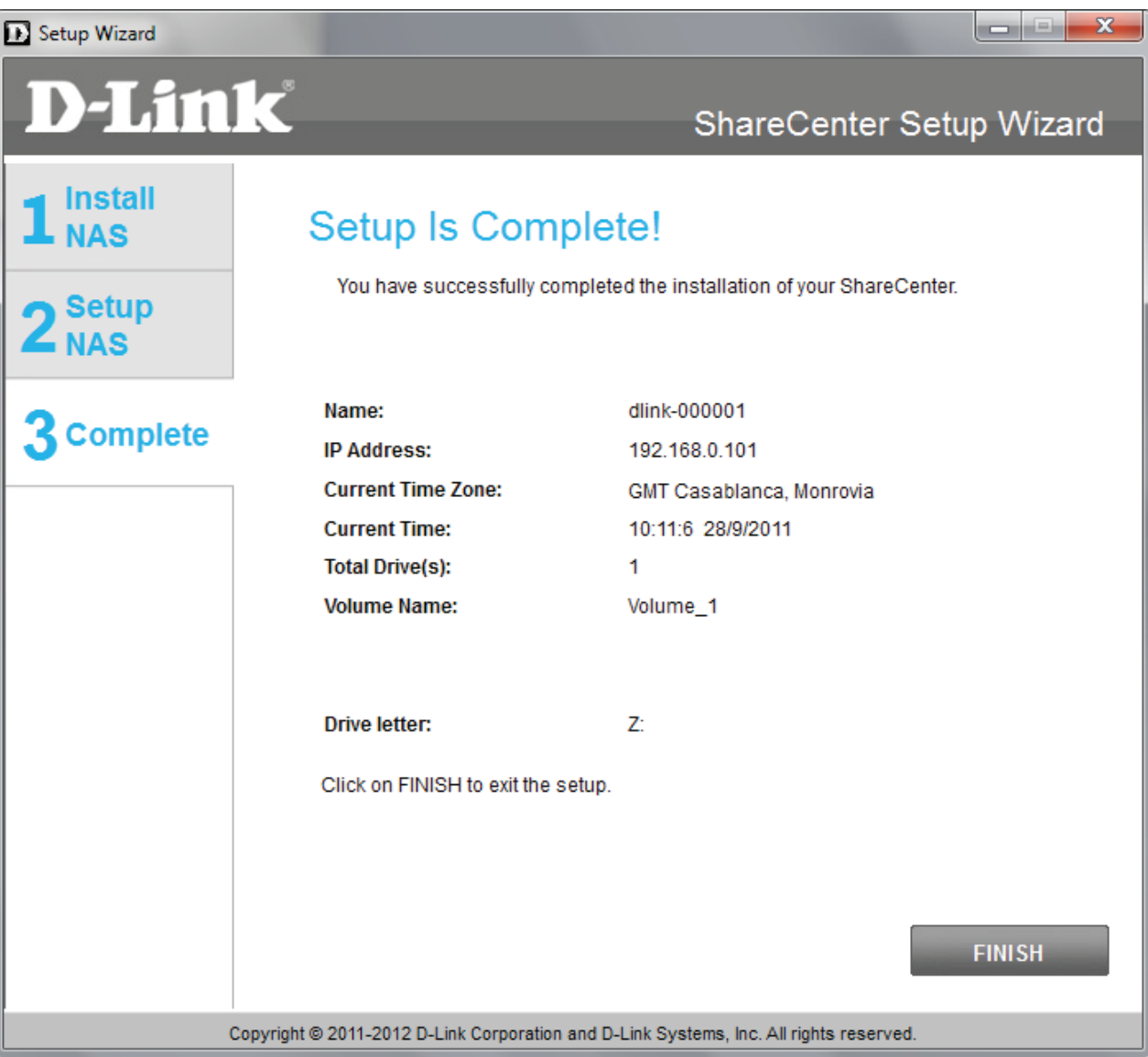

This step below is the startup screen. The ShareCenter Setup Wizard guides you through the repair process. Click **Repair** to begin fixing your hard drive.

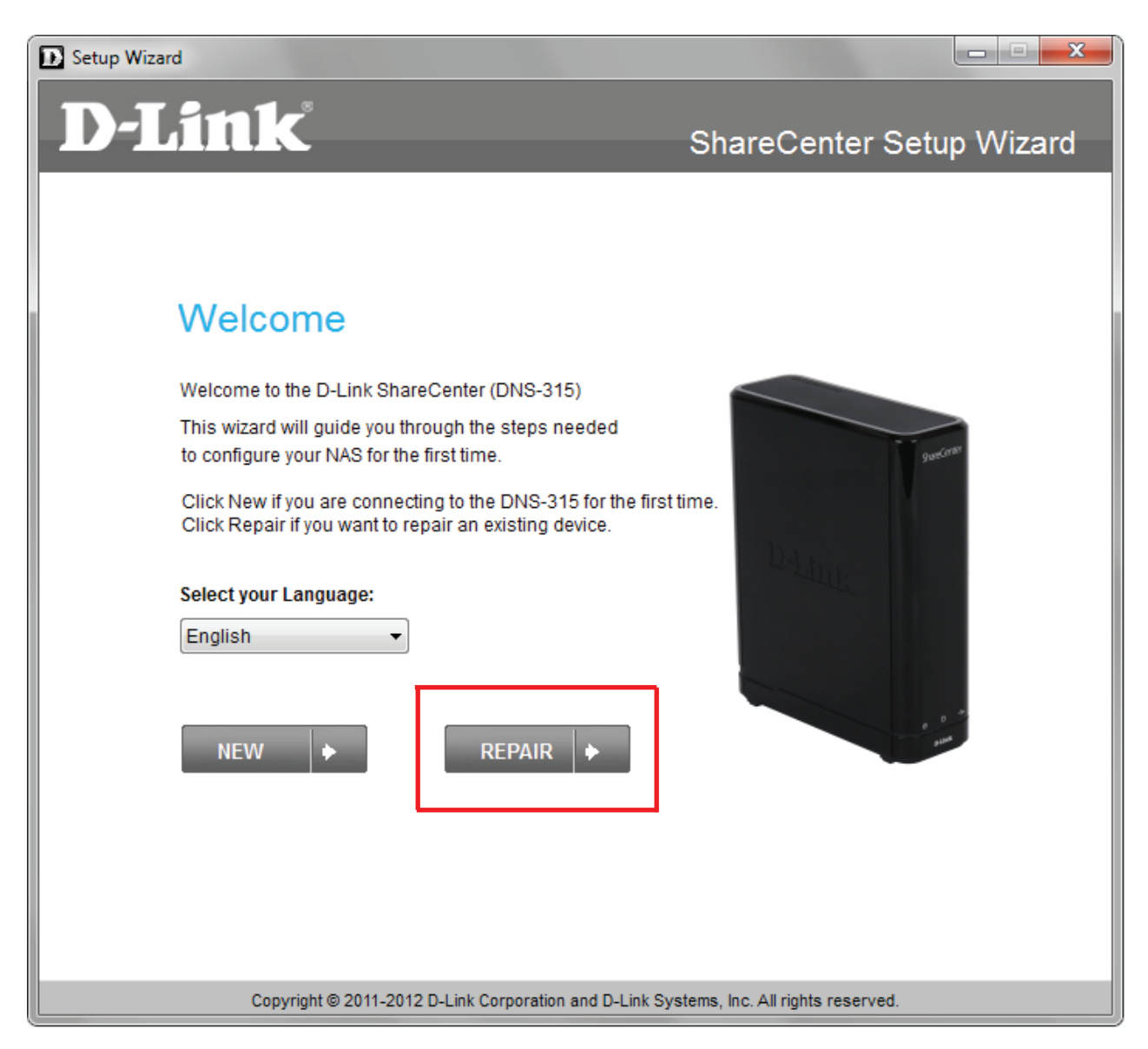

The Repair wizard instructs you to shutdown your DNS-315. Power the system on again and press the **Reset** button at the same time. Release the **Reset** button once the orange light starts blinking. Click **Next** to continue.

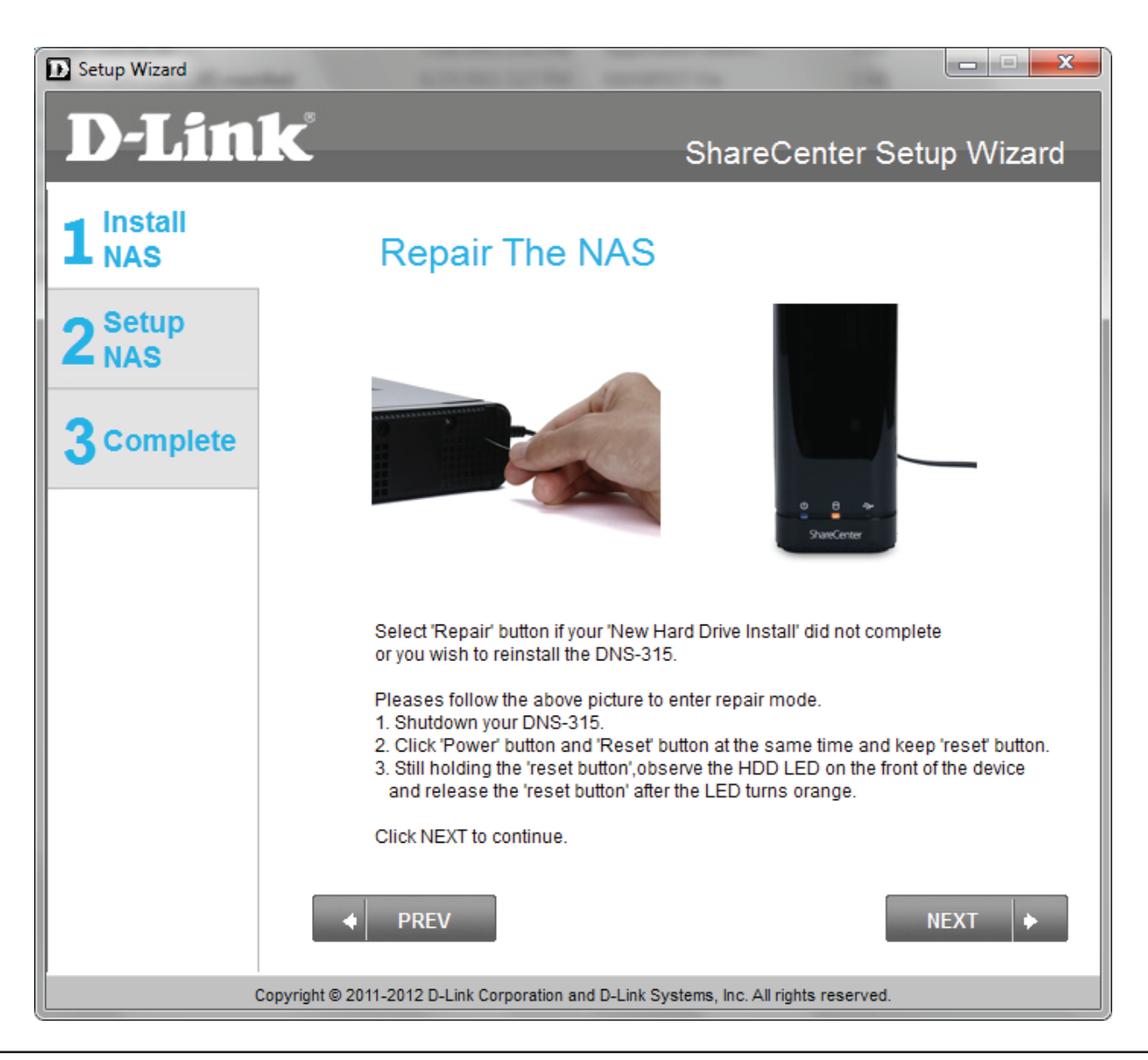

The wizard connects and discovers the DNS-315. If there is no DNS-315 image captured in the "**Please select a device**" space, click the **Refresh** button. If the **Refresh** button doesn't provide any NAS, your hard drive might be faulty. Remove the drive and insert a new hard drive. If you experience no problems click **Next** to continue.

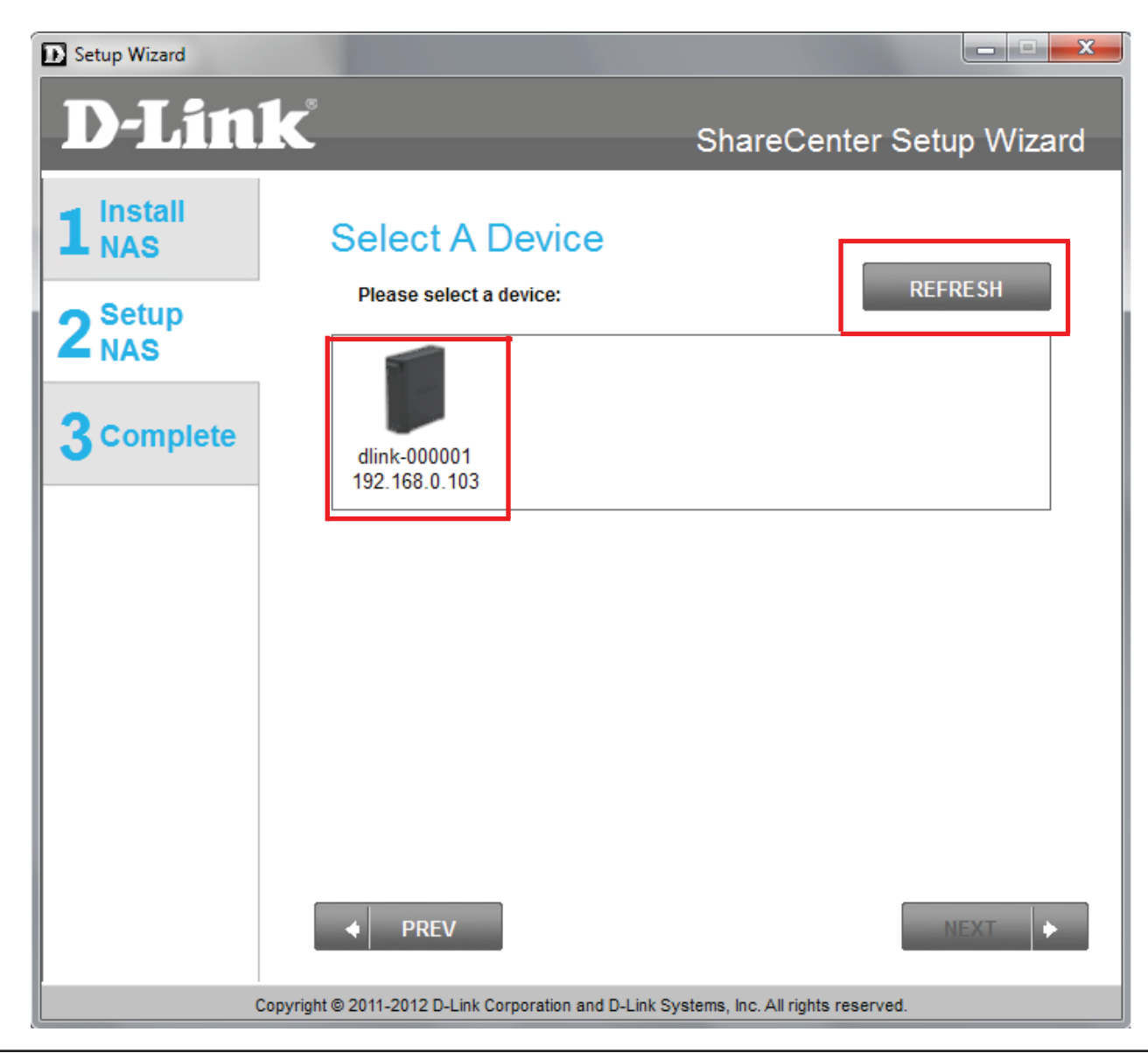

The Repair Wizard continues the same wizard instructions as per page 24. Follow the instructions from page 24 to the end of the wizard. The instructions guides you to setup your DNS-315 in the same manner as doing a new installation.

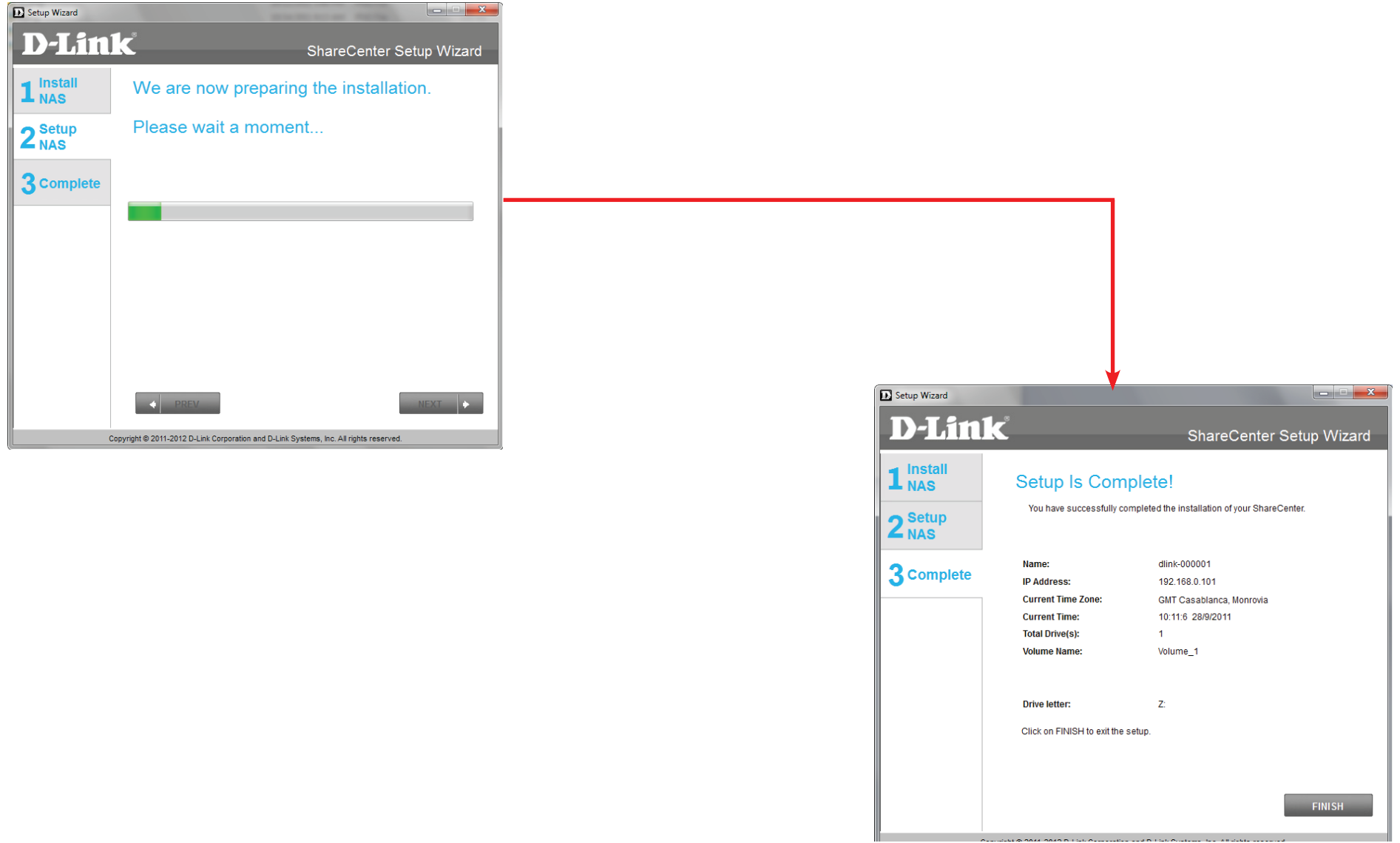

### **ShareCenter on your Browser**

Once you have setup your DNS-315, a more detailed configuration of the NAS can be configured using the browser based software. Open your favorite browser, enter the IP address of your DNS-315 and log in.

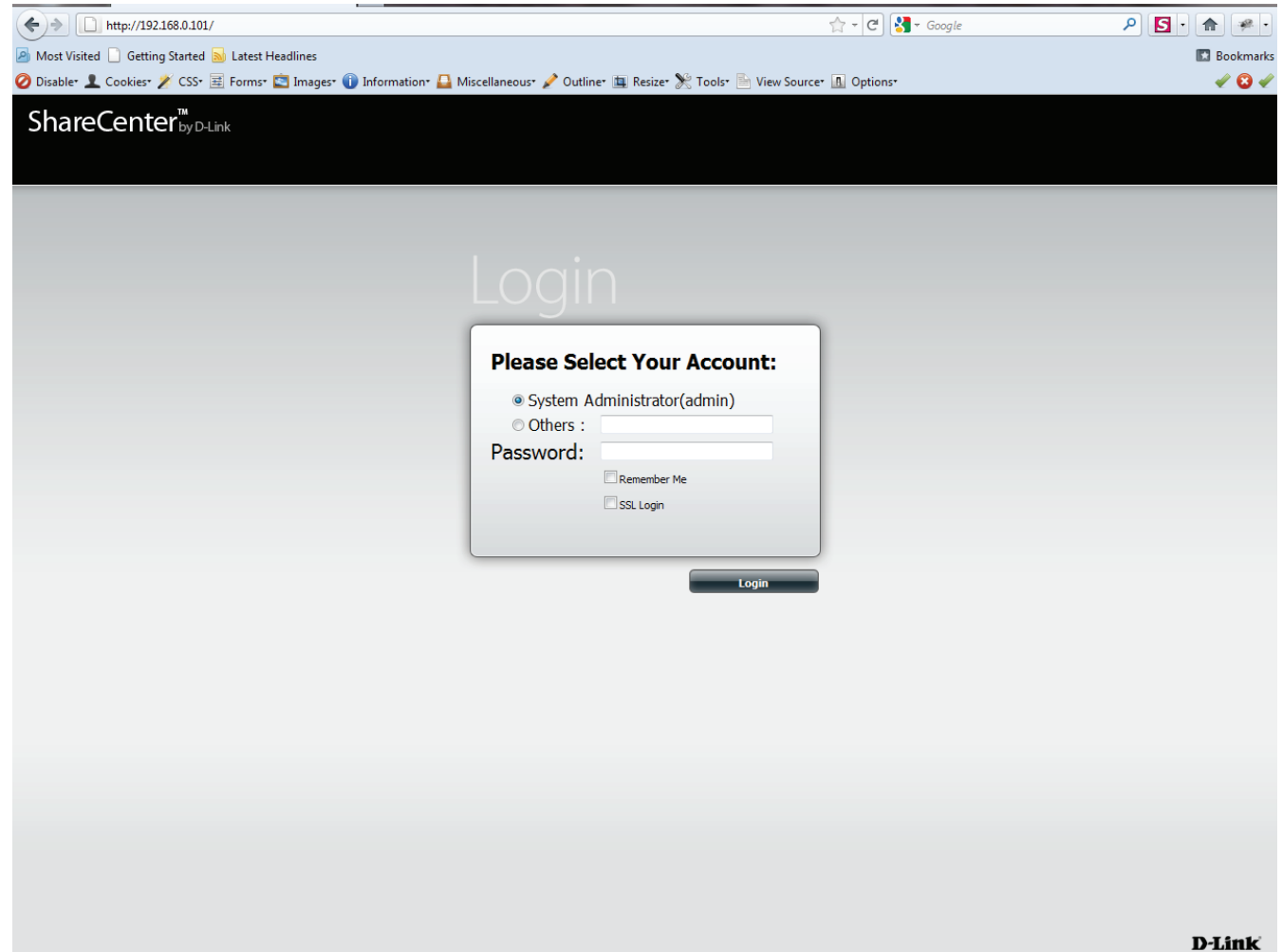

## **D-Link Storage Utility**

When first powered on, during the initial boot sequence, the ShareCenter will wait to be assiend an IP address via DHCP. If it does not receive a DHCP assigned IP address, the ShareCenter will be automatically assigned a 169.254.xxx.xxx address. It is recommended that you use the included D-Link Storage Utility software when accessing and configuring the ShareCenter for the first time. If you want to change the IP address before logging in or you have having trouble connecting to the ShareCenter IP address, you can then use the Storage Utility software included on the product CD to locate the device on your network and make any necessary changes.

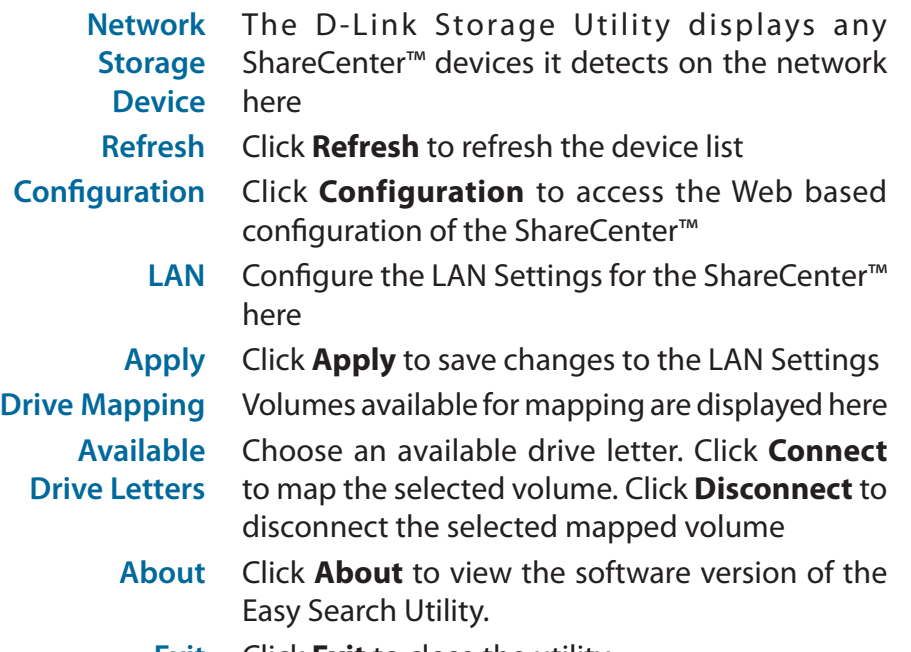

**Exit** Click **Exit** to close the utility.

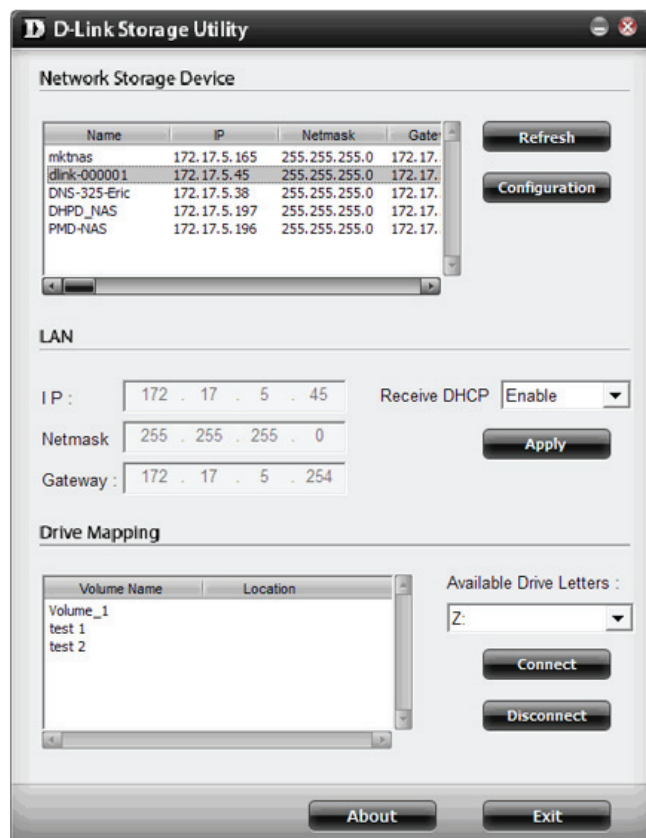

Select the ShareCenter from the list and click the **Configuration** button. This will launch the computer's default web browser and direct it to the IP address listed for the device. Make sure the browser is not configured to use a proxy server.

**Note:** The computer used to access the ShareCenter web-based configuration manager must be on the same subnet as the ShareCenter. If your network is using a DHCP server and the computer receives IP settings from DHCP server, the ShareCenter will automatically be in the same subnet.

### **D** D-Link Storage Utility  $\subseteq \otimes$ Network Storage Device Name  $P$ Netmask Gate Dafrach mktnas 172.17.5.165 255.255.255.0 172.17. dlnk-000001 172.17.5.45 255.255.255.0 172.17. Configuration DNS-325-Eric 172.17.5.38 255.255.255.0 172.17. DHPD NAS 255.255.255.0 172.17. 172.17.5.197 **PMD-NAS** 172.17.5.196 255.255.255.0 172.17. LAN Receive DHCP Enable TP. 172  $17$ 45  $\vert \cdot \vert$ 255 255 255  $\mathbf{0}$ Netmask 172  $17$ 254 Gateway  $5<sub>5</sub>$ **Drive Mapping** Available Drive Letters : Location Volume\_1  $|z_1|$  $\blacktriangledown$  $test<sub>1</sub>$  $test<sub>2</sub>$ About

# **Web UI Login Configuration**

The Login screen will appear:

**Select System Administrat** enter the password set us Setup Wizard.

*Note:* The computer, used to access the ShareCenter *configuration, manager must be on the same* ShareCenter. If your network is using a DHCP *computer receives IP settings from DHCP, the will automatically be in the same subnet.*

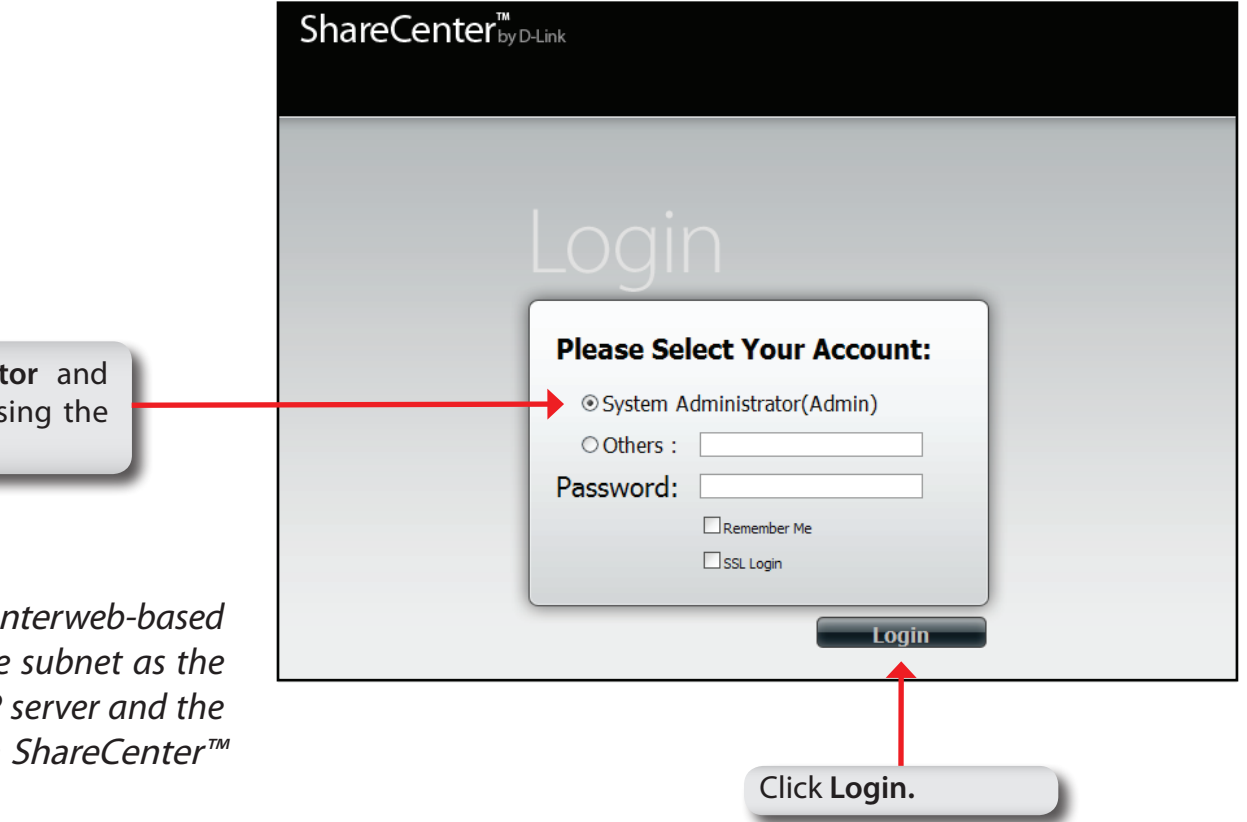

# **Web UI General Layout**

If there is no hard disk volume created, then the ShareCenter Web UI defaults to the Management tab. Once a volume is created, then the web UI defaults to the My Favorites tab. The configuration icons are located in the tabs at the top of the page. Click one of the 3 tabs to see the icons located in the page of the tab. The icons available for configuration under each of the tabs include:

**My Favorites** - a user configurable area where:

• users can add customized access to preferable functions into My Favorites in order to give quick access to these functions.

**Applications -** Configuration for:

- y **FTP/HTTP** and **P2P** Downloads.
- y **Remote** and **Local** Backups.
- y the **Web File Server.**
- y **Amazon S3**

### **Management** - Contains the:

- **Setup Wizard** step-through settings for password, time zone, and connectivity.
- **Disk Management Format Disk and perform Disk** Diagnostics.
- y **Network Management Configures the LAN settings, Dynamic DNS and Port Forwarding**.
- Application Management Configures File Sharing protocols and Media Servers.
- y **System Management Configures the Language, Time and Date, Device, System Settings, Power Management, Notifications, Logs, Firmware Upgrade and USB devices.**

These icons and their configuration sub-menus will be discussed in detail in the following pages of this manual.

**Note:** After logging in to the ShareCenter for the first time it is recommended to add a password to the admin account.

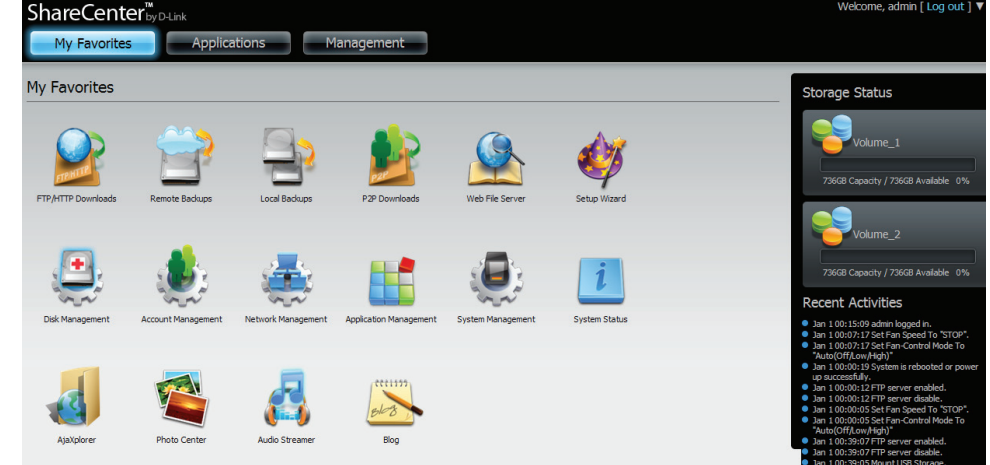

# **Management**

This tab contains the Setup Wizard, Disk Management, Account Management, Network Management, Application Management, System Management and Status Icons. Click each of the icons to see the submenus.

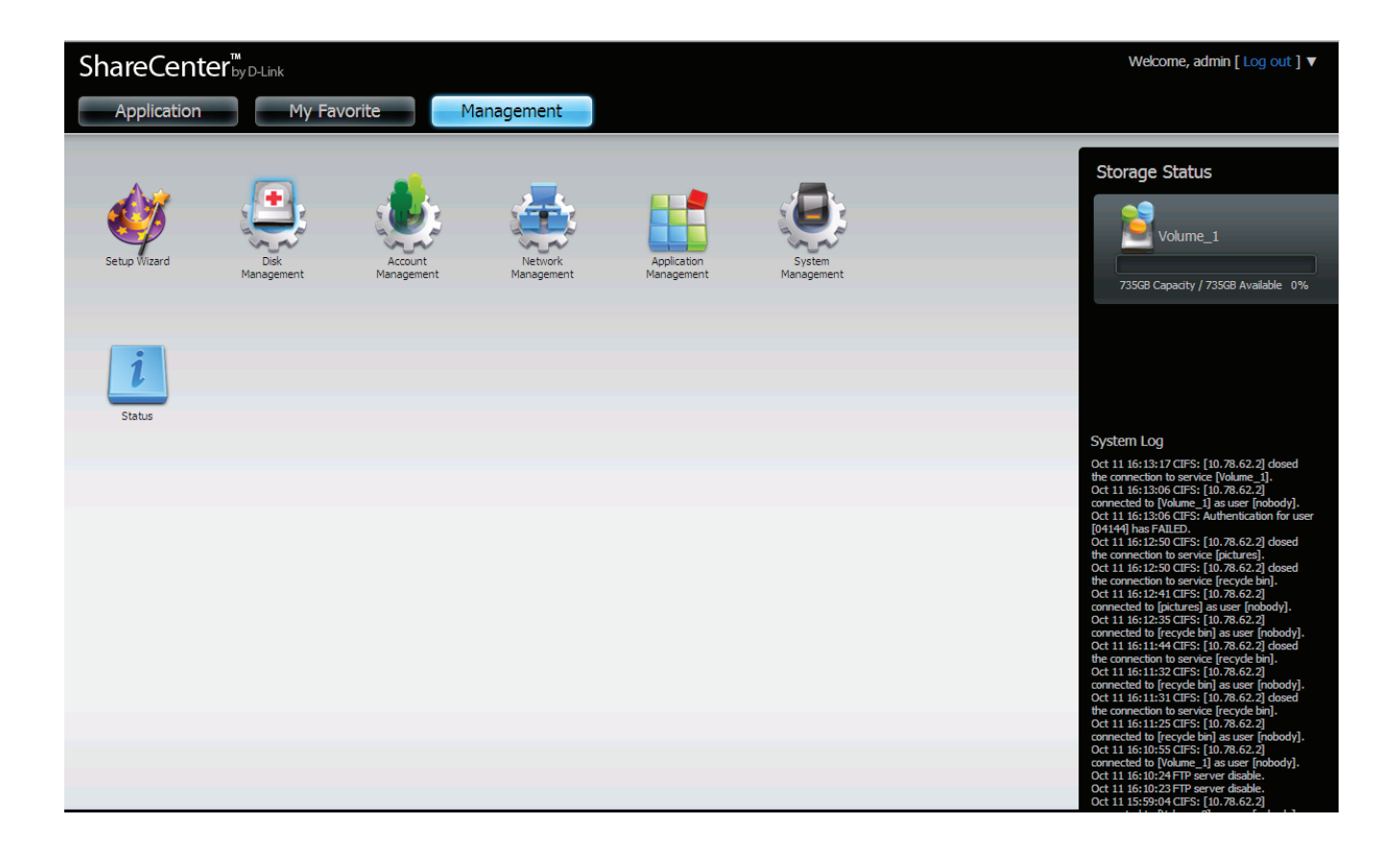

### **Welcome to ShareCenter Setup Wizard**

The ShareCenter has a System Wizard that allows you to quickly configure some of the basic device settings. Click the System Wizard icon to start the Setup Wizard. Please note that there is only one hard drive in the DNS-315.

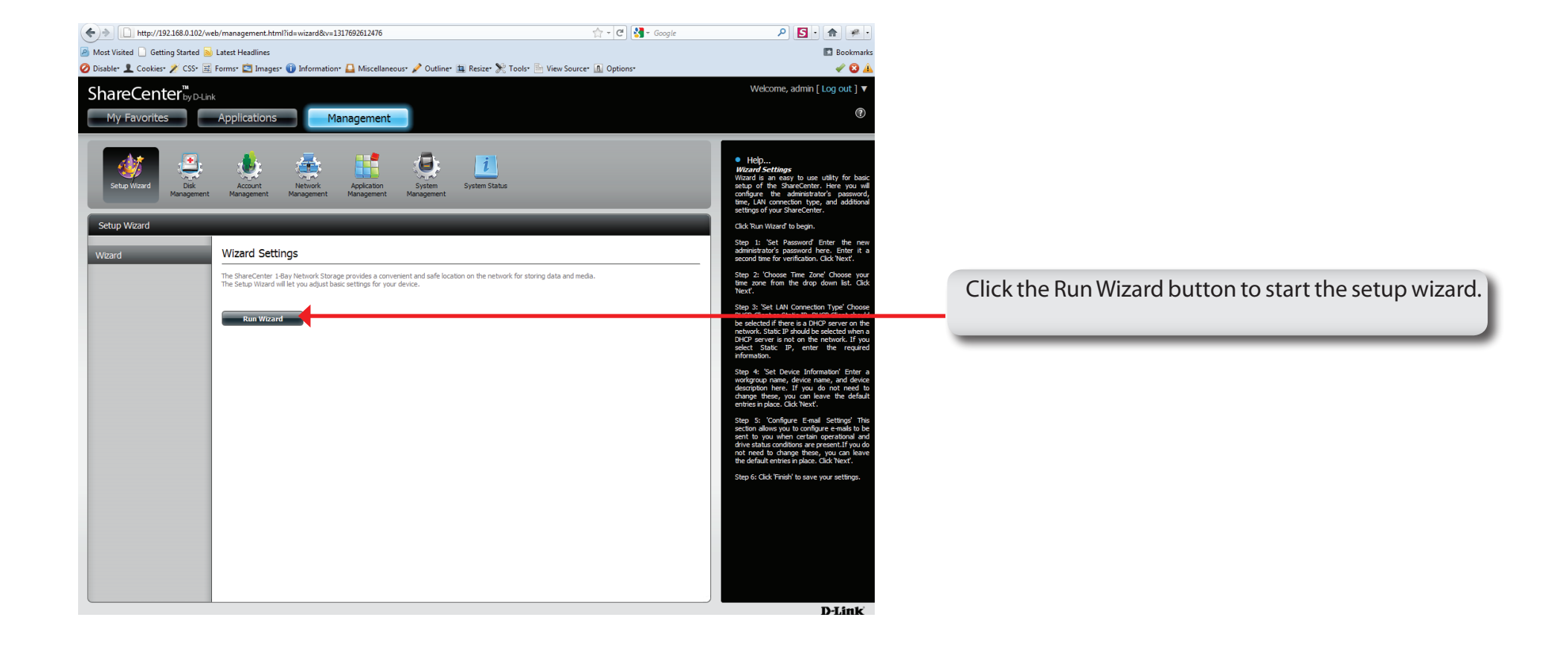

### **ShareCenter Setup Wizard - Start Page**

Read the steps thoroughly and click **Next** to continue.

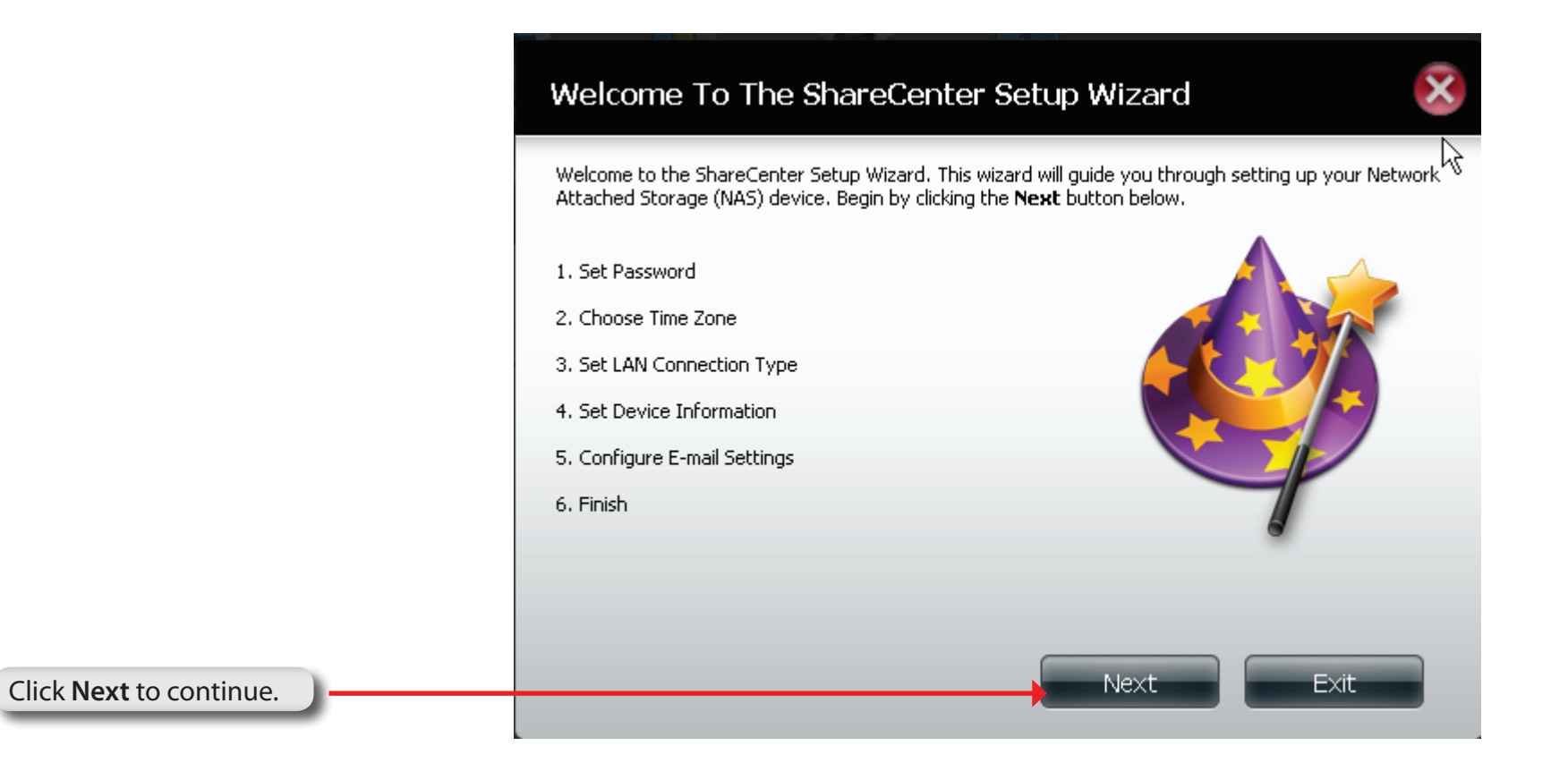

### Step 1: Set Password You may change the admin account password by entering in a new password. Click Next to continue. Password Update the administrator account password here and Confirm Password confirm it or leave it at default (blank). Previous Next Exit **Step 2: Choose Time Zone** Click **Next** to continue. Select the appropriate time zone for your location and click Next to continue. Set the timezone to the appropriate geographic zone  $\overline{\phantom{a}}$ Time Zone GMT Casablanca, Monrovia closest to your location from the drop-down menu. Click **Next** to continue.Previous **Skip Next Exit**

### D-Link ShareCenter DNS-315 User Manual 59

### Step 3: Set LAN Connection Type

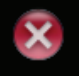

Select your connection type below. If you plan to set your IP Statically, verify that all information in the fields is correct before proceeding. Click Next to continue.

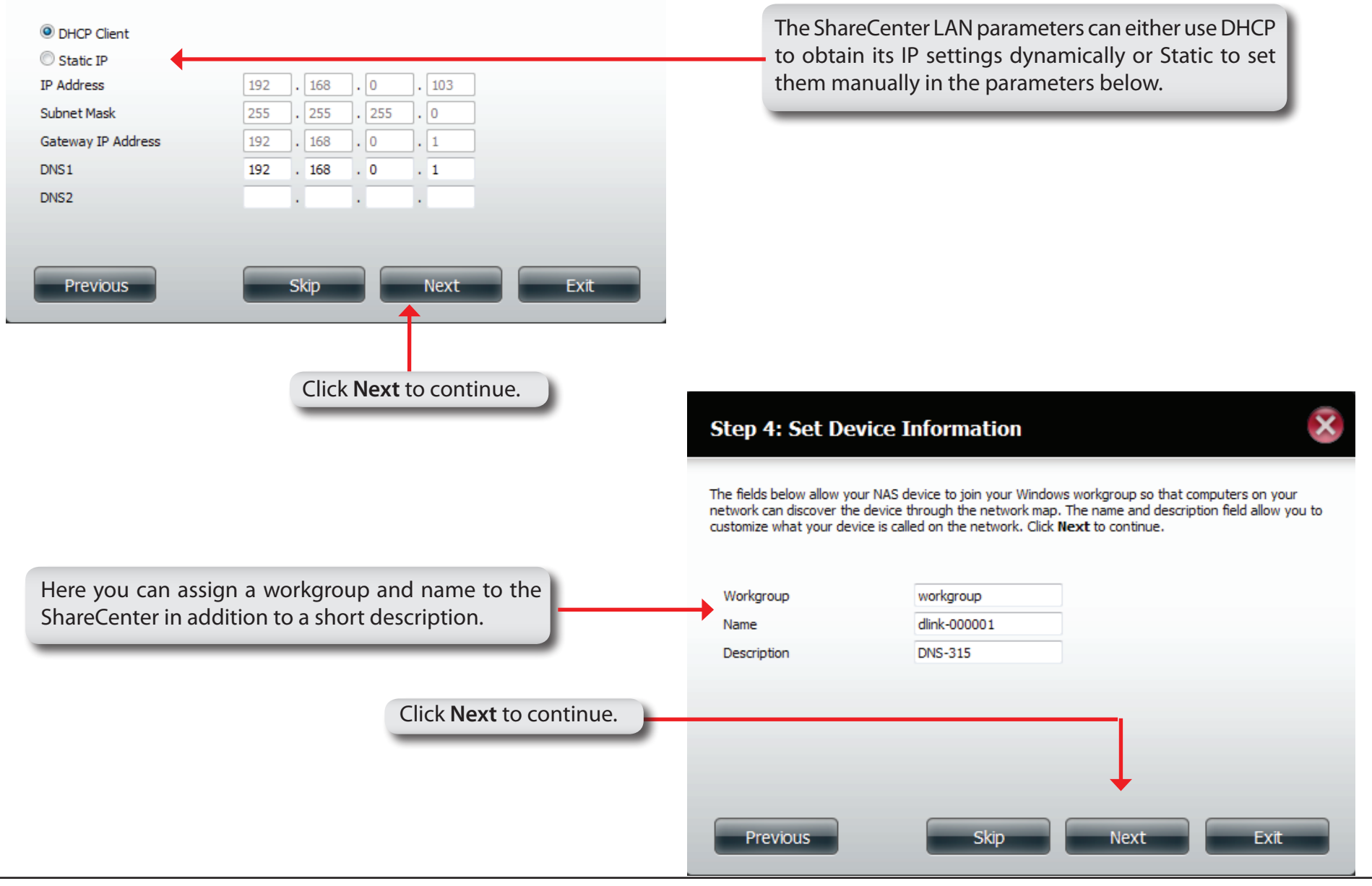

### Step 5: Configure E-mail Settings

Enter your E-mail account information below. This information is used to E-mail yourself or others status information from the NAS device such as Space Remaining, Temperature, device logs etc. Once all the information is entered, you can click the Test E-Mail button to verify that your settings are correct. When finished, click Next to continue.

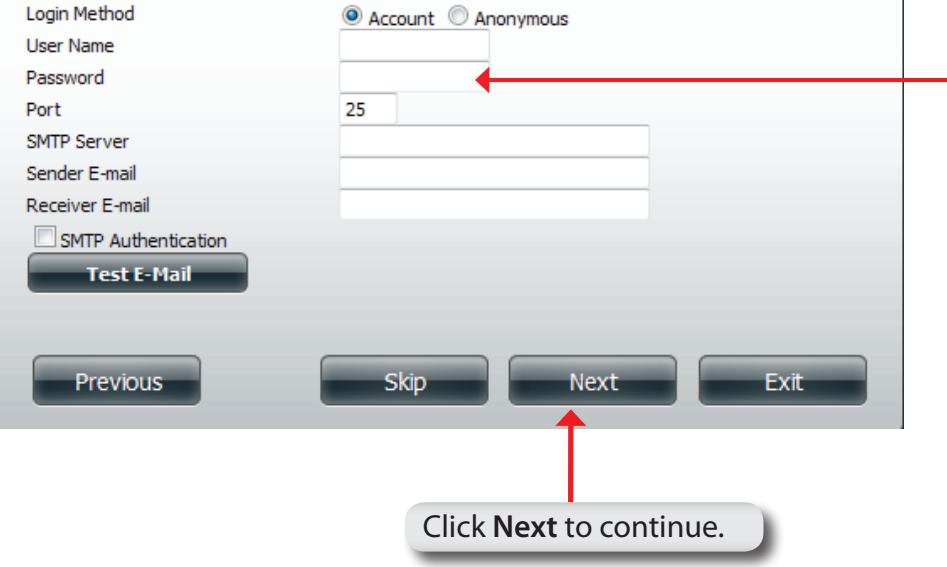

Select Account to be able to enter your email parameters in the boxes below. The email account will then receive Event Alerts from the ShareCenter

### Step 6: Finish

 $\overline{\textbf{x}}$ 

The Setup Wizard is now complete. Click Previous to make any changes. If all settings are correct you may click the Finish button to save the settings on your NAS.

Use the previous button to go back and check your settings otherwise if you are satisfied with the settings click the finish button to save the settings. Click Exit to end the wizard without saving the settings.

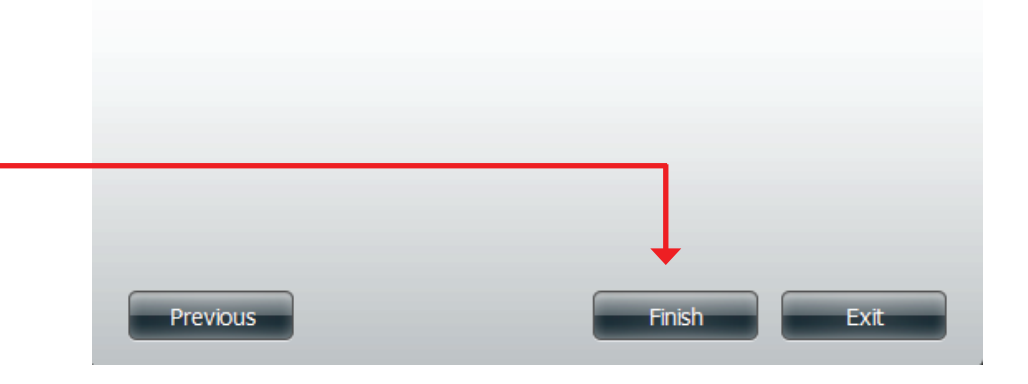

# **Disk Management - Hard Drive Configuration**

If you have inserted a new hard drive into the DNS-315, it's unlikely that it will be formatted. Under Disk Management you can re-format the drive.

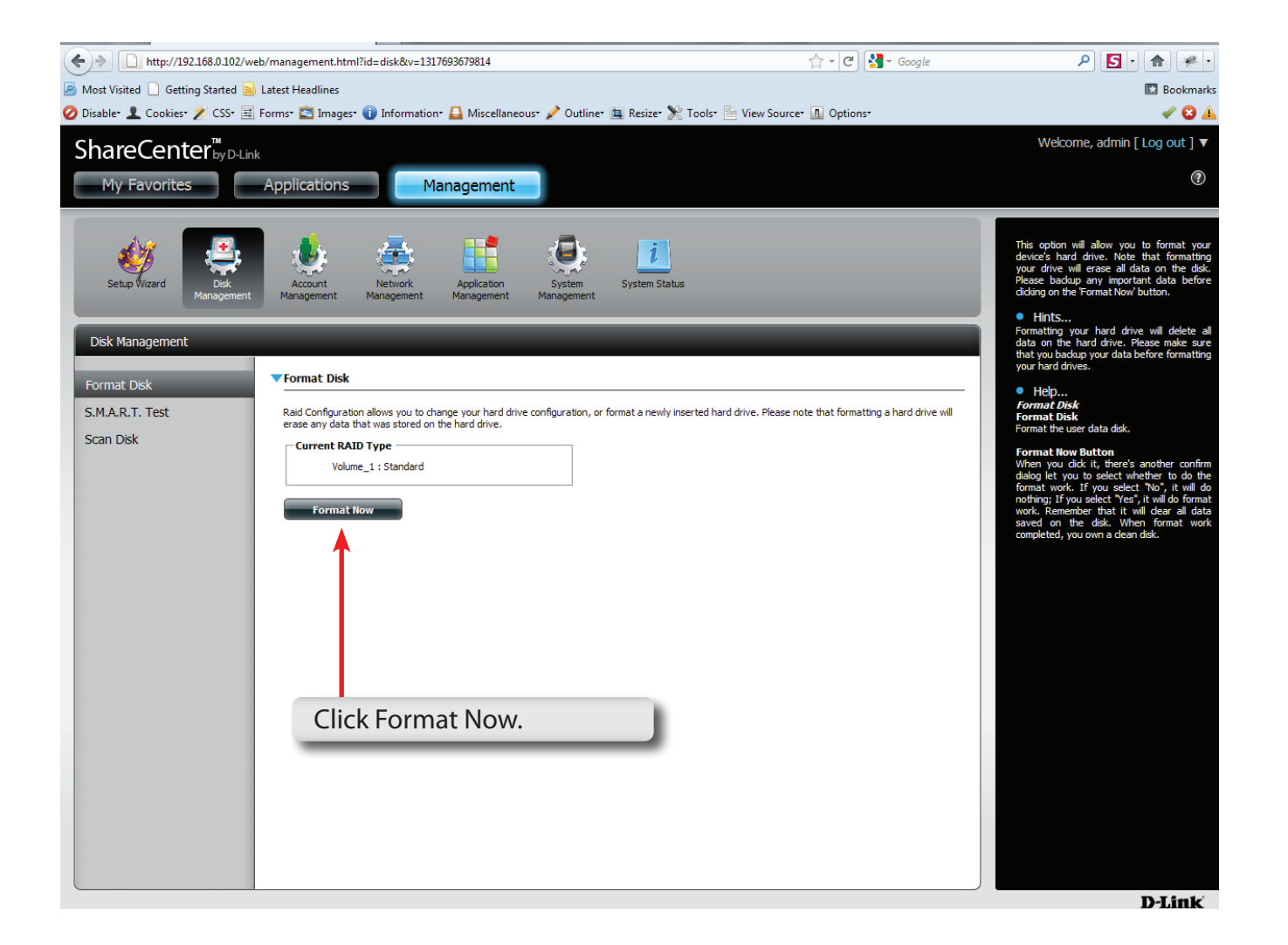

### **Hard Drive Configuration Wizard**

Follow the instructions on the start page and click **Next** to continue.

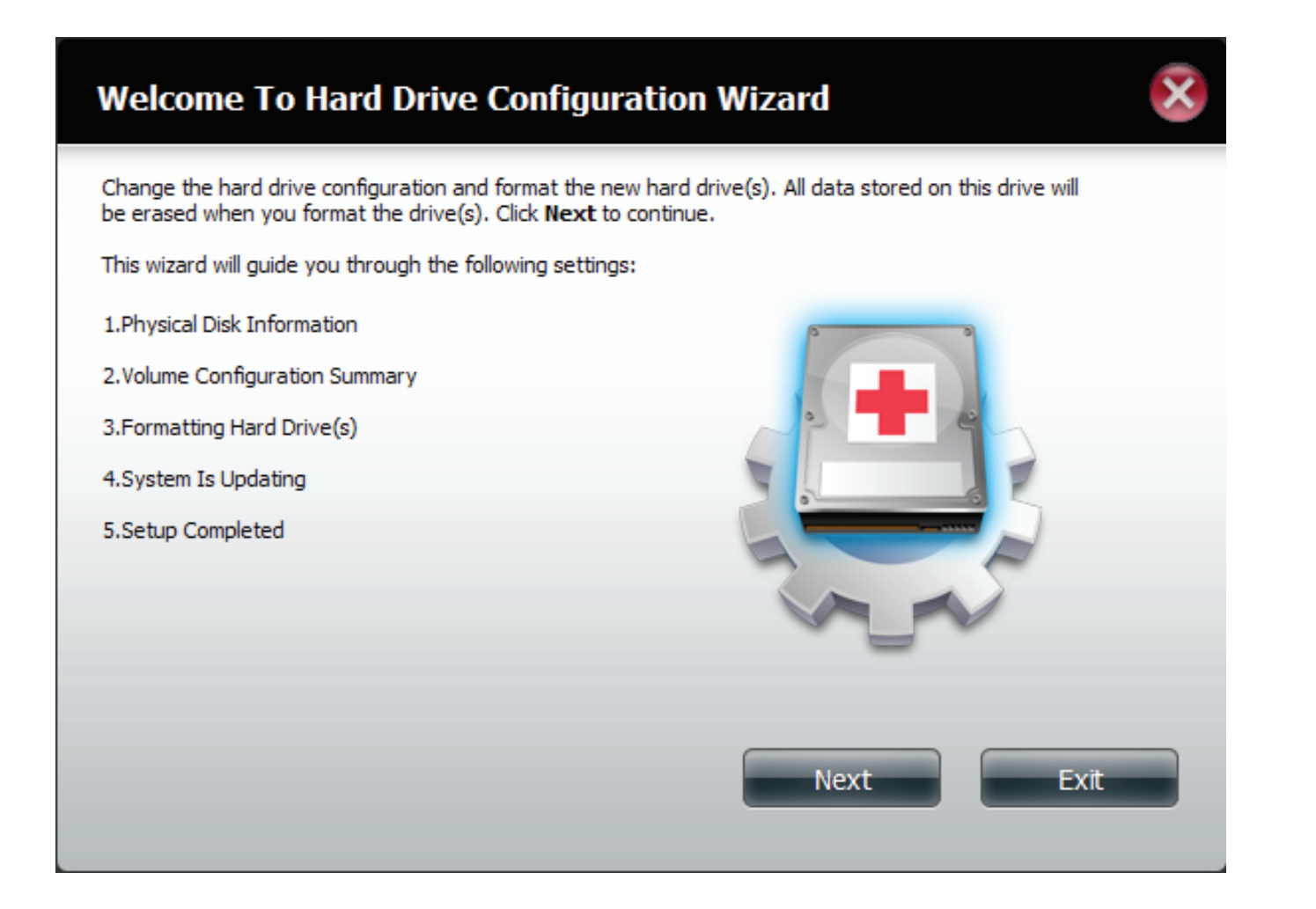

### **Hard Drive Configuration Wizard - Physical Disk information**

See the disk information from the manufacturer and click **Next** to continue.

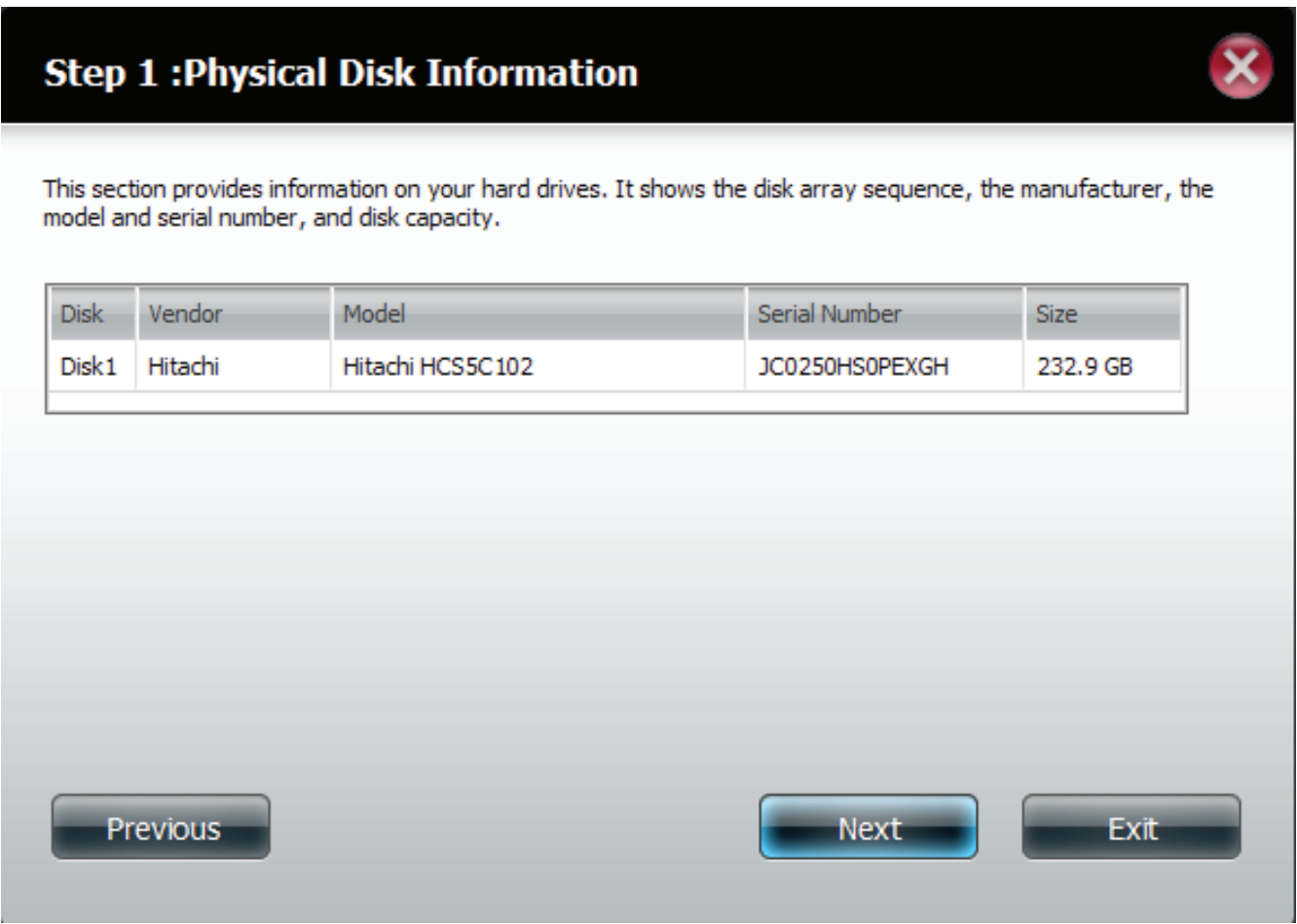

### **Hard Drive Configuration Wizard - Volume Configuration Summary**

The wizard helps to create the volume size and type. Click **Format** to continue or click **Exit** to do nothing.

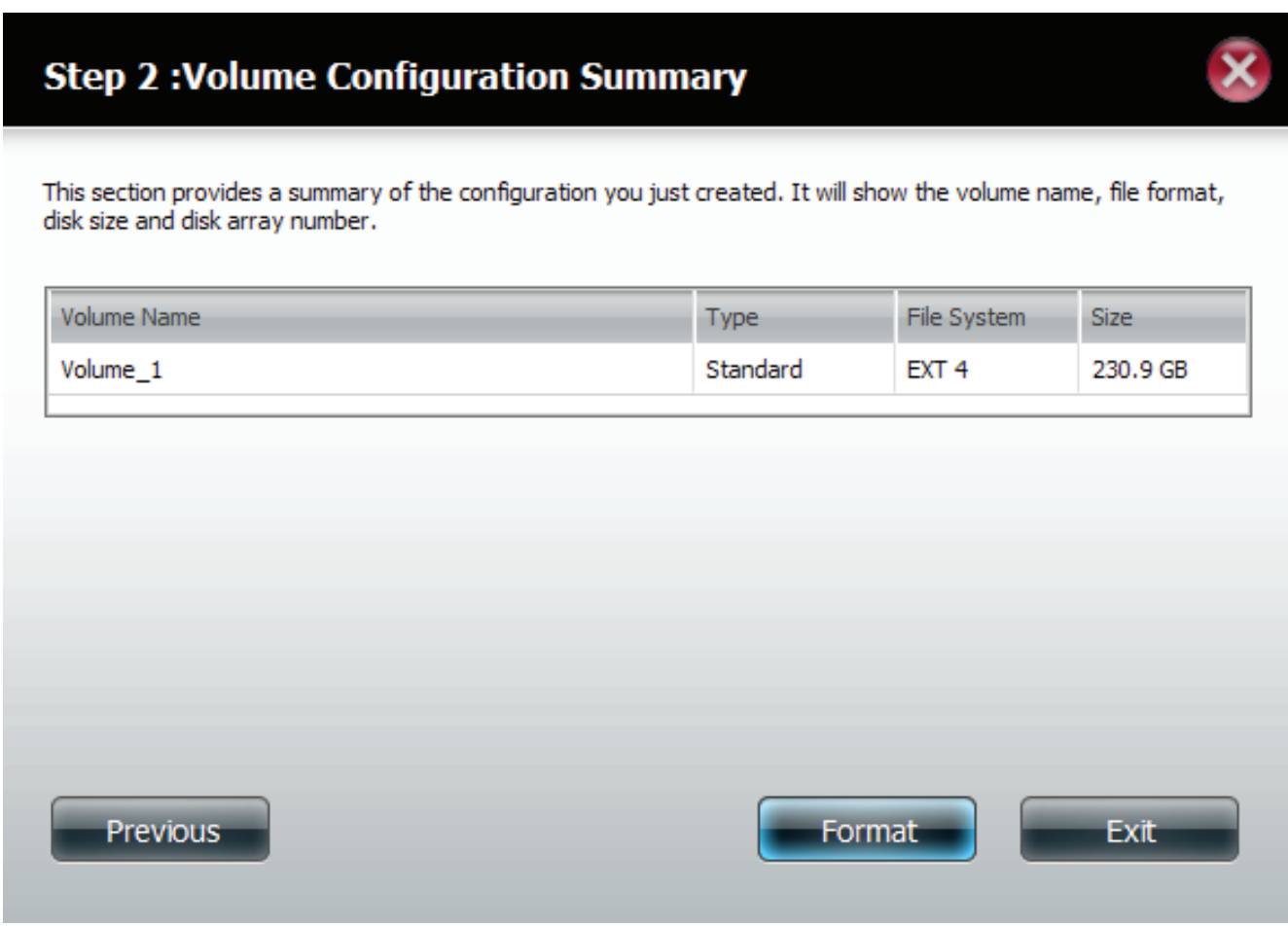

### **Hard Drive Configuration Wizard - Warning Message**

A warning message informs you that the hard drive will be formatted. Click **Yes** to proceed. Click **No** to cancel.

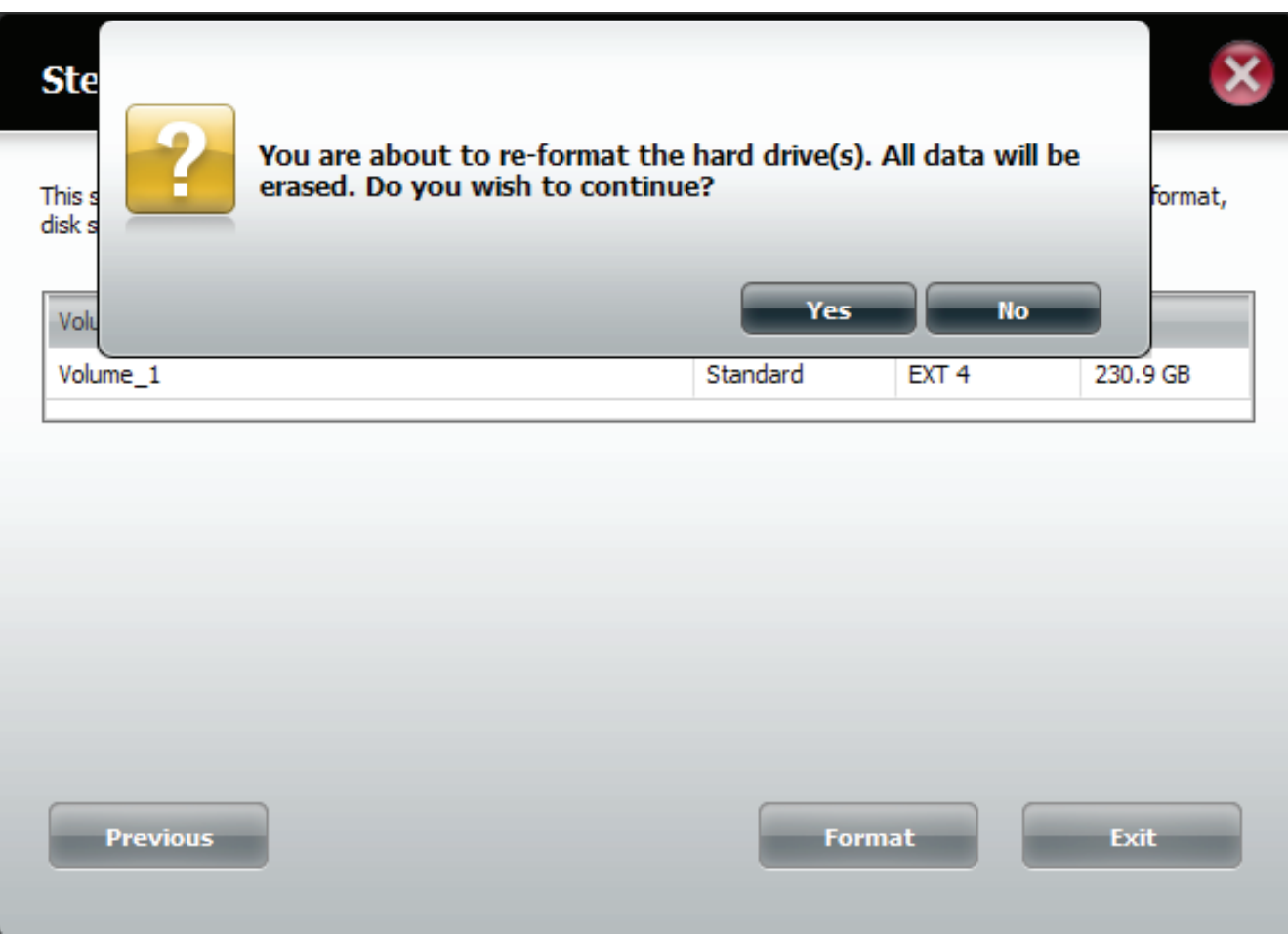

### **Hard Drive Configuration Wizard - Formatting**

The wizard formats the drive. This process is quick.

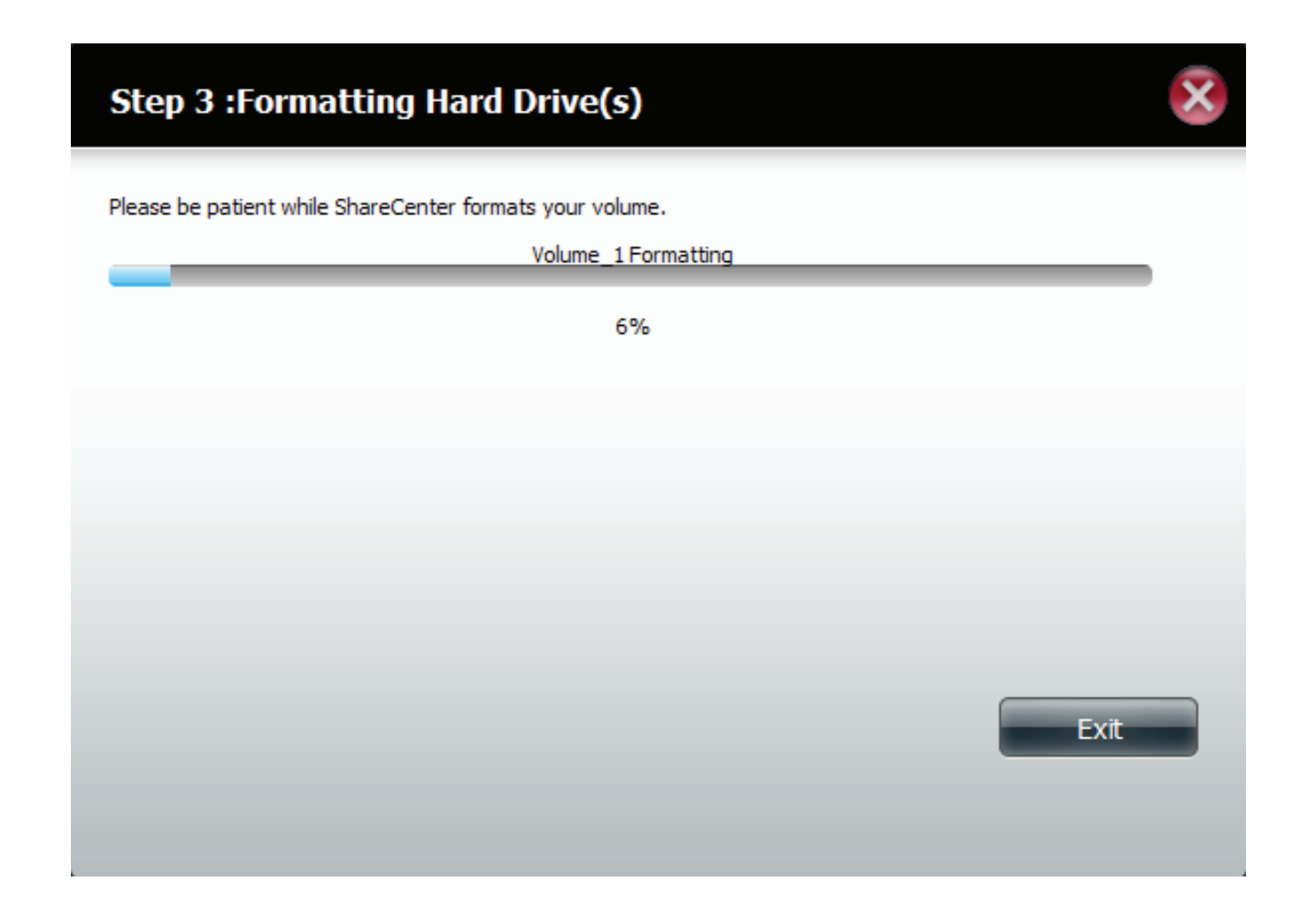
# **Hard Drive Configuration Wizard - Setup Complete**

The wizard is complete. The summary provides information on the Volume Name, File System, Mode (we can only have standard Mode on the DNS-315) and only one disk, no array.

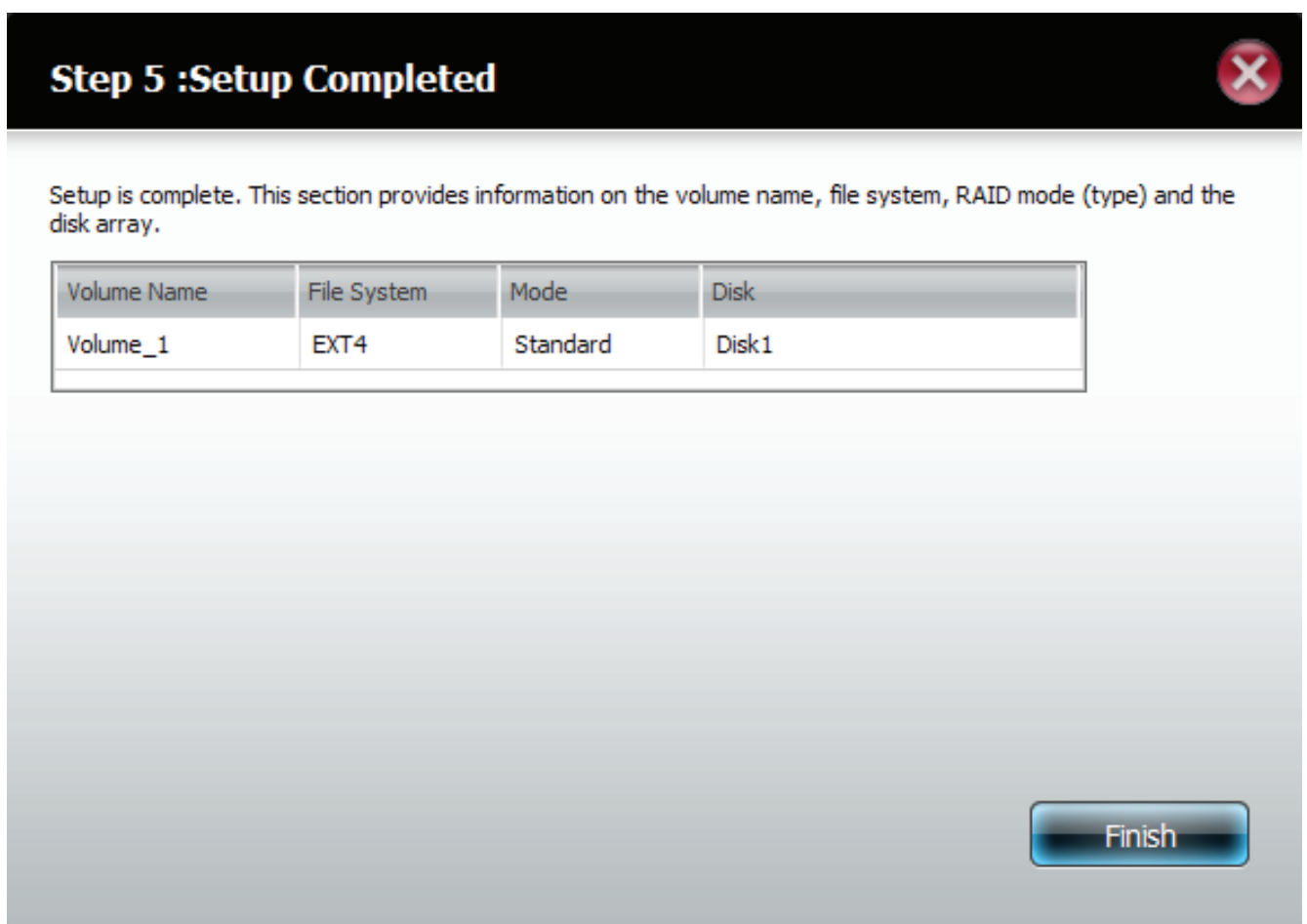

## **Disk Management - S.M.A.R.T Test**

S.M.A.R.T stands for "Self-Monitoring, Analysis, and Reporting Technology". This is a system on the hard drive used to monitor and report on the health of the drive. If the HD is grayed out, then it does not support S.M.A.R.T.

- **S.M.A.R.T**  To run the S.M.A.R.T test, select the hard drive you **Test** wish to perform the S.M.A.R.T test on. Then select whether to run a Quick or Extended S.M.A.R.T test. Then press "Start" to run the test. Press the Create Schedule button to run the test at a predetermined time and date.
- **Quick Test** Runs a quick S.M.A.R.T test. The test usually takes less than 10 minutes. This test will check the electrical, mechanical, and read performance of the hard drive. The results are displayed as Passed/Failed on the web UI and can also be sent as an e-mail alert.
- **Extended**  Runs an extended S.M.A.R.T test. This test requires **Test** a lot more time to complete. However, it is a more thorough and complete test when compared to the Quick Test.
- Send result Enable this function in order to have the results of by E-mail: the S.M.A.R.T test sent to you by e-mail.
- **Create Schedule** Click on this button in order to create a scheduled S.M.A.R.T test. You will be able to schedule a test on a daily, weekly, and monthly basis.

**Schedule** By clicking the "Create Schedule" button the user can create a S.M.A.R.T test schedule where this test will run automatically at the configured time.

> Select the frequency (Daily, Weekly, Monthly) and the Time here. Click on the 'Create' button to add a schedule.

**Schedule List** In the window all the created schedule lists will be displayed.

## **Disk Management - Quick Test**

To run the **Quick Test**, click the hard drive, select the **radio button** next to **Quick Test**, and click **Start**. You can also run an **Extended Test. With both options, you have the choice to be notified via email.**

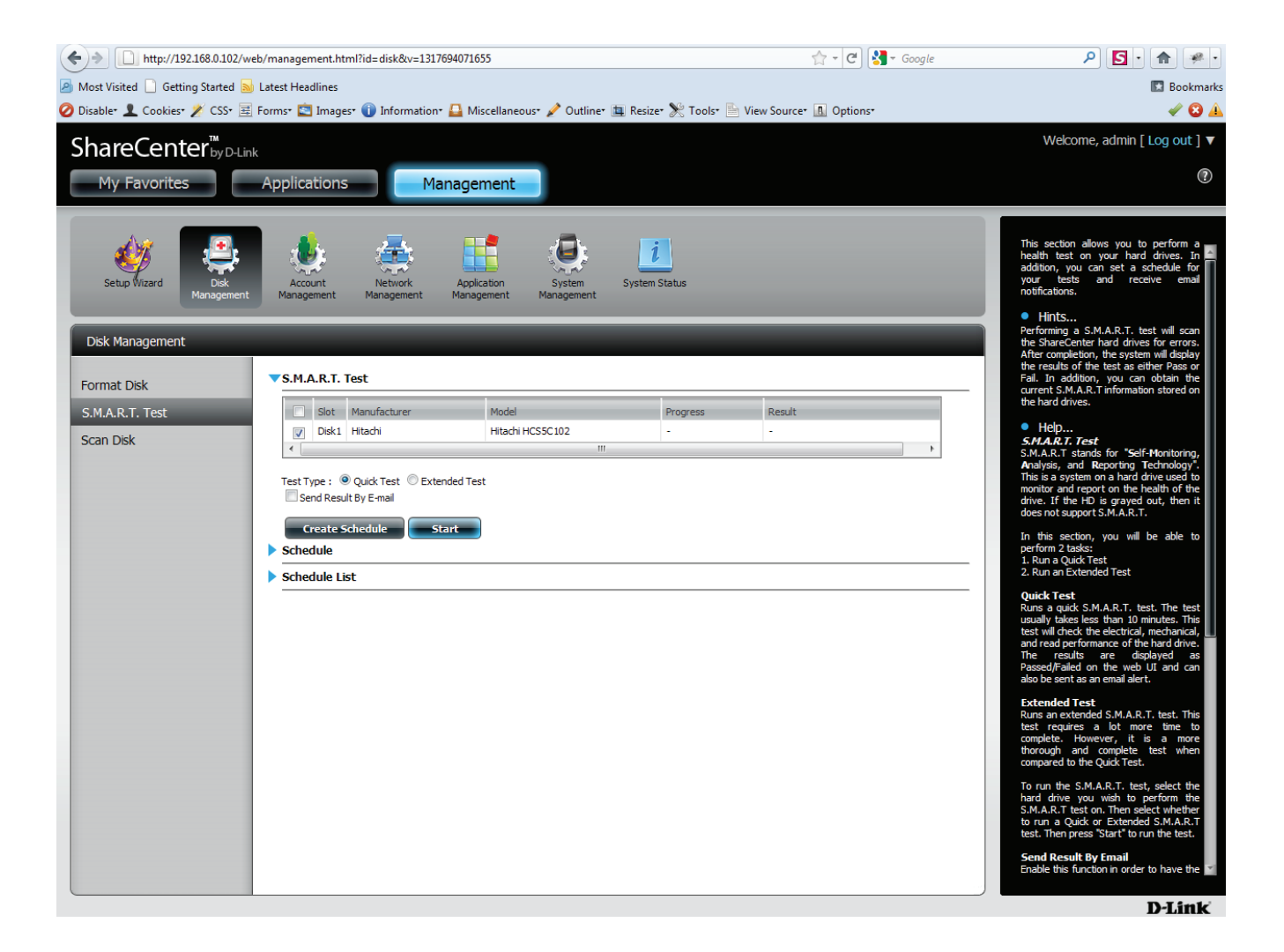

## **Disk Management - Quick Test Warning**

A new window giving a brief explanation about **S.M.A.R.T**. appears. Click Yes to continue.

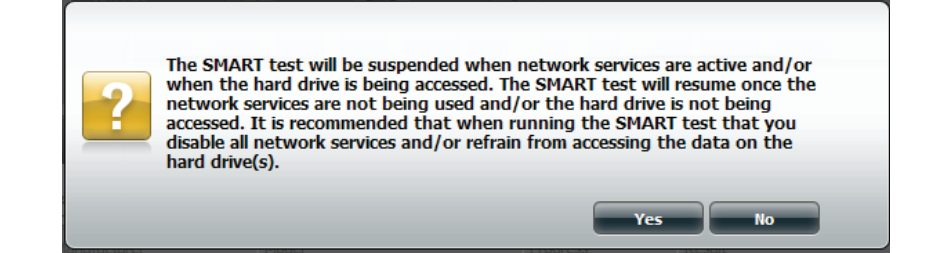

# **Disk Management - S.M.A.R.T. Schedule**

To create a schedule, click the blue arrow to preview the drop-down schedule list, and set the date and time. Then click **Create Schedule**.

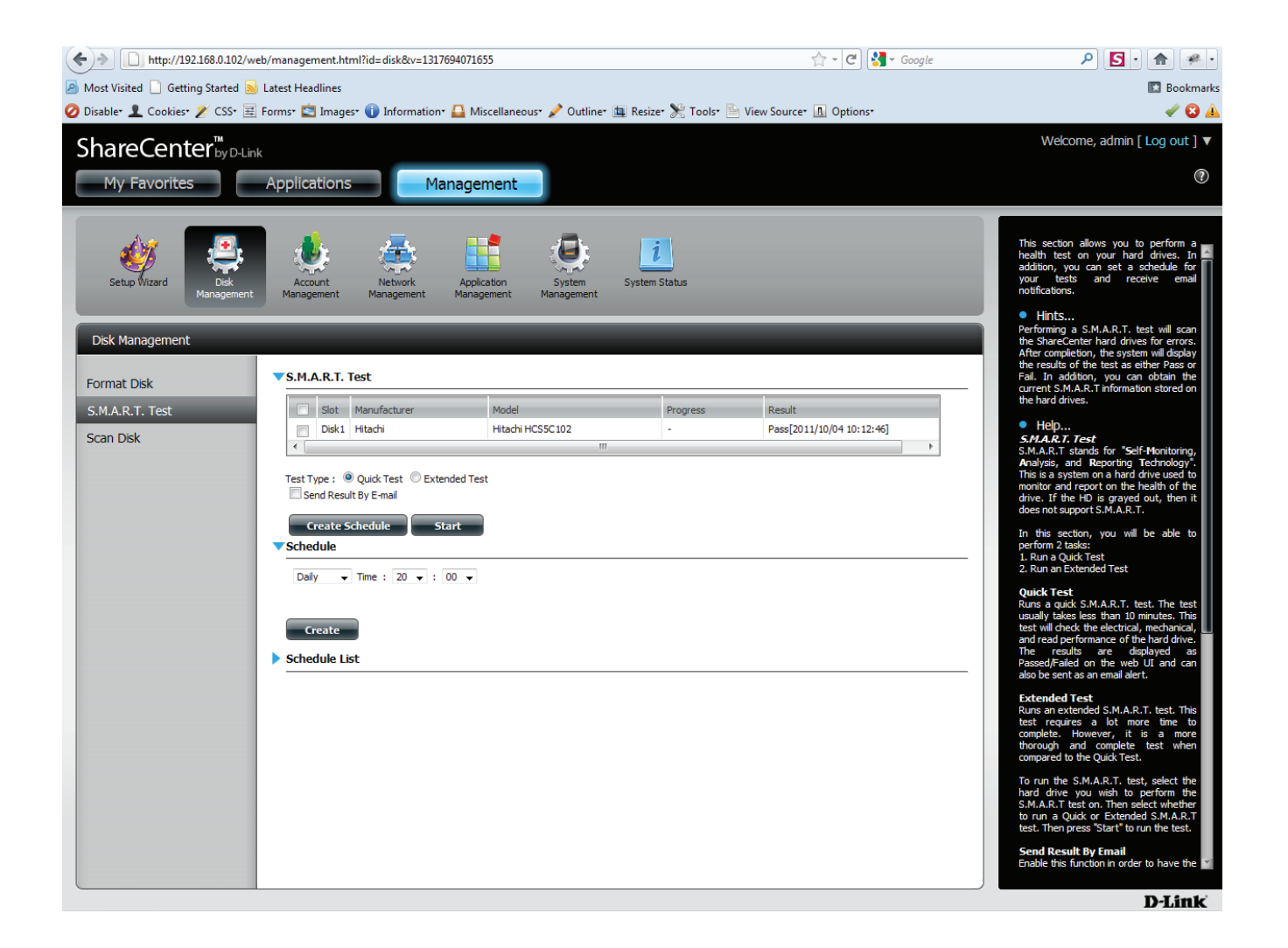

# **Disk Management - S.M.A.R.T. Schedule**

If you didn't select the hard drive a warning message will inform you of an error.

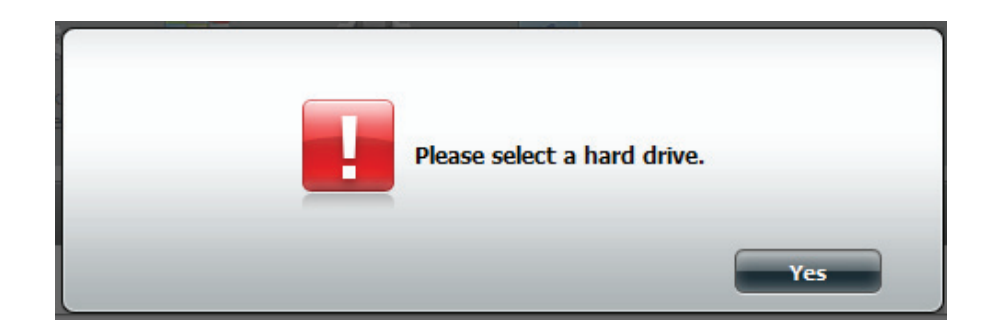

## **Disk Management - Schedule List**

Once you have created the schedule, click the blue arrow next to **Schedule List.** You will be able to see the list you created. Click the **Trash Can** to delete the **Schedule**.

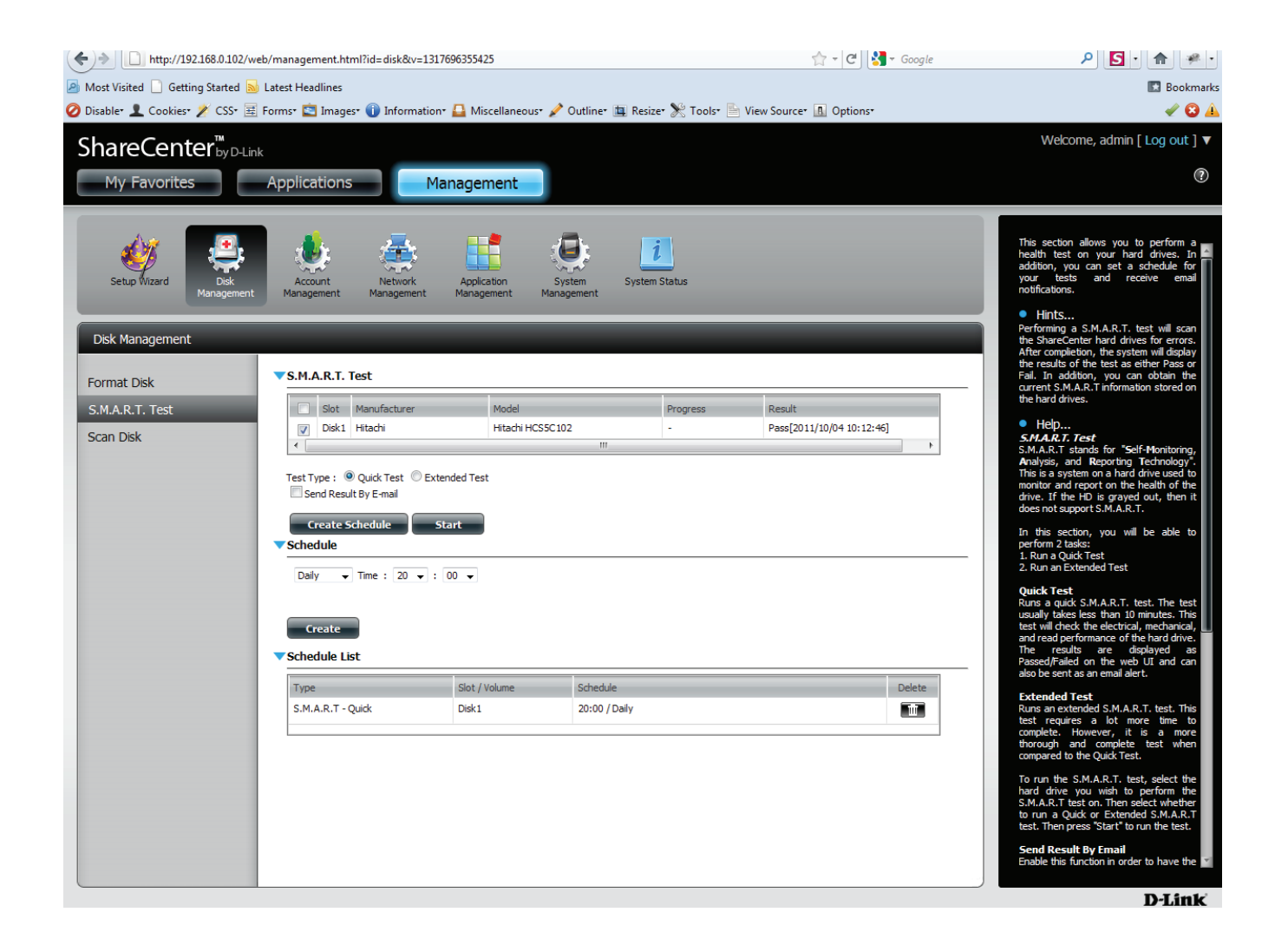

## **Disk Management - Deleting the Schedule List**

If you clicked the **Trash Can** the **Schedule List** will not show the deleted schedule anymore.

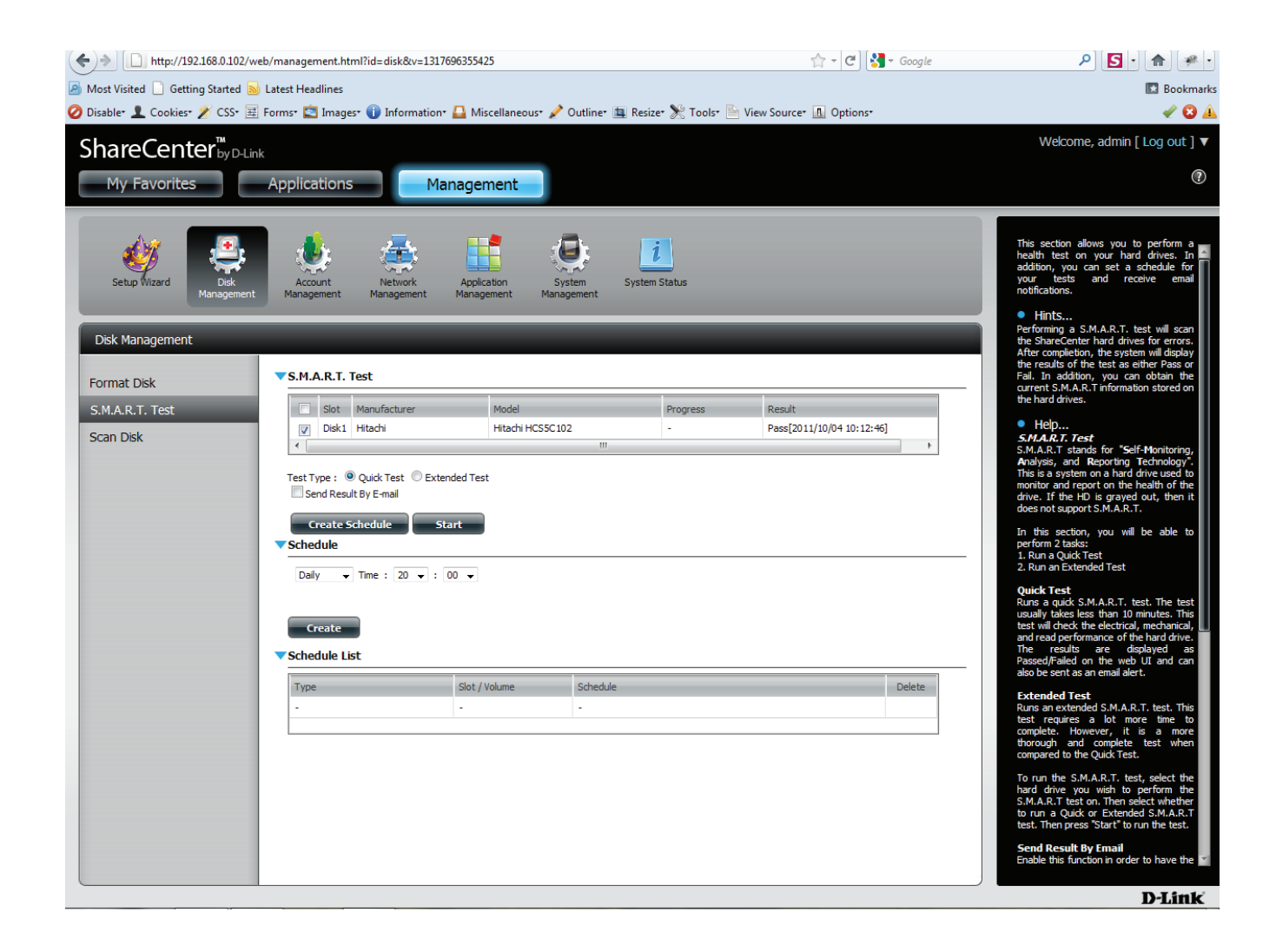

## **Disk Management - Scan Disk**

Click **Disk Management**, **Scan Disk**. Under **Volume**, check the **drop down list**, and select your hard drive. Click **Scan Disk**.

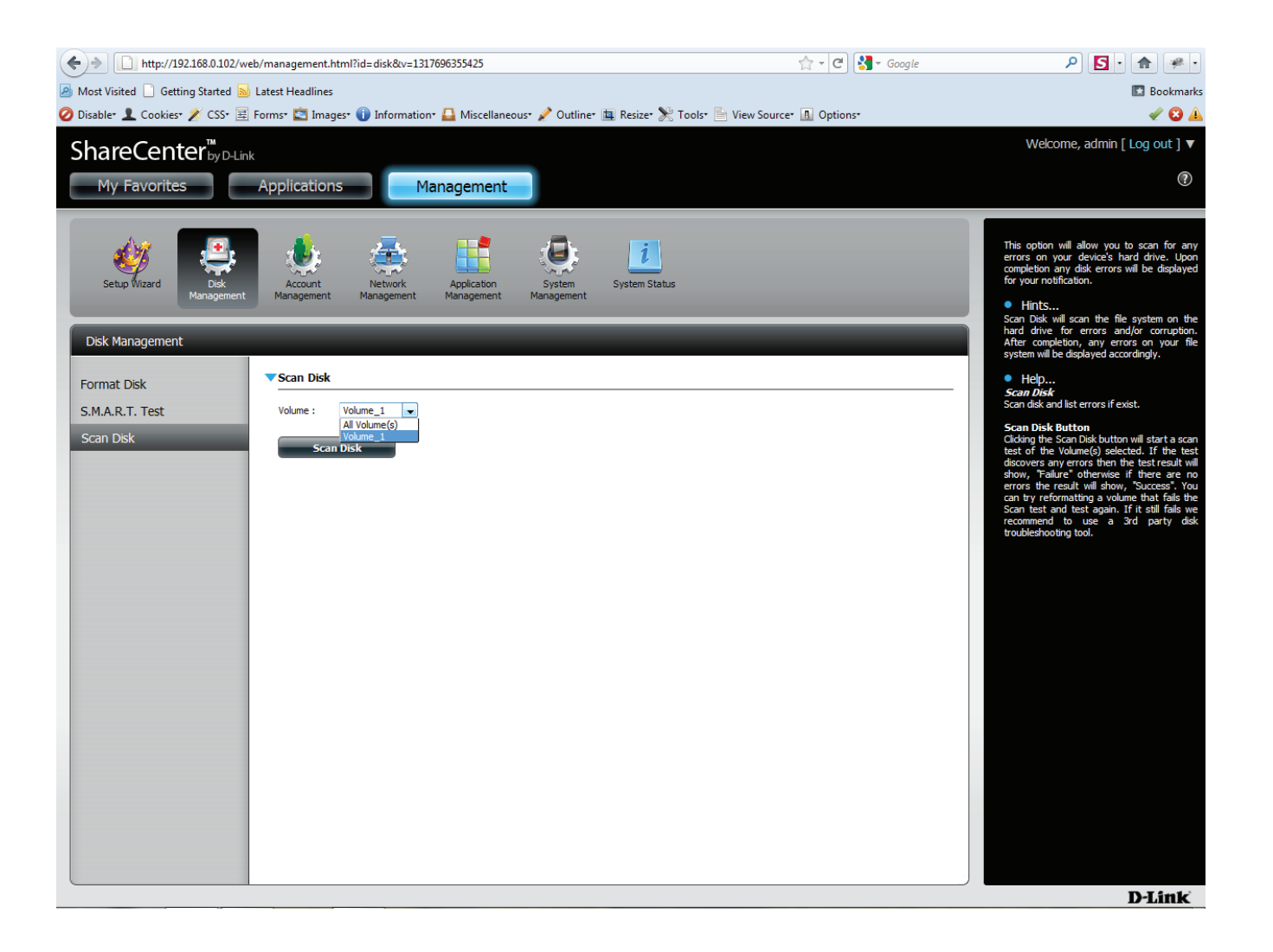

## **Disk Management - Scan Disk**

Once again you will be warned of lsot data. Click **Yes** to continue, **No** to cancel.

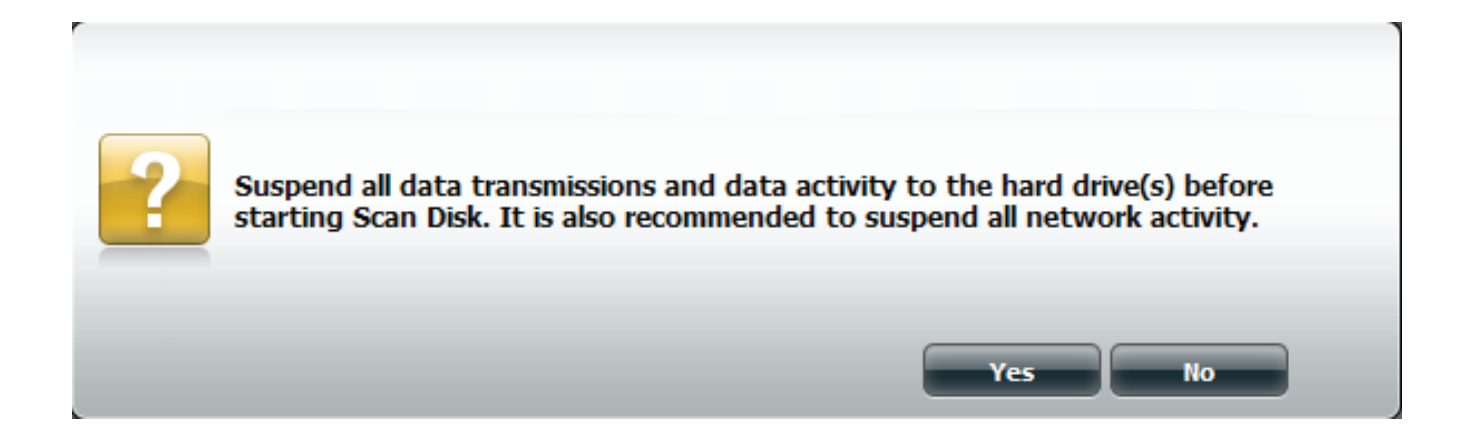

## **Disk Management - Performing the Scan Disk**

The wizard scans the drive.

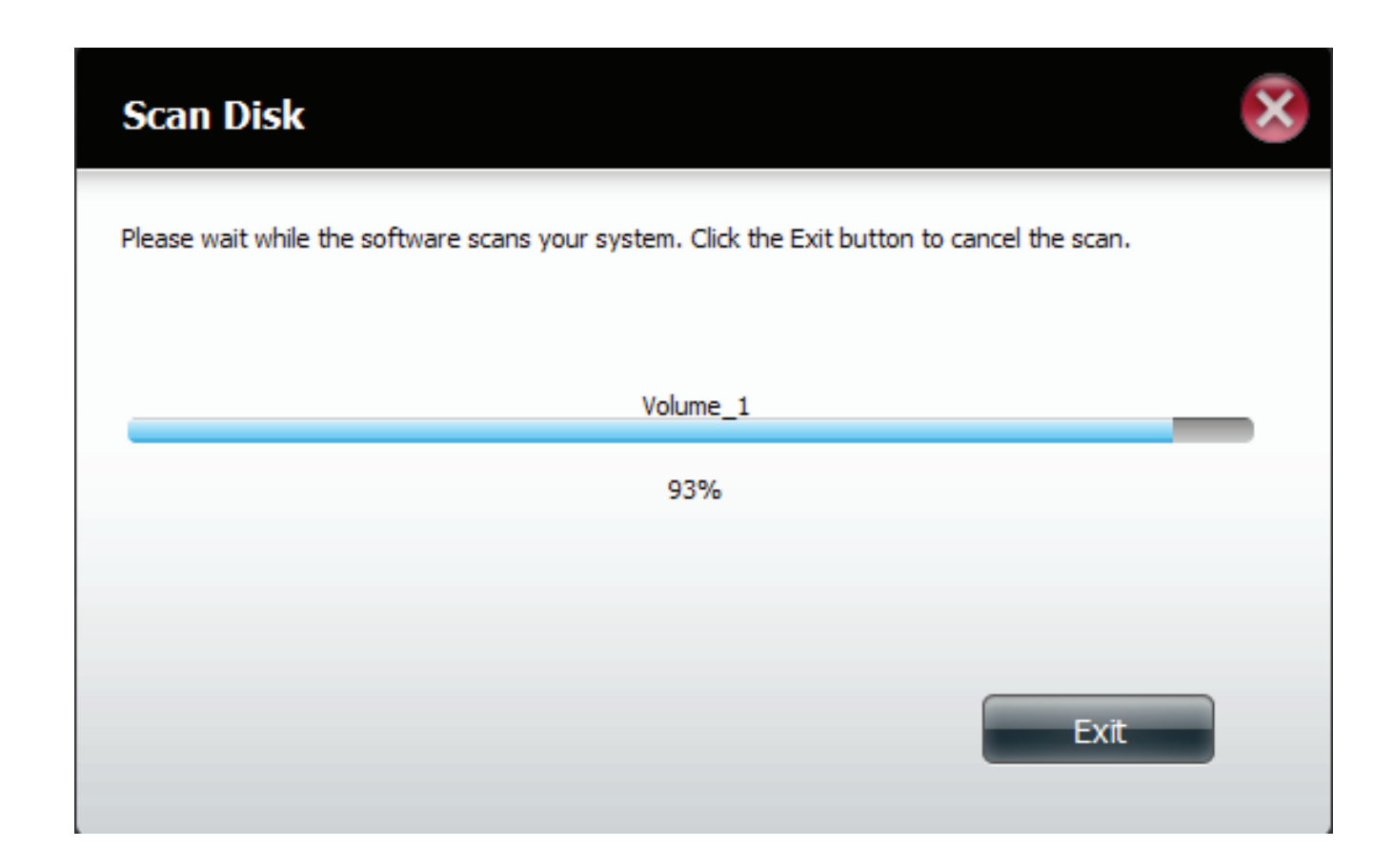

## **Disk Management - Performing the Scan Disk**

Once the scan is complete, it will show **SUCCESS**. Click **Finish** to exit.

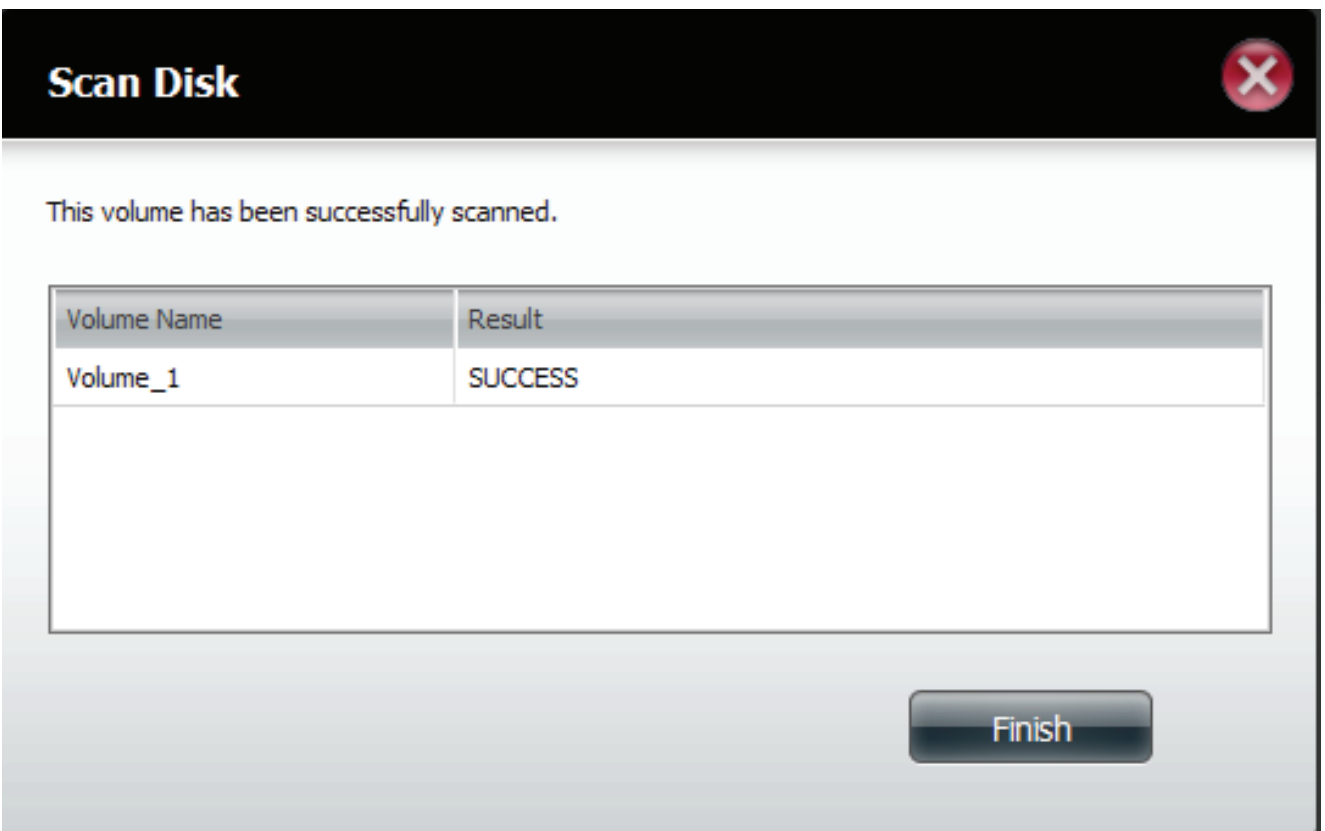

## **Disk Management - Performing the Scan Disk**

The **Scan** checks for errors and completes the process.

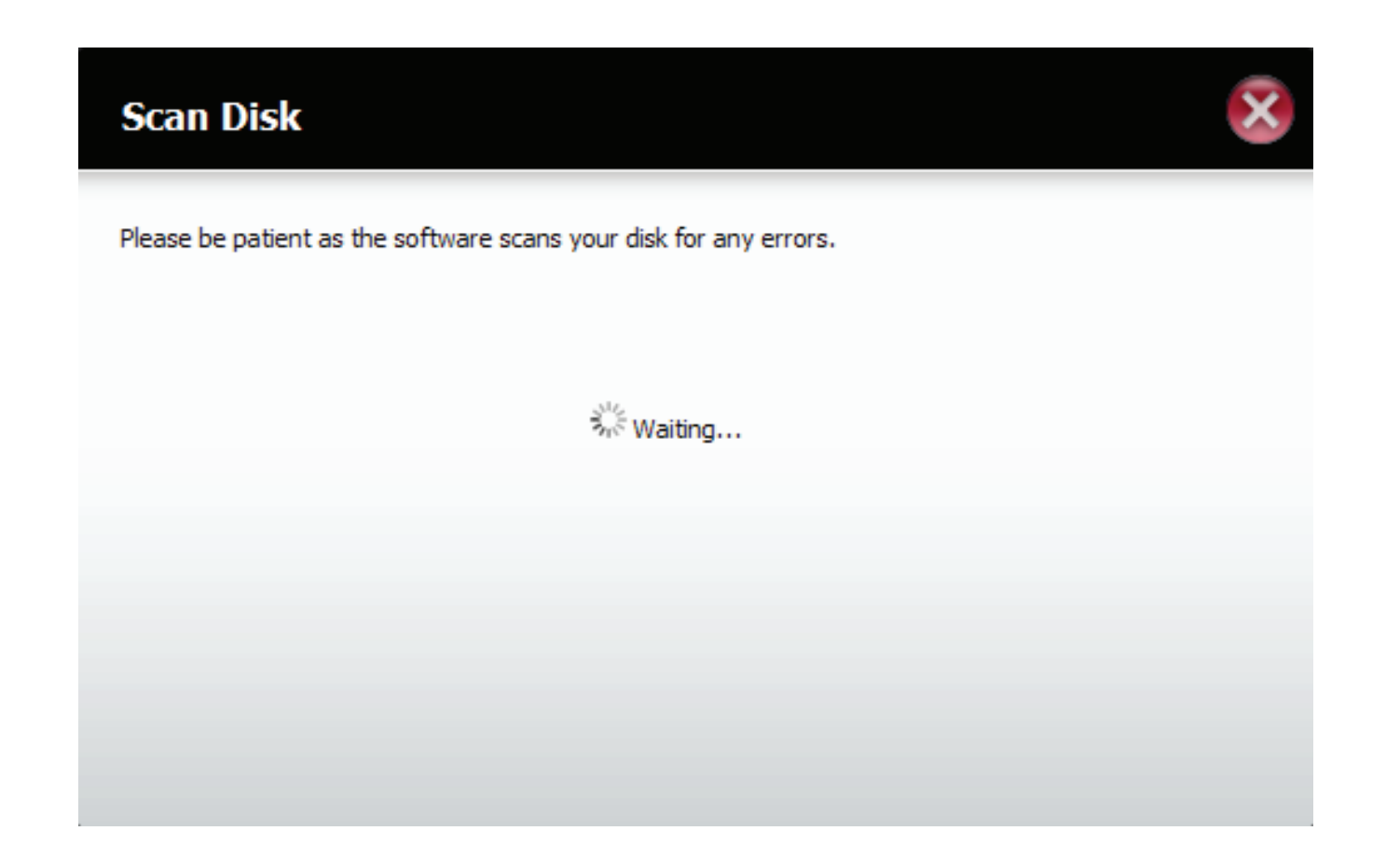

## **Account Management - Users and Groups**

The **Users/Groups** menu is used to create and manage user and group accounts. Up to 256 users and 32 groups can be created. By default, all users have read and write access to all folders but access rules can be created in the Network Shares menu.

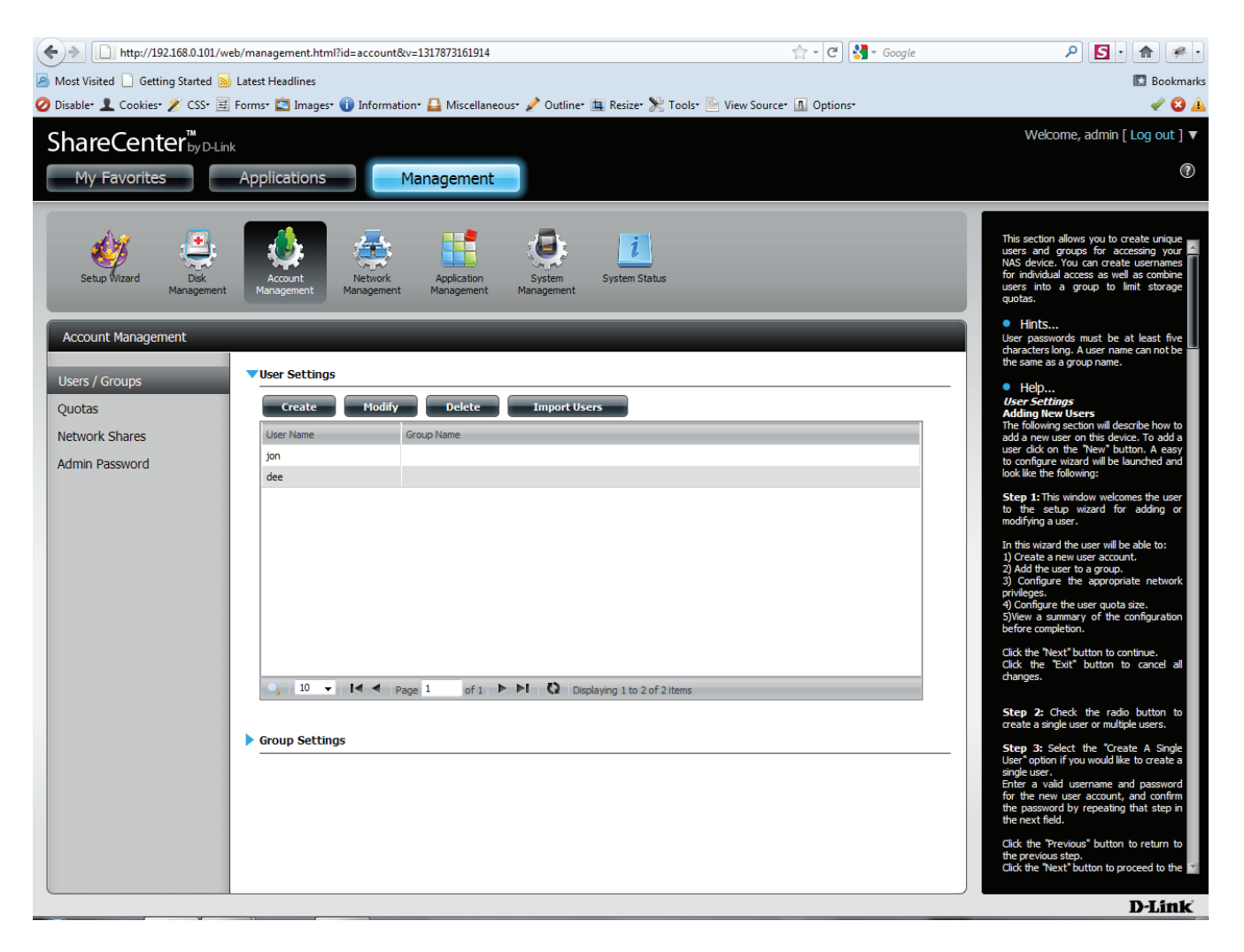

#### **Account Management - Users and Groups**

- **User**  Your ShareCenter™ hard drives can be **Settings** configured and formatted.
	- **New** Click this button to launch a wizard that will step you through adding a new user configuration.
- **Modify** Click on an existing user in the table so that it is highlighted in red and then Click the Modify button to change the configuration of an existing user.
- **Delete** Click on an existing user in the table so that it is highlighted in red and then click the Delete button to remove a User from the configuration.
- **Import Users** Your ShareCenter™ can import users from an excel spreadsheet or you can manually import user accounts.

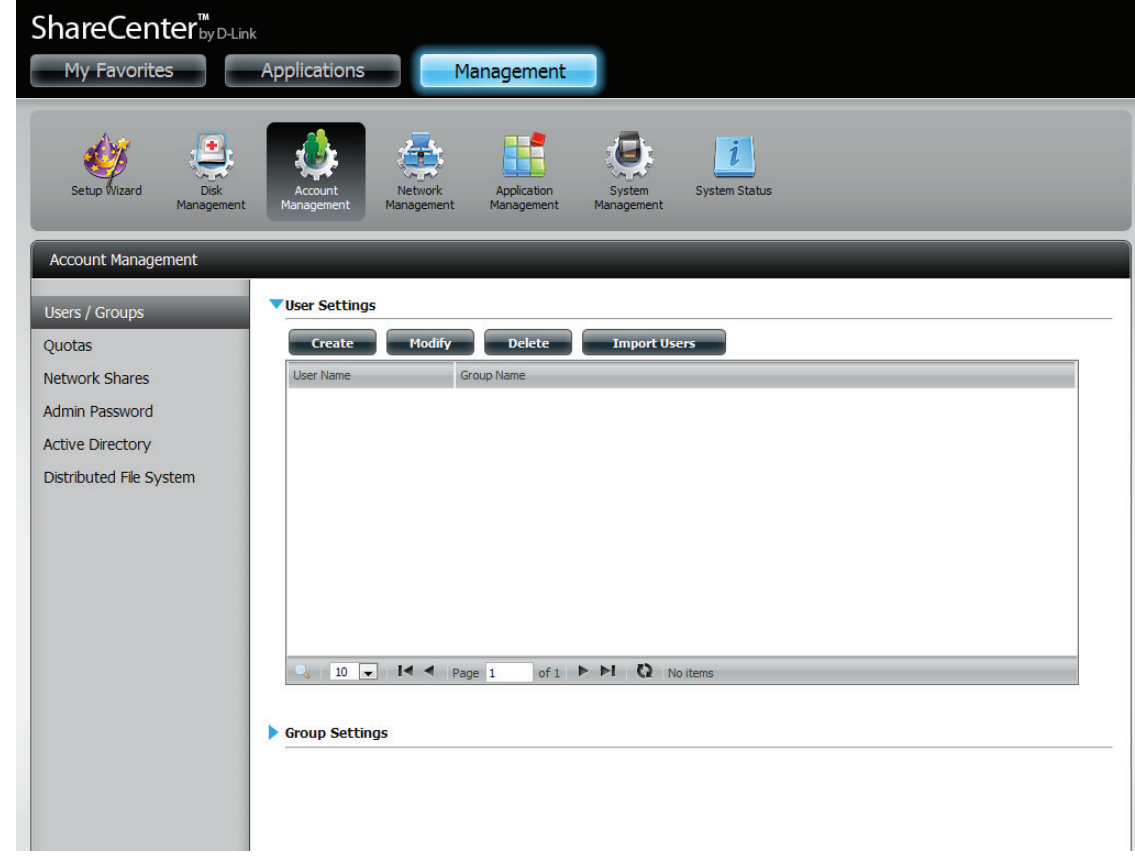

# **Account Management - Adding New Users Wizard**

The following section will describe how to add a new user on this device. To add a user click on the '**Create**' button. An easy to configure wizard will be launched.

This window welcomes the user to the setup wizard for adding or modifying a user. This wizard will guide the user through the setup process.

In this wizard the user will be able to:

- 1) Create a new user account.
- 2) Join the user to a group.
- 3) Configure the appropriate network shares settings.
- 4) Configure the user quota.
- 5) View a summary of the configuration before completing the addition.

Click on the '**Next**' button to continue. Click on the '**Exit**' button to discard the changes made and return to the User/Group window.

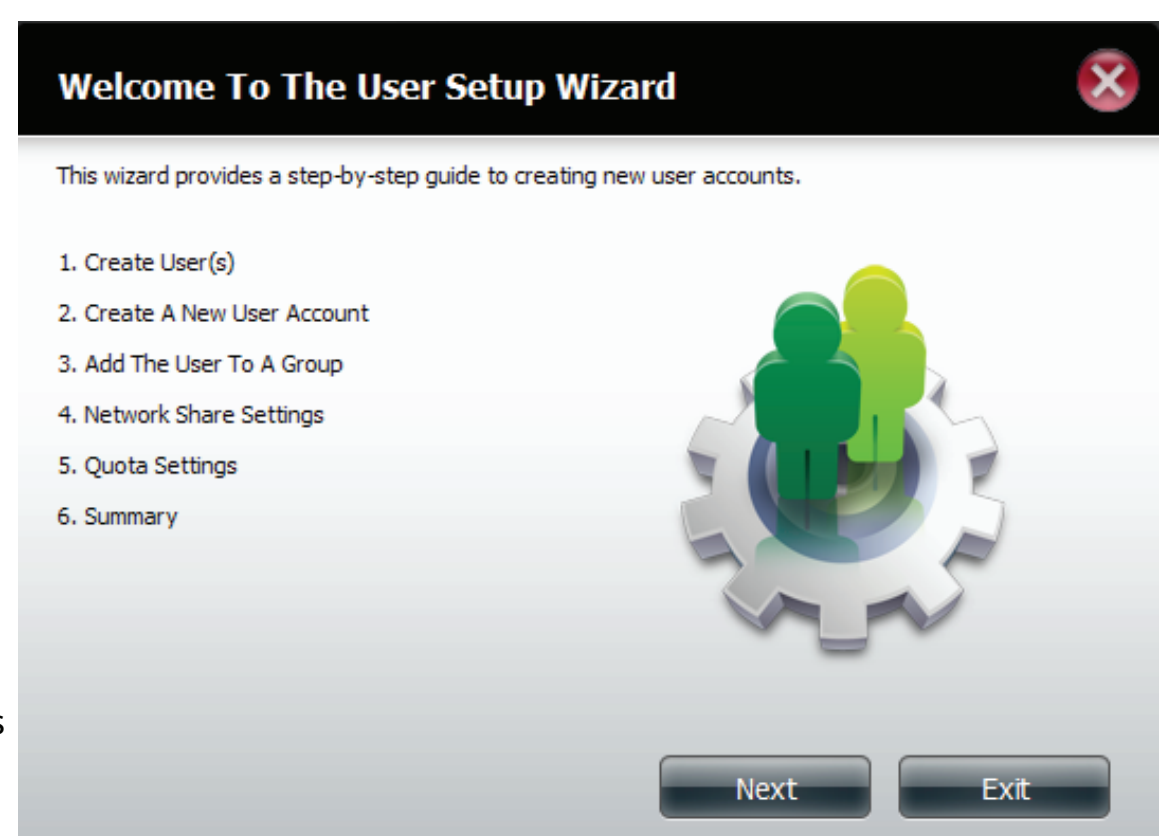

#### **Account Management - Username and Password**

Create a **Single User** or Create **Multiple Users**. Click **Next** to continue.

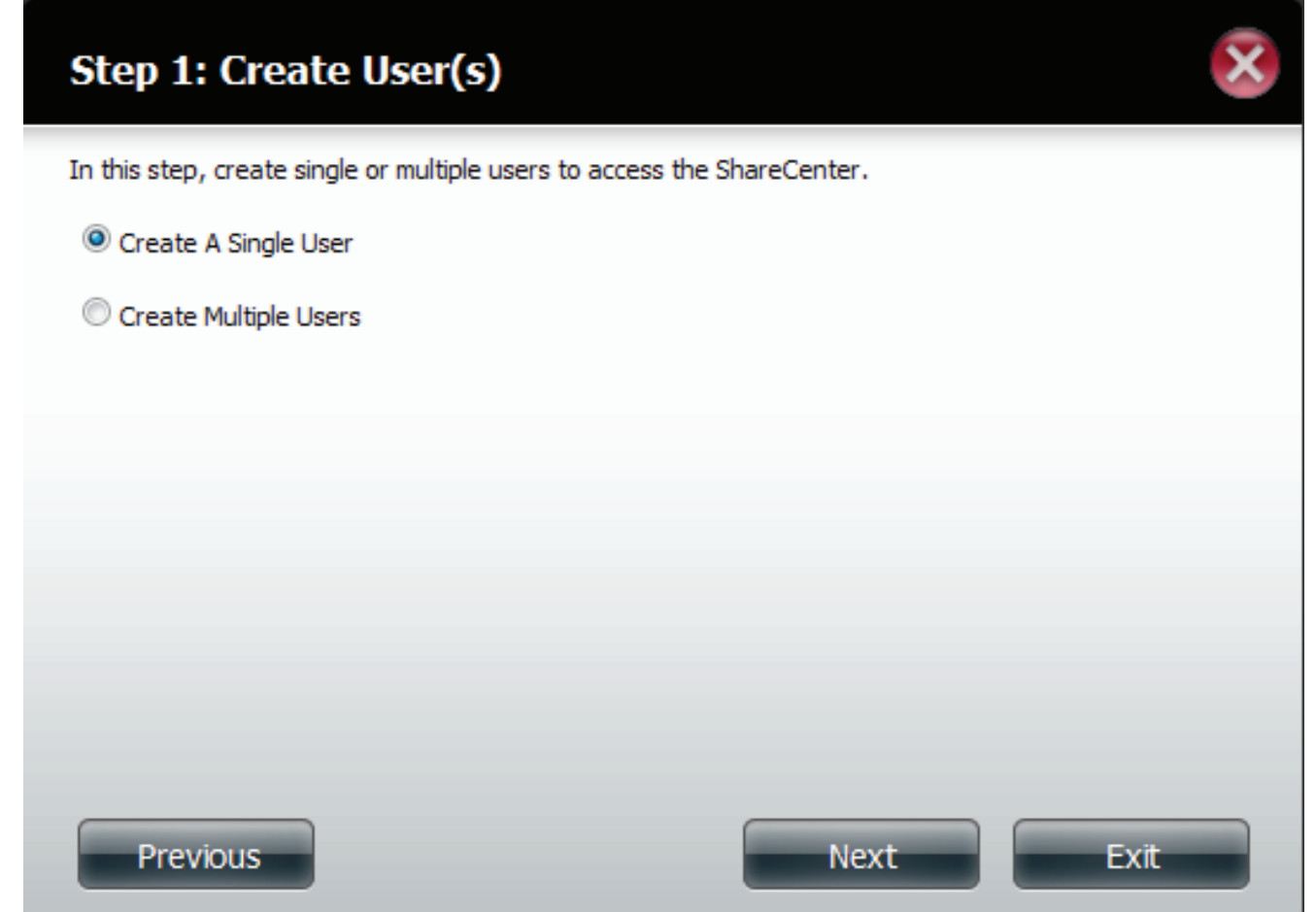

### **Account Management - Username and Password**

Create a Single User or Create Multiple Users. Click **Next** to continue.

Enter the **User Name** and **Password** for the new user account. The password needs to be confirmed by re-entering the password in the Confirm Password field.

Click on the '**Previous**' button to return to the previous window.

Click on the '**Next**' button to accept the changes and continue to the next window. Click on the '**Exit**' button to discard the changes made and return to the User/Group window.

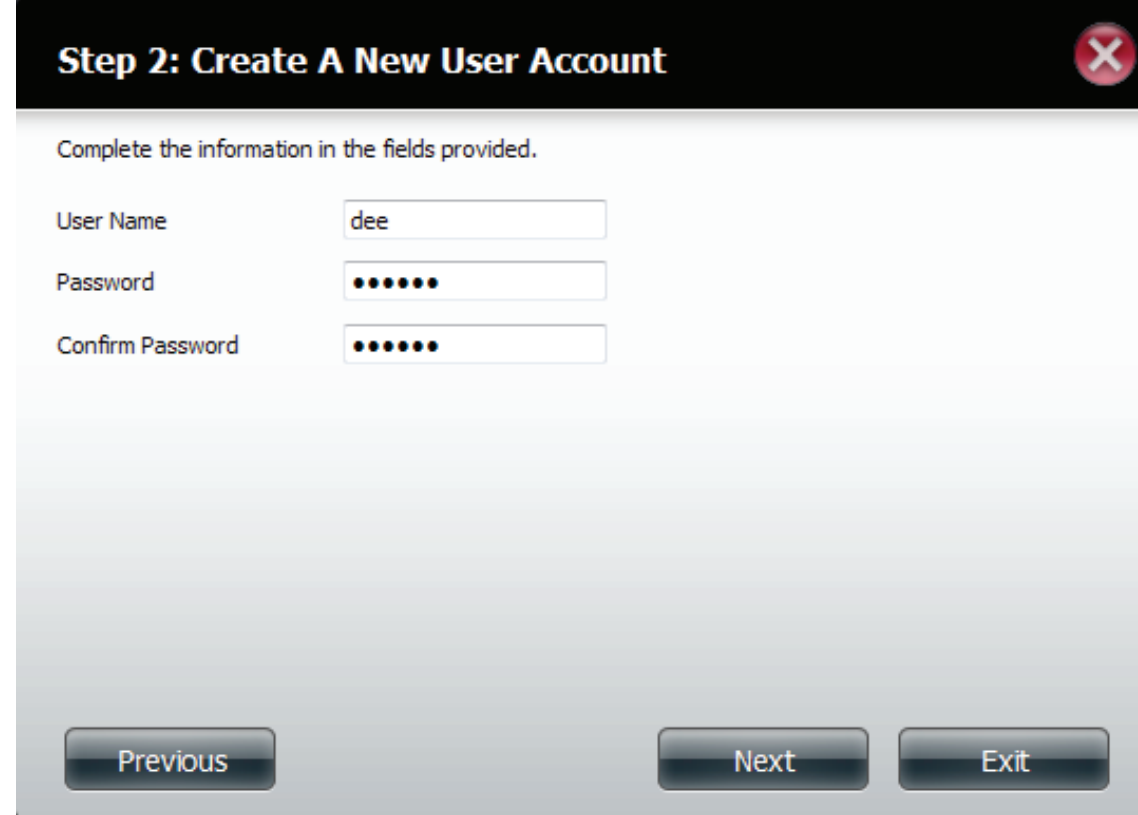

## **Account Management - Setting up Groups**

Add Users to a Group. If no Group has been created prior to setup, a no group window will indicate this.

Choose to configure this user account to belong to a group or not. Select the appropriate **Group Name** by ticking the check box.

Click on the '**Previous**' button to return to the previous window.

Click on the '**Next'** button to accept the change and continue to the next window.

Click on the '**Exit**' button to discard the changes made and return to the **User/Group** window.

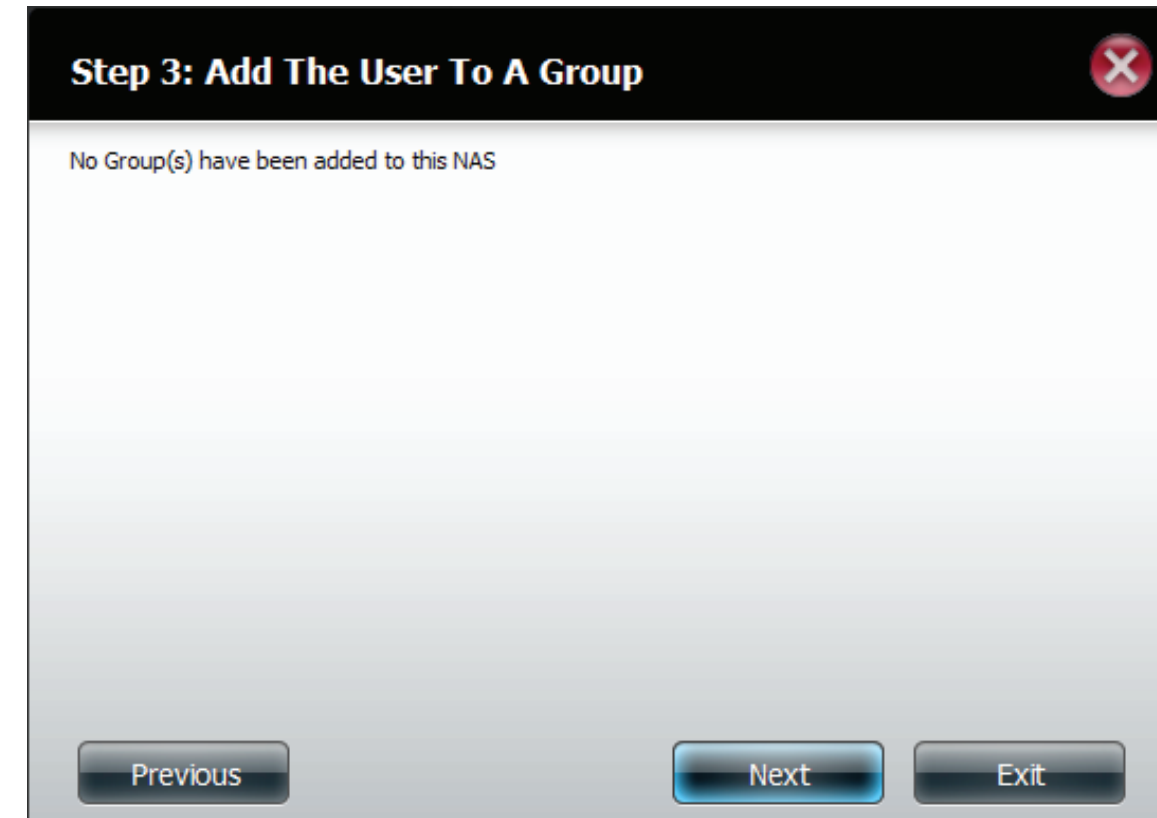

## **Account Management - Setting up Network Access**

Provide different Network Access to a User or Group of Users.

Configure the appropriate **Network Access** settings for the user by simply ticking one of the following options: **Read Only**, **Read Write** or **Deny Access**.

Click on the '**Previous**' button to return to the previous window.

Click on the '**Next**' button to accept the change and continue to the next window.

Click on the '**Exit**' button to discard the changes made and return to the **User/Group** window.

#### **Step 4: Network Share Settings**

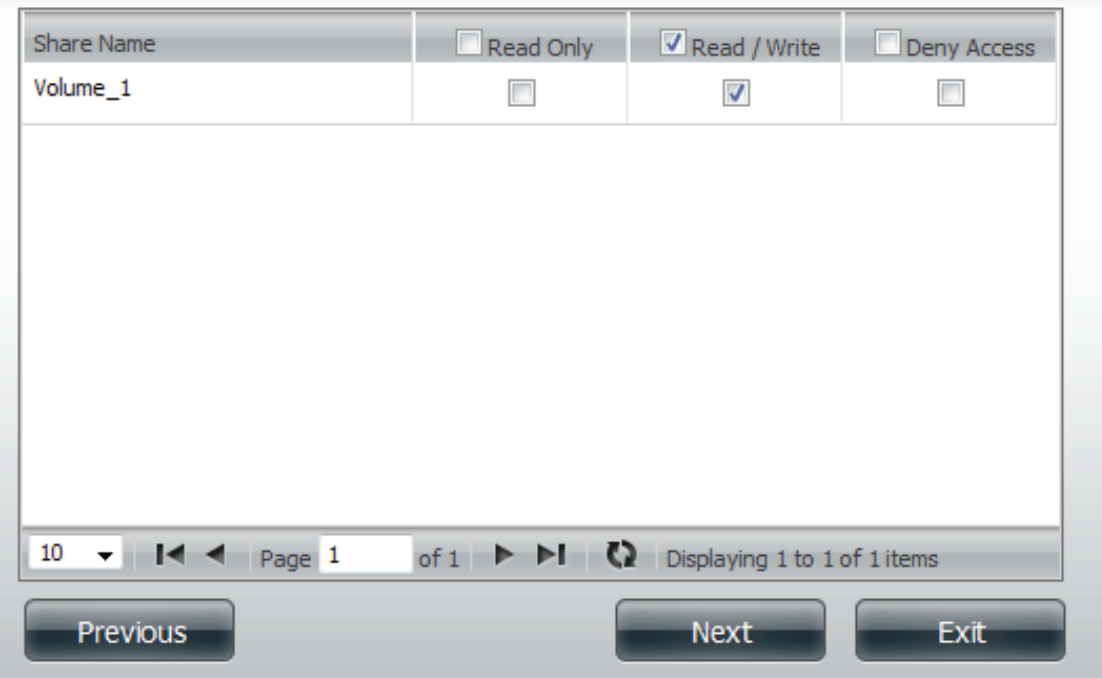

## **Account Management - Setting up Access Priviledges**

Provide different Access Methods to a User or Group of Users.

Configure the application privileges assigned to this user. The options to select are: **FTP**. **CIFs** , **AFP and WebDAV**

- **• CIFS** is short for **Common Internet File System**
- **• AFP** is short for **Apple Filing Protocol**
- **• FTP** is short for **File Transfer Protocol**
- **• WebDAV** is short for **Web-based Distributed Authoring and Versioning**.

Click on the '**Back**' button to return to the previous window.

Click on the '**Nex**t' button to accept the change and continue to the next window. Click on the '**Exit'** button to discard the changes made and return to the **User/Group**

window.

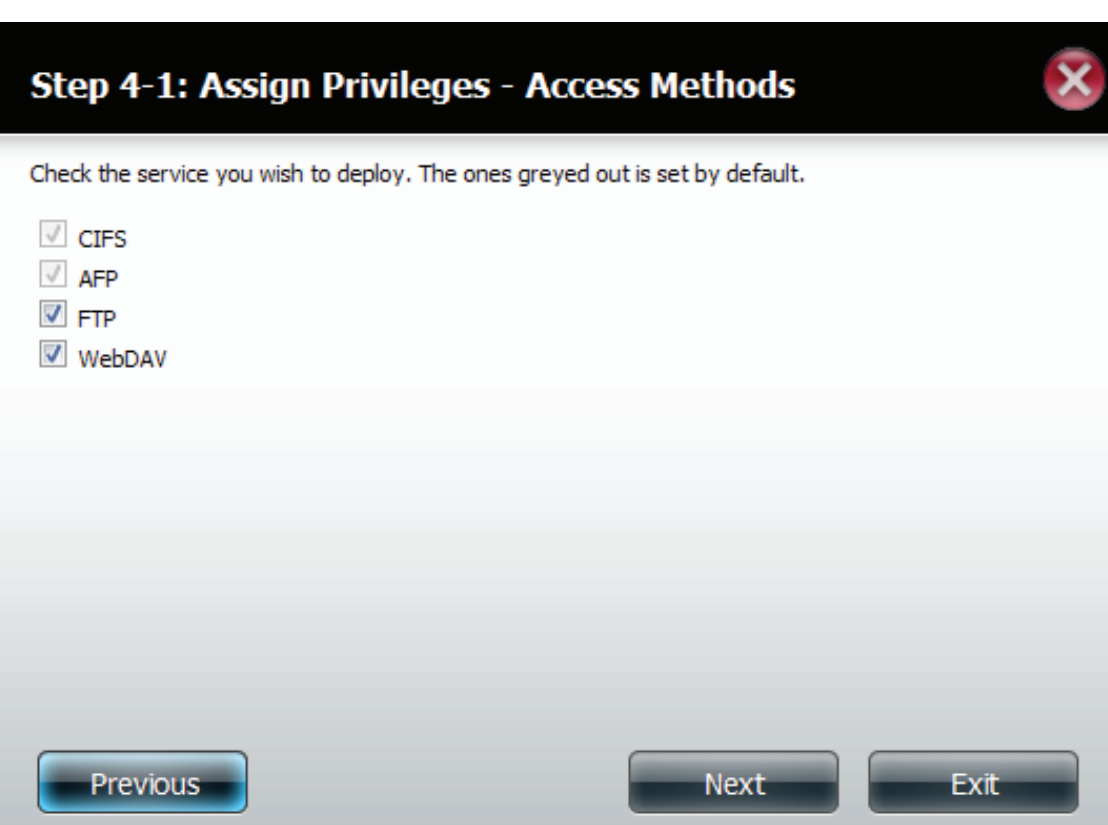

# **Account Management - WebDAV**

If you have set **WebDAV** up then also set the rules for it.

Set the right priviledges for it. **Read Only**, or **Read/Write**.

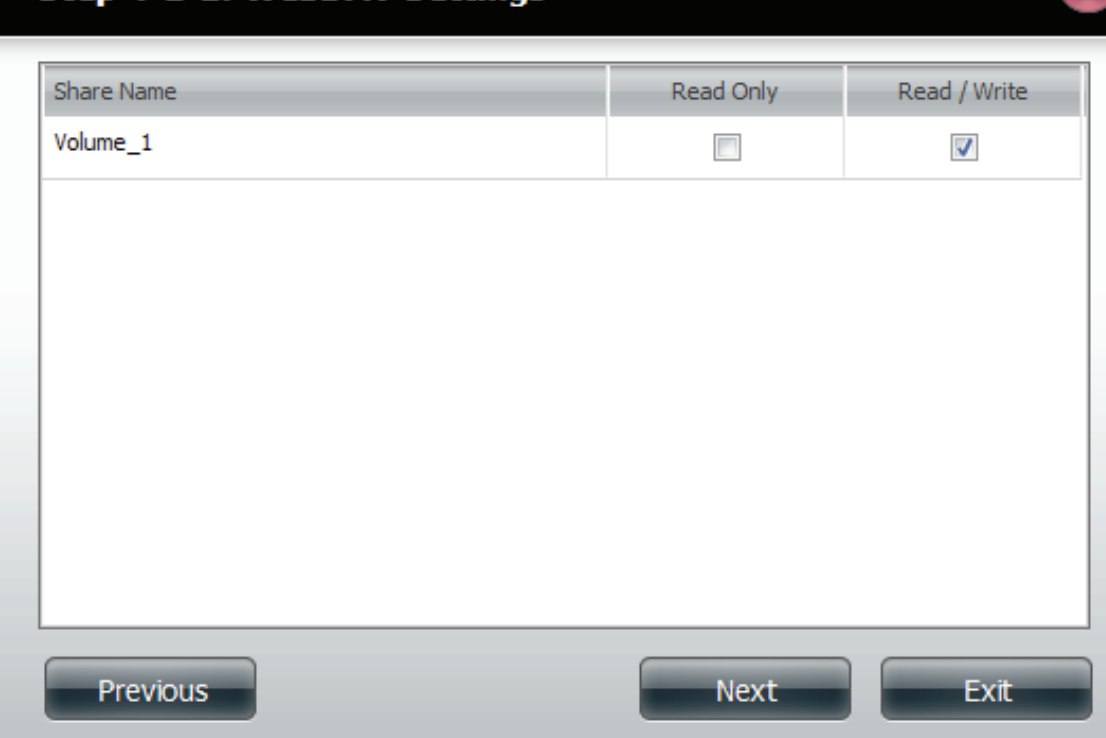

#### **Step 4-1-1: WebDAV Settings**

## **Account Management - Quota Settings**

Setup the amount of hard drive space you want to assign the user or Group of Users

Configure the **Quota** settings for the user account. Enter the quota amount in the block(s) indicated in **Megabytes**. By entering **0Mb** the quota will be set to **unlimited.**

Click on the '**Back**' button to return to the previous window.

Click on the '**Next'** button to accept the change and continue to the next window.

Click on the '**Exit'** button to discard the changes made and return to the **User/Group** window.

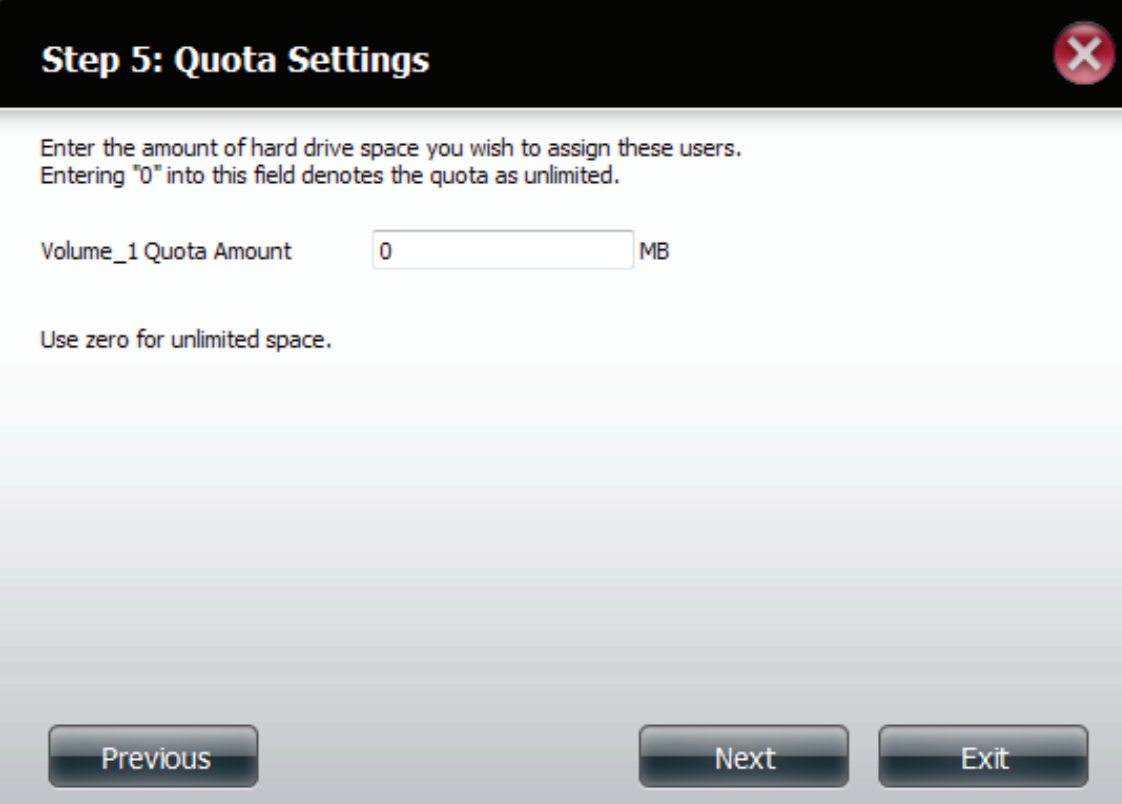

## **Account Management - Account Summary**

The final screen displays a summary of the configuration.

Confirm the new account.

Click on the '**Back**' button to return to the previous window.

Click on the '**Completed**' button to accept the change and complete the wizard. Click on the '**Exit**' button to discard the changes made and return to the **User/ Group** window.

After the new account has been created, a window will appear that states the account was created successfully. Click on the '**OK**' button to continue.

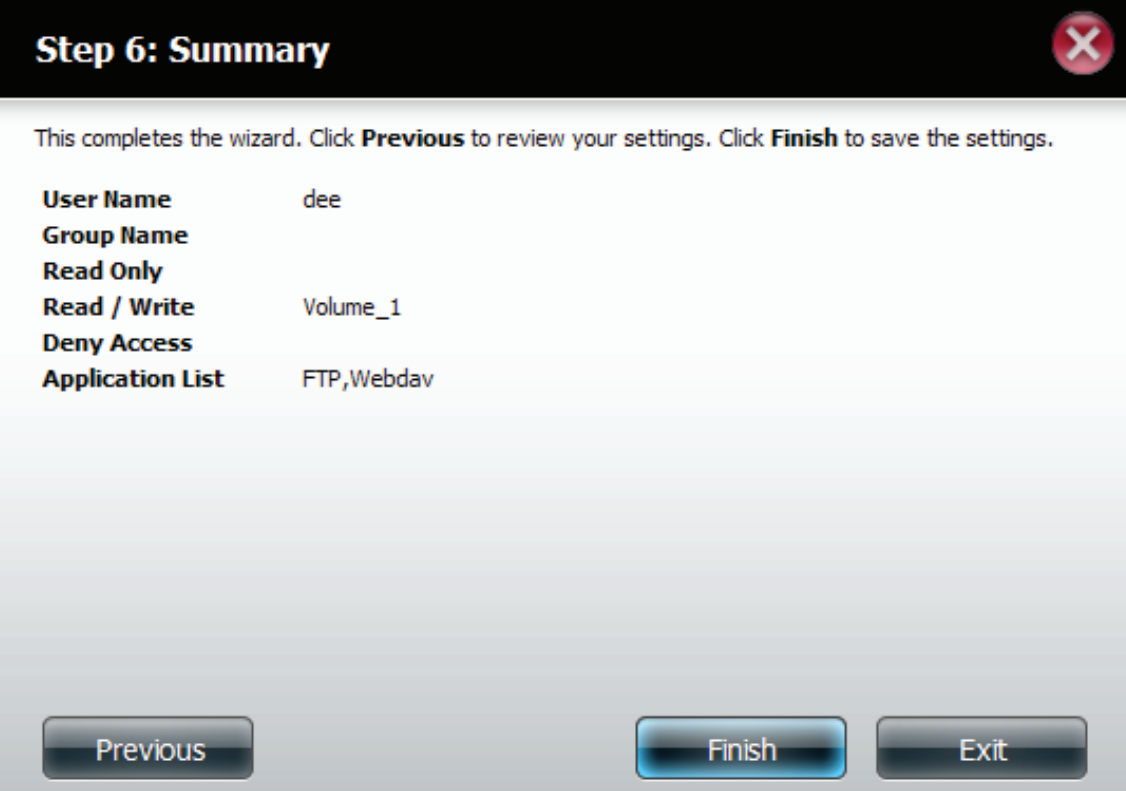

# **Group Setup Wizard - Adding a New Group**

The following section will describe how to add a new group on this device. To add a group click on the 'Add' button. An easy to configure wizard will be launched and look like the following:

This window welcomes the user to the setup wizard for adding or modifying a group. This wizard will guide the user through the process.

In this wizard the user will be able to:

1) Create a new group.

2) Join the user to a group.

3) Configure the appropriate network shares settings.

4) Configure the quota settings.

5) View a summary of the configuration before completing the addition.

Click on the '**Next'** button to continue. Click on the '**Exit**' button to discard the changes made and return to the **User/Group** window.

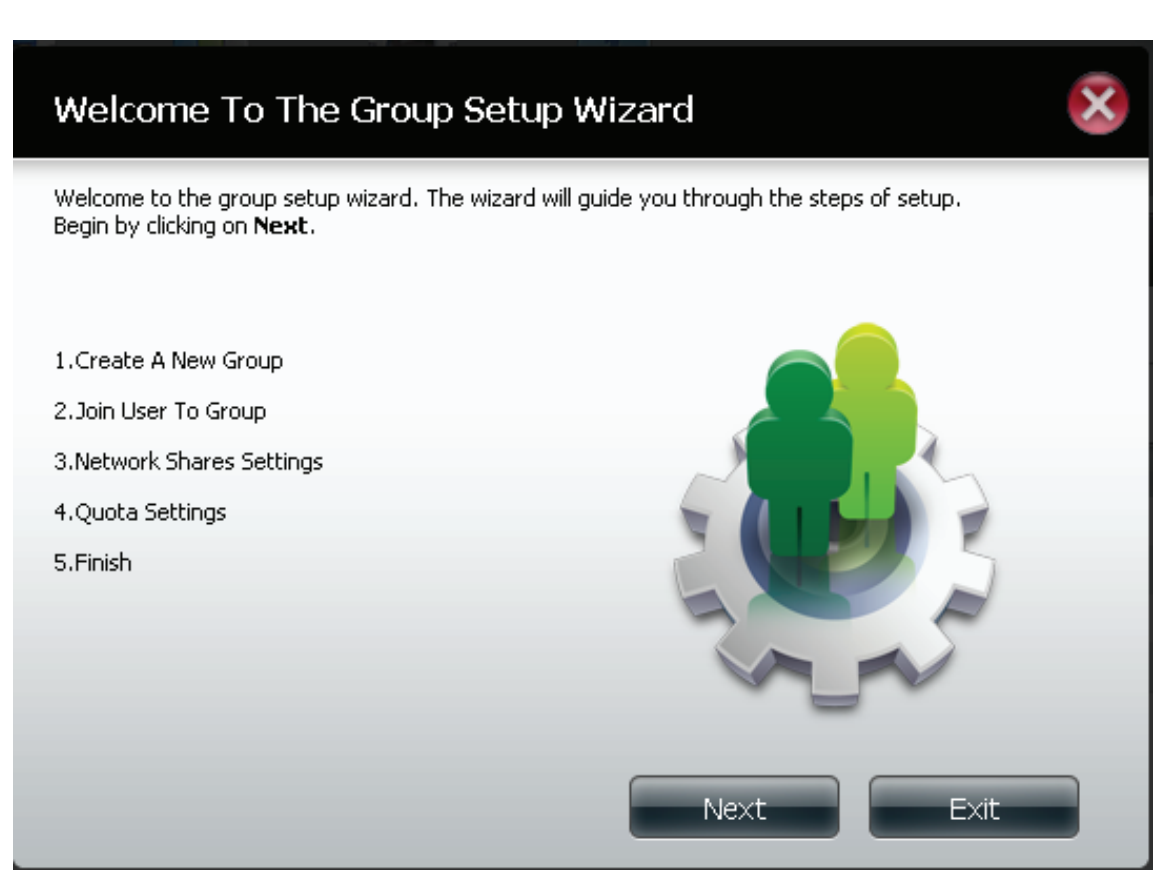

Enter the **Group Name** for the new group being created.

Click on the '**Previous**' button to return to the previous window.

Click on the **'Next**' button to accept the change and continue to the next window.

Click on the '**Exit'** button to discard the changes made and return to the **User/Group** window.

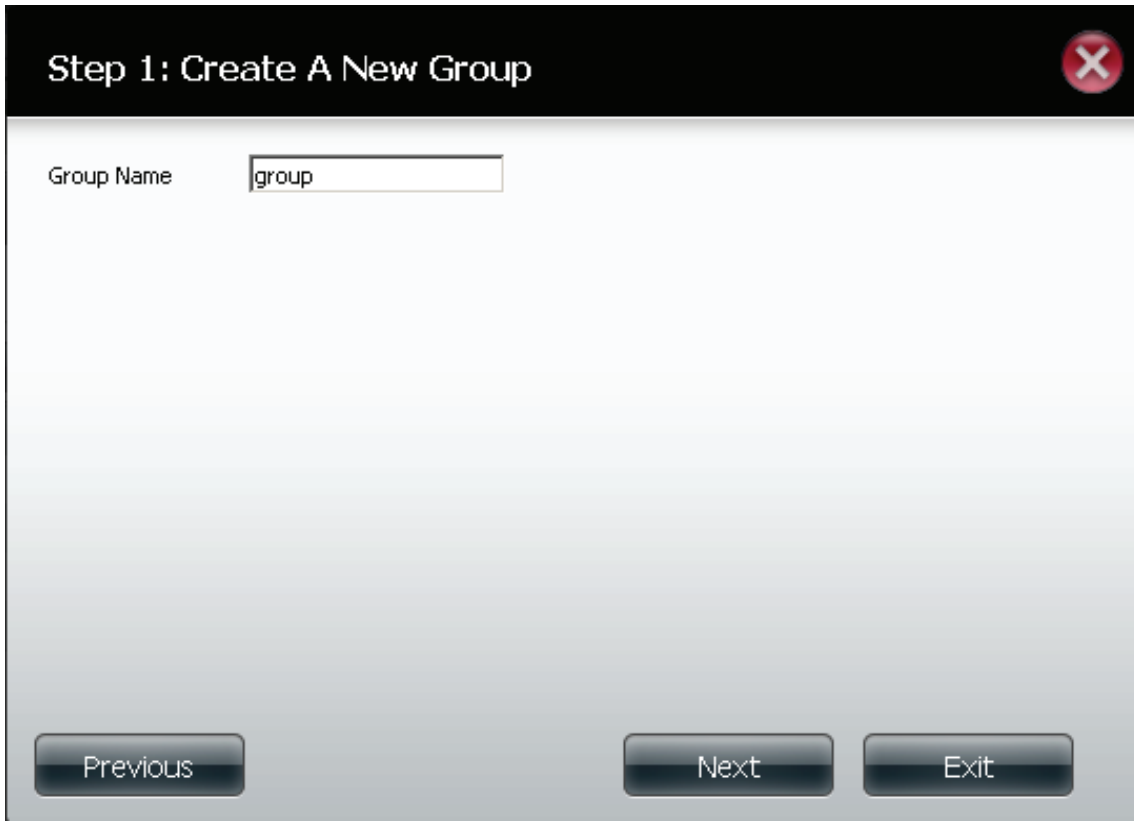

Configure a user account to belong to this group or not. Select the appropriate user(s) by ticking the check box next to it.

Click on the '**Previous**' button to return to the previous window. Click on the '**Next**' button to accept the change and continue to the next window. Click on the '**Exit'** button to discard the changes made and return to the **User/ Group** window.

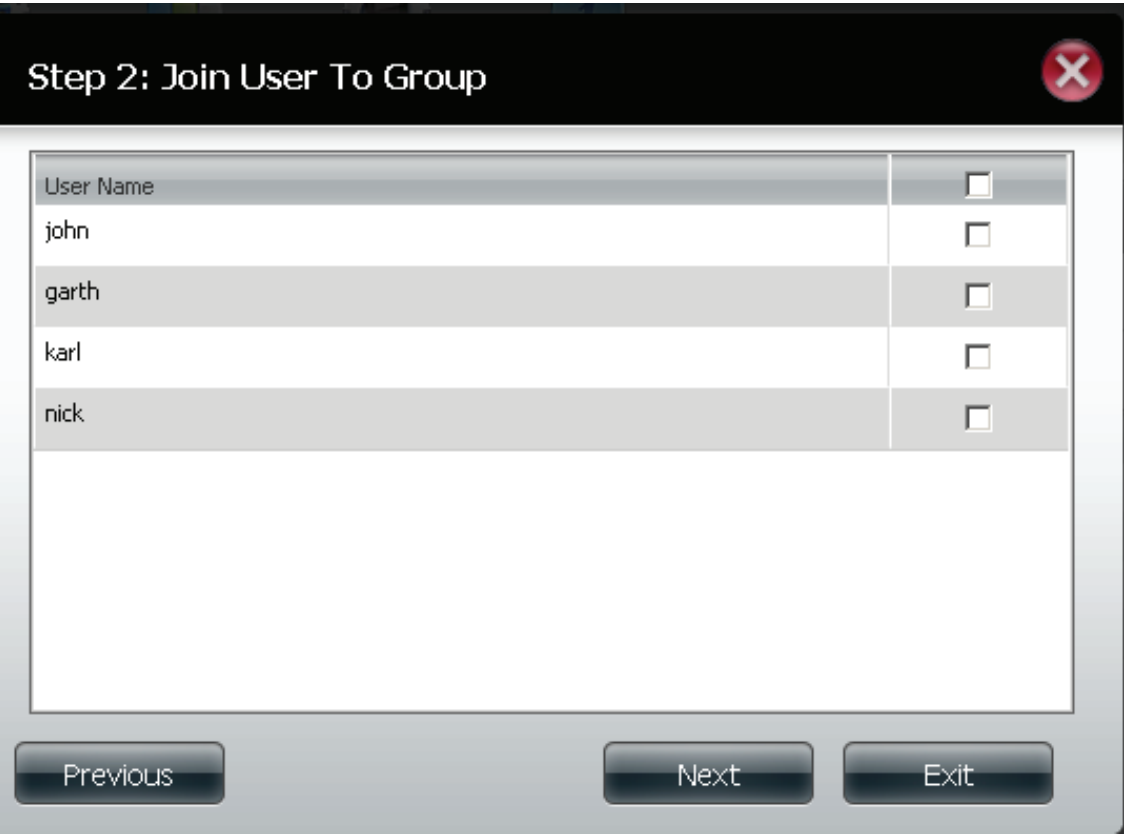

Configure the appropriate Network Access settings for this group by simply ticking one of the following options. Read Only, Read Write or Deny Access.

Click on the '**Previous**' button to return to the previous window.

Click on the '**Next**' button to accept the change and continue to the next window.

Click on the **'Exit**' button to discard the changes made and return to the User/Group window.

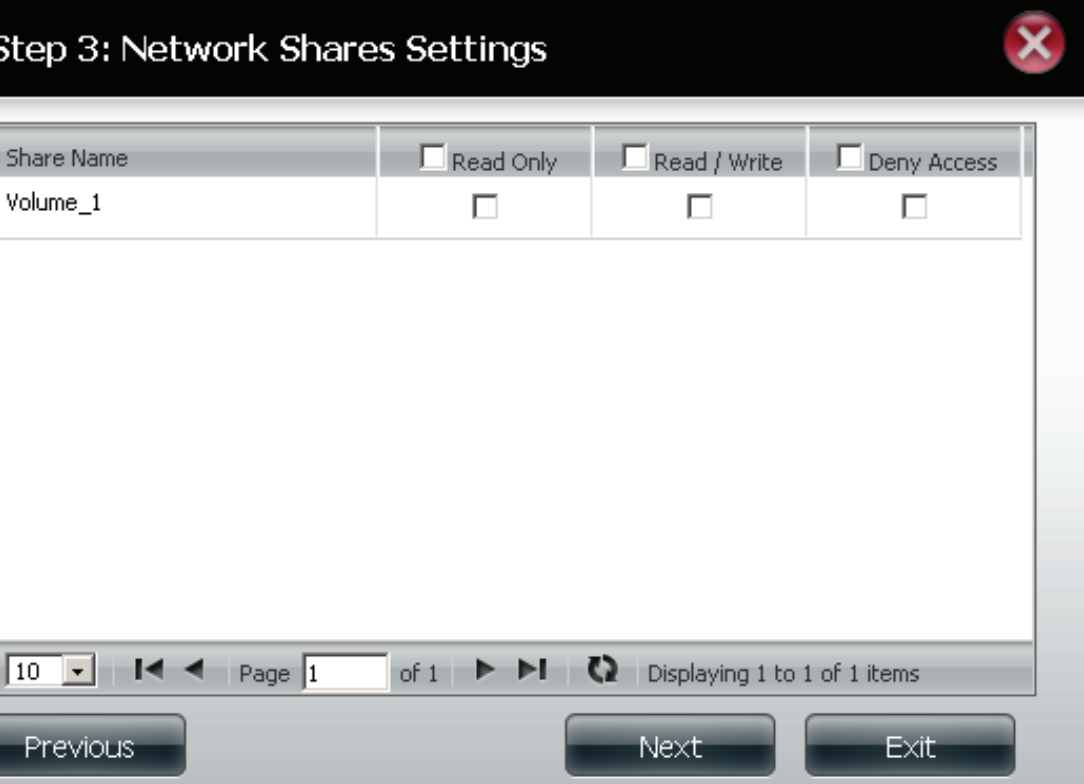

Here the user can configure the application privileges assigned to this group. Options to select are FTP. CIFS and AFP is set as default.

- **• CIFS** is short for Common Internet File System
- **• AFP** is short for Apple Filing Protocol
- **• FTP** is short for File Transfer Protocol.
- **• WebDAV** is short for **Web-based Distributed Authoring and Versioning**.

Click on the '**Previous**' button to return to the previous window.

Click on the '**Next'** button to accept the change and continue to the next window. Click on the '**Exit'** button to discard the changes made and return to the User/Group window.

#### Step 3-1: Assign Privileges - Access Methods

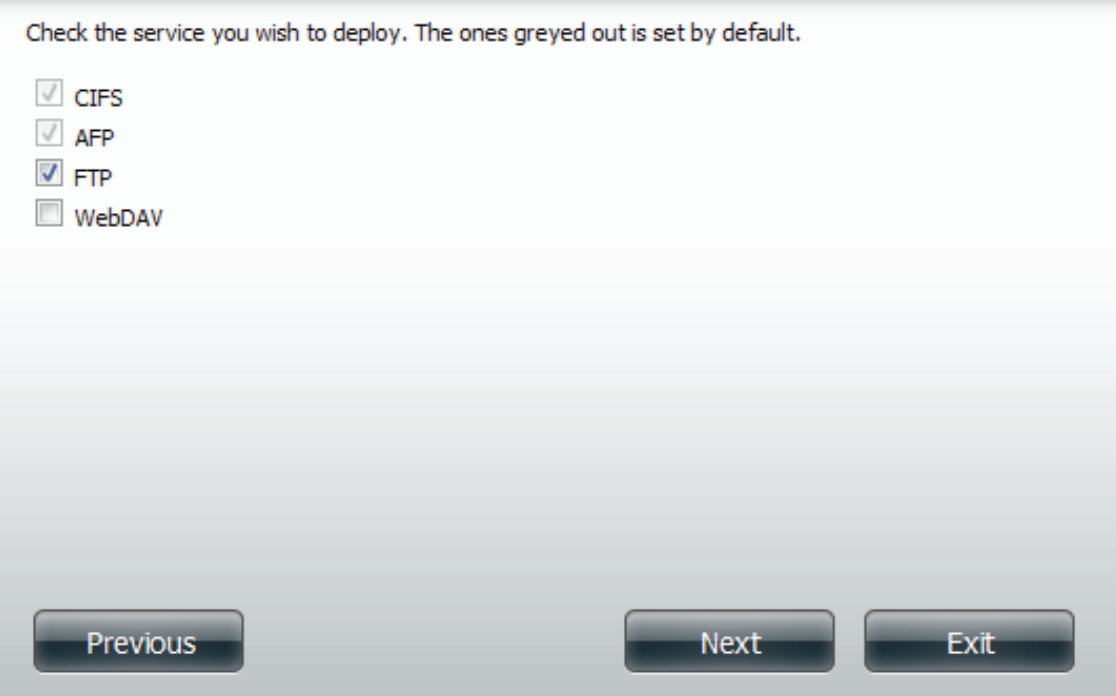

Set the WebDAV settings for the Group. Read Only, or Read/Write.

Click Next to continue.

## $\overline{\mathbf{x}}$ Step 3-1-1: WebDAV Settings Read Only Share Name Read / Write Volume\_1  $\overline{\phantom{a}}$  $\sqrt{2}$ Exit Previous Next

Configure the **Quotas settings** for this group. Enter the quota amount in the block indicated in Megabytes. By entering 0Mb the quota will be set to unlimited.

Click on the '**Previous**' button to return to the previous window.

Click on the '**Next**' button to accept the change and continue to the next window.

Click on the '**Exit**' button to discard the changes made and return to the User/Group window.

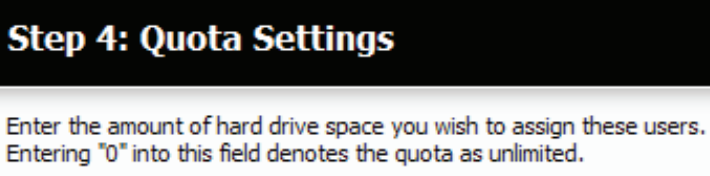

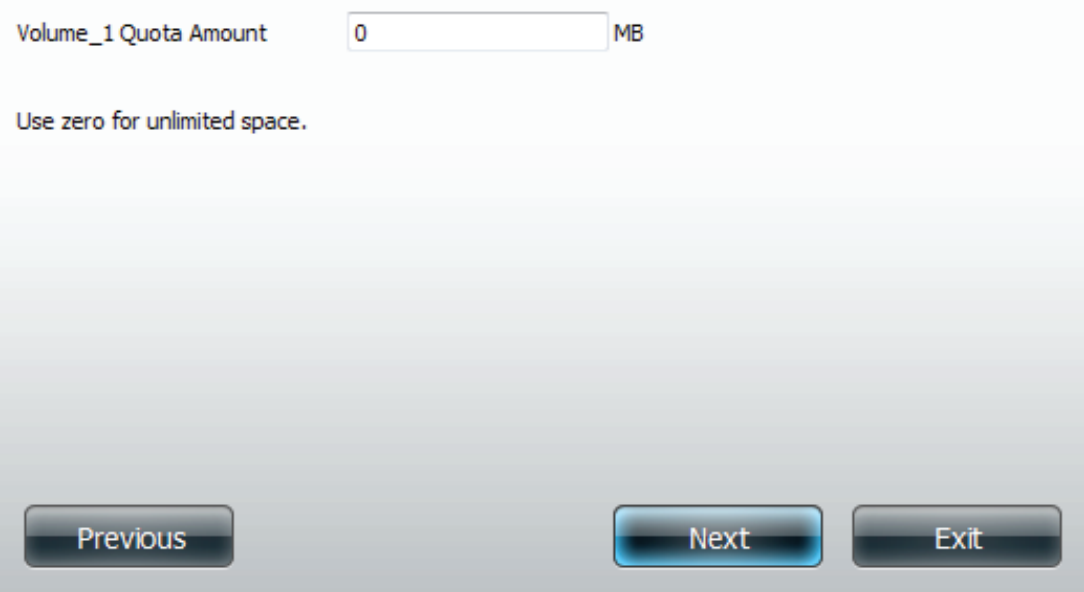

The Group Summary shows details of your configuration.

Click on the '**Previous**' button to return to the previous window.

Click on the '**Finish**' button to accept the change and completed the wizard. Click on the '**Exit**' button to discard the changes made and return to the User/Group window.

After the new group has been created, a window will appear that states the group was created successfully. Click on the 'OK' button to continue.

#### **Step 5: Summary**

This completes the wizard. Click Previous to review your settings. Click Finish to save the settings.

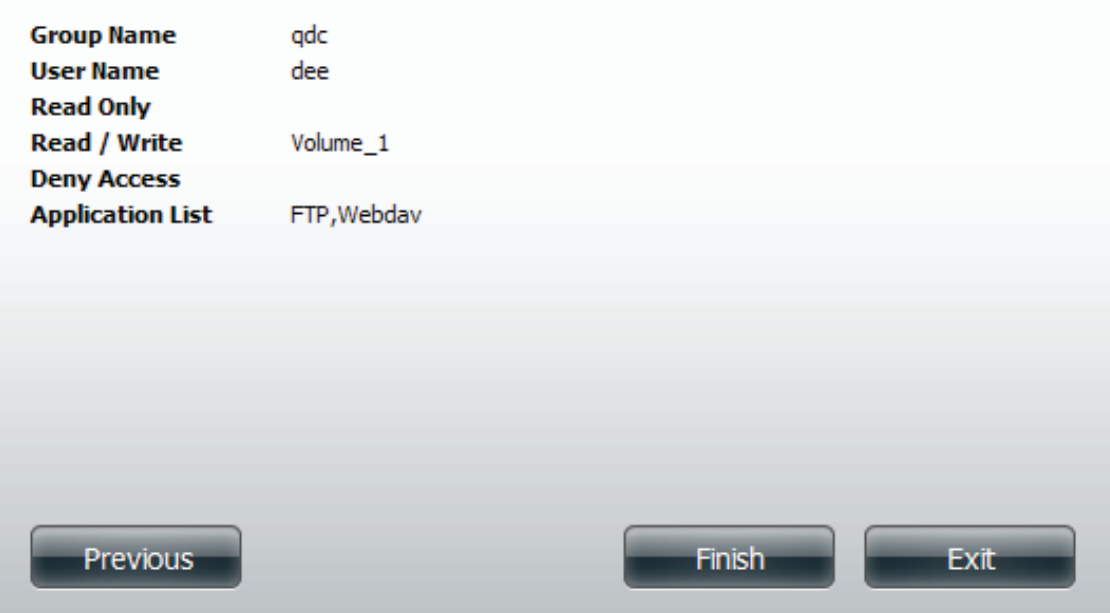

A final message appears indicating the group was created successfully and added to the ShareCenter configuration. **Success**

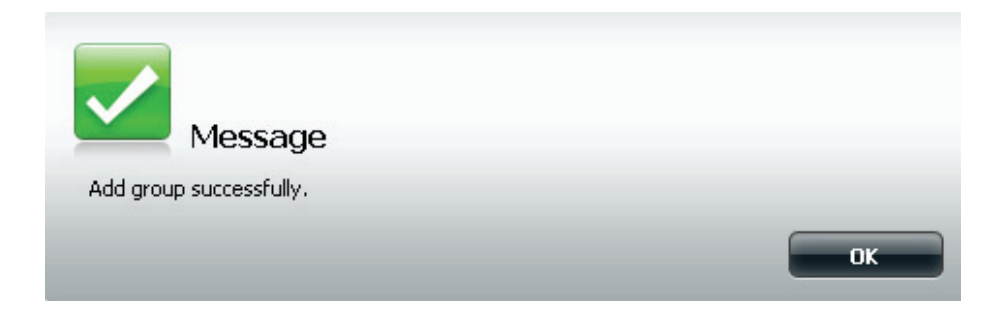

Click **Account Management**, **Users/Groups**, **Import Users**

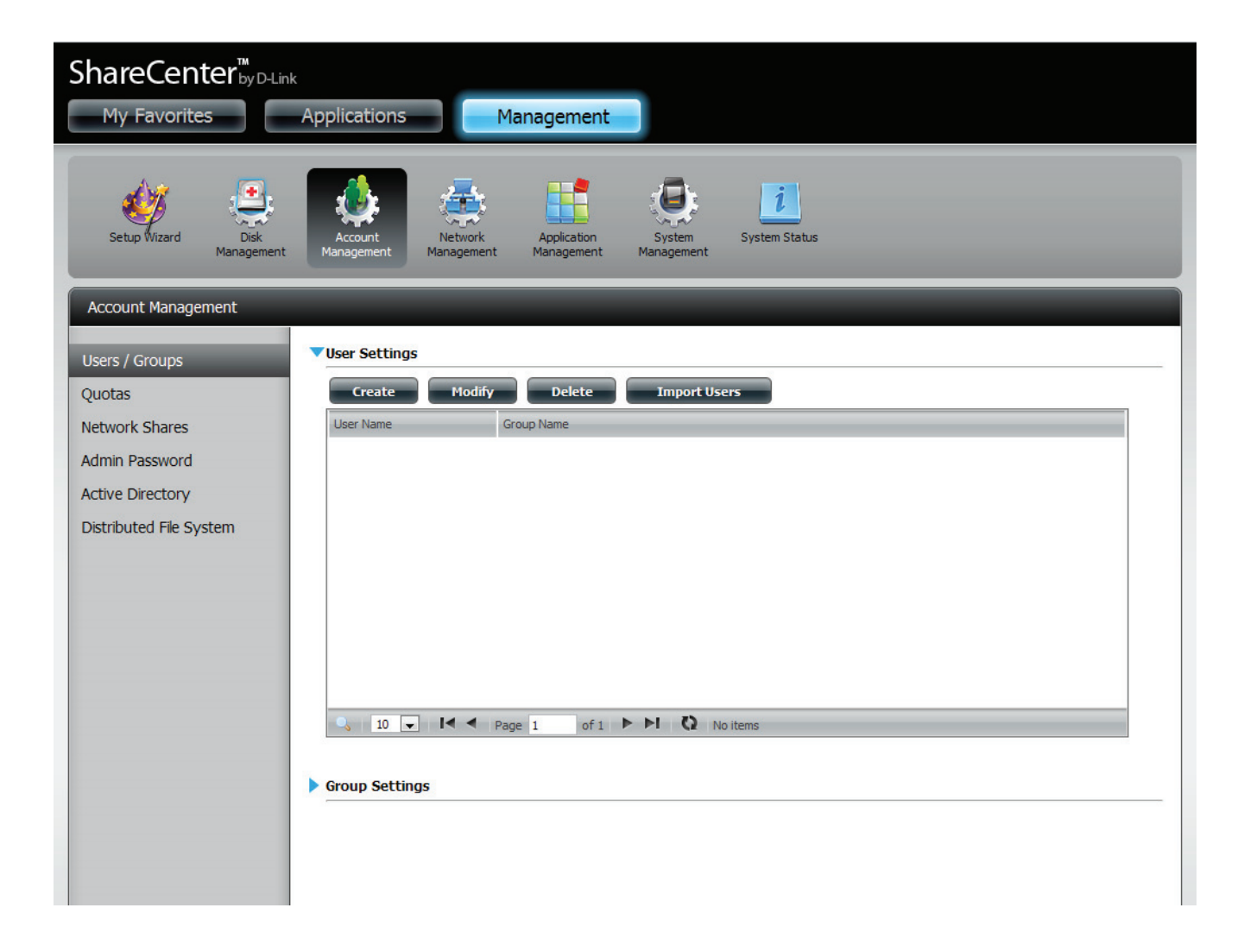

The **Import Wizard** starts up.

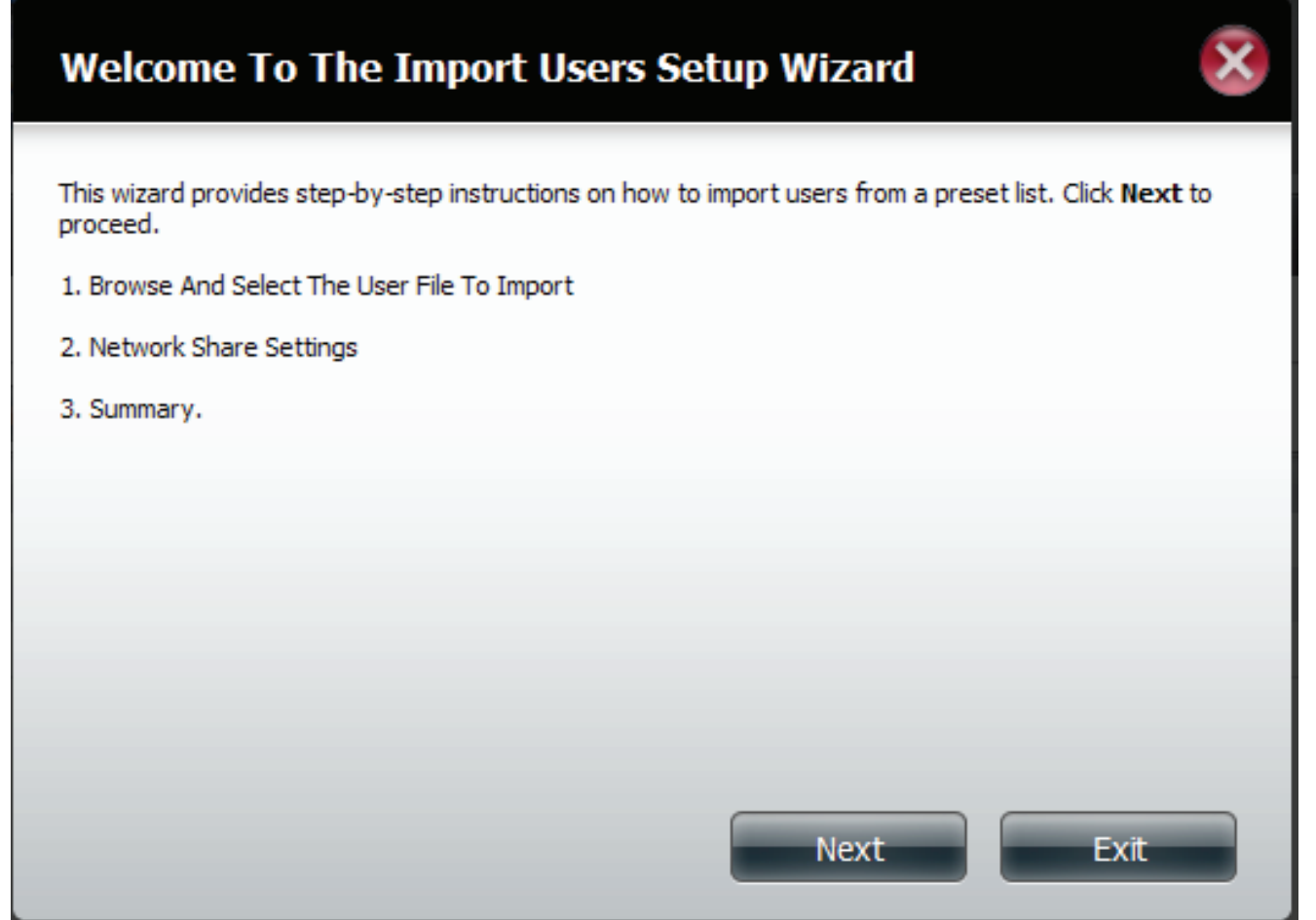

Click the **Download** button to see a sample file. Click Overwrite Duplicate Accounts if this is necessary. Then click Choose File - to import the list. Click **Next** to continue.

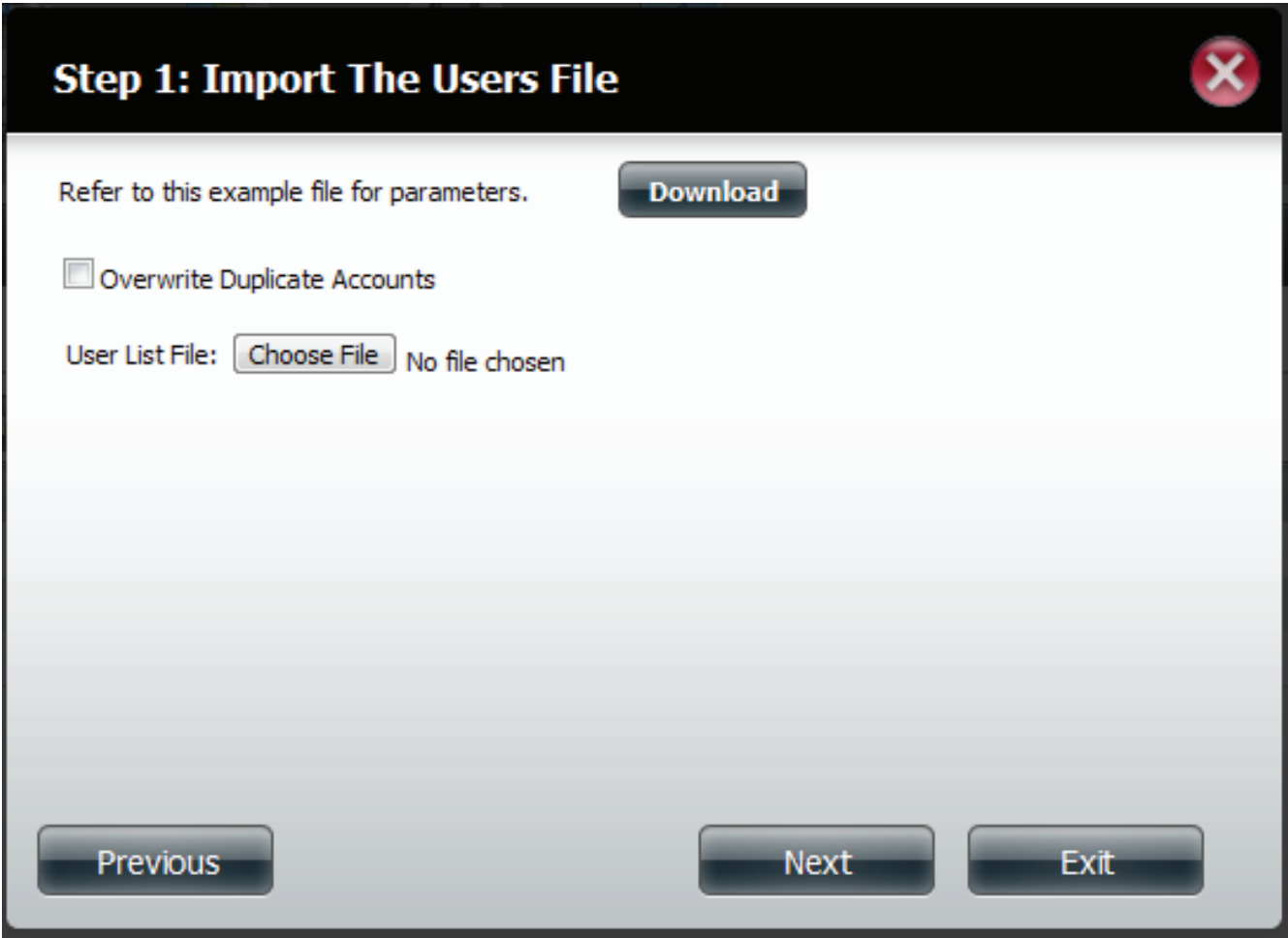

Assign the **Priviledges** and **Access Methods**. Click Next to continue.

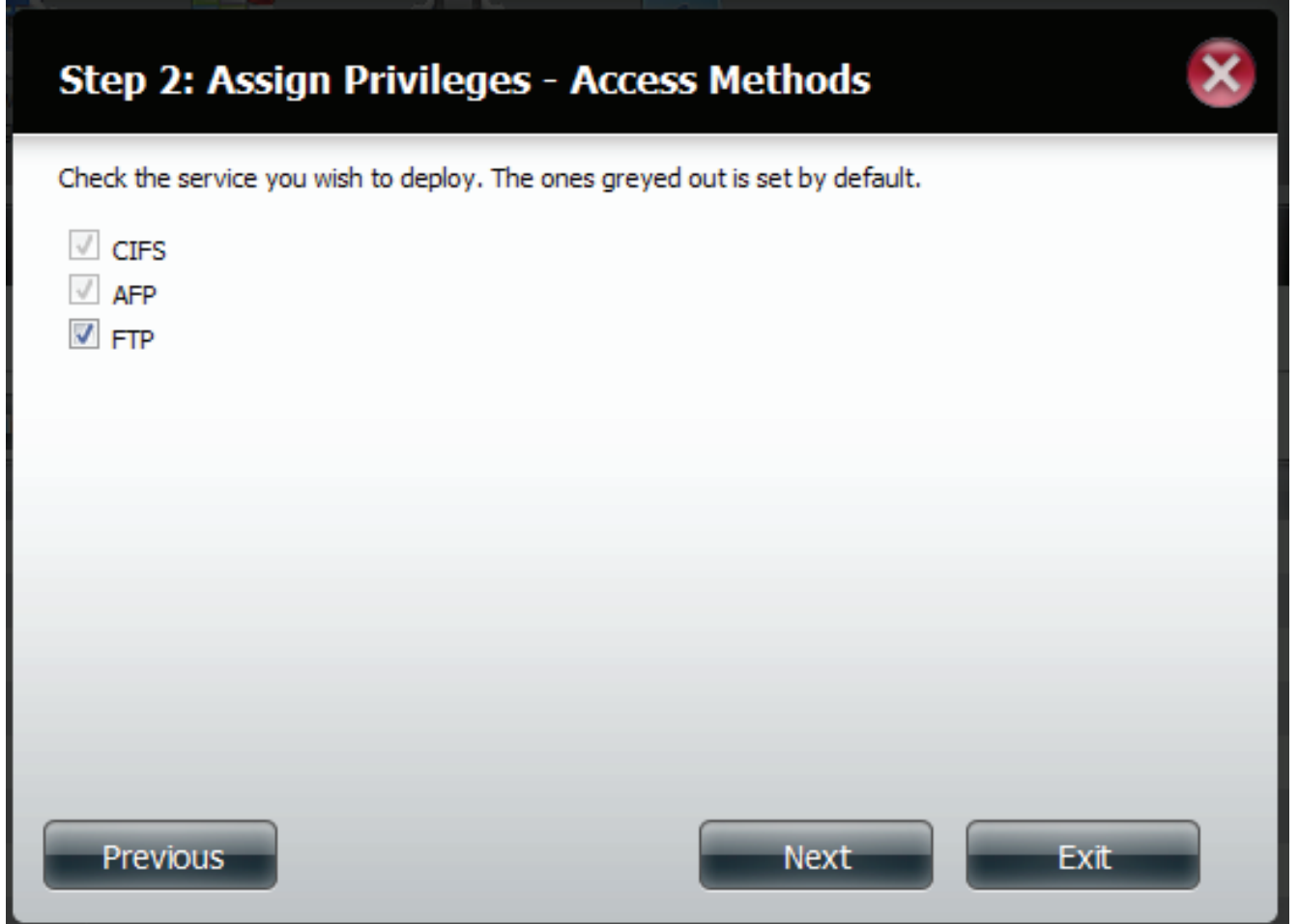
### **Account Management - Import Users**

If there is a problem with the user list, the wizard will show the table in red. Click Finish to close the wizard or go back to change the import file.

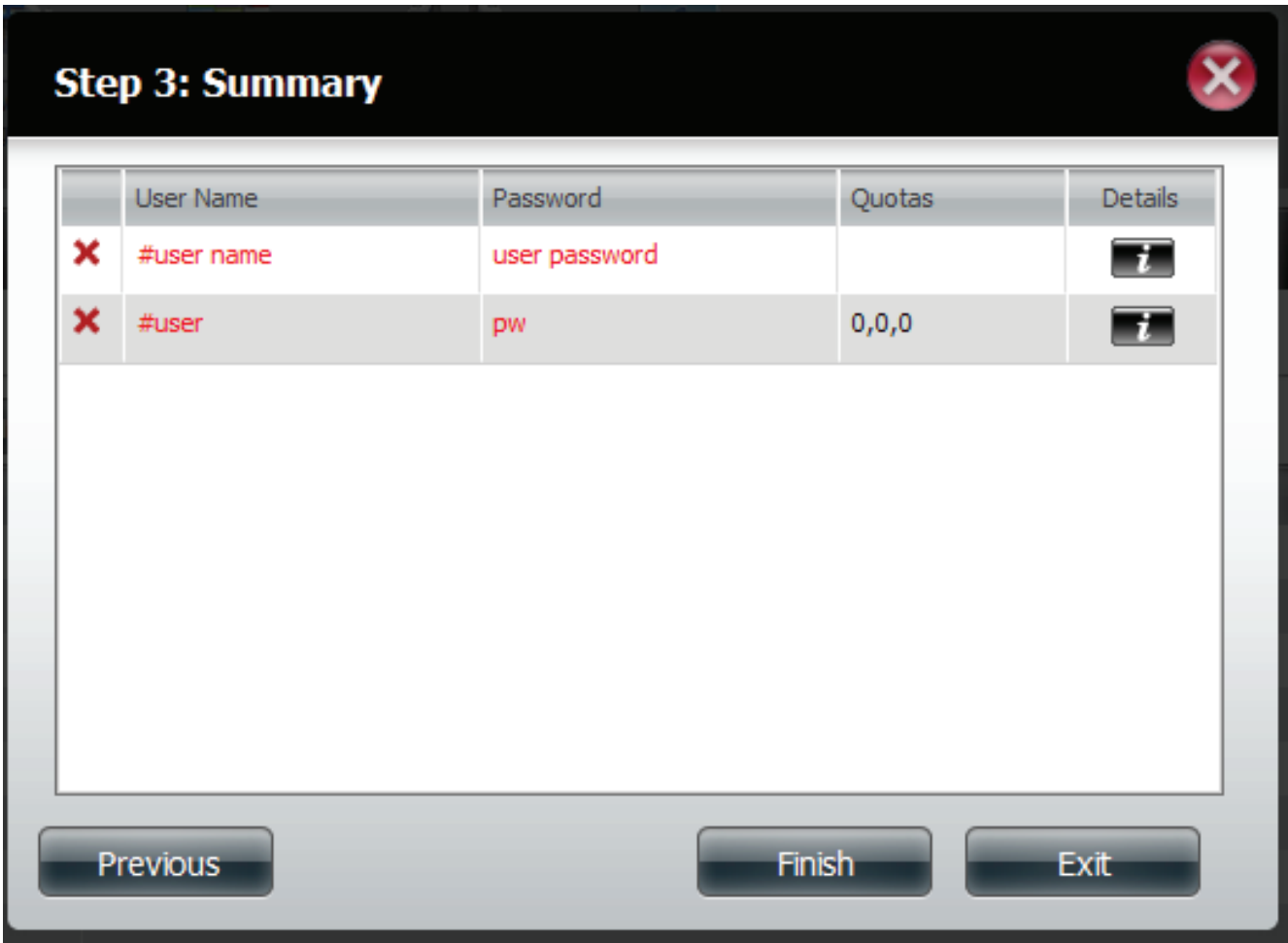

### **Account Management - Import Users**

The Summary is defined by three distinguishing icons.

A Green check icon - means the user or User List has been authorized. The User List configuration is correct.

A Red X icon - means the User or User List is not authorized. The User List configuration is incorrect.

A Yellow warning icon - means the User and User List is authorized. However, not all imported items are authenticated. Shared Folders are not imported and have to be manually configured.

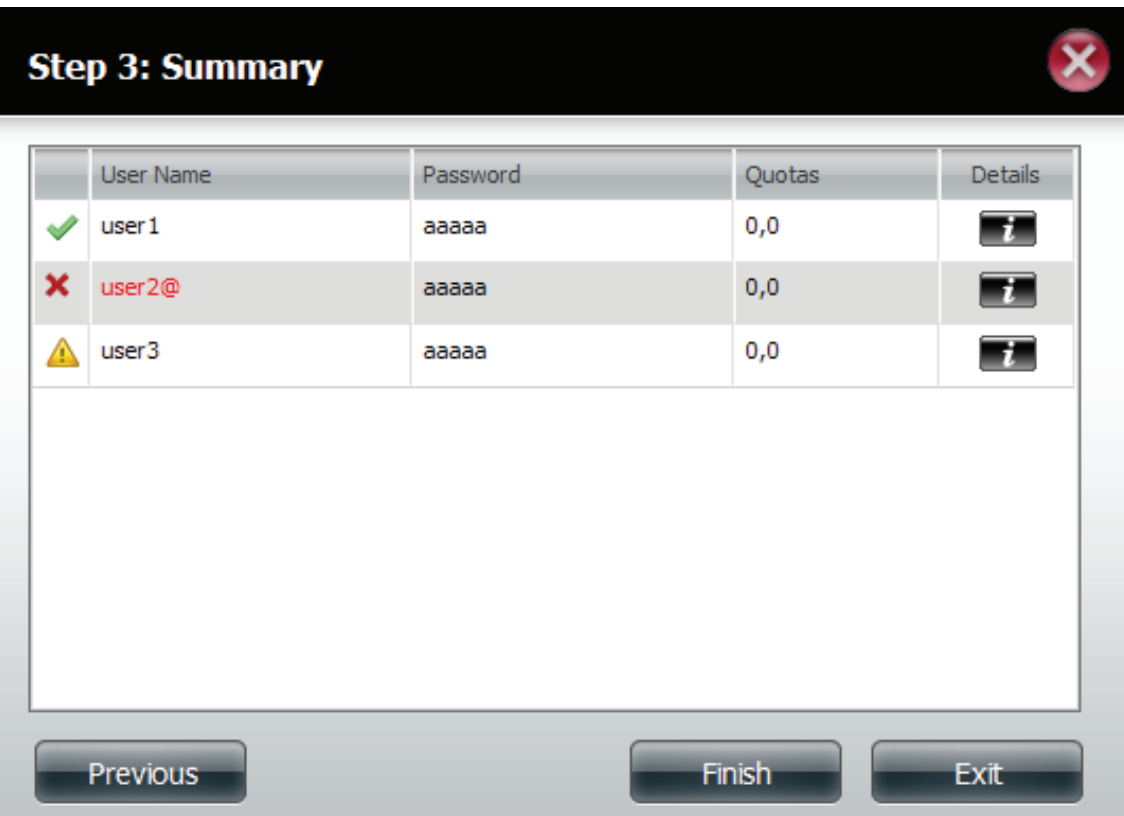

## **Account Management - Quotas**

The ShareCenter supports storage quotas for both individual users and Group User Accounts. Assigning a quota to a user or a group will limit the amount of storage allocated to the User or Group Account. By default, users and groups do not have a quota.

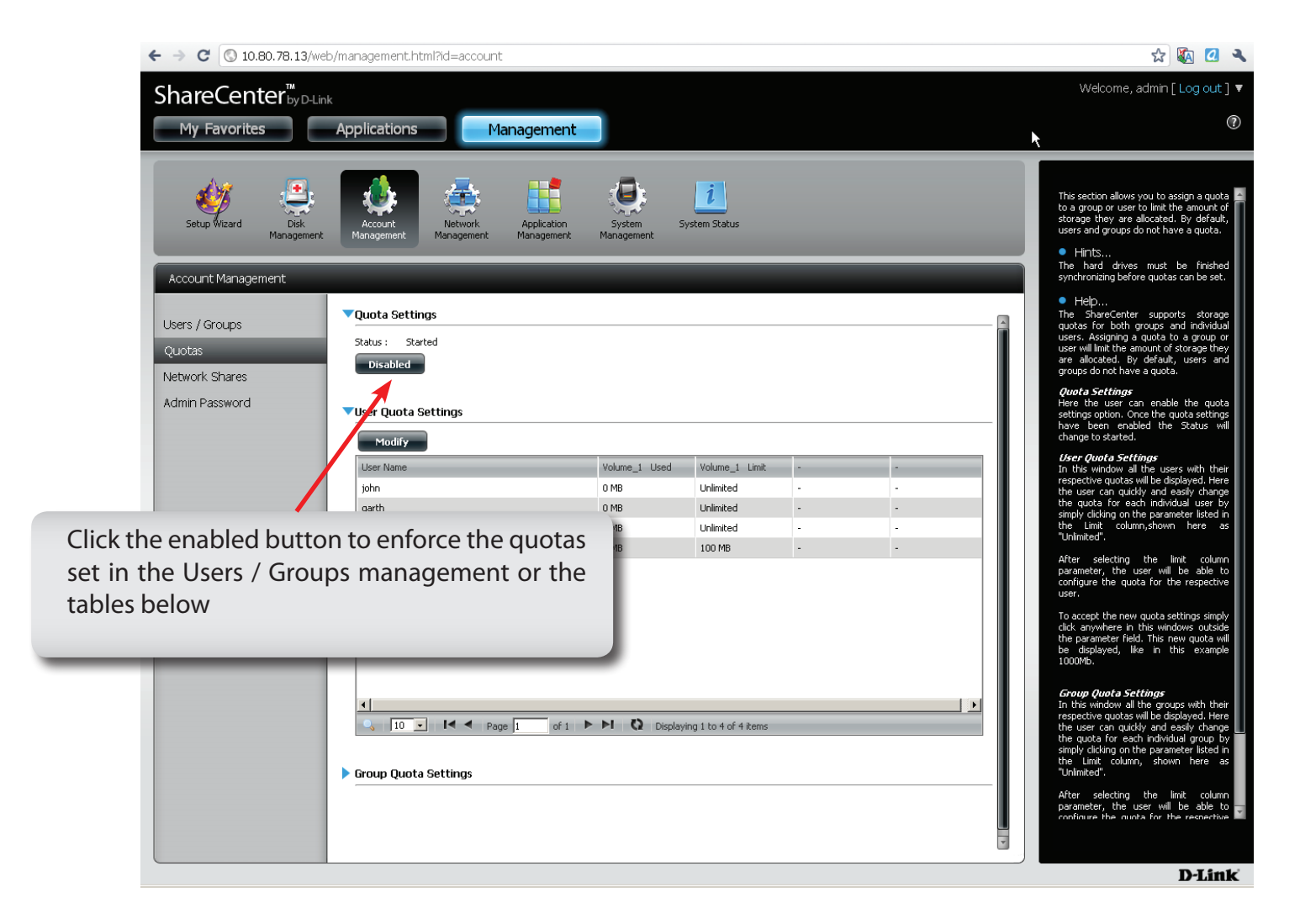

## **Account Management - User Quota Settings**

Select Users and Groups to modify their properties. Click the blue arrow to view a larger view of these settings. Click the User, and click Modify.

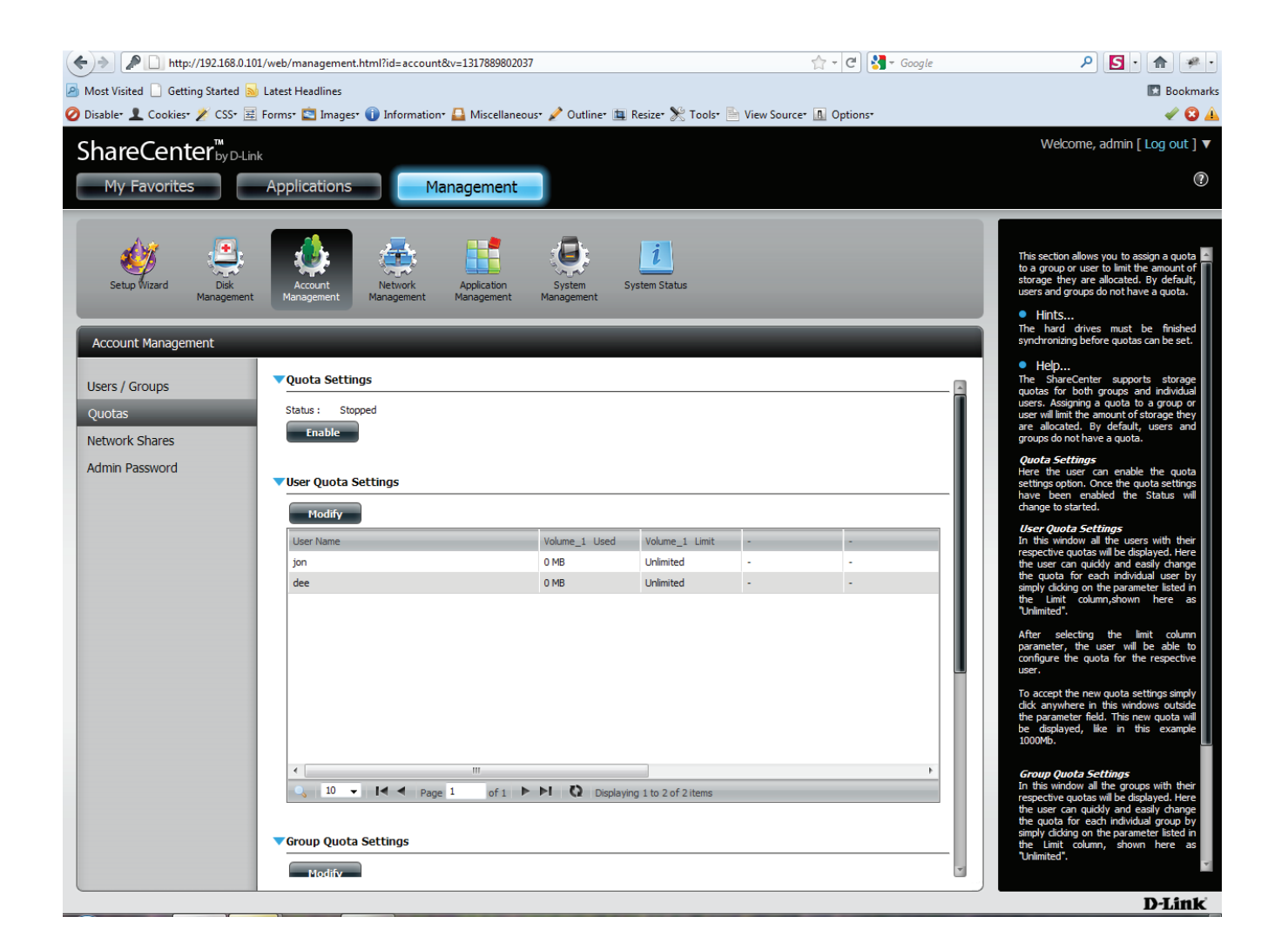

### **Account Management - User Quota Settings**

When you've clicked the Modify button, a Quota Settings window appears. If you wish, you can change the quota amount as seen in the two images below.

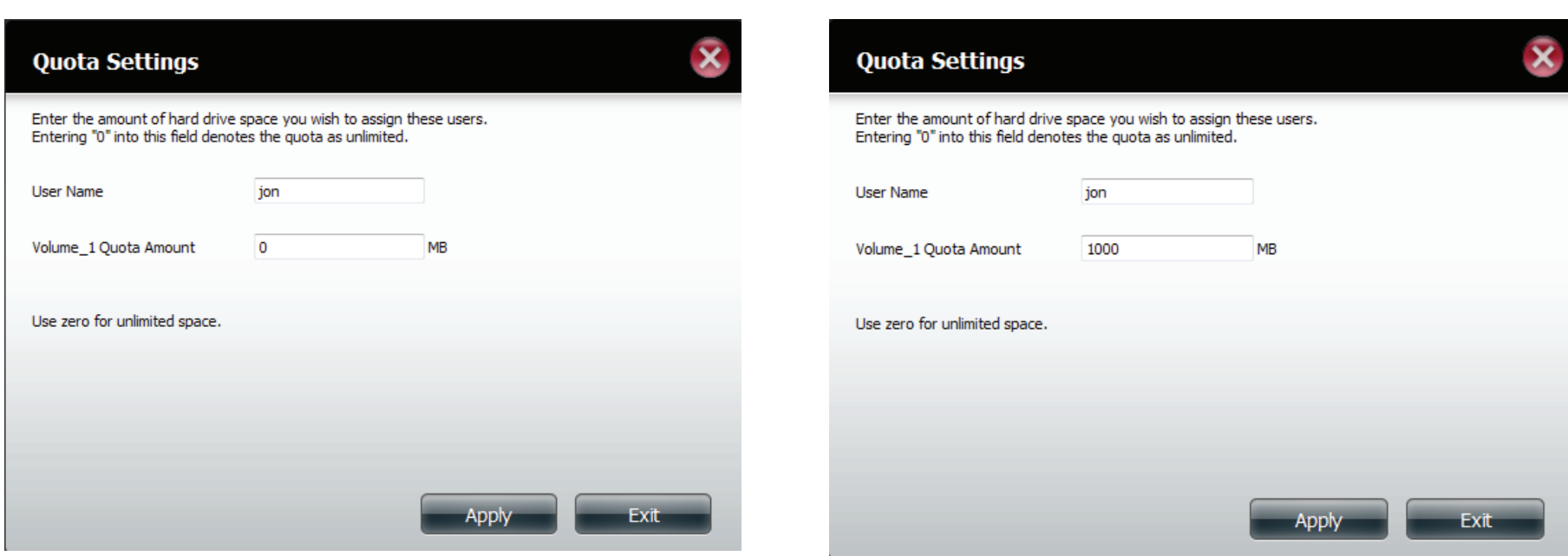

### **Account Management - Group Quota Settings**

You can also set the Group Quota Settings. These settings can be setup using similar steps as with the User Quota Settings. Click the Group, press Modify and change the quota settings.

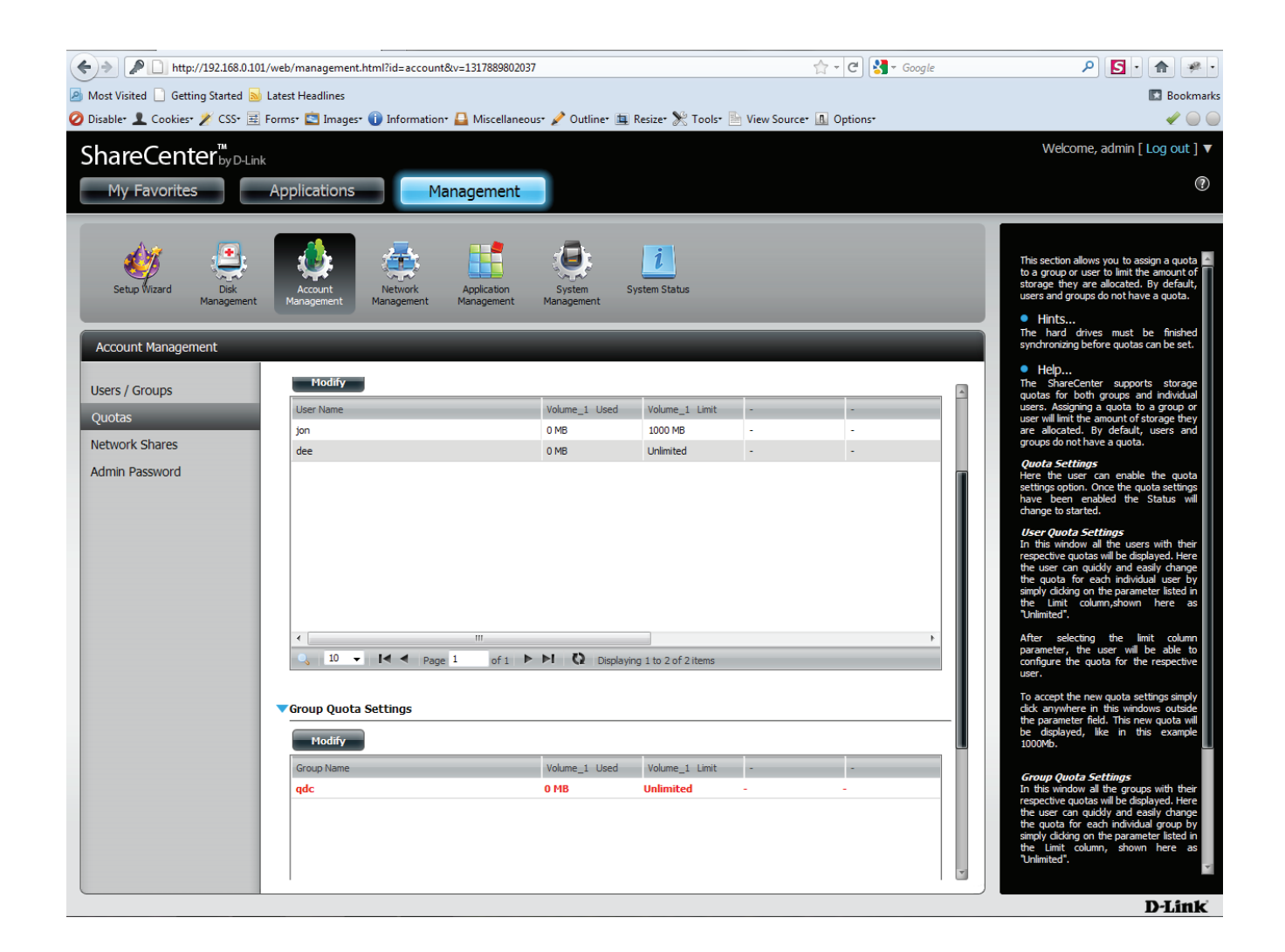

## **Network Shares**

The Network Shares page allows the user to configure shared folders and rights to specific users and groups. To be able to create new network access rules, the default rule must first be removed by simply selecting it and clicking on the 'Delete' button. You can also mount .iso files in the ISO Mount Shares Setting. If a user has access to a mounted .iso file then that user will be able to read all the files within it.

**Network**  The Network Shares Settings window **Shares: / ISO**  allows the user to add, modify and **Mount Shares** remove both new and existing Network Share and ISO Mount Share Settings.

> To add a rule click on the '**New**' button. To modify an existing rule click on the '**Modify**' button. To remove a rule click on the '**Delete**' button.

To select a rule, simply click on the rule and the entry should change to a red color that indicates it's selected for use.

At the bottom of the table the user can navigate through pages and also refresh the window by click on the '**Refresh**' button.

Lastly, if at any point the user want to reset the network access list to the default configuration, click on the '**Reset Network Shares**' button

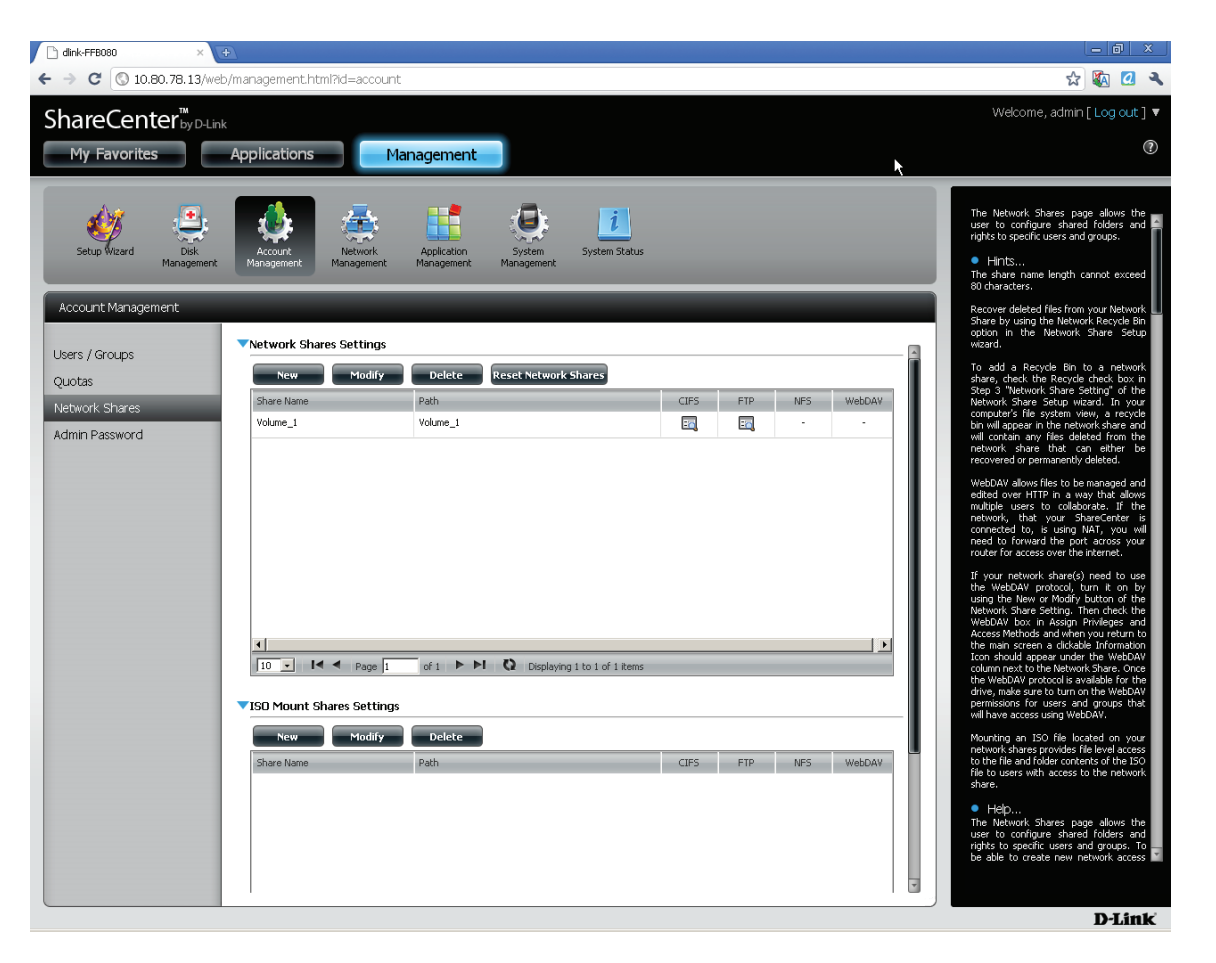

## **Adding New Network Shares Wizard**

The following section will describe how to add a new Network Share on the ShareCenter. To add a Network Share click on the '**Add**' button. An easy to configure wizard will launch and look like the following:

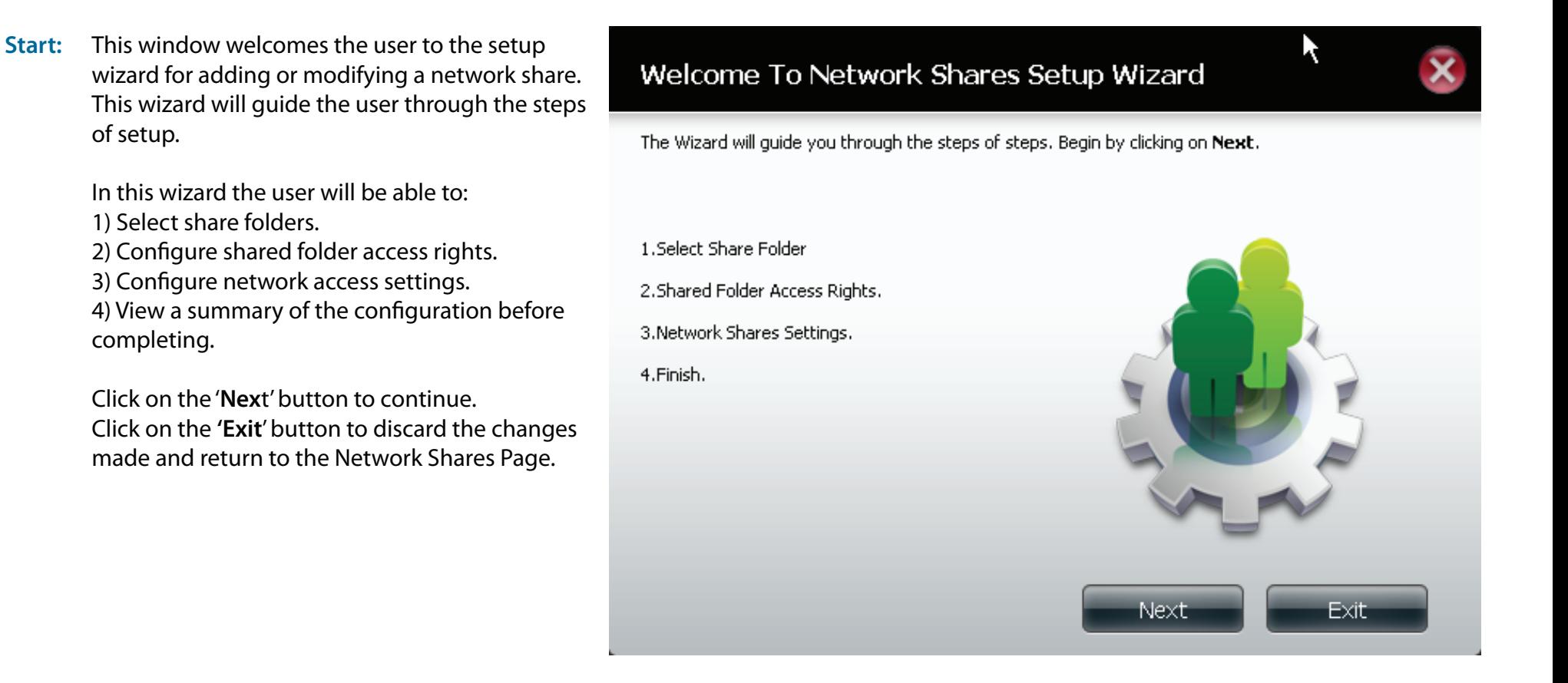

Select the appropriate folder to include in this network share by ticking the respective folder. You can also create a new folder by clicking the plus button. Enter the new Folder name and select it to choose it.

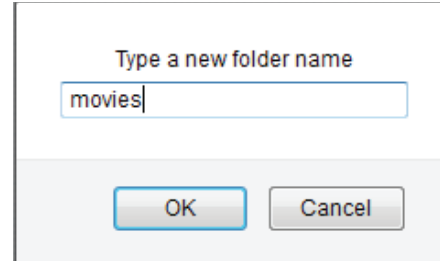

Click on the '**Previous**' button to return to the previous window.

Click on the **'Next**' button to accept the change and continue to the next window.

Click on the '**Exit**' button to discard the changes made and return to the Network Shares Page.

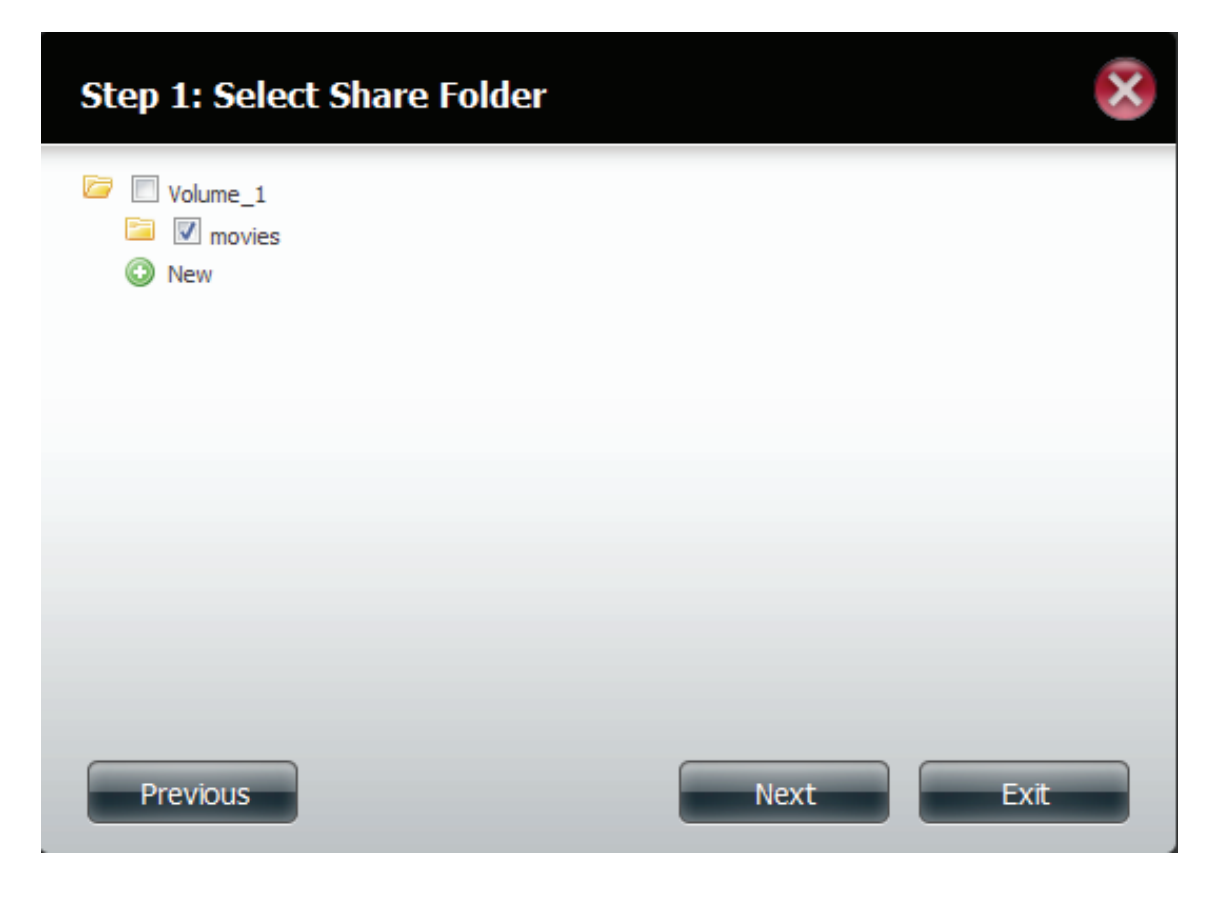

Choose which user accounts or group are allowed to access this folder(s). Select 'All account' to allow access to this folder to all the accounts. Select 'Specific User/group' to only allow certain users or groups access to this folder.

Click on the '**Previous'** button to return to the previous window.

Click on the '**Next'** button to accept the change and continue to the next window.

Click on the '**Exit**' button to discard the changes made and return to the Network Shares Page.

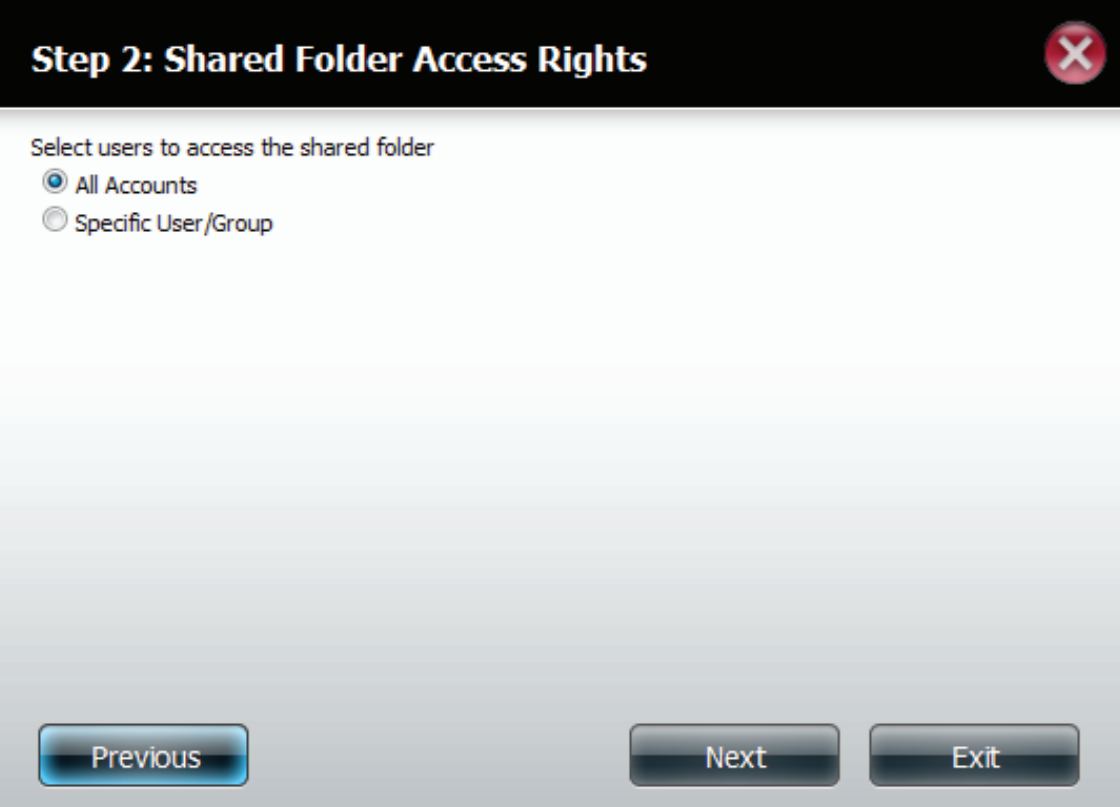

Select the appropriate access rights for the share. Options to choose from are 'Read Only', 'Read Write' and ' Deny Access'. This procedure can also be used to block certain users from accessing certain folders.

Click on the '**Previous**' button to return to the previous window.

Click on the '**Nex**t' button to accept the change and continue to the next window. Click on the '**Exit'** button to discard the changes made and return to the Network Shares Page.

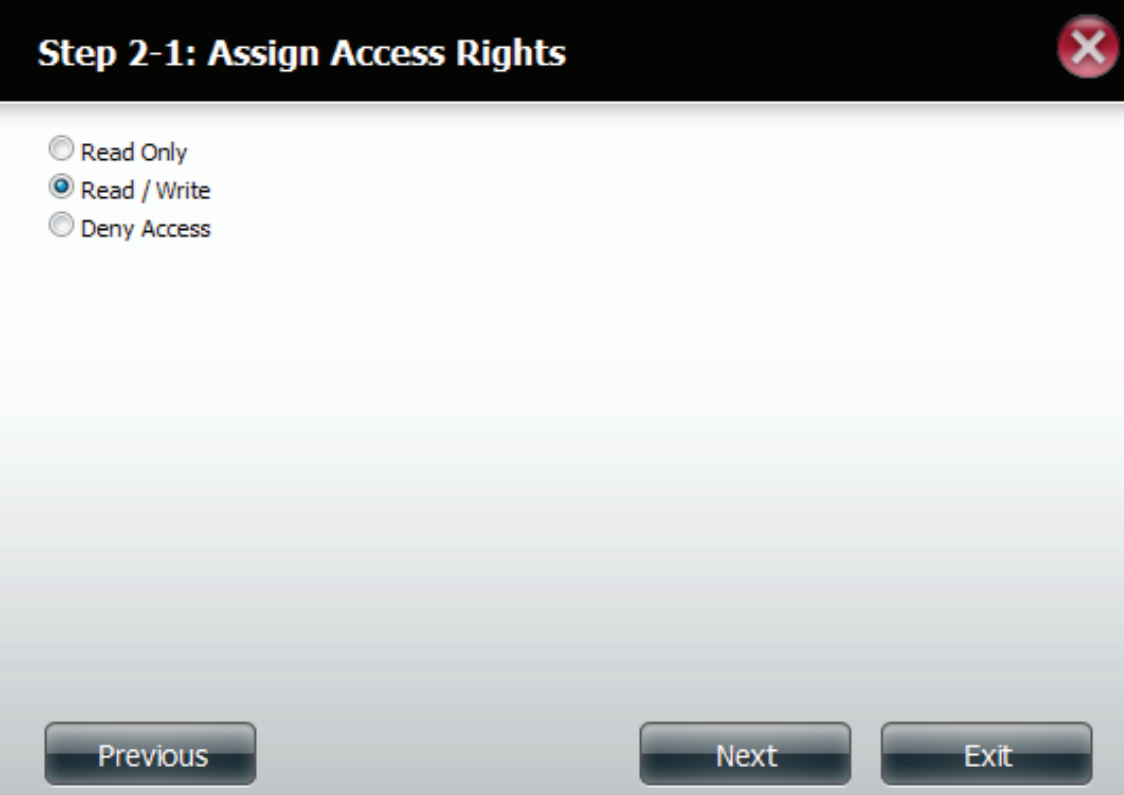

Select the Network Share Settings. Edit the Oplocks, Comments, and/or recycle.

Click on the '**Previous**' button to return to the previous window.

Click on the '**Next**' button to accept the change and continue to the next window.

 Click on the '**Exit'** button to discard the changes made and return to the Network Shares Page.

### **Step 3: Network Share Settings**

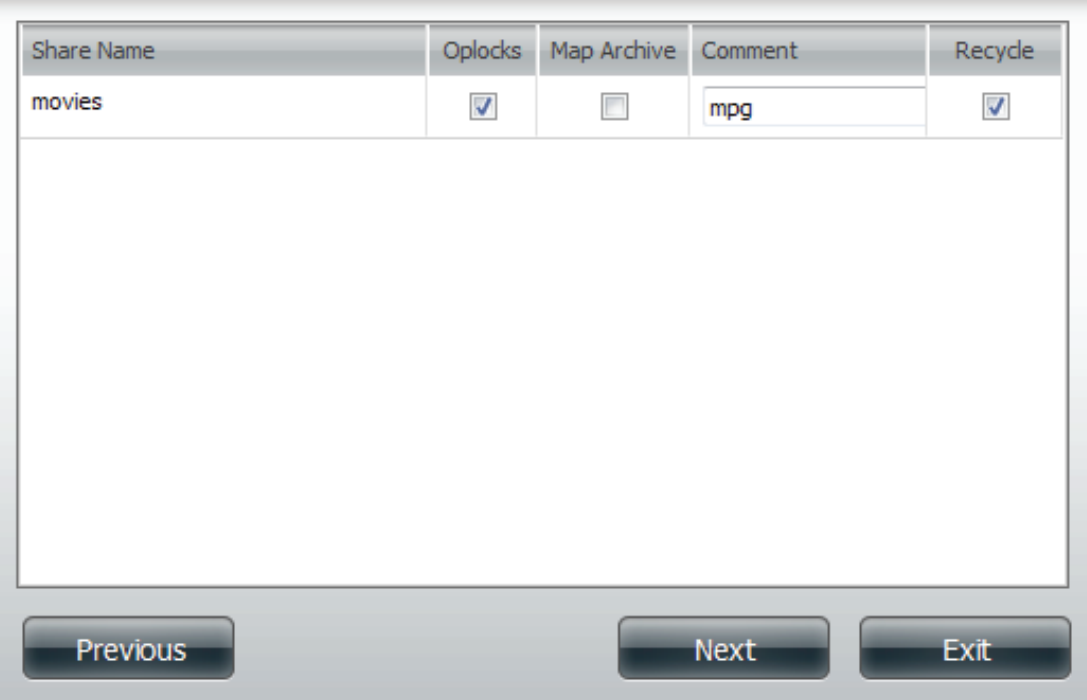

Assign more protocol privileges that a user can use to access this share. Options to choose from are FTP, NFS and WebDAV. CIFS and AFP are set as default.

- **• CIFS** is short for Common Internet File System.
- **• AFP** is short for Apple Filing Protocol.
- **• FTP** is short for File Transfer Protocol
- **• NFS** is short for Network File System.
- **• WebDAV** is short for **Web-based Distributed Authoring and Versioning**.

Click on the 'Previous' button to return to the previous window.

Click on the 'Next' button to accept the change and continue to the next window.

Click on the 'Exit' button to discard the changes made and return to the Network Shares Page.

### Step 3-1: Assign Privileges - Access Methods

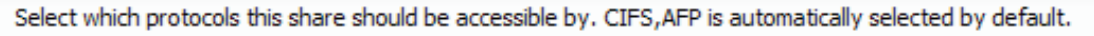

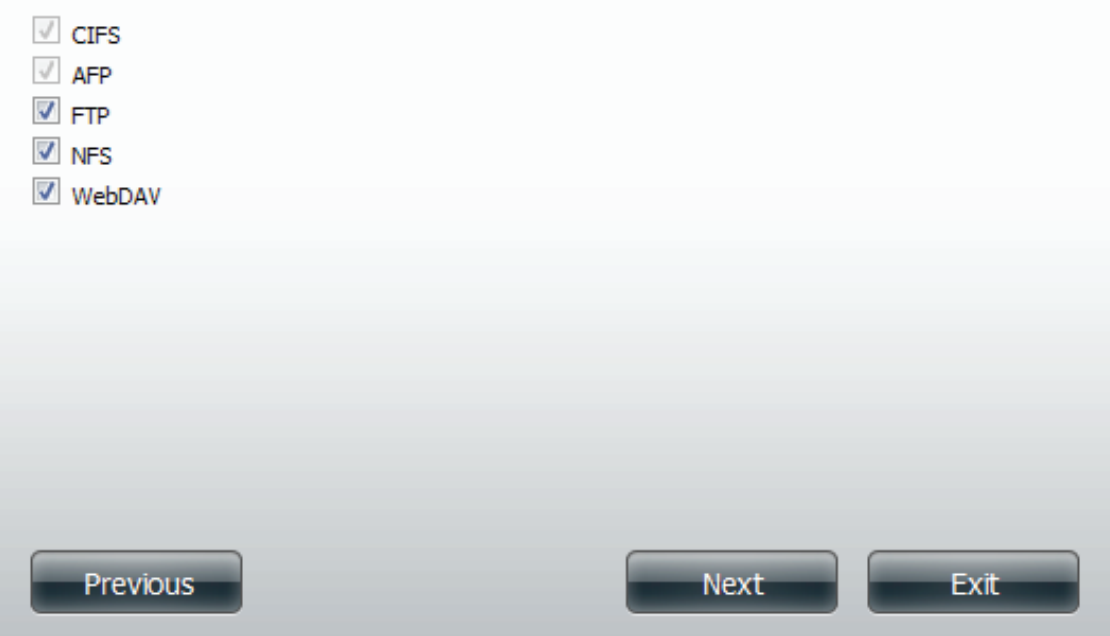

Configure the FTP settings for this share. FTP access can be:

- 1) FTP Anonymous None (No Access).
- 2) FTP Anonymous Read Only (Limited Access).
- 3) FTP Anonymous Read/Write (Full Access).

Click on the '**Previous**' button to return to the previous window.

Click on the '**Next**' button to accept the change and continue to the next window.

Click on the '**Exit'** button to discard the changes made and return to the Network Shares Page.

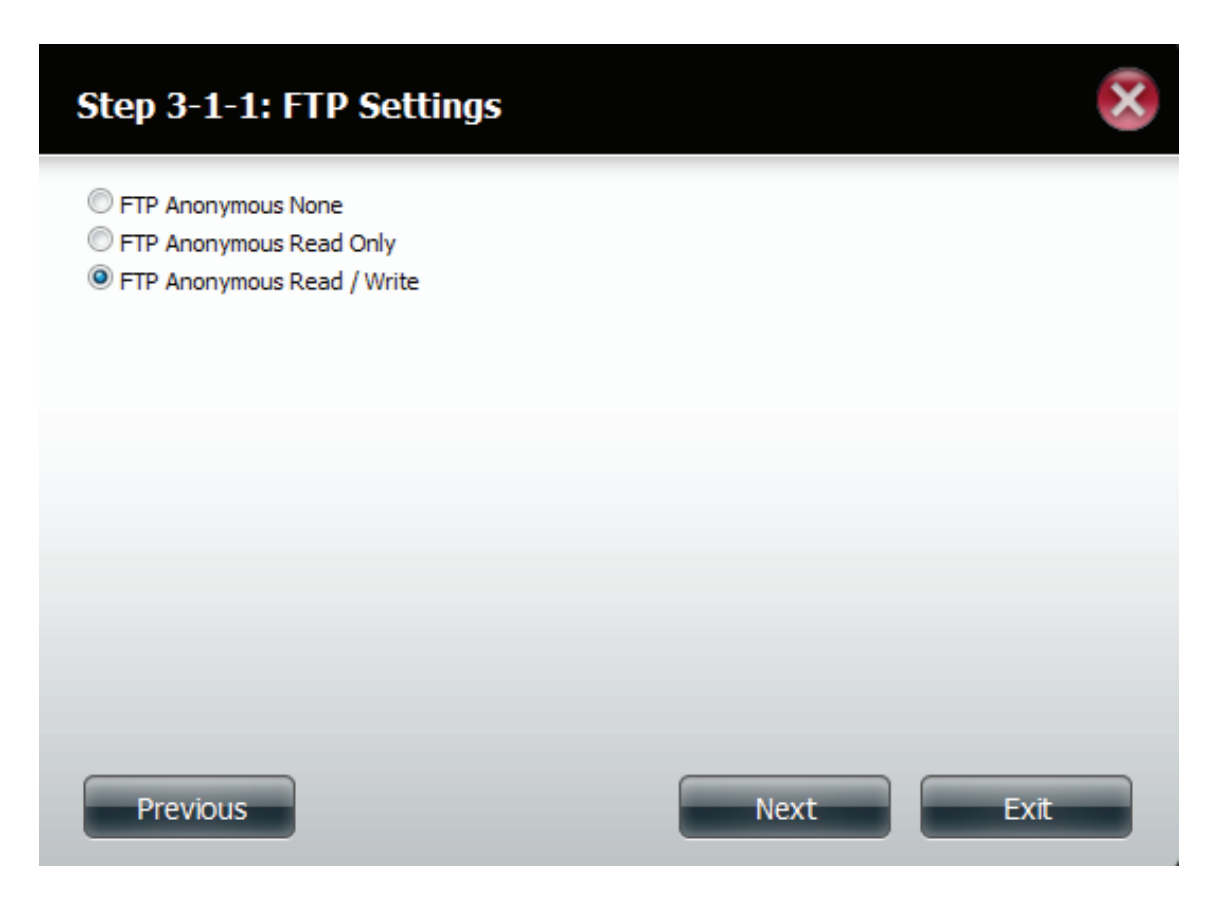

If you checked NFS as an access method to your network share then this step allows you to set the parameters below:

- **• Host** Allowable host address that can access using NFS (\* indicates all hosts)
- **• Root Squash** Disables writing to the Root owned directories and files on the system when the user has root access privileges.
- **• Write** provide write permisson to the file system.

Click on the '**Previous**' button to return to the previous window.

Click on the '**Next'** button to accept the change and continue to the next window. Click on the '**Exit**' button to discard the changes made and return to the Network Shares Page.

### Step 3-1-2: NFS Settings

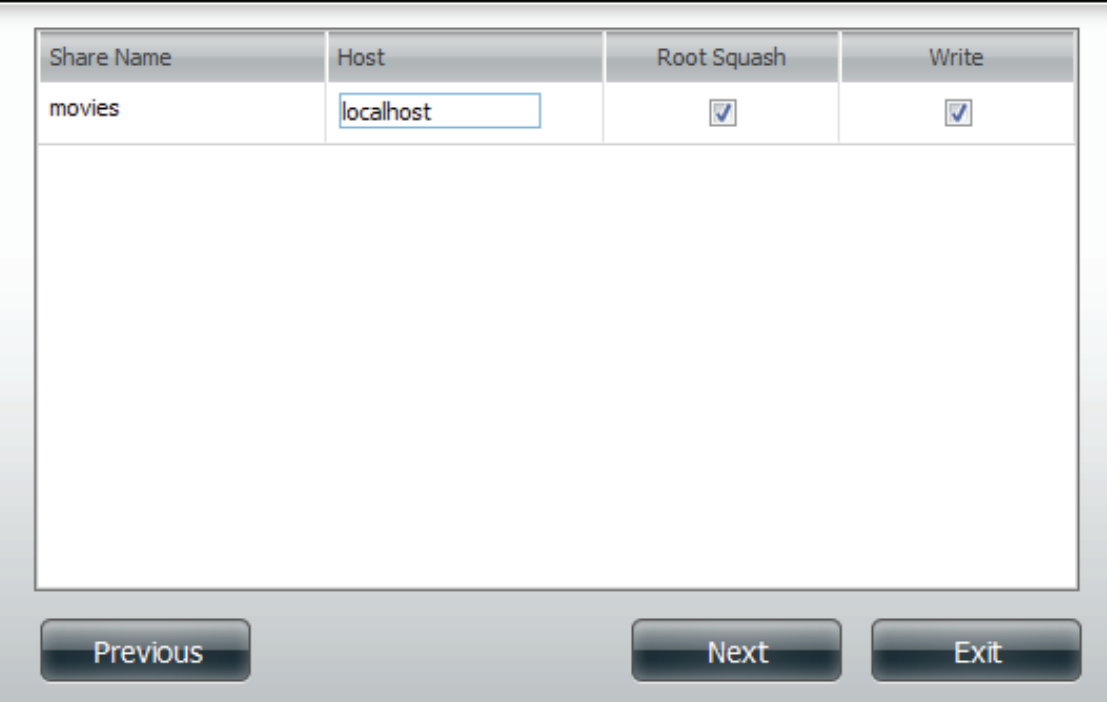

Enter the Read or Read/Write priviledges on the WebDAV settings

Click on the '**Previous**' button to return to the previous window.

Click on the '**Next**' button to accept the change and continue to the next window. Click on the '**Exit**' button to discard the changes made and return to the Network Shares Page.

### Step 3-1-3: WebDAV Settings

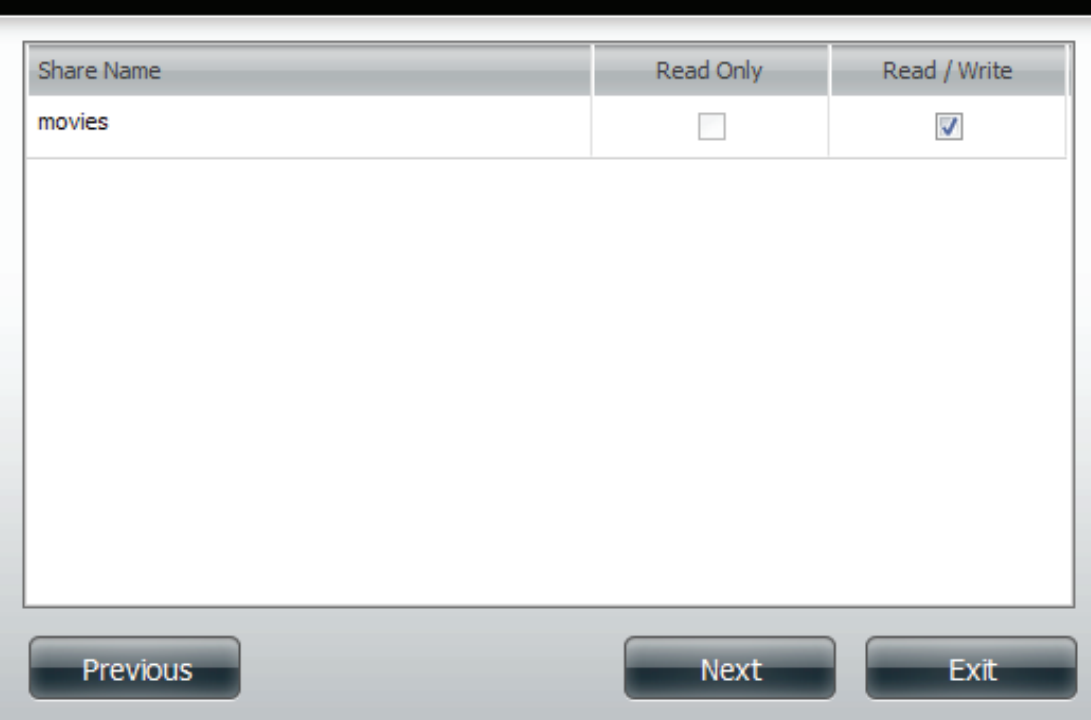

View a summary of the share created.

Click on the '**Previous**' button to return to the previous window.

Click on the **'Finish**' button to accept the change and complete the wizard. Click on the '**Exit'** button to discard the changes made and return to the Network Shares Page.

### **Step 4: Summary**

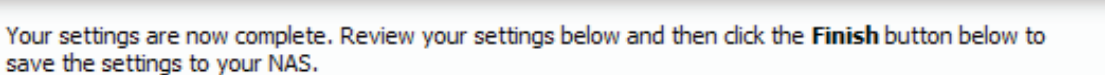

**Share Name** movies **Read Only Read / Write** All Accounts **Deny Access** 

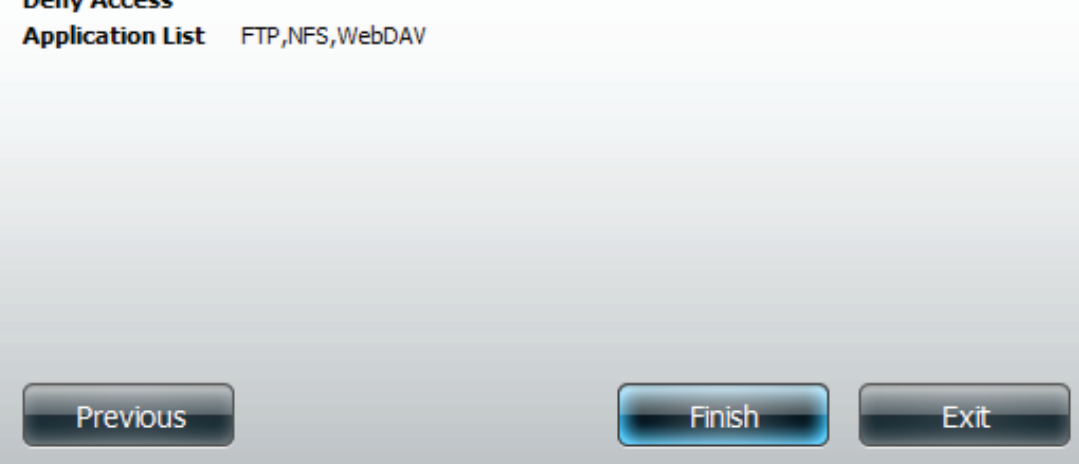

Once you have clicked the Finish button you will be redirected to the main Network Shares Settings screen. Here you have a brief setup of all the options in the table.

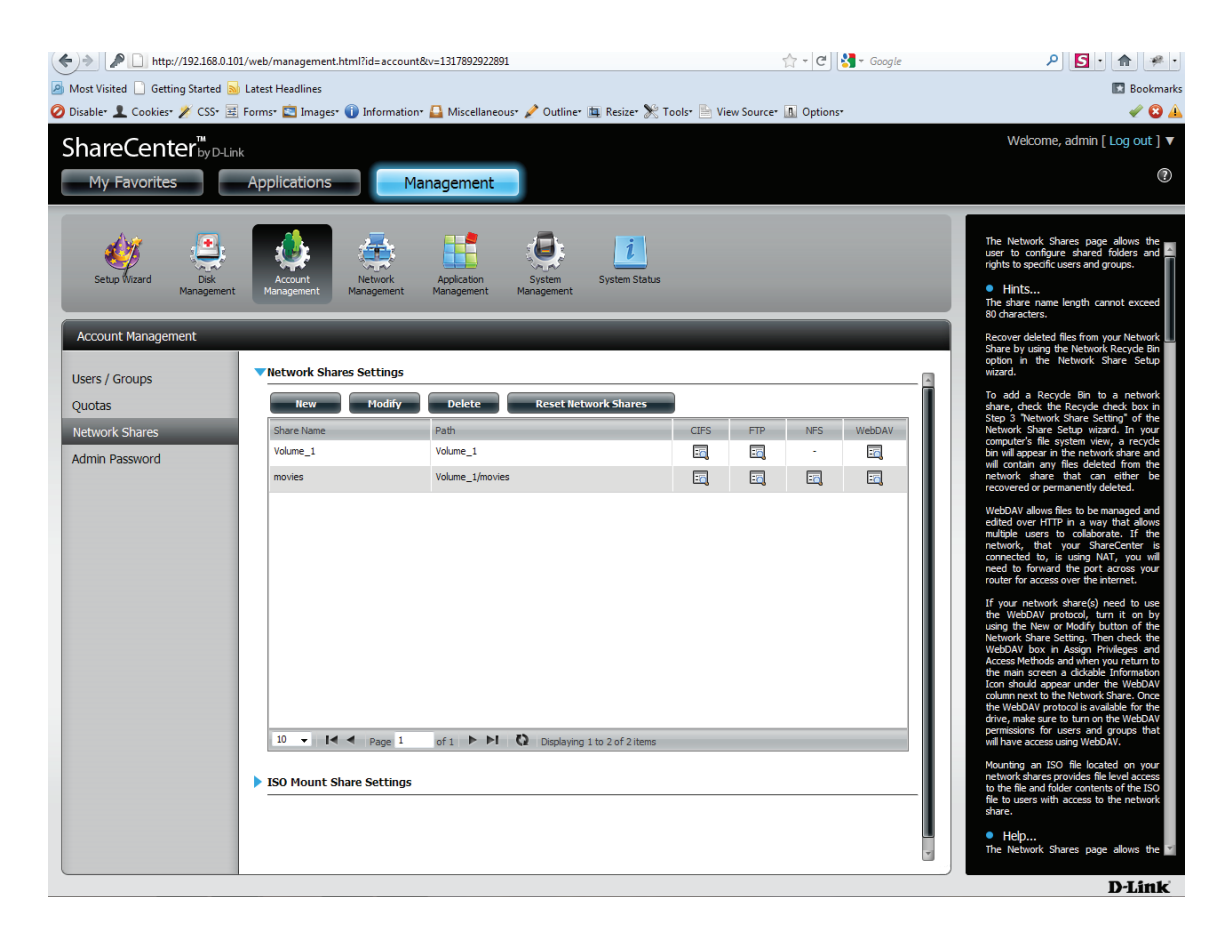

## **Adding New ISO Mount Shares Wizard**

The following section will describe how to add a new ISO mount on the ShareCenter. To add an ISO Mount click on the 'New' button. A easy to configure wizard will be launched and look like the following:

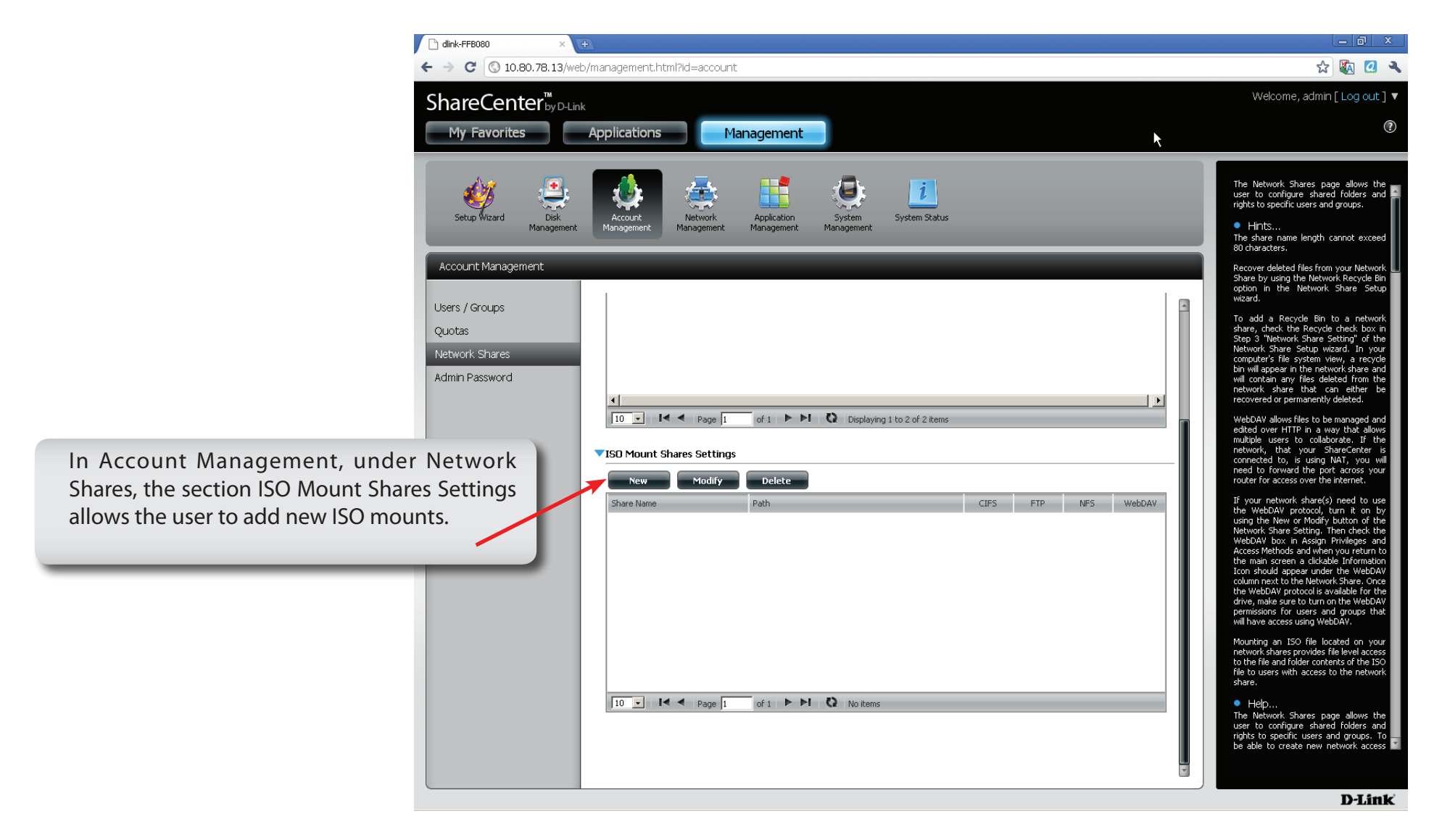

**Start:** This window welcomes the user to the setup wizard for creating a new ISO mounted share. This wizard will guide the user through the steps of setup.

> In this wizard the user will be able to: 1) Select an ISO file. 2) Share folder access rights.

3) Configure network access settings.

4) View a summary of the configuration before completing.

Click on the '**Next**' button to continue. Click on the '**Exit'** button to discard the changes made and return to the Network Shares Page.

**Step 1:** Expand one of your Volume File System trees to select the desired .iso file to be mounted.

Check the box to the left of the .iso file to select it.

Click on the 'Previous' button to return to the previous window.

Click on the 'Next' button to accept the change and continue to the next window.

Click on the 'Exit' button to discard the changes made and return to the Network Shares Page.

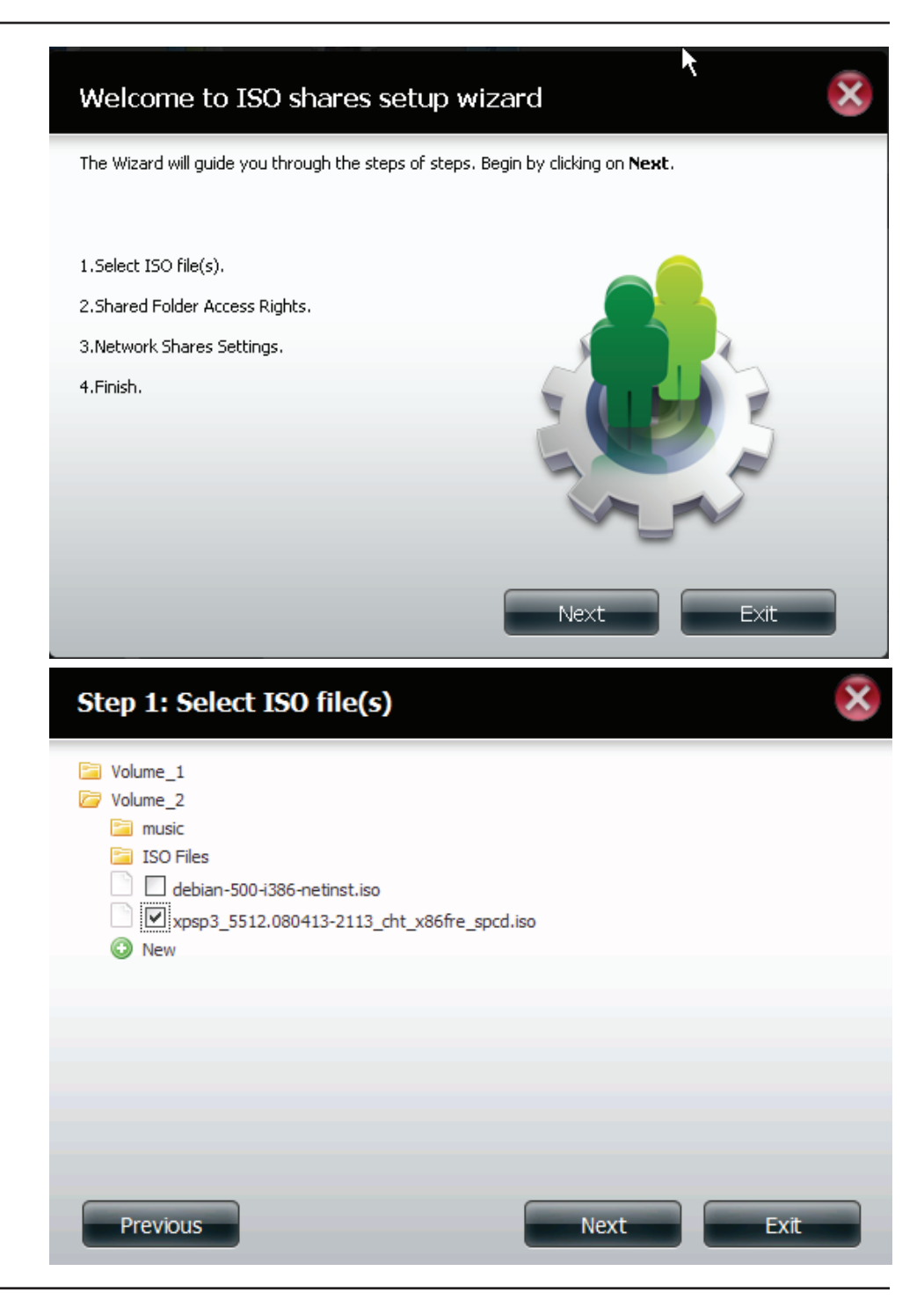

- Select All Accounts to assign the ISO Mount share read/deny privileges to all users.
- Select Specific User/Group in order to assign read/ deny privileges to individual users and groups.

Click on the 'Previous' button to return to the previous window.

Click on the 'Next' button to accept the change and continue to the next window.

Click on the 'Exit' button to discard the changes made and return to the Network Shares Page.

**Step 2.1:** The user can assign Read Only or Deny Access privileges to the ISO Mount share here. Click on the appropriate radio button for the privileges you would like to assign.

> Click on the 'Previous' button to return to the previous window.

Click on the 'Next' button to accept the change and continue to the next window.

Click on the 'Exit' button to discard the changes made and return to the Network Shares Page.

#### **Step 2: Shared Folder Access Rights**

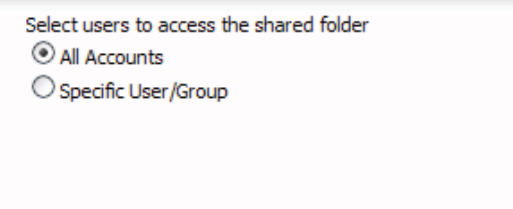

Previous

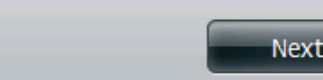

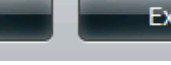

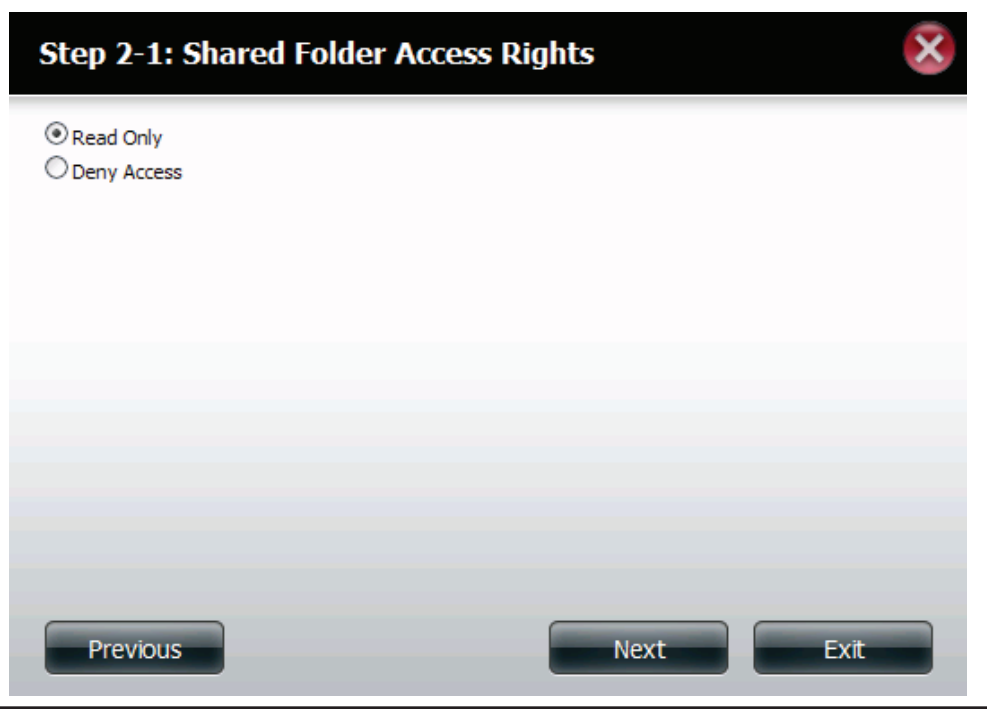

**Step 3:** Add a comment that describes the ISO Mount Share.

Click on the 'Previous' button to return to the previous window.

Click on the 'Next' button to accept the change and continue to the next window.

Click on the 'Exit' button to discard the changes made and return to the Network Shares Page.

- **Step 3.1:** Assign more protocol privileges that a user can use to access this share. Options to choose from are FTP, NFS and WebDAV. CIFS and AFP are set as default.
	- CIFS is short for Common Internet File System.
	- AFP is short for Apple Filing Protocol.
	- FTP is short for File Transfer Protocol
	- NFS is short for Network File System.
	- WebDAV is short for Web-based Distributed Authoring and Versioning.
	- •

Click on the 'Previous' button to return to the previous window.

Click on the 'Next' button to accept the change and continue to the next window.

Click on the 'Exit' button to discard the changes made and return to the Network Shares Page.

#### **Step 3: Network Shares Settings**

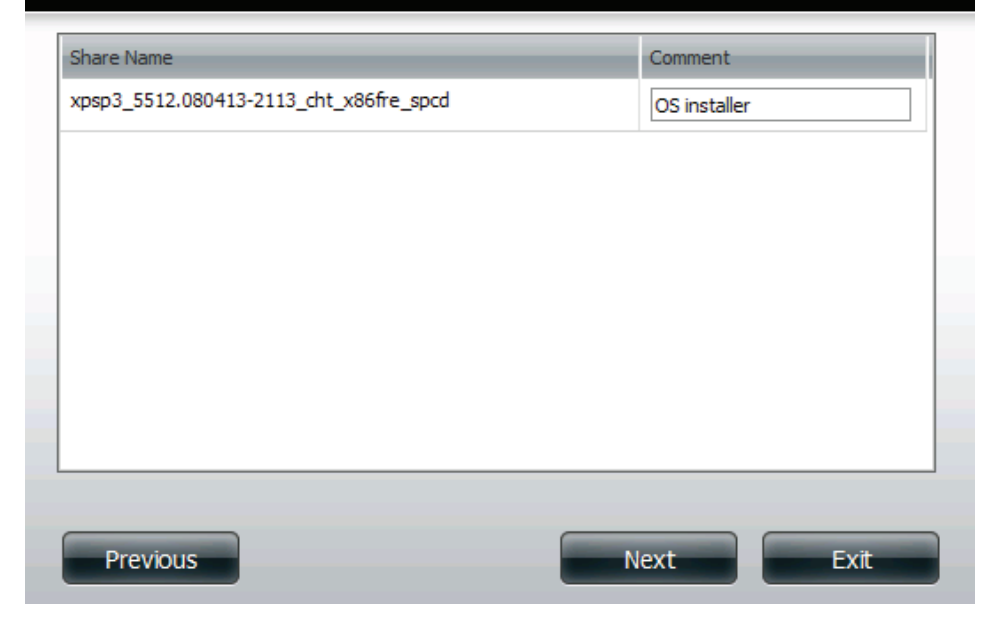

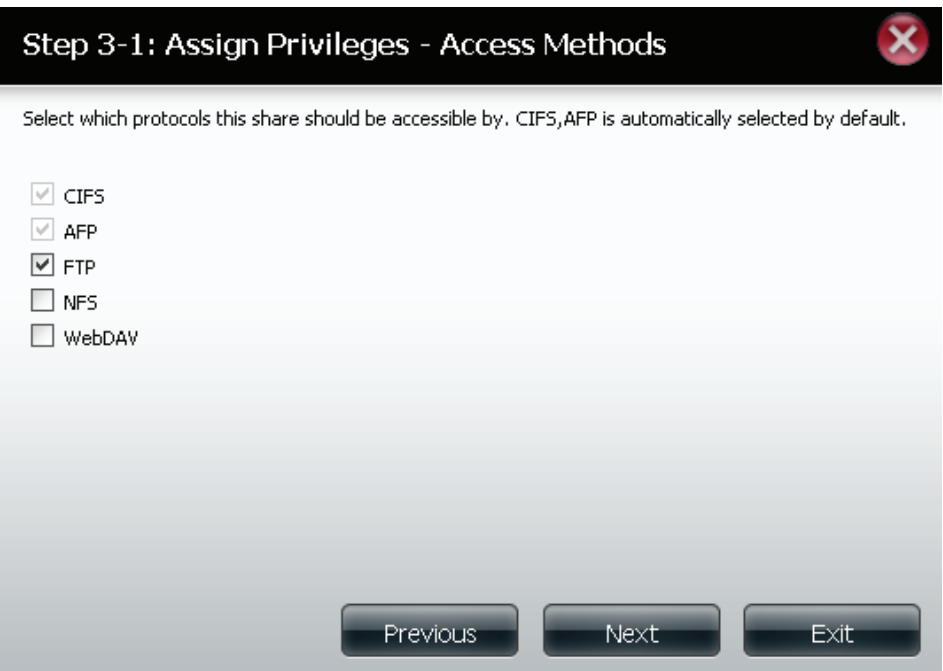

Step 4: Here the user view a summary of the share created.

Click on the '**Previous**' button to return to the previous window.

Click on the '**Finsh**' button to accept the change and complete the wizard.

Click on the '**Exit'** button to discard the changes made and return to the Network Shares Page..

#### **Step 4: Finish**

Your settings are now complete. Review your settings below and then click the Finish button below to save the settings to your NAS.

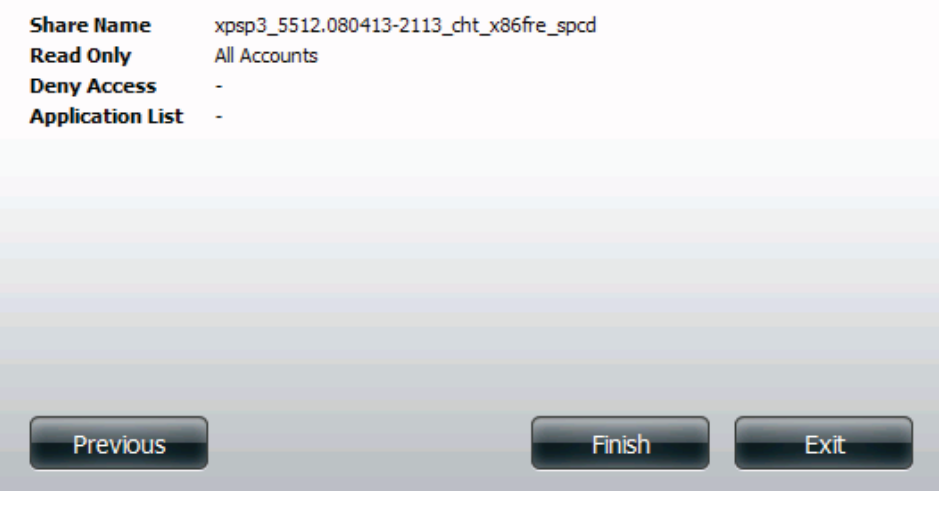

Step 5: Using the D-Link Storage Utility the ISO Mount Share can now be mapped to your computer so that you can access it and the files within it as a normal network share is accessed.

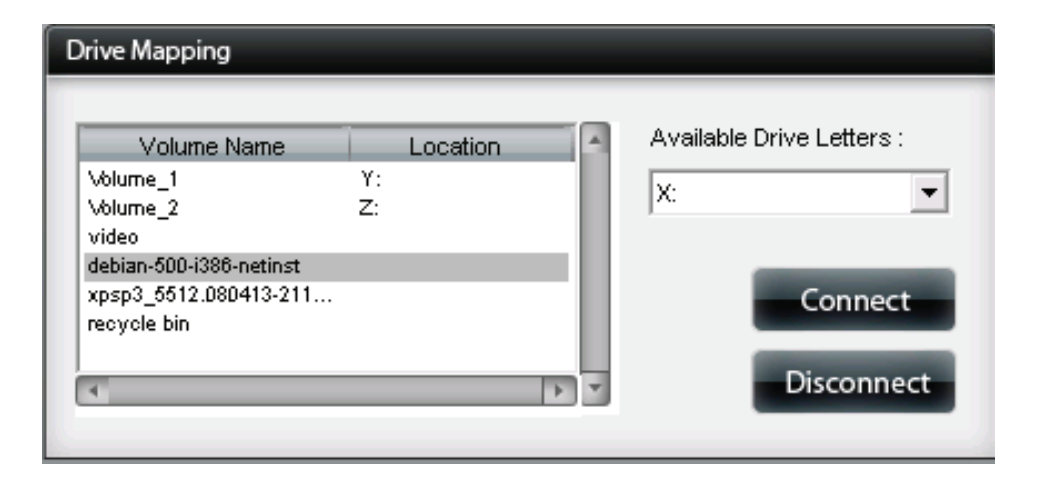

### **Account Management - Admin Password**

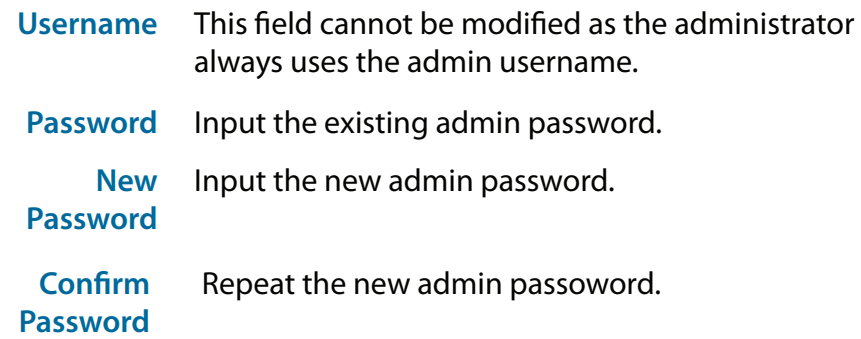

#### ▼ Administrator Settings

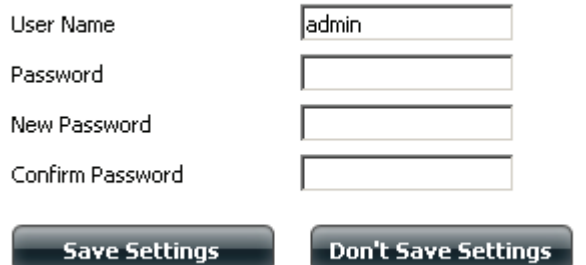

# **Network Management - LAN Setup**

The LAN Settings allows you to enable LLTD and to configure the Link Speed and the IP address as a DHCP client or Static IP.

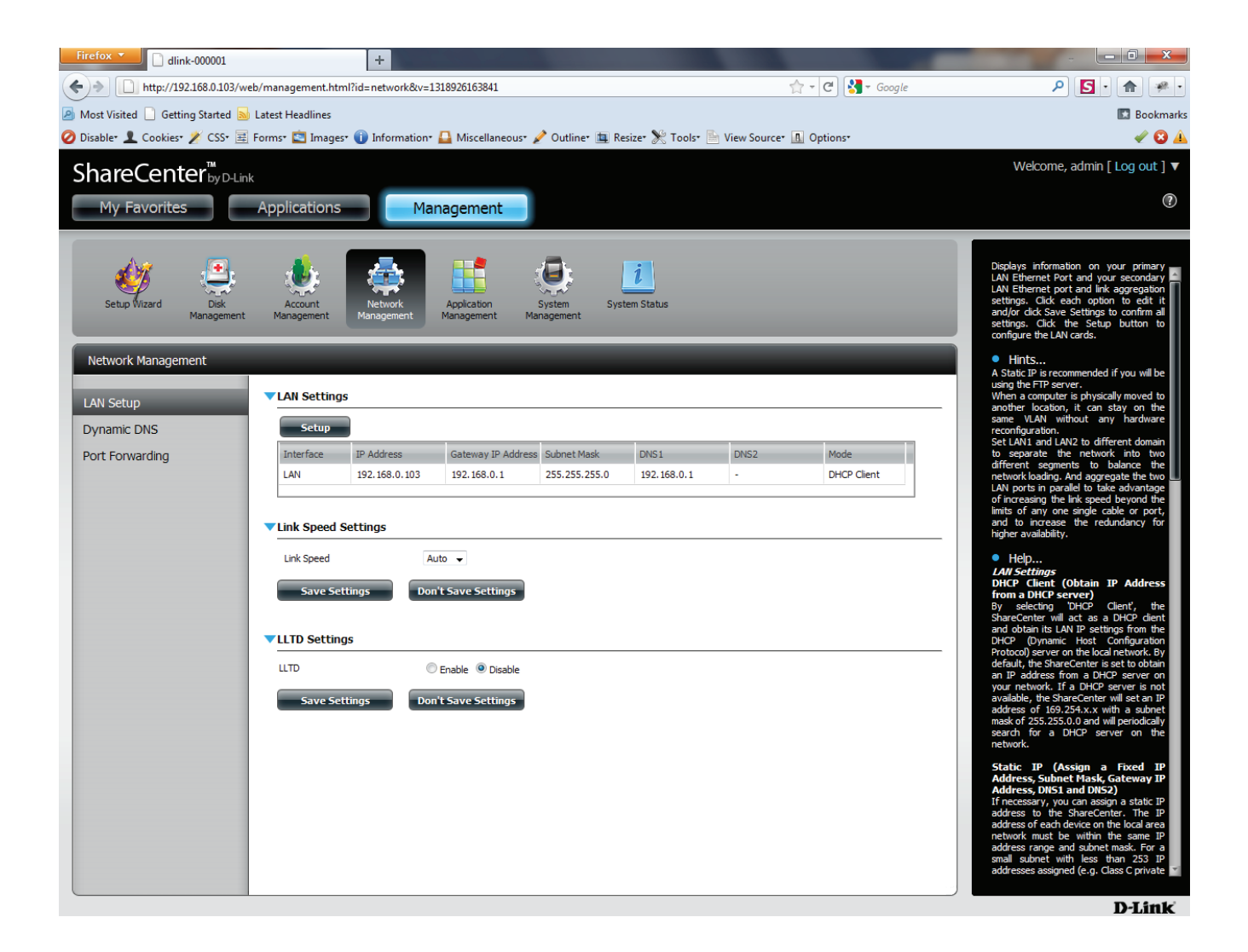

# **Network Management - LAN Setup**

Step 1: Under Network Management, LAN Setup, **LAN Settings**, click **Setup**.

> The **LAN Setup Wizard** initiates. Here you can setup the **LAN Settings**. Click **Next** to continue.

Step 2: In Step 1, you can choose between DHCP or Static IP. In DHCP the router automatically generates your IP Address. In Static IP you may enter your own parameters.

Select either DHCP or Static IP.

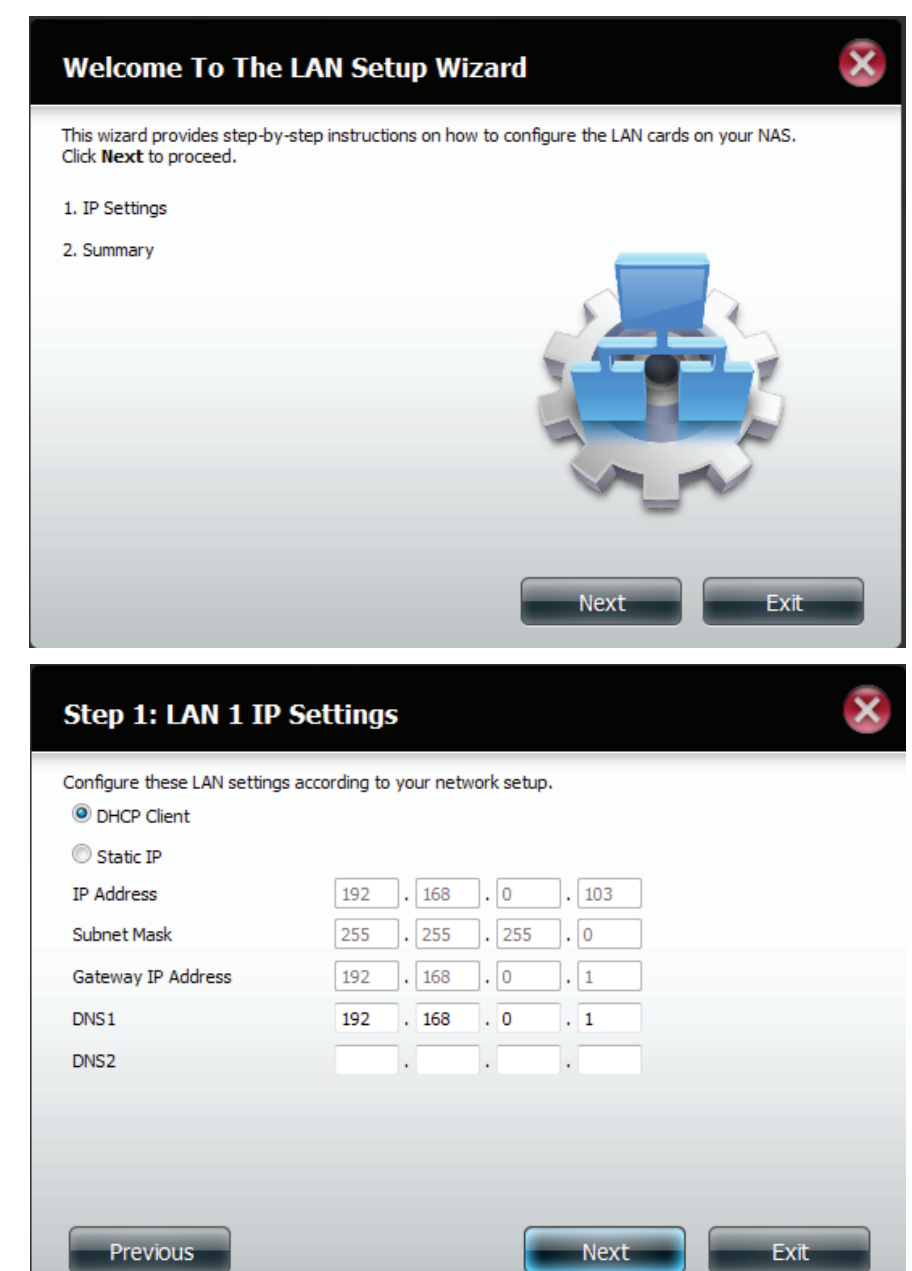

Step 3: Here are the **Static IP** options you can change. Click **Next** to continue

Step 4: Step 2 shows the summary of your **DHCP IP** settings.

Click **Finish** to complete the setup.

#### Step 1: LAN 1 IP Settings

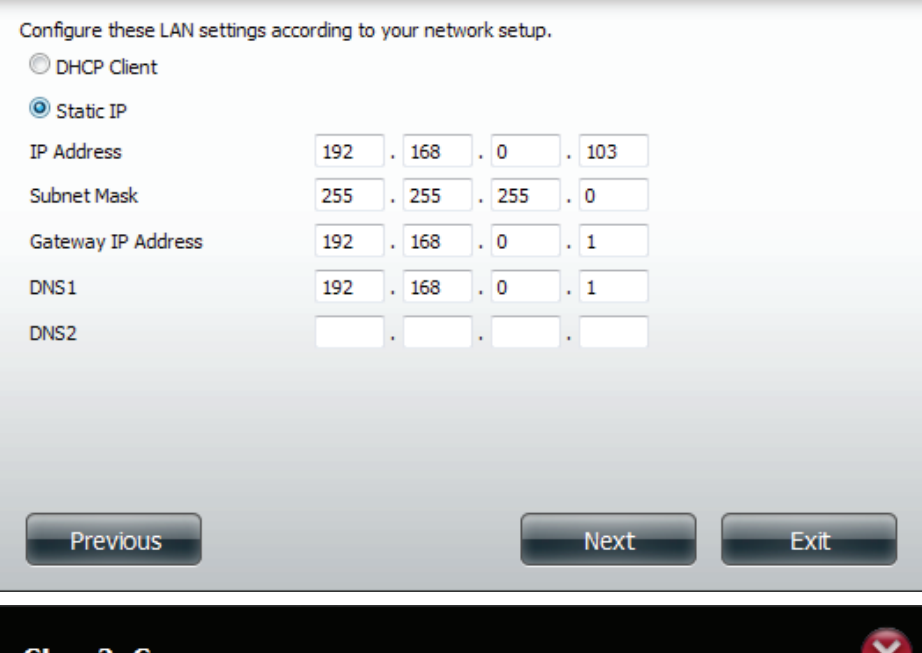

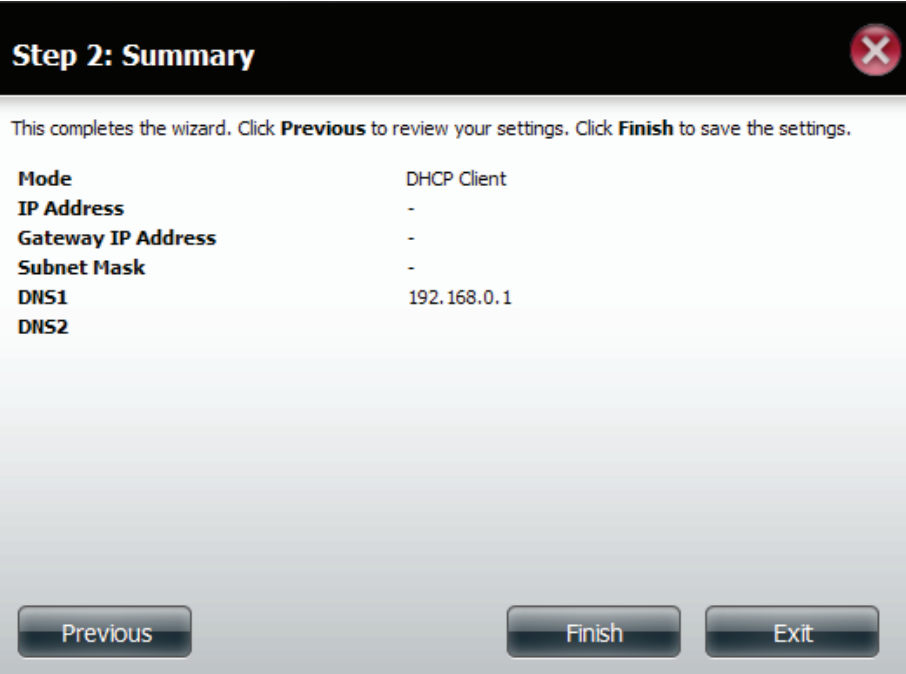

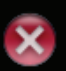

Step 5: Here is the summary of the **Static IP** settings.

Click Finish to complete the setup.

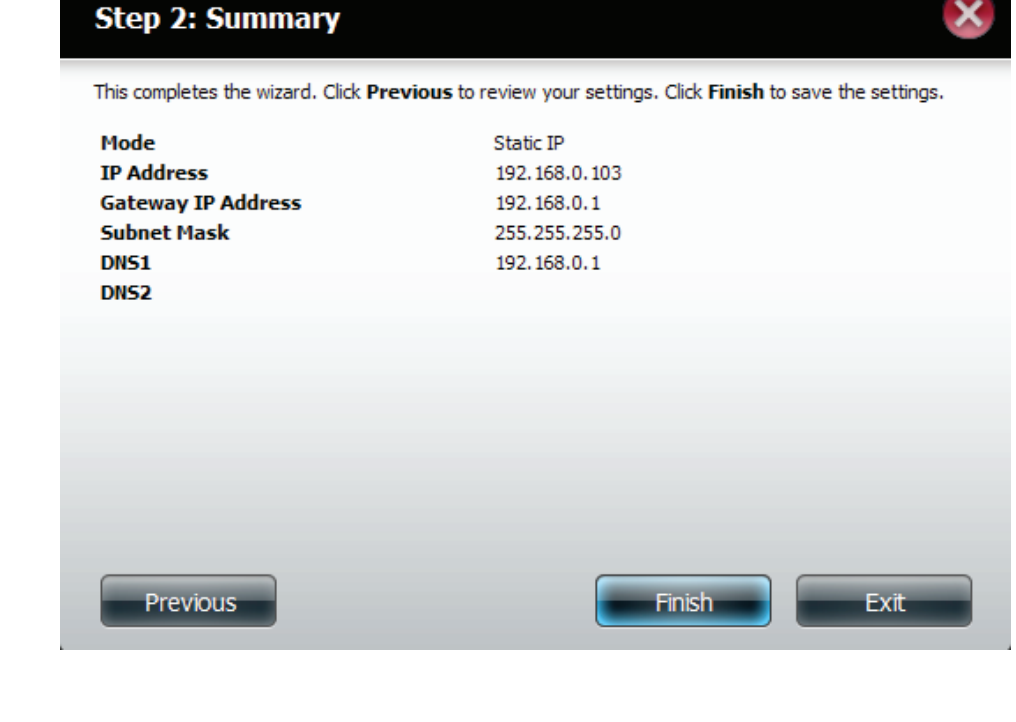

Step 6: You are prompted to restart your DNS-315.

Click **OK** to continue.

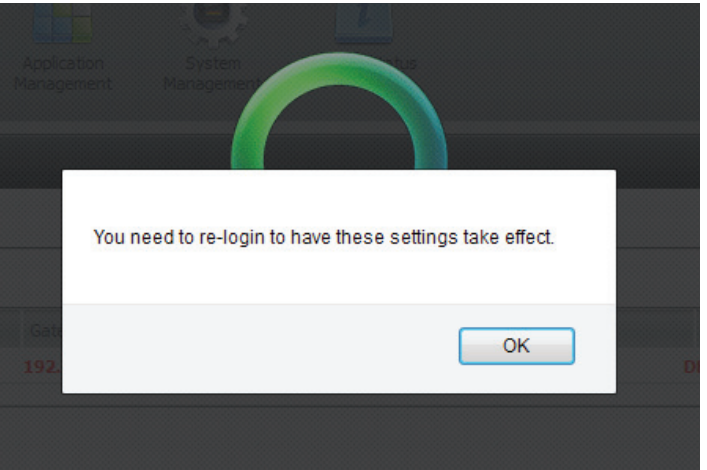

### **Network Management - Link Speed Settings**

- **Speed** Displays the current ethernet bit rate in Mega bits per second.
- **Link Speed** Select either Auto (Auto-Negotiate), 100 Mbps, or 1000 Mbps by clicking the appropriate radio button. Then click the Save Settings button to save the new settings.

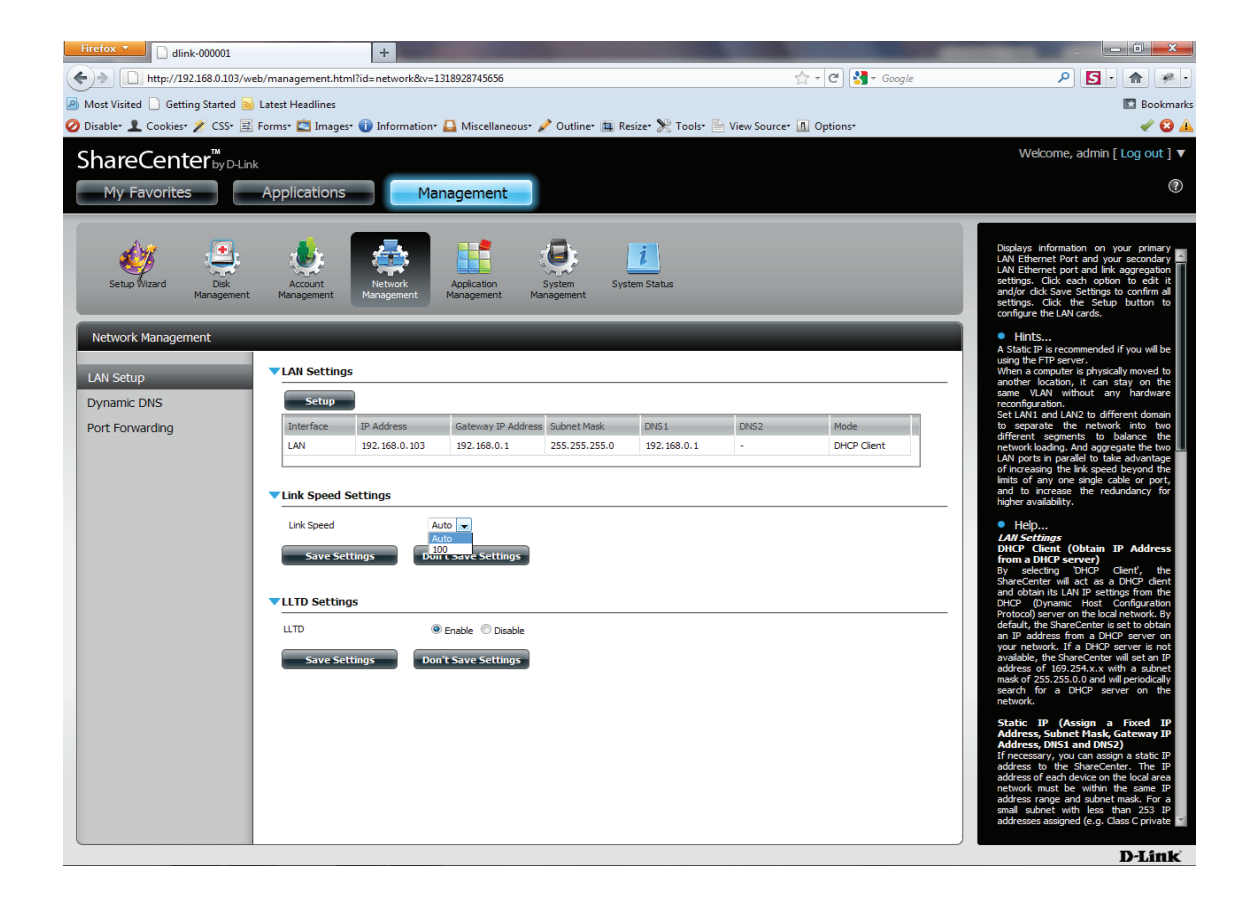

D-Link ShareCenter DNS-315 User Manual 132

### **Network Management - LLTD Settings**

**LLTD** The ShareCenter supports LLTD (Link Layer Topology Discovery) and is used by the Network Map application that is included in Windows Vista™ and Windows 7™.

> Select to enable or disable LLTD on your ShareCenter .

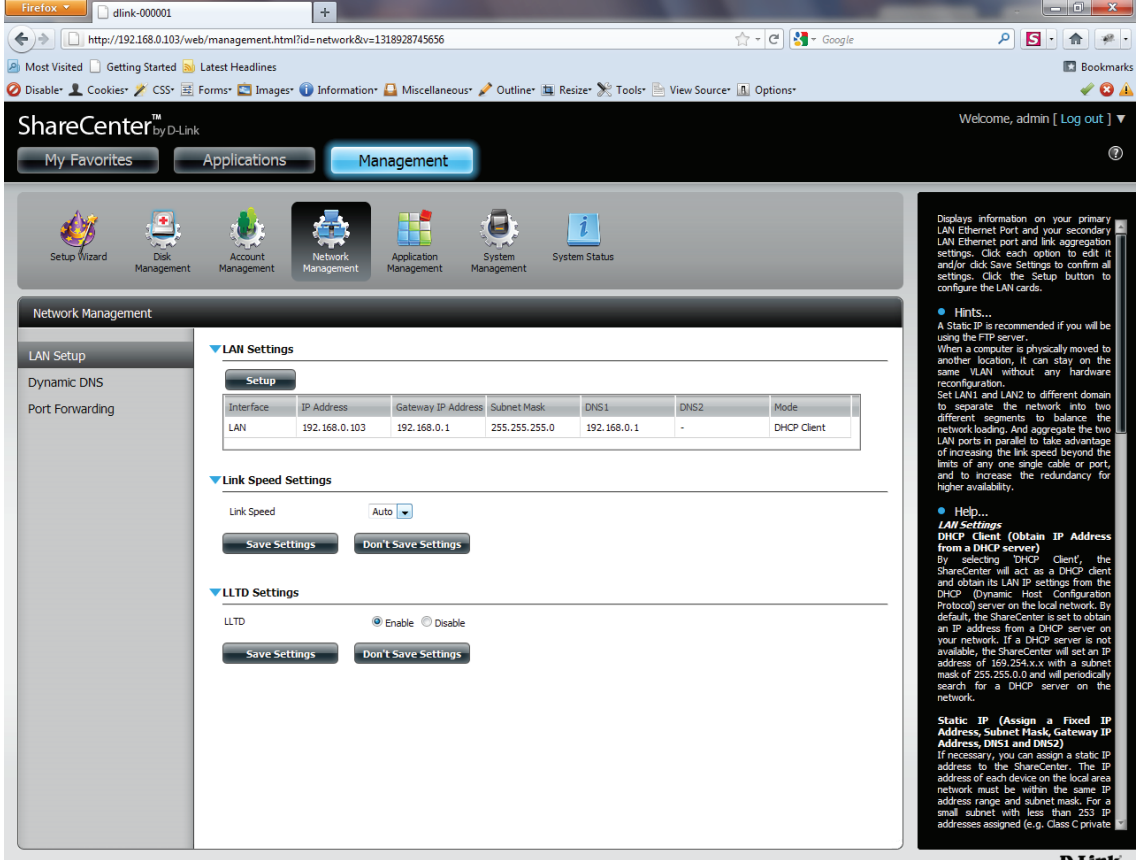

D-Link

## **Network Management - Dynamic DNS Settings**

The DDNS feature allows the user to host a server (Web, FTP, Game Server, etc…) using a domain name that you have purchased (www.whateveryournameis.com) with your dynamically assigned IP address. Most broadband Internet Service Providers assign dynamic (changing) IP addresses. Using a DDNS service provider, your friends can enter your domain name to connect to your server regardless of your IP address..

### **DDNS Settings**

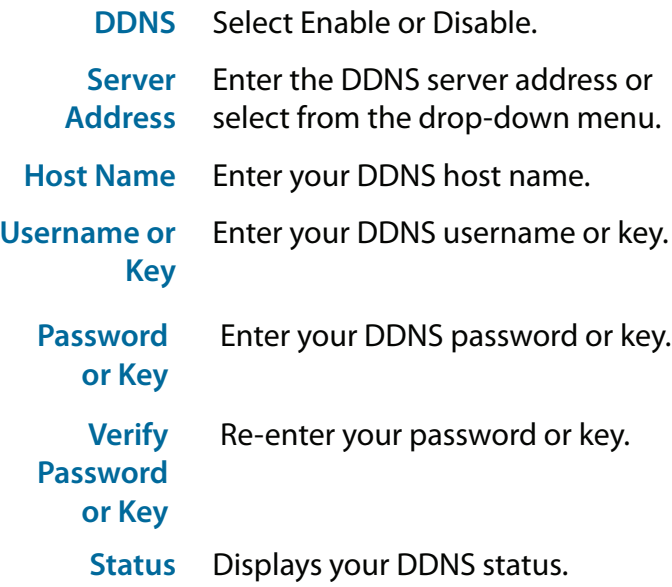

When the user clicks on the 'Sign up for D-Link's Free DDNS service at www.DLinkDDNS.com' link, the user will be re-directed to the D-Link DDNS page.

Here the user can create or modify a D-Link DDNS account to use in this configuration.

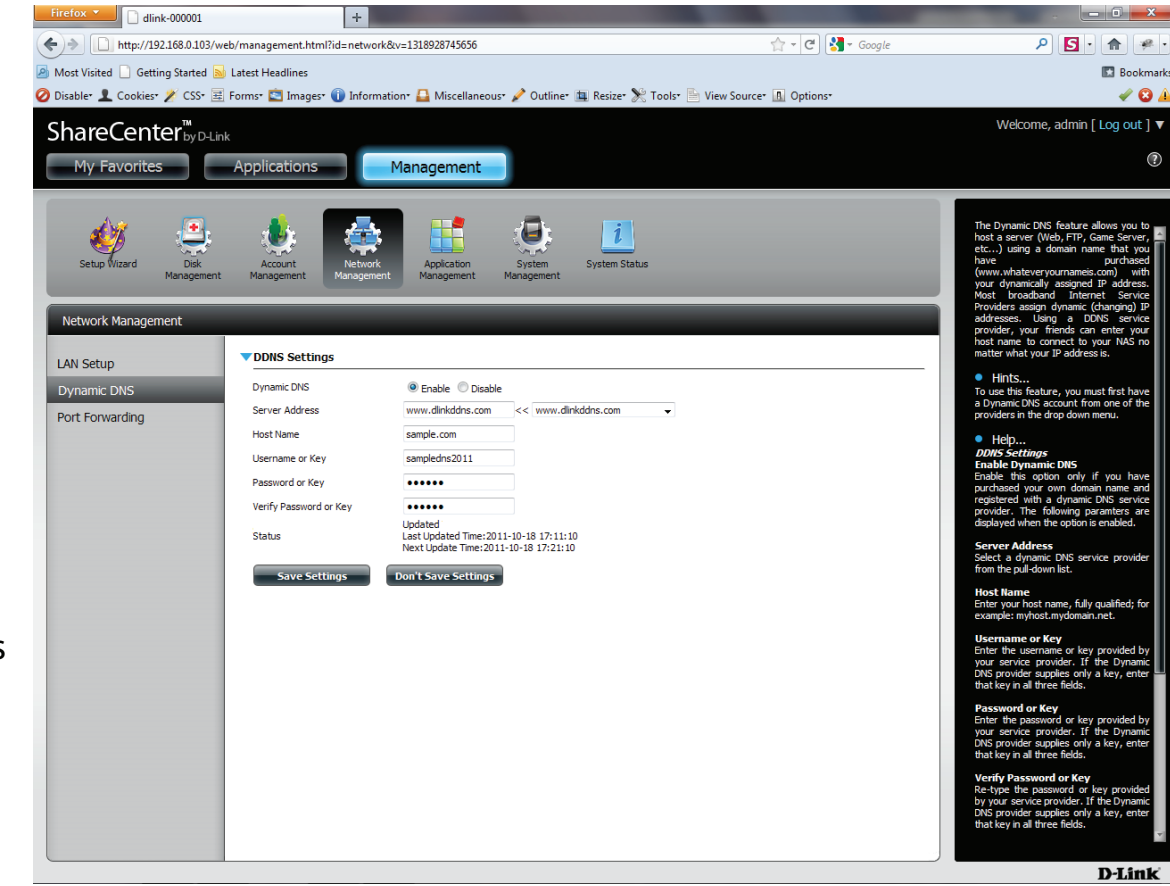

### **Network Management - Dynamic DNS Providers**

### **DDNS Providers Include:**

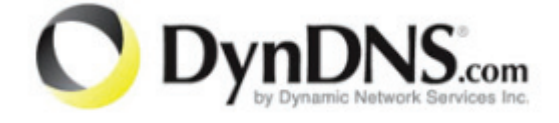

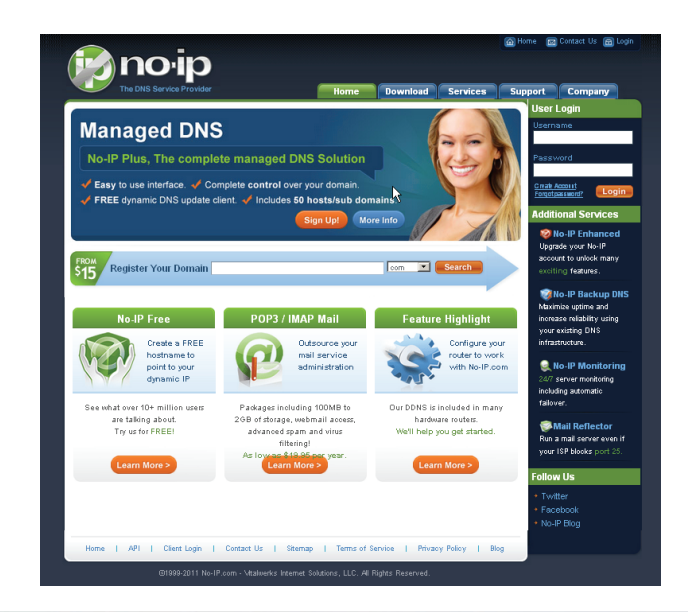

At the time this manual was written, all free dns providers as illustrated above worked smoothly with the DNS-315.

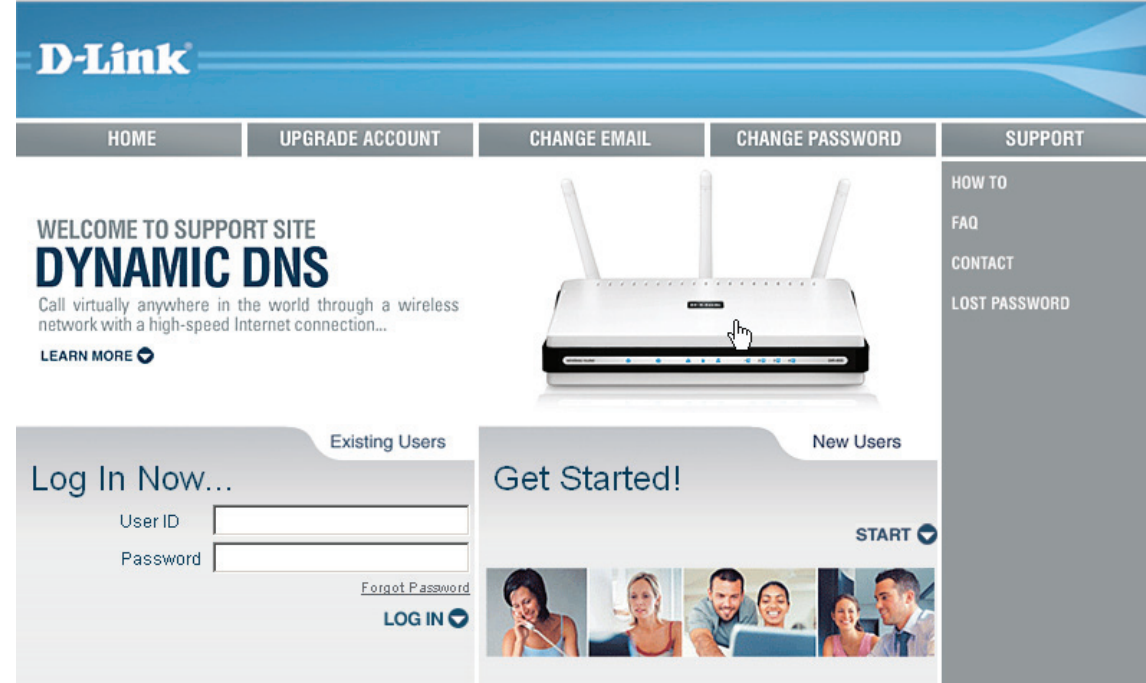

## **Network Management - UPnP Router Detection**

Configures UPnP router detection and Port Forwarding. Configure UPnP router detection only if you have a UPnP router on your network.

Login, select Network Management. Click the blue button to reveal the UPnP router settings. Click **Test** to run search.

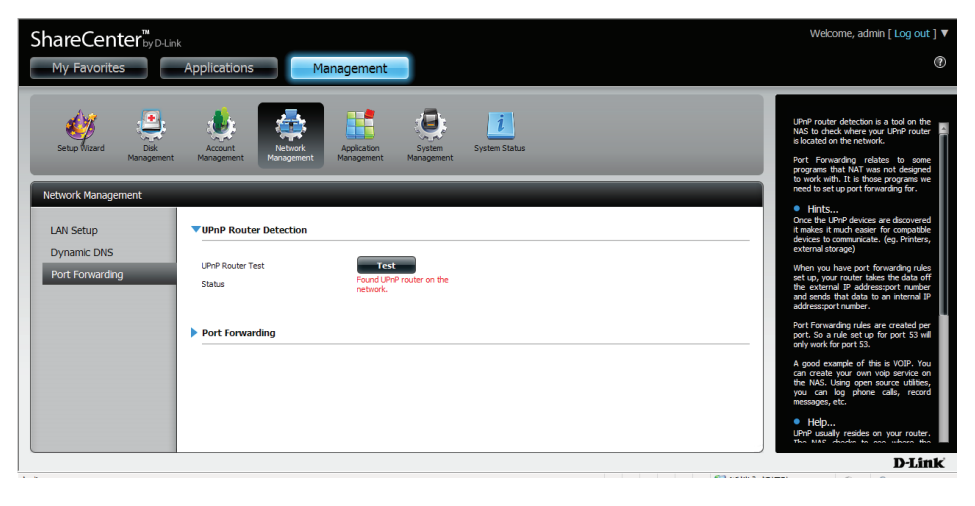

Do not turn your NAS off at this stage. The DNS-315 is searching for the router.

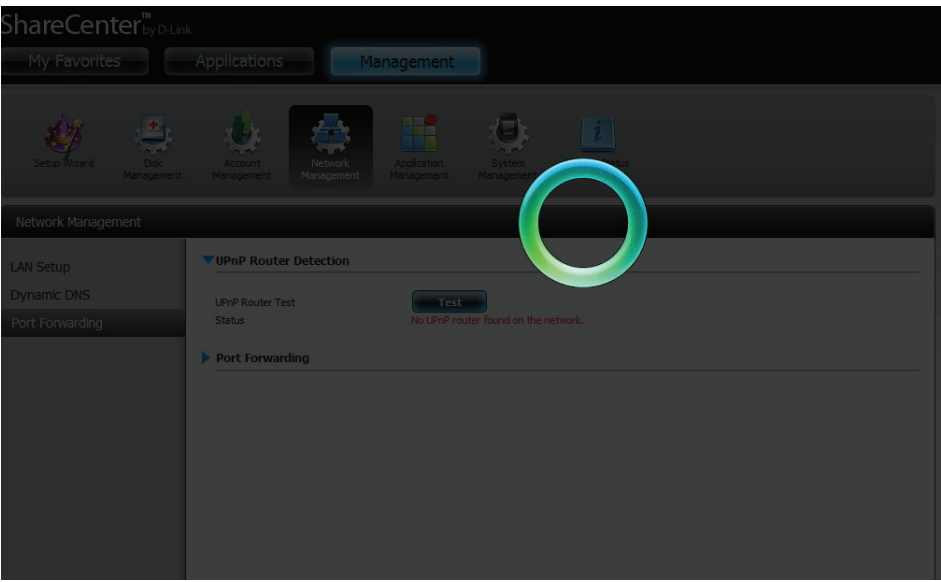

## **Network Management - UPnP Router Detection**

The wizard finds the UPnP router on the network

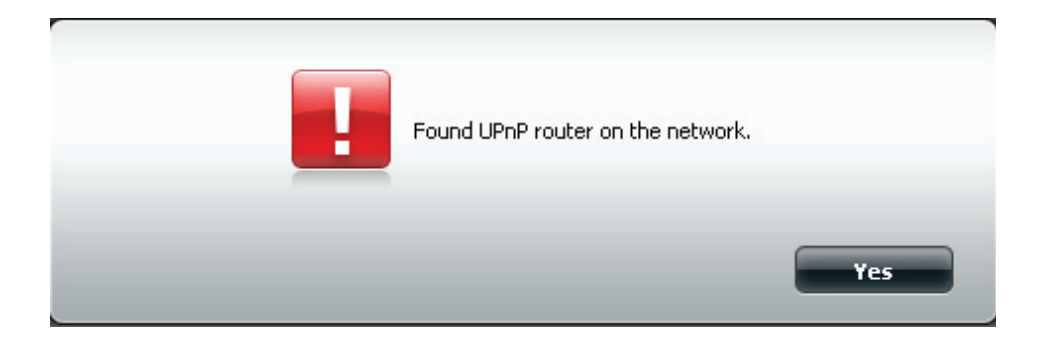

Click the blue arrow to reveal the Port Forwarding options

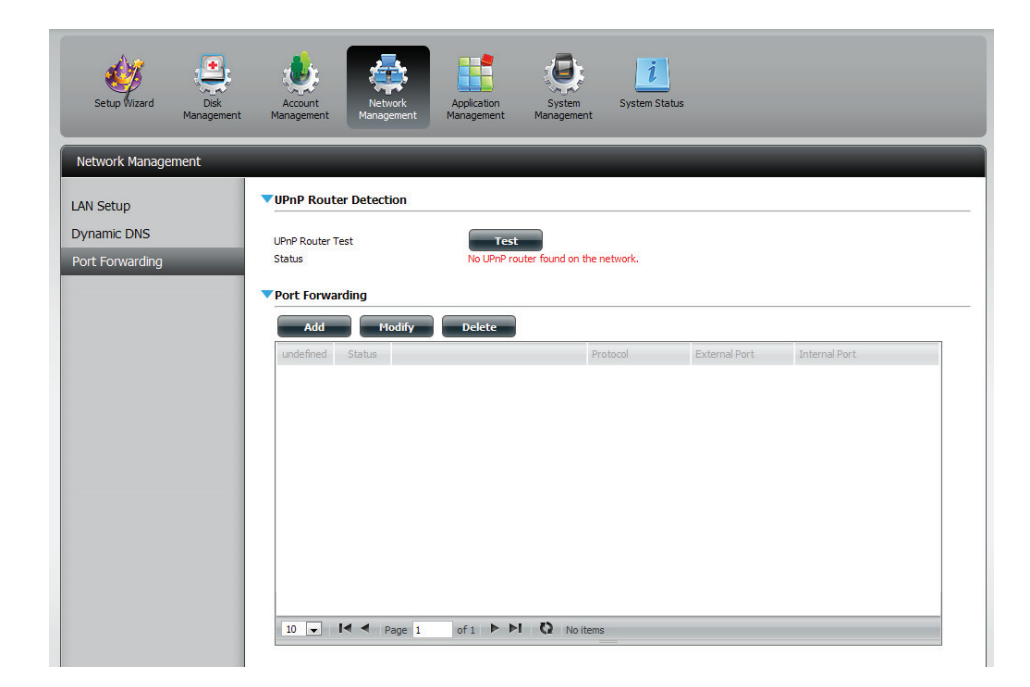

### **Network Management - Port Forwarding**

**Login**, select **Network Management**. Click the blue arrow to reveal Port Forwarding settings.

Click **Add**.

The **Port Forwarding** wizard starts.

#### Click **Next** to continue.

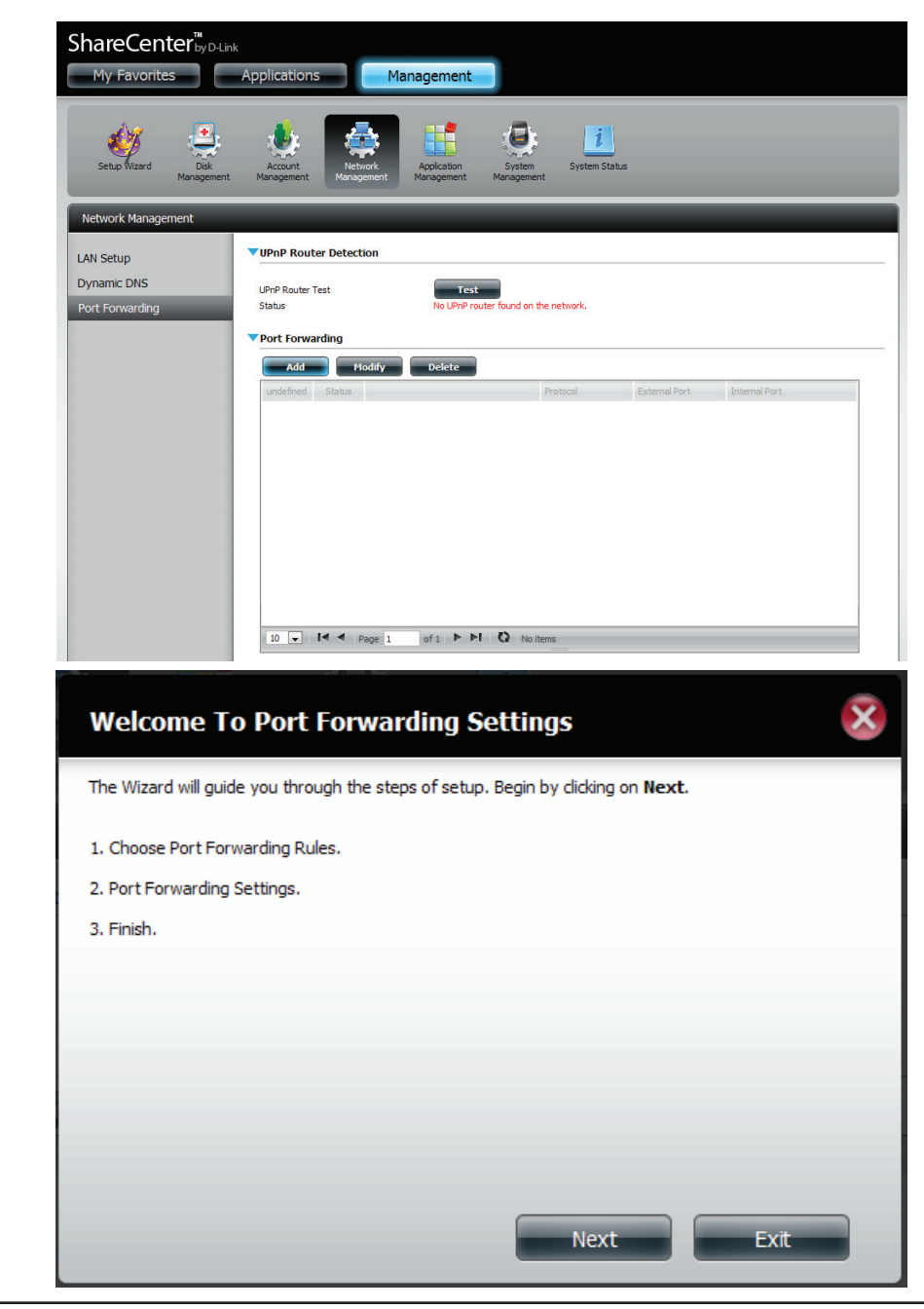

## **Network Management - Port Forwarding**

In **Step 1**, select the **Port Forwarding Rule**

Click the radio button, Select **default service scan**

or click the radio button, Custom a **Port Forwarding** service.

Click **Next** to continue.

Select the default service you wish to **Port Forward**. You can select more than one port.

Click **Previous** to change the **Port Forward Rule** or **Finish** to end the wizard.

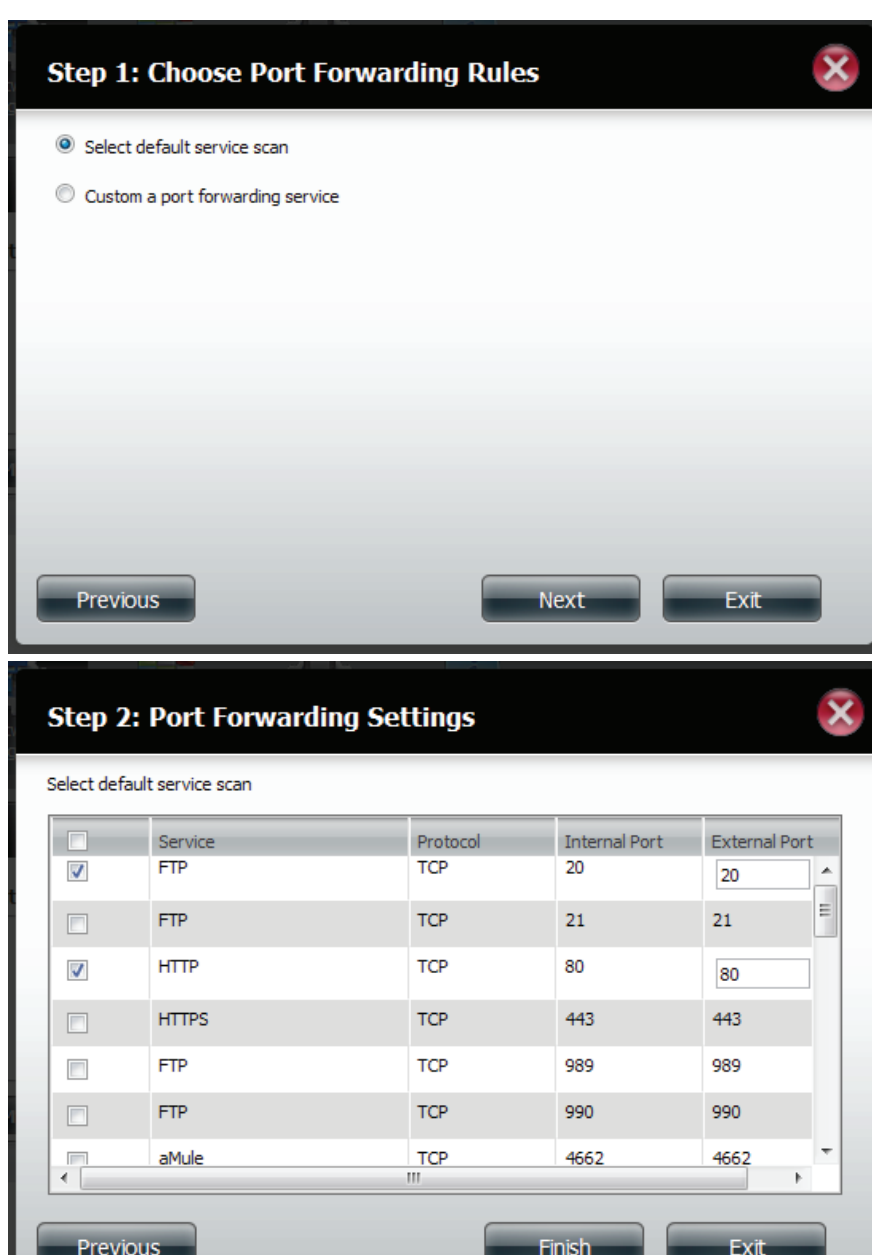
### **Application Management - FTP Server**

The ShareCenter is equipped with a built in FTP Server. The server is easy to configure and allows users access to important data whether they are on the local network or at a remote location. The FTP server can be configured to allow user access to specific directories, and will allow up to 10 users to access the ShareCenter simultaneously.

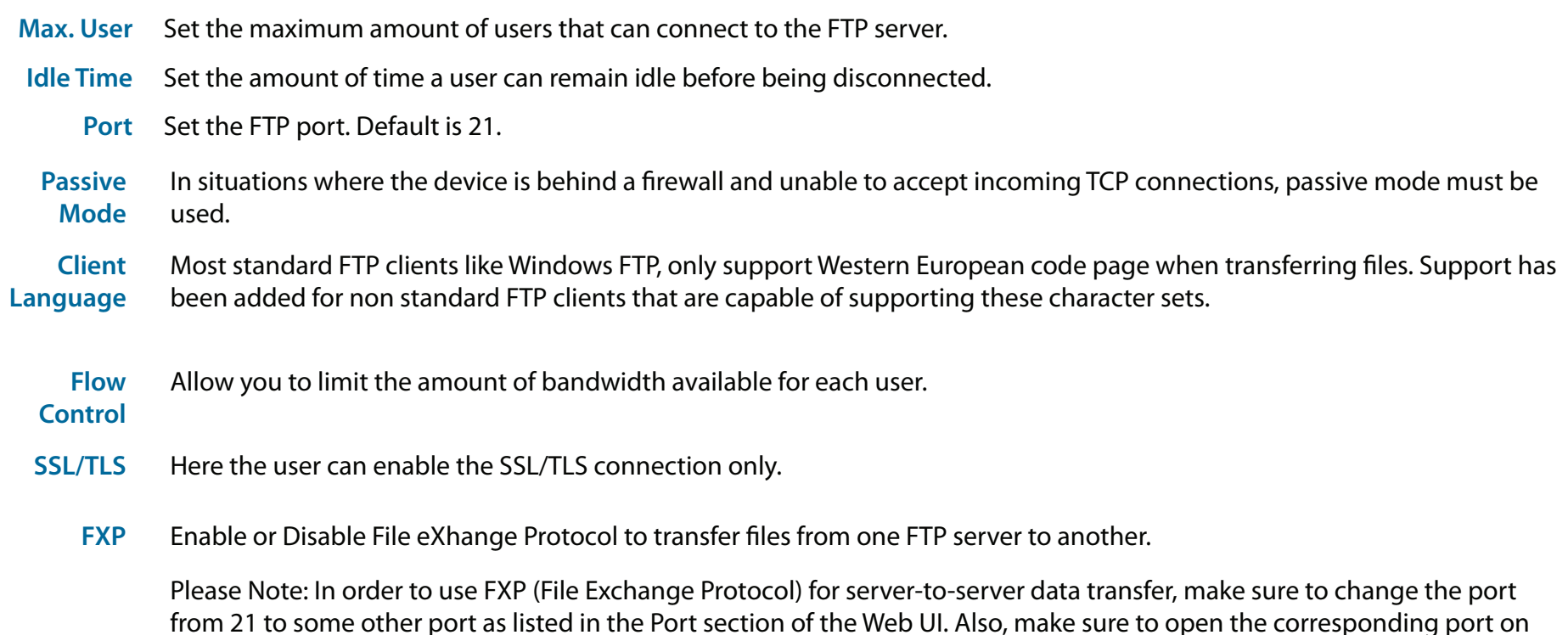

your router and forward that port from your router to the ShareCenter Shadow.

#### **Application Management - FTP Server Settings Window**

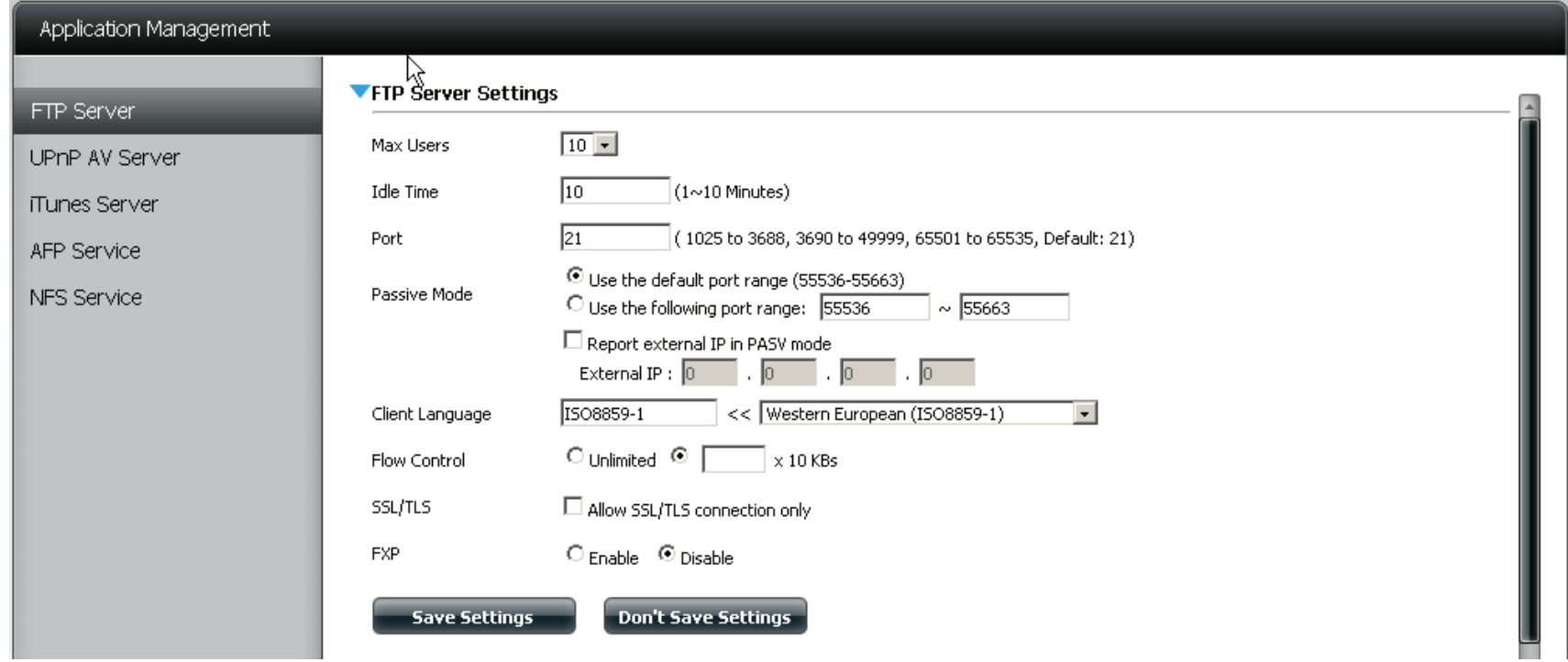

Once you have configured the FTP server to your liking, click "Save Settings". Below the main window there is a section to block specific IP addresses. Enter those IP addresses that you wish to deny access to your FTP server. Click the "New"

button

New<sup>-</sup>

#### **Application Management - Blocked IP addresses**

Enter the IP address you wish to block, select whether you want this to be a permanent or temporary selection, and choose from the drop-down list how long you wish to block the IP ( 5 minutes, 30 minutes, 1 hour, or 1 day).

Click "Apply" when done.

The IP address will show in the table "Block IP List".

Select the IP address if you wish to delete it (the selection turns "red") and click the "Delete" button.

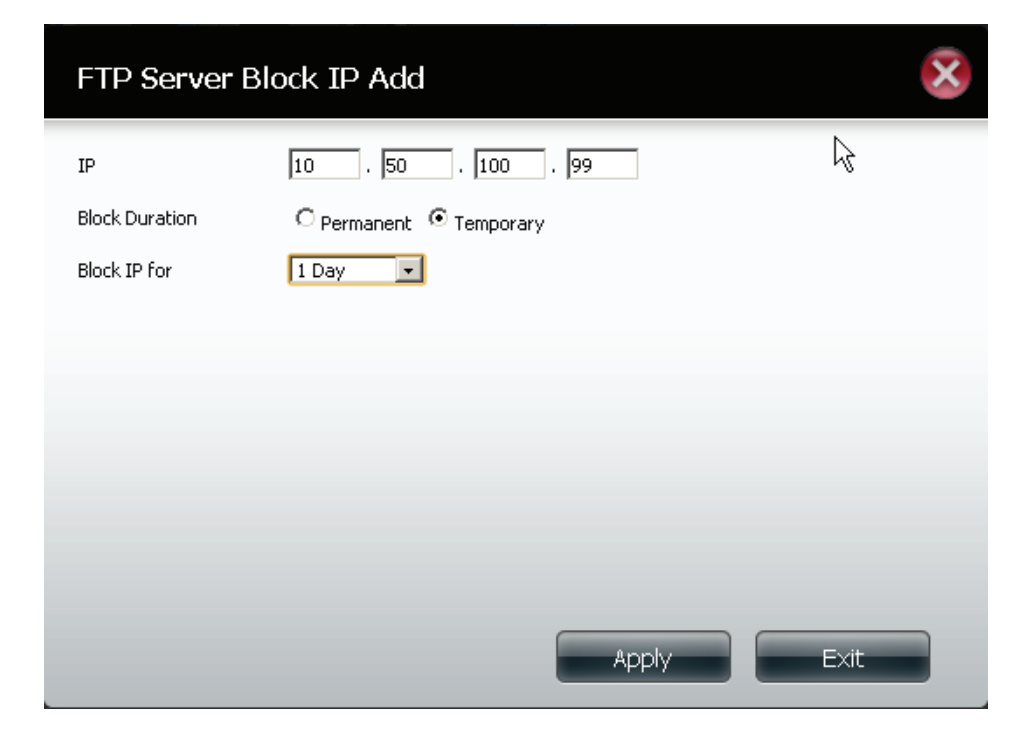

#### Block IP List

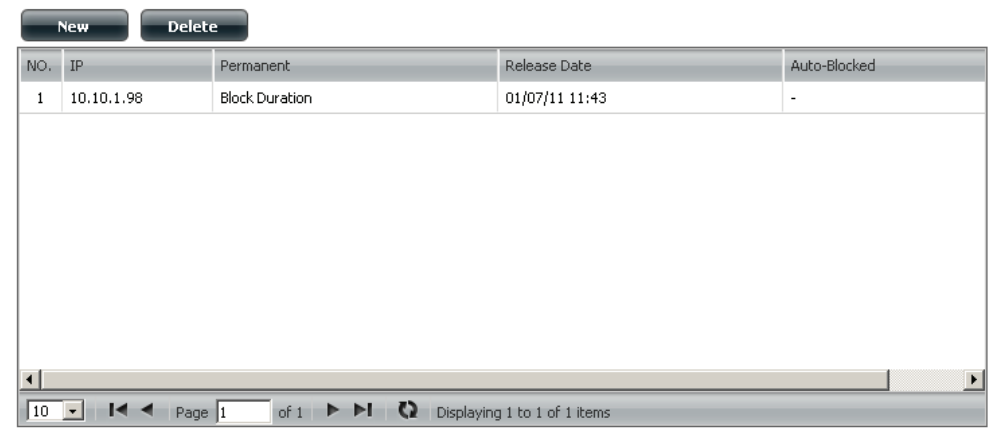

#### **Application Management - FTP Server Status Report**

The third window under Application Management > FTP Server, is the FTP Server Status report. This is a summary of the FTP on/off status, which port it is using, the maximum users accessing the device, its flow control, the idle time for the server, the langaunge supported, whether SSL is enabled/disabled, and the passive mode settings.

To stop the FTP server, click the "Stop FTP Server" button.

**Stop FTP Server** 

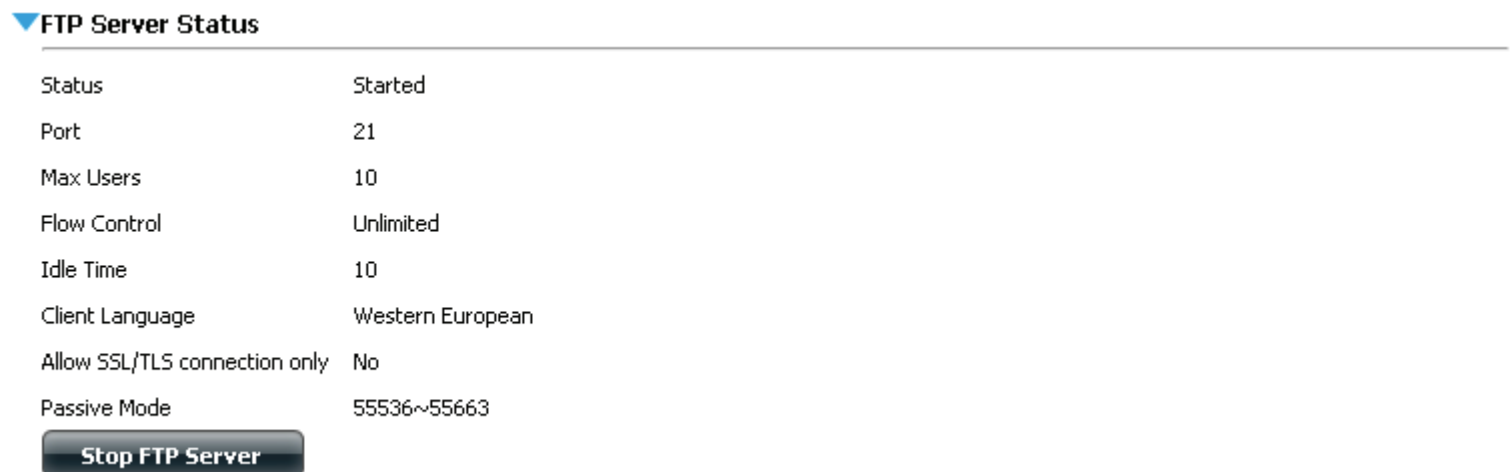

### **Application Management - UPnP AV Server**

The ShareCenter features a UPnP AV Server. This server provides the ability to stream photos, music and videos to UPnP AV Server compatible network media players. If the server is enabled, the ShareCenter will be automatically detected by UPnP AV Server compatible media players on your local network.

Click the 'Refresh All' button to update all the shared files and folder lists.

**UPnP AV Server** ShareCenter UPnP AV Server. Select Enable or Disable to enable or disable the

> After enabling the UPnP AV Server option, the following window will appear.

In the window the user will be able to add, delete and view existing UPnP AV Server shared folders.

- **Add, Delete** To add a new folder to the shared list, click on the Add button. To delete an existing folder, click on the Delete button. To refresh the list, click on the Refresh button.
- **Refresh All** The Refresh button allows the user to update the files and folders of a selected share..

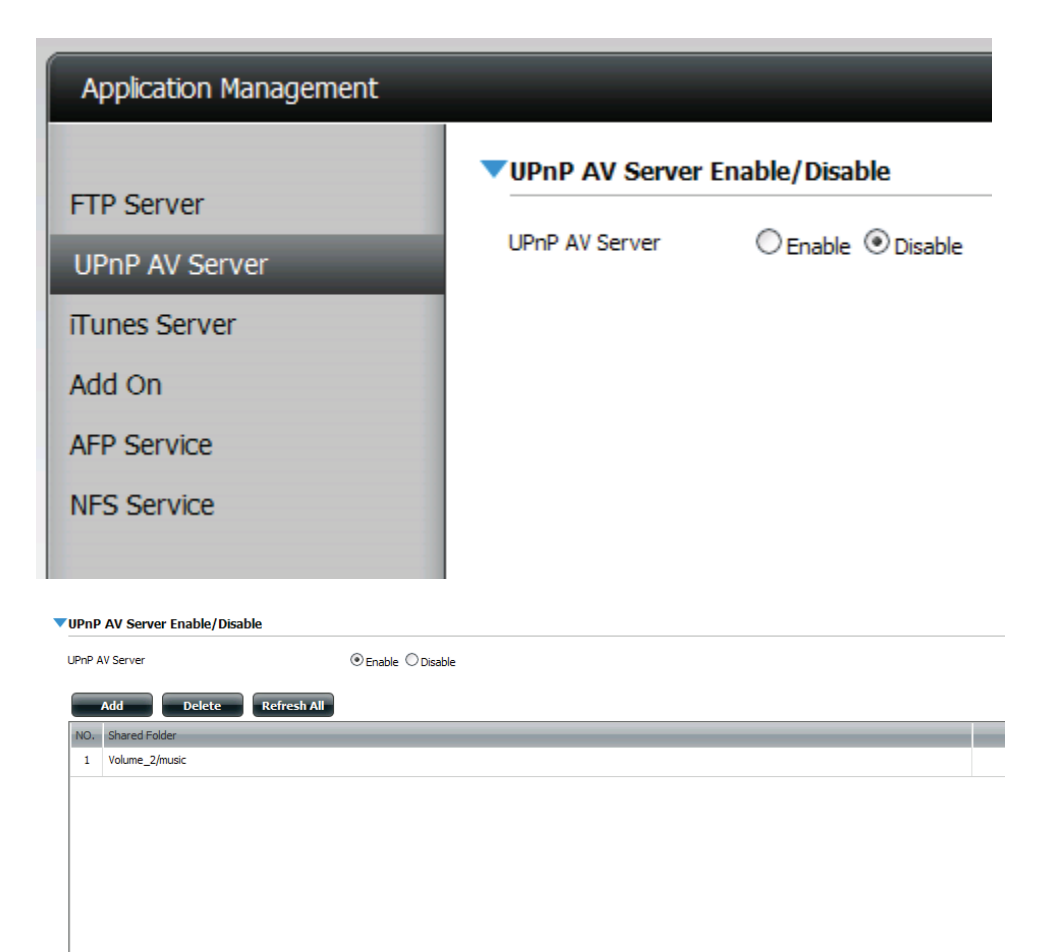

#### **Application Management - AV Server**

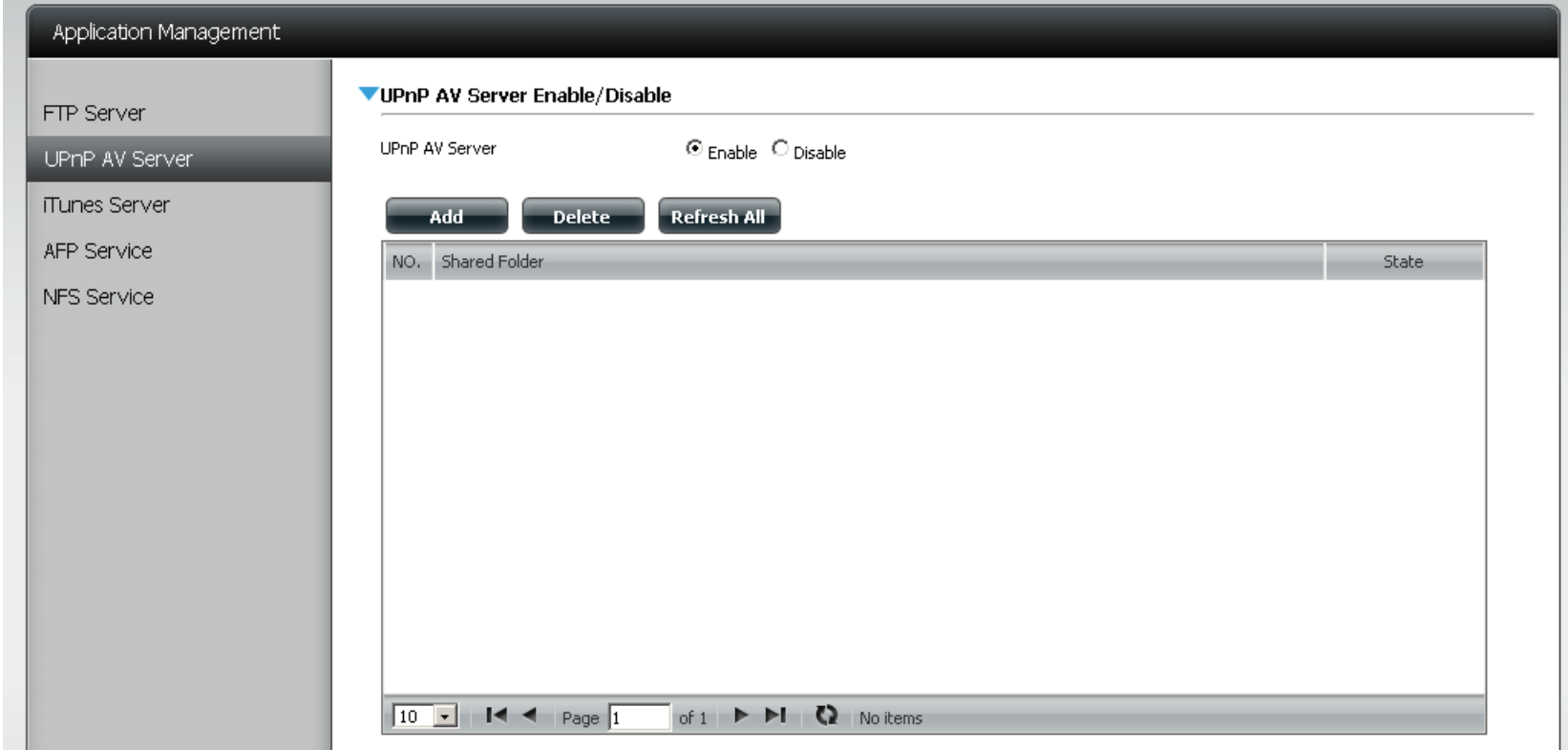

#### Click "**Enable**"

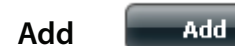

## **Application Management - UPnP AV Server**

Select the volume you want to share and click "**Apply**".

The system initializes the file/folder.

A confirmation box appears confirming a positive result. Click "**OK**".

To delete a share, just select the item (it turns red) and click the "**Delete**" button.

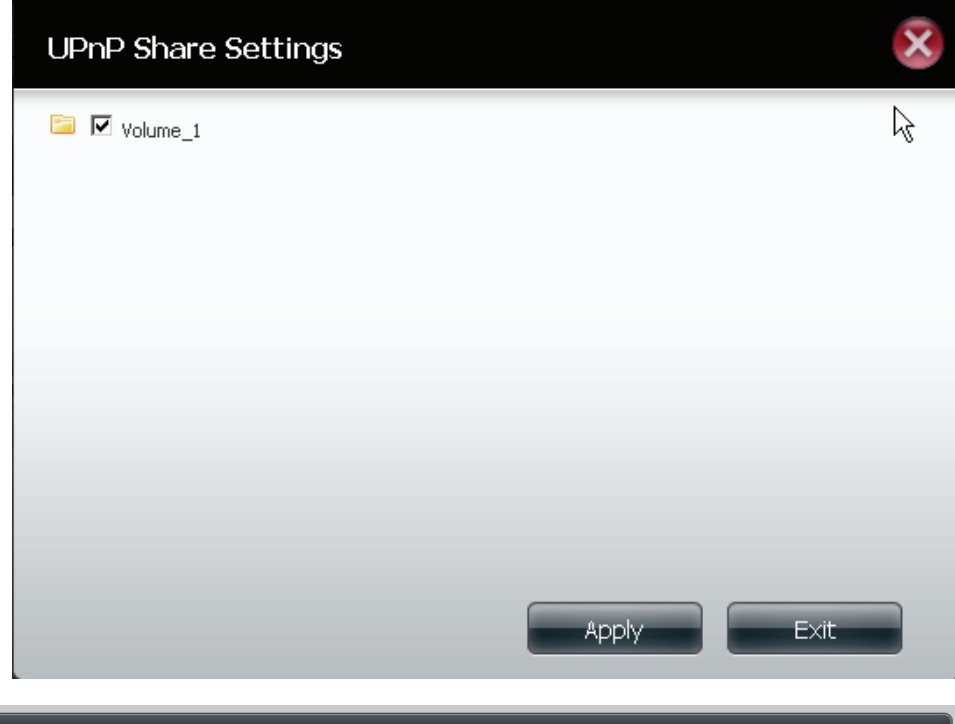

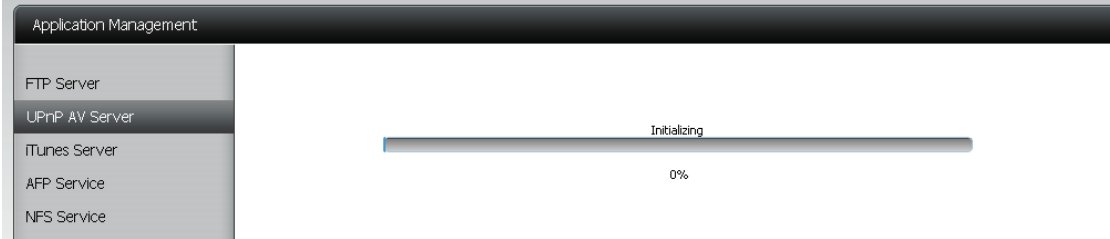

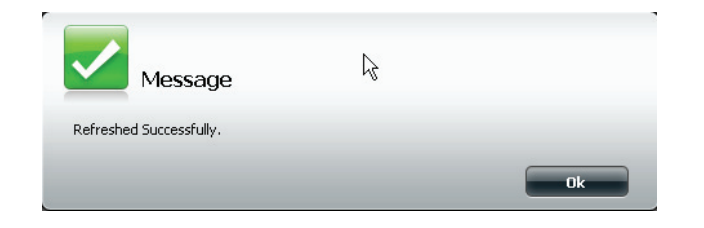

### **Application Management - iTunes Server**

The ShareCenter features an iTunes Server. This server provides the ability to share music and videos to computers on the local network running iTunes. If the server is enabled, the ShareCenter will be automatically detected by the iTunes program and the music and videos contained in the specified directory will be available to stream over the network. Click the 'Refresh' button to manually update the shared files and folders.

Click the 'Refresh All' button to update all the shared files and folder lists.

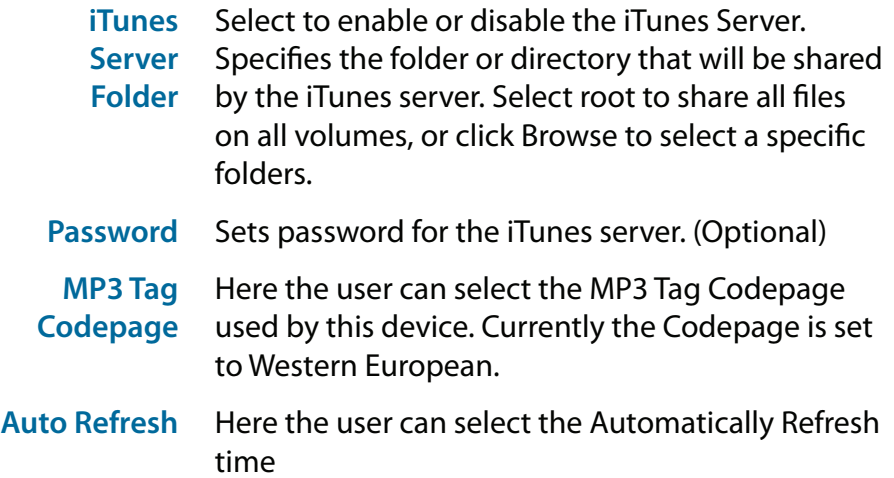

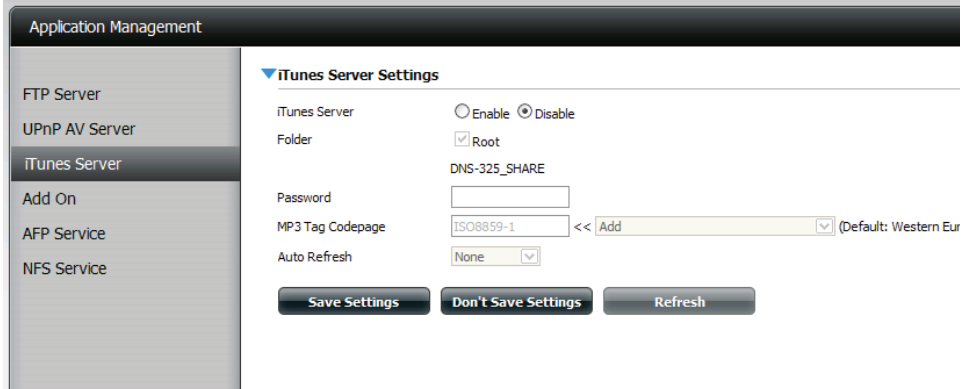

After enabling the iTunes server on the ShareCenter, launch iTunes. In your iTunes utility, select the ShareCenter and enter the iTunes server password if required.

Select the ShareCenter. When prompted, enter in the iTunes server password.

Click OK.

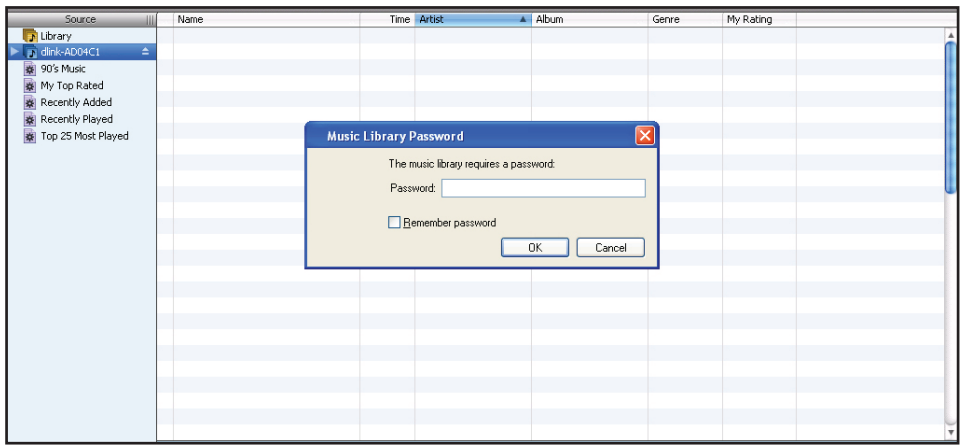

Media stored on the ShareCenter will then be available for use in iTunes.

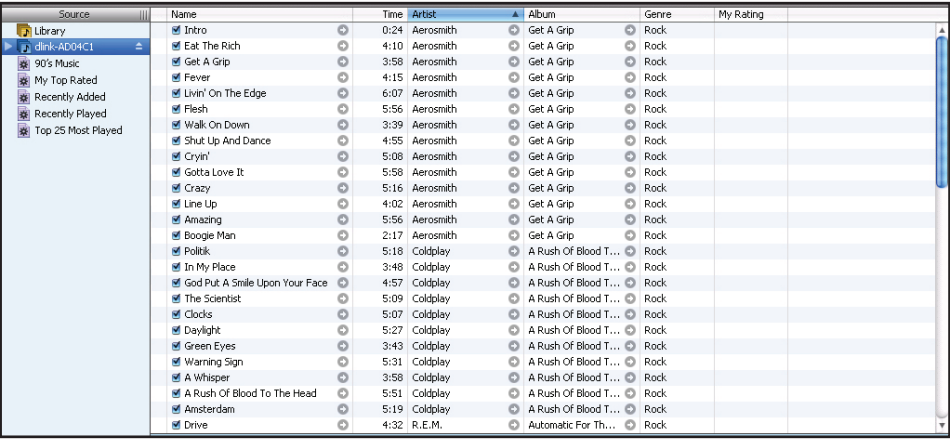

### **Application Management - AFP Service**

The ShareCenter supports Apple Filing Service for connectivity with MAC OS based computers. If you need to use the AFP service enable it here otherwise leave it disabled to reduce CPU resource overhead.

**AFP Service** Select enable to allow MAC OS based systems to connect to your ShareCenter using AFP protocol. Select disable to prevent unnecessary CPU resource depletion when AFP is not being used.

**Save Settings** Click this button to save the enable or disable action of the AFP service.

**Notice:** Enabling AFP service will disable oplocks.

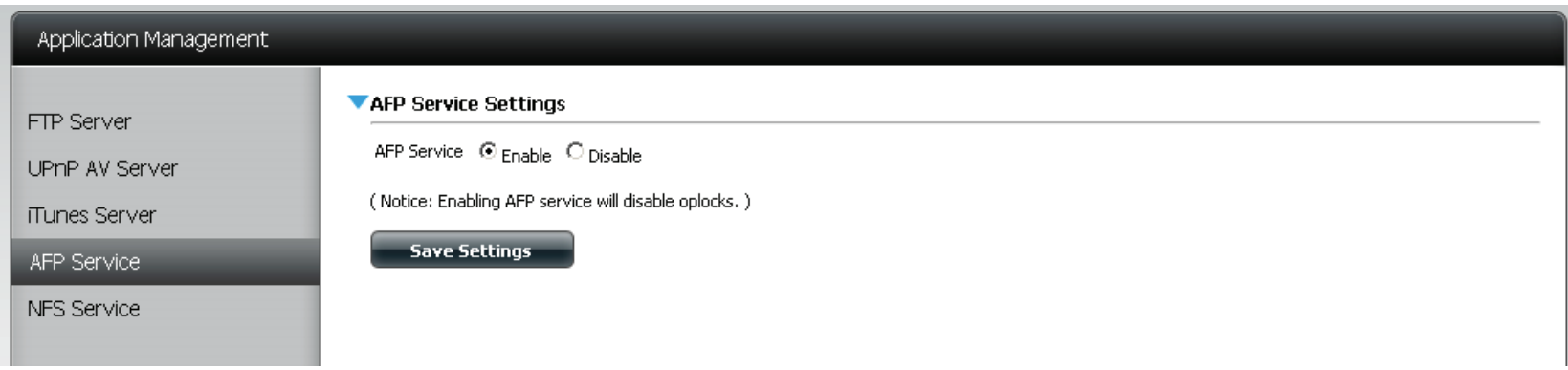

### **Application Management - NFS Service**

The ShareCenter supports Network File System (NFS) service. To enable this multi-platform file system on your ShareCenter enable it here. Otherwise disable the option to prevent unnecessary CPU overhead.

Click the 'Refresh All' button to update all the shared files and folder lists.

- **NFS Service** Select enable to allow systems that support NFS to connect to your ShareCenter using NFS protocol. Select disable to prevent unnecessary CPU resource depletion when NFS is not being used..
	- **Save**  Click this button to save the enable or disable action of the NFS service.
	- **Settings**

**Notice:** Applying NFS service to any Share will disable oplocks.

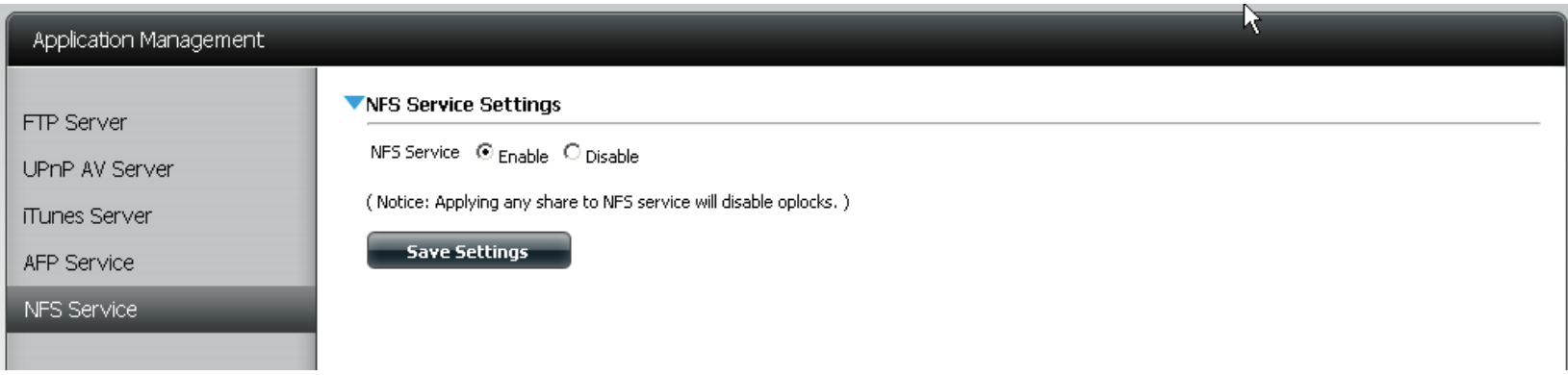

#### **System Management - Language**

This menu item allows you to install language packages onto your system. In addition, you can also install language packages to suit your local language needs.

- **Languages** Click on "Choose File" to search for the specific language pack you want to install. After selecting the language pack, then click "Apply" to install the language pack.
- **Language**

**Pack List** In the languages window you will see a table<br>Pack List In the very the the leaded language packs will be where the the loaded language packs will be displayed and can be enabled at will by simply clicking the (>) play button. More than one language pack can be installed, but only one language pack can be used at a time.

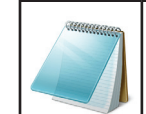

**Please Note:** Keep a keen lookout on D-Link's local website for new Language Packs.

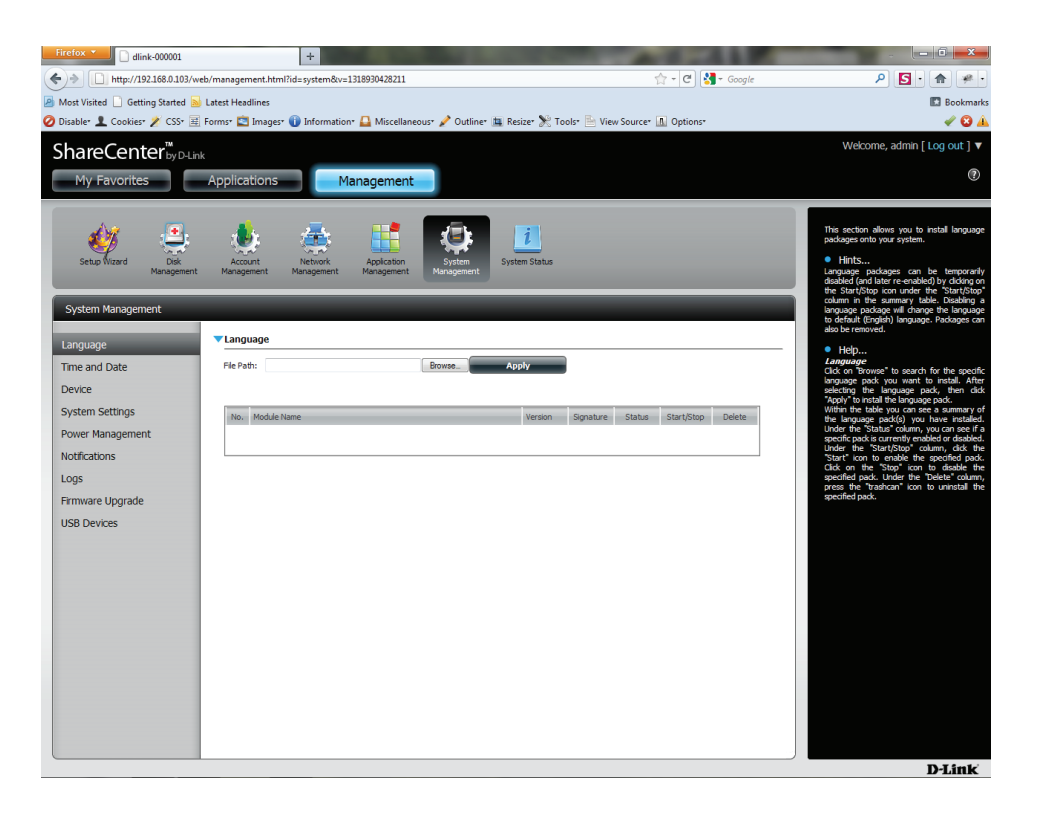

#### **System Management - Time and Date**

The Time and Date configuration option allows you to configure, update, and maintain the correct time and date on the internal system clock. In this section you can set the time zone that you are in, and set the NTP (Network Time Protocol) Server in order to periodically update your system time from the NTP Server. You can also use the time and date of your computer as the system time.

- **System Time Settings** Shows the current date, time and time zone settings of the ShareCenter.
	- **Manually** Enter the complete time and date settings manually. Click 'Save Settings' to apply these settings. To synchronize the device clock with your computer, click the 'Set time from my computer' button.
	- **Timezone** Select your time zone from the drop-down menu. Click 'Save Settings' after selecting your time zone
	- **NTP Server** Network Time Protocol (NTP) synchronizes the device with an Internet time server.

D-Link provides two time server for your convenience. Choose the one closest to your location.

Click 'Save Settings' to accept these changes.

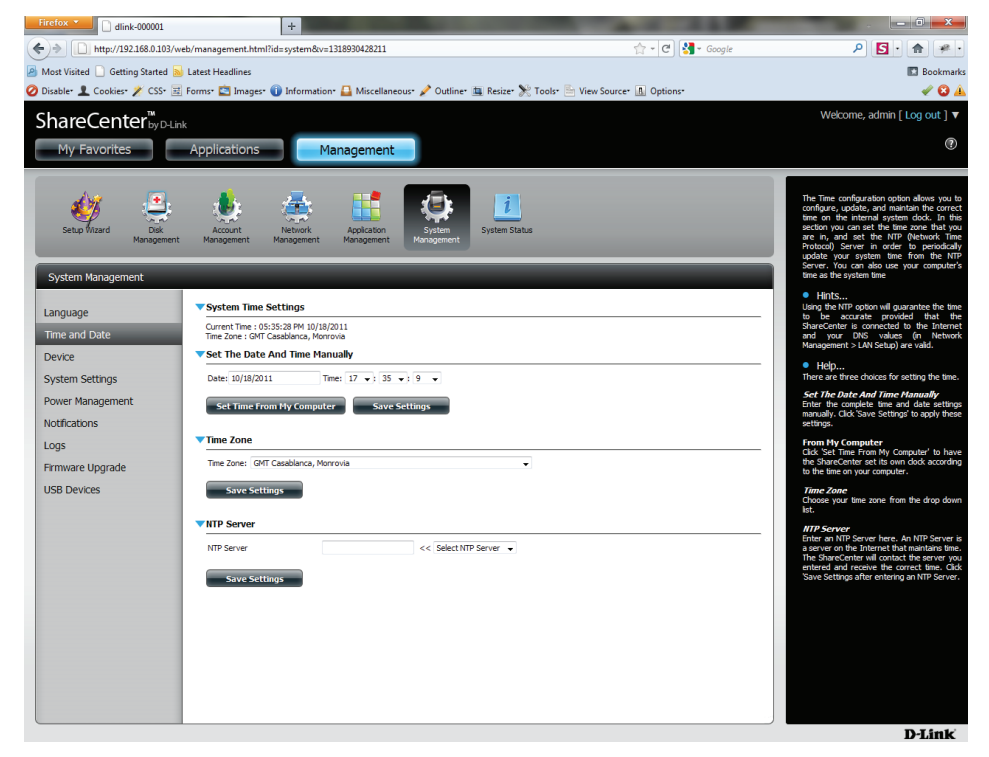

#### **System Management - Device**

The device settings page allows you to assign a workgroup, name and description to the device. You can access this device by typing the host name in the URL section of your web browser. For example: http://dlink-d10001

- **Workgroup** Enter your Workgroup name here. The workgroup name should be the same as the computers on the network. Devices using the same workgroup will have additional file sharing methods available.
	- **Name** Enter your device Name here. This name is what the ShareCenter will appear as on the network. By default, the device name is dlink-xxxxxx, where xxxxxx is the last six digits of the MAC address.
- **Description** Assign a device description to the device.

Click 'Save Settings' to accept these changes.

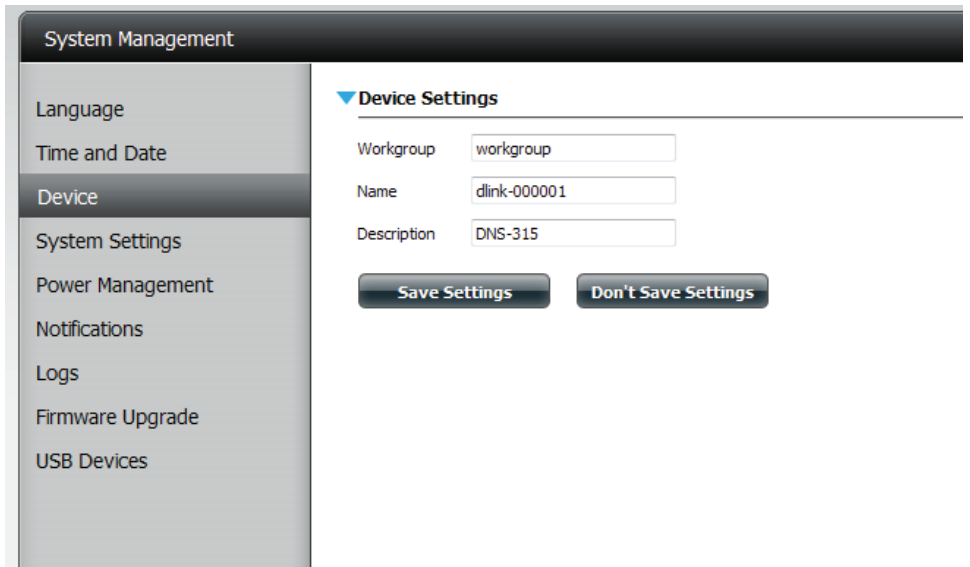

#### **System Management - System Settings**

- **Restart** Clicking this button restarts the ShareCenter. It stops all processes that are currently running and restarts the machine.
- **Default** Clicking default restarts the ShareCenter with the original factory default settings. All previous settings that have been configured will be erased.
- **Shutdown** Clicking this button turns off the ShareCenter by shutting down all systems and processes gracefully. This helps prevent data loss.

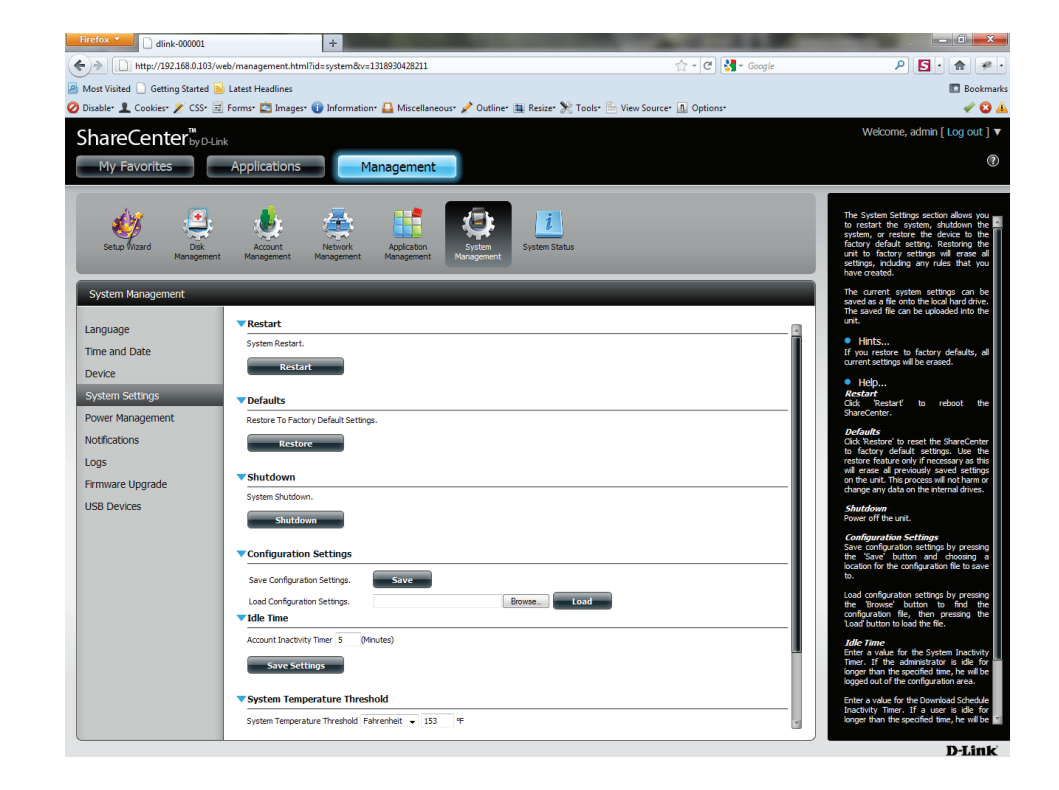

**Configuration** Click on the 'Save' button to save the current configuration settings to a file on the local computer. If at a later time you need to reload this configuration after a system reset, browse to the file and click Load.

**Idle Time** Enter the time (in minutes) that the administrator and users will be allowed to remain idle while accessing the web UI..

**System Temperature Threshold** Here the user can configure the system temperature threshold value. This value can be set in Fahrenheit or Celsius. The device will automatically shutdown when it reaches the temperature set here.

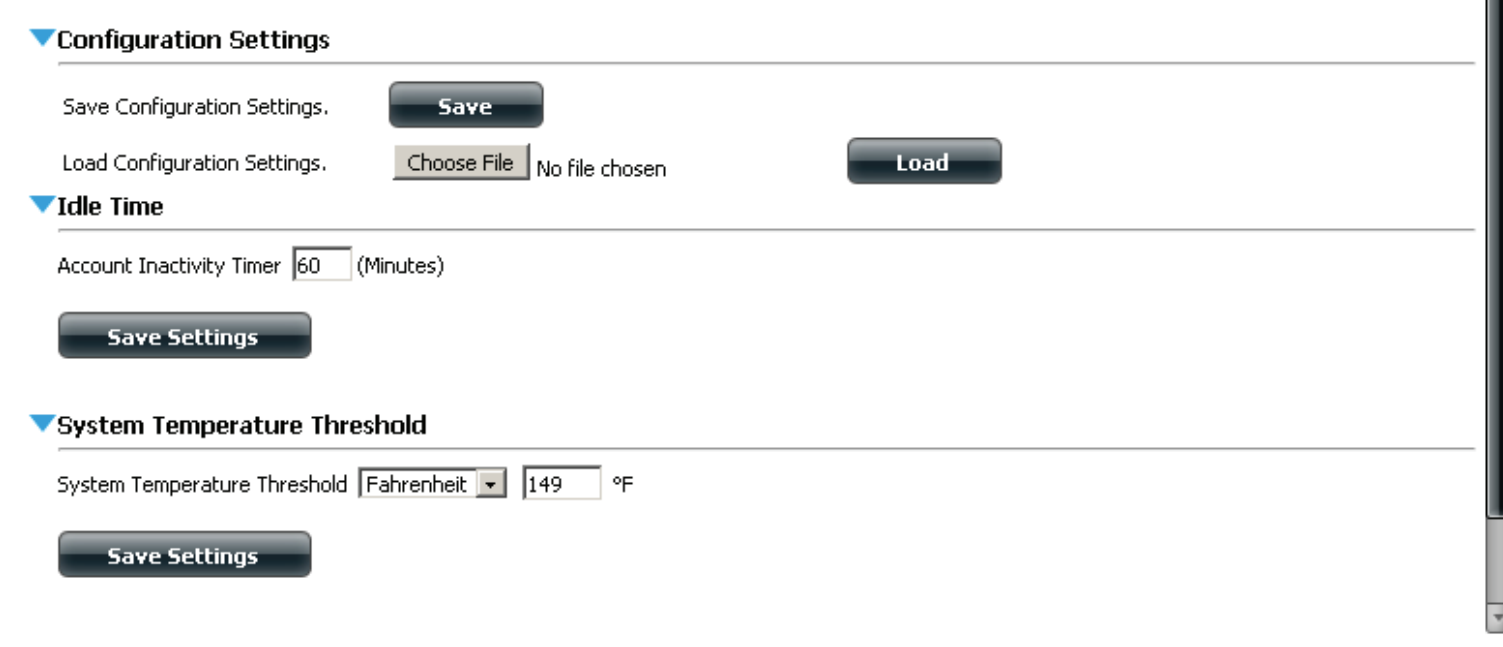

#### **System Management - Power Management**

The ShareCenter Power Management feature allows you to configure the drives to shut down while power remains constant to the device. The drives will power up again when data is accessed.

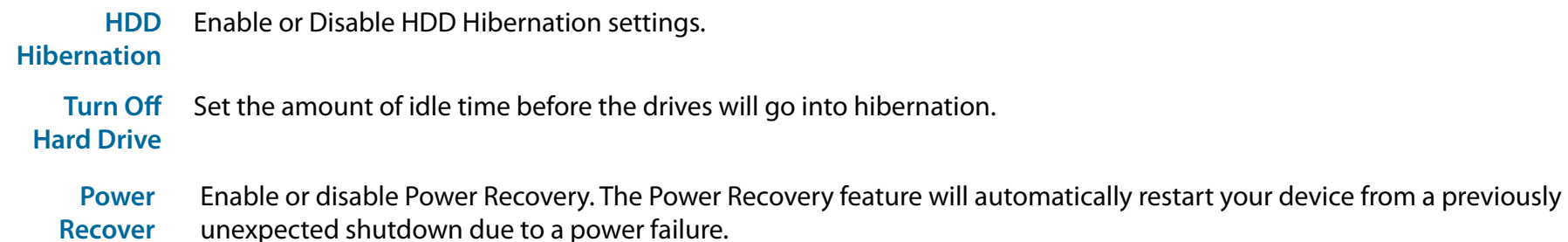

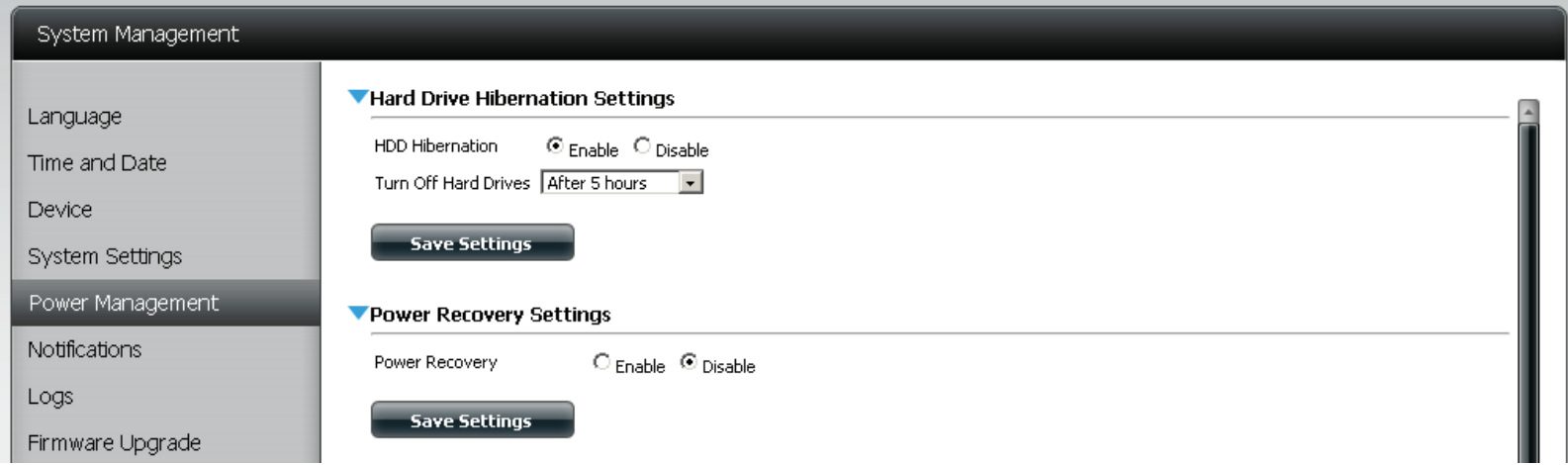

You can also control the speed of the fan using three differet settings and you can power off the ShareCenter at scheduled times for each day of the week.

**Fan Control** The speed of the fan can be controlled from this section.

> If using "Auto" mode, the speed of the fan will change (Off/Low/High) depending on the internal temperature of the enclosure.

**Power On/Off Scheduling**

Configure the power On/Off schedule. Click on the enable radio button to turn on this function.

Enable or disable the power off days using the check box (checked equals enabled for the specific day) and configure the time for each day that the power off will occur.

Check the dates you wish to set the Power Management and then set the time for the Schedule to be on and when you want to turn it off.

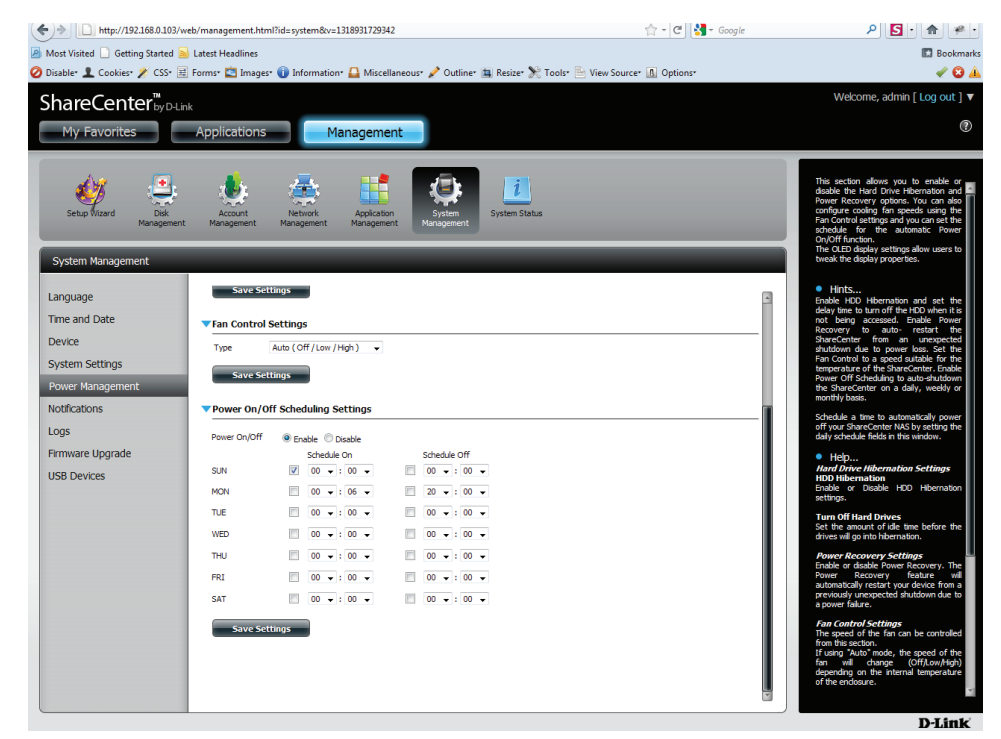

### **System Management - Notifications - Email**

With the ShareCenter E-Mail Alerts, you can configure e-mails to be sent that alert you to certain operational conditions and drive status conditions. These alerts can prove helpful with the management and safeguarding of important data.

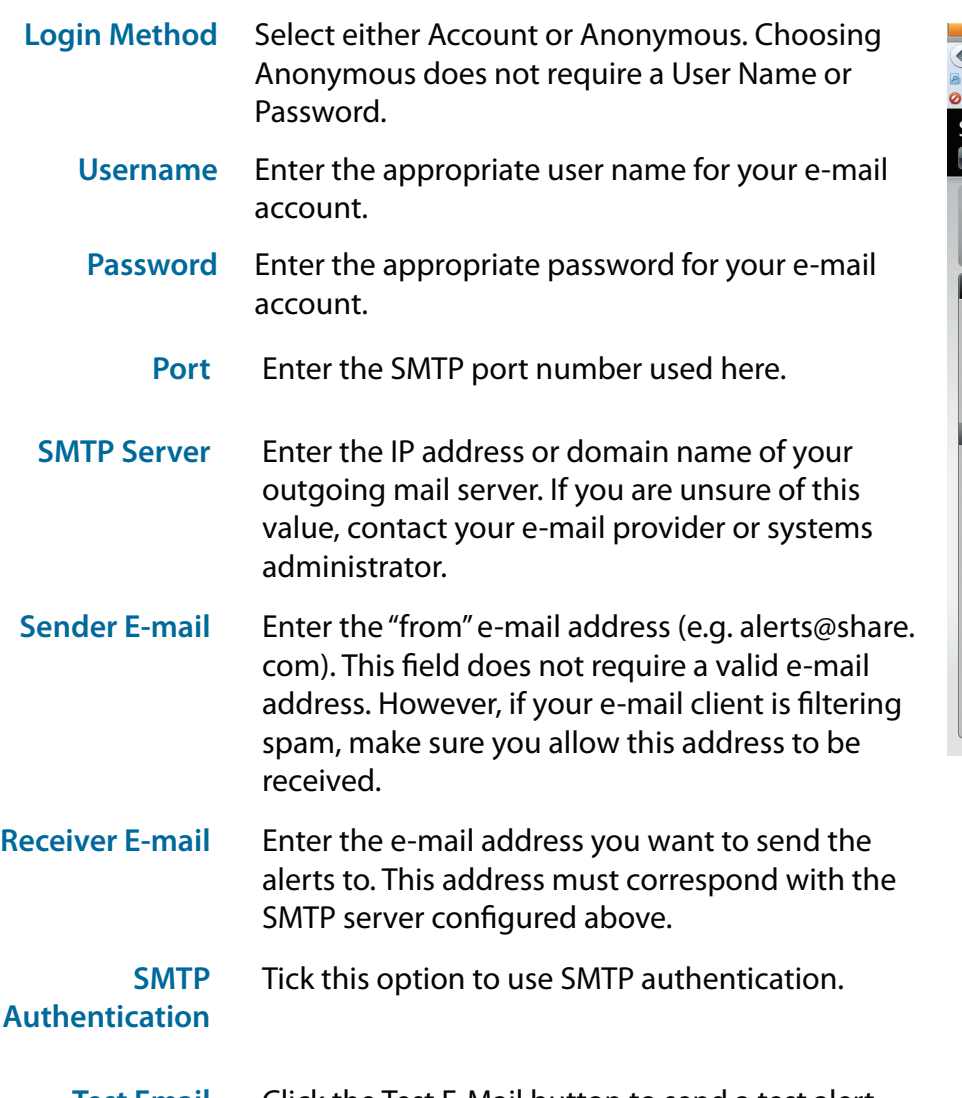

**Test Email** Click the Test E-Mail button to send a test alert and confirm your settings are correct.

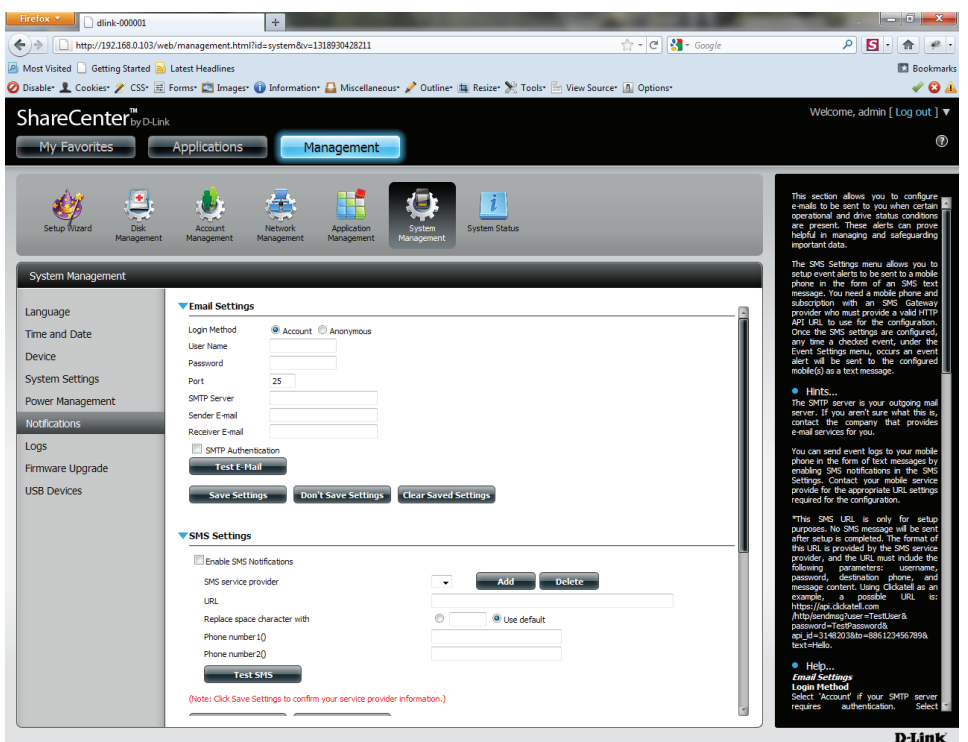

### **System Management - Notifications - SMS**

The same alerts of system conditions that can be sent to an email box can also be sent to a mobile or two by SMS text messages. You need to have an agreement with a SMS service gateway that the ShareCenter can then be configured to send the alerts to. The service provider then sends the received alerts to the configured mobiles as text messages. Consult a professional SMS provider before considering this task.

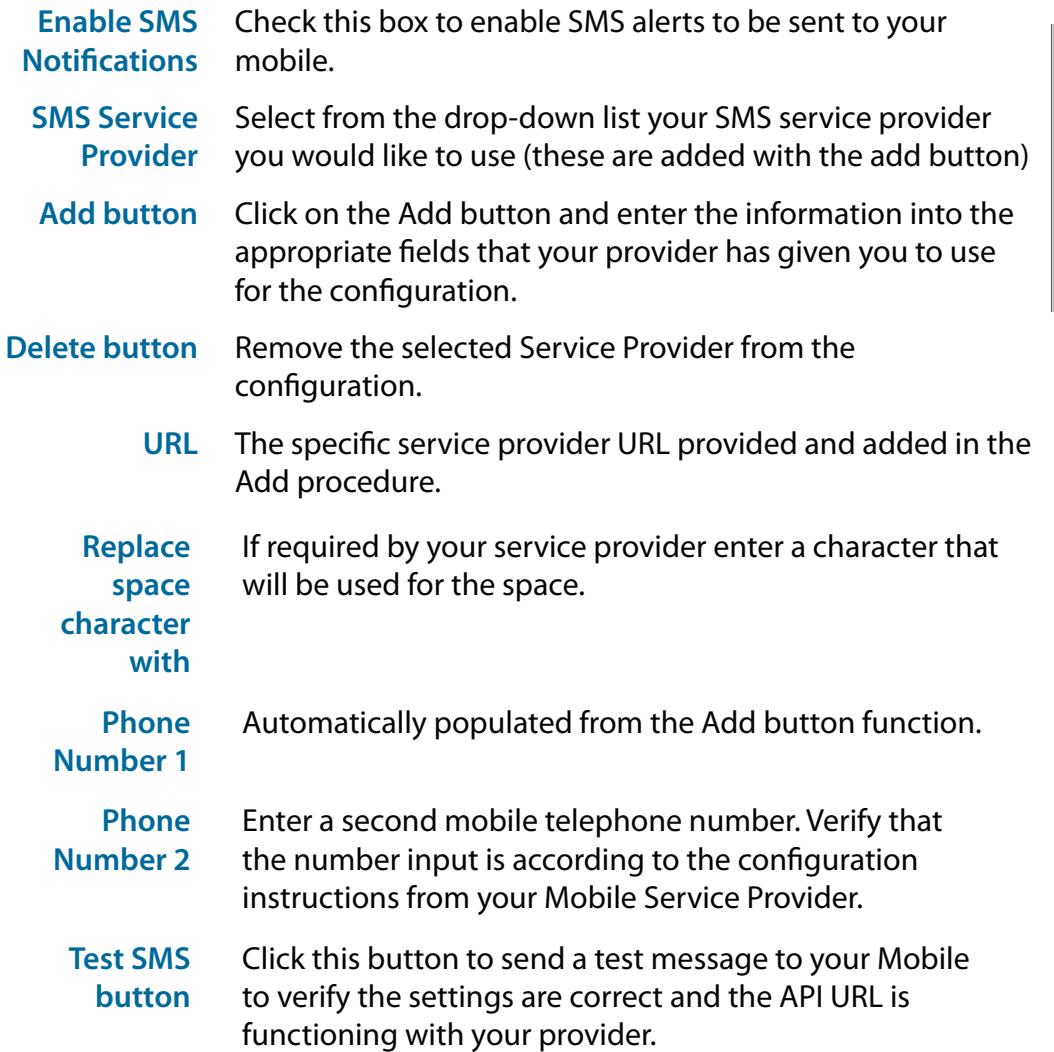

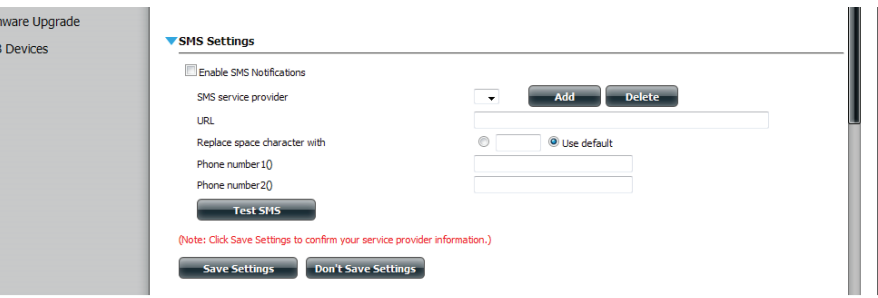

### **System Management - Adding an SMS Service Provider**

Once you have an SMS Service provider HTTP API URL provided to you, you can then enter the URL into the Add SMS Service Provider wizard. Enter the URL in the first window with an appropriate Provider Name. In the next window select the appropriate HTTP API URL parameter types definitions from the drop down menus next to the parsed fields of the URL.

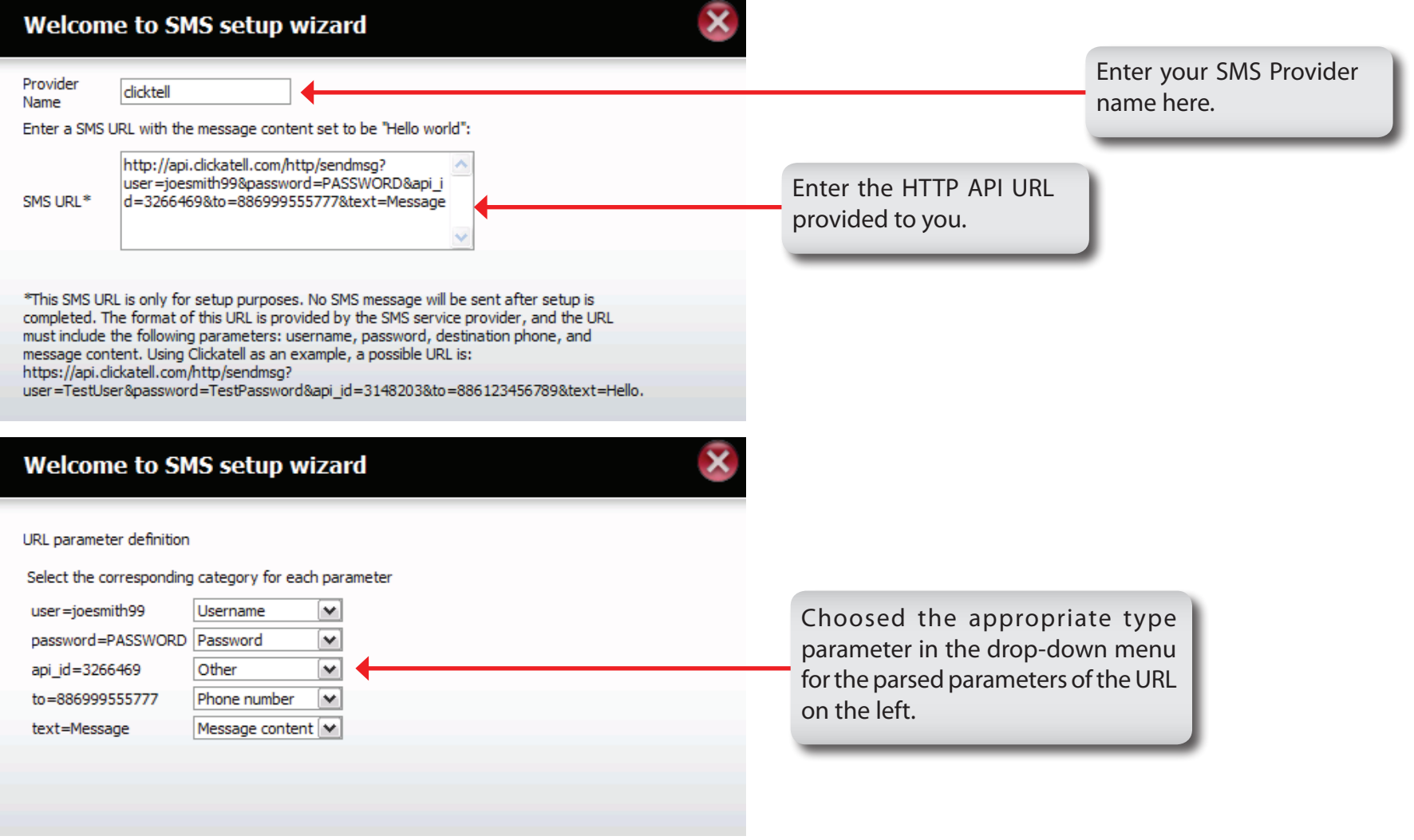

#### **System Management - Notifications - Event Settings**

You can limit which events are sent as alerts to the Email or SMS settings by checking the events here.

**Event Settings** items checked will be sent when necessary. Select the information you want e-mailed to the above address or sent over SMS messages to the above mobile number. The

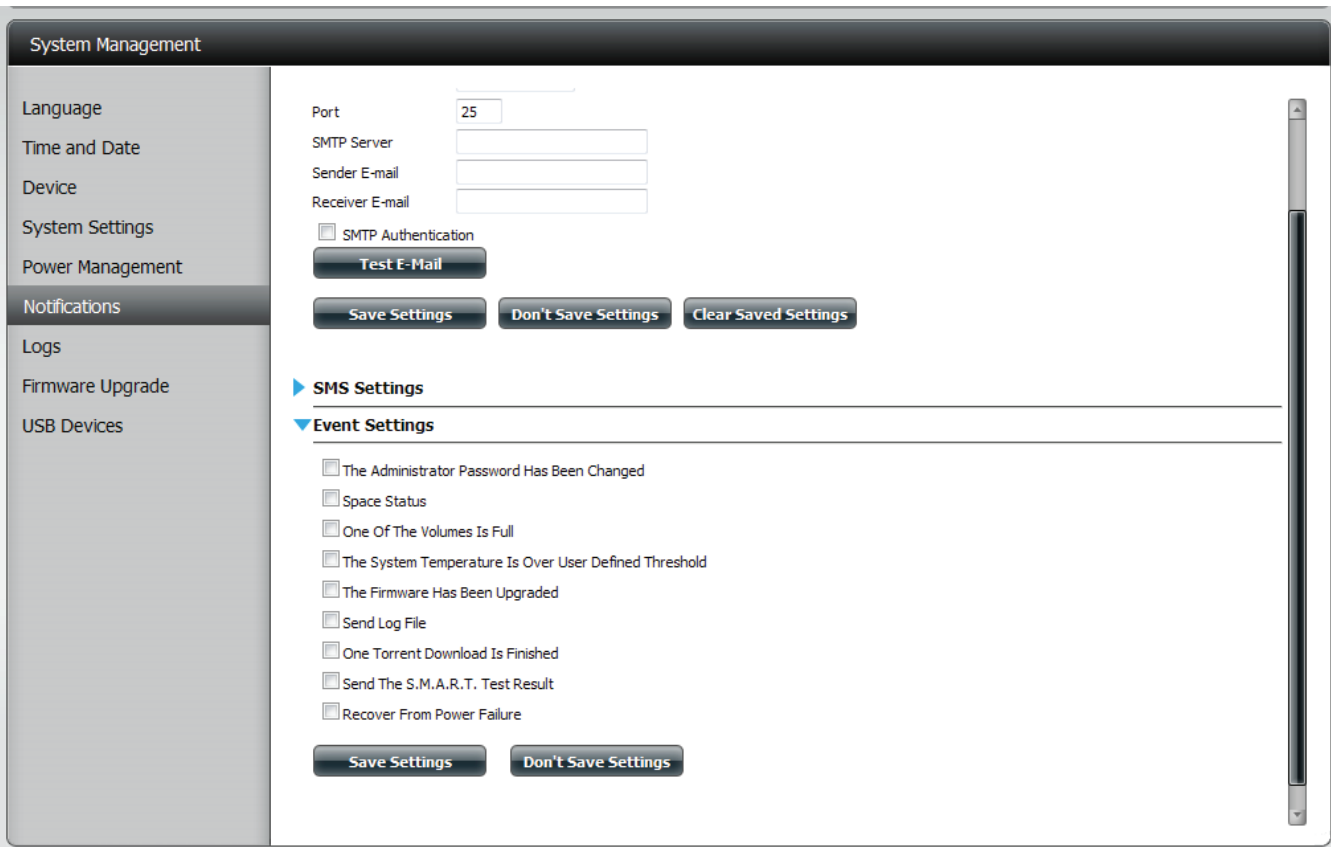

#### **System Management - Logs**

Within the Logs menu item you can setup your ShareCenter to receive Log Events from other ShareCenters or send the ShareCenter's log events to another ShareCenter or SysLog server. You can also view the NAS system logs and the FTP logs here.

- **Enable**  Turns on the Syslog server functionality of your
- **Syslog** ShareCenter to be able to receive logs from other ShareCenters.
- **Syslog**  Input the IP address here of an external Syslog
- **Server IP** server that you wish to send the logs of this ShareCenter to.
- **Clear Log** Clicking the Clear Log button will delete all the existing logs.
- **Backup Log** Clicking the Backup Log button will save the existing logs to a text file on your computer.

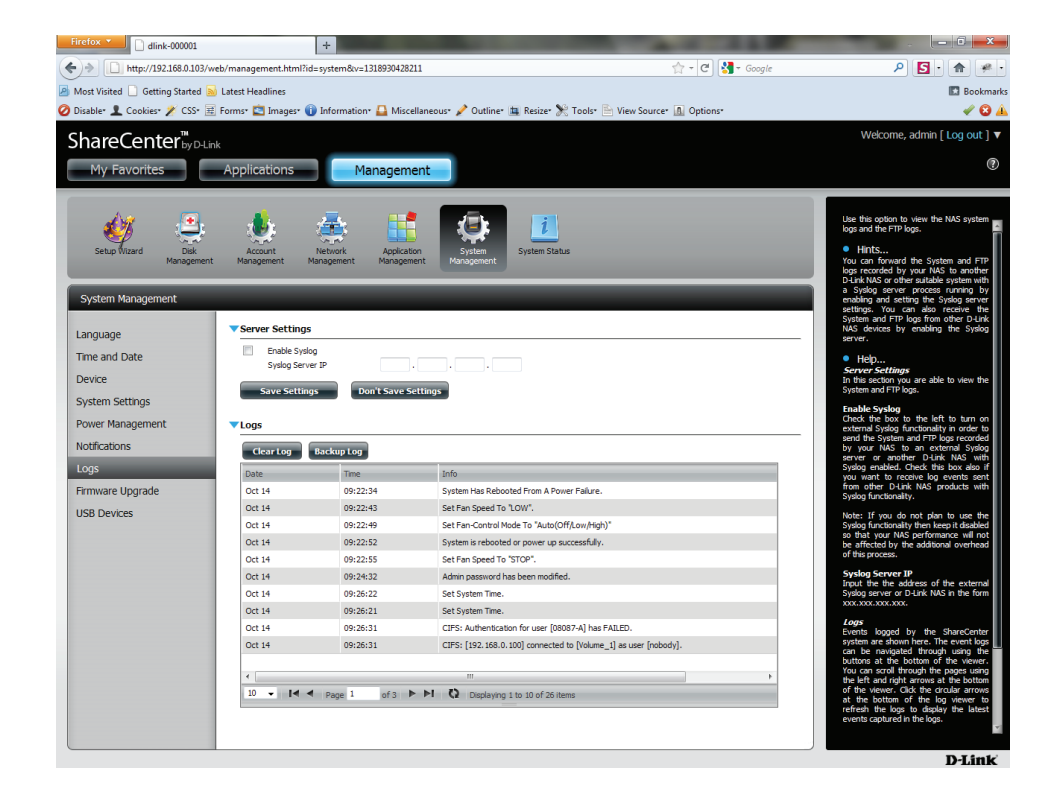

#### **System Management - Firmware Upgrades**

The Firmware Upgrade Page makes it simple to check for new firmware releases and upload them to the device. This section provides a link to check for new firmware on the D-Link support website. If a new firmware is available, download the file to your local computer.

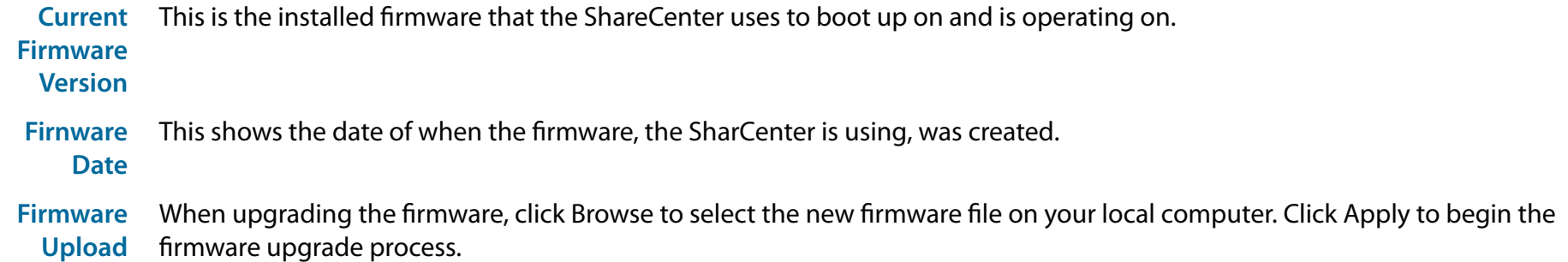

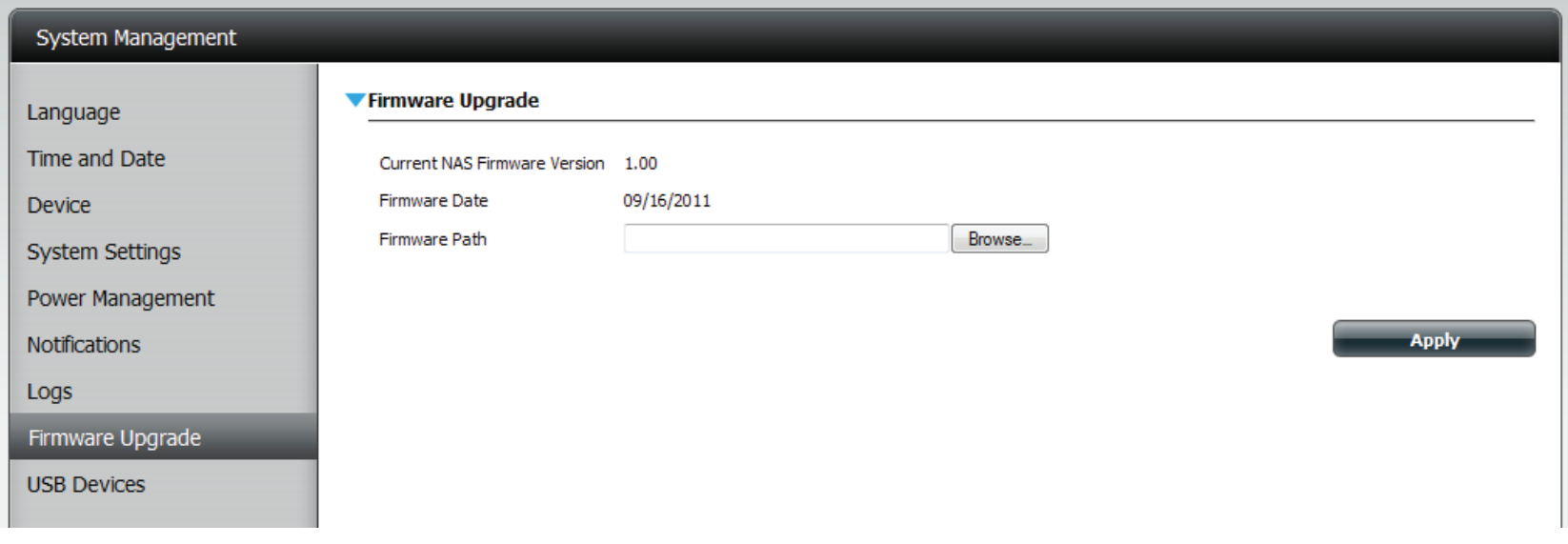

#### **System Management - USB Devices**

Under System Management you can configure USB Storage and USB Printers.

Click the blue arrow to reveal the **USB** storage Information.

It provides manufacturer, product and size details.

Click the blue arrow to reveal the **Printer** Information

It provides information on the manufacturer, type and connection details.

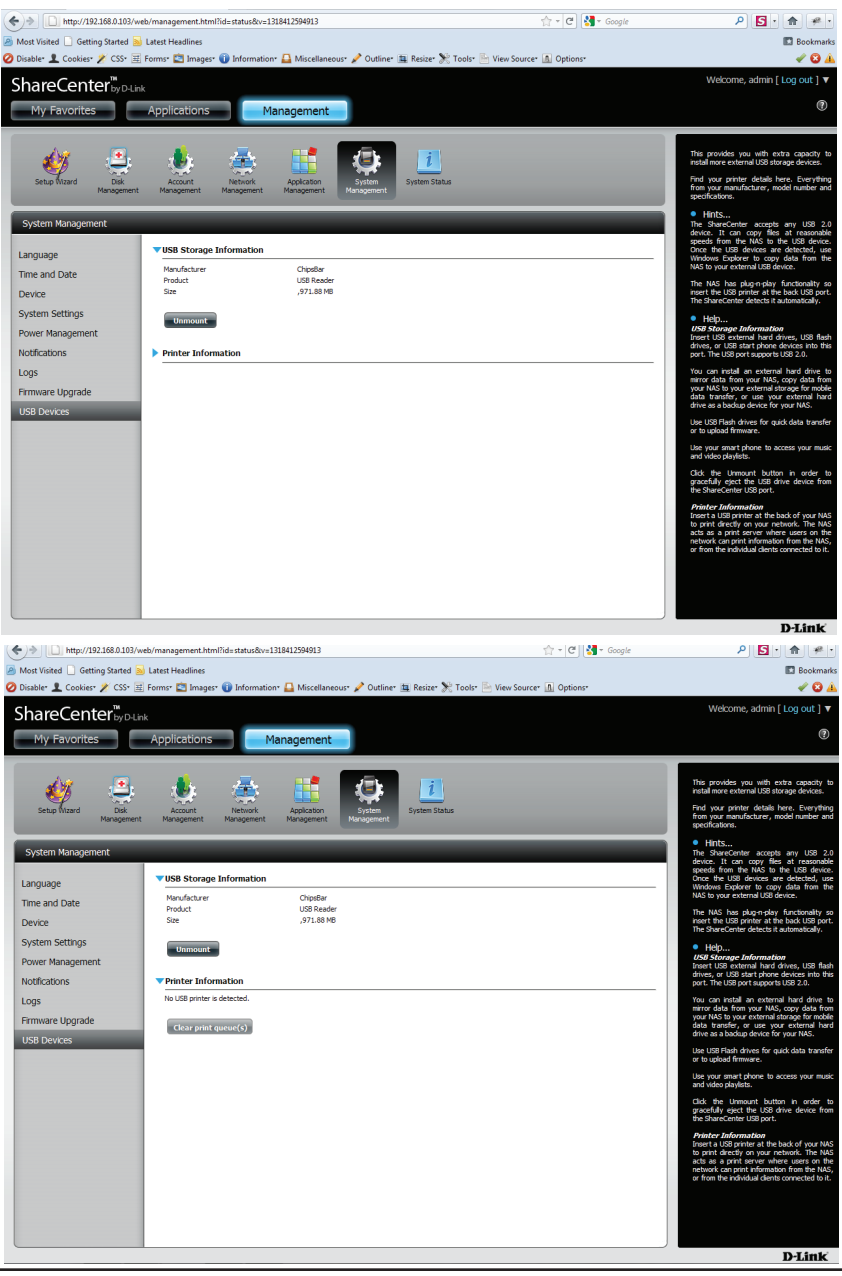

#### **System Status - System Information**

Here you can view various system information some of which is static and others dynamic.

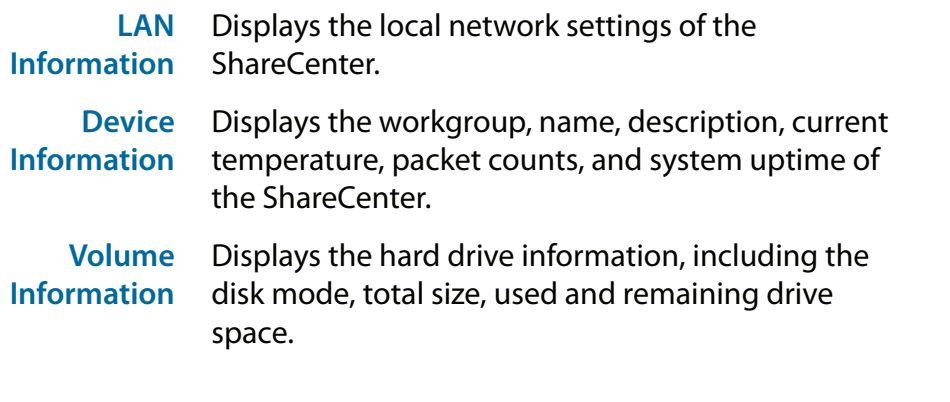

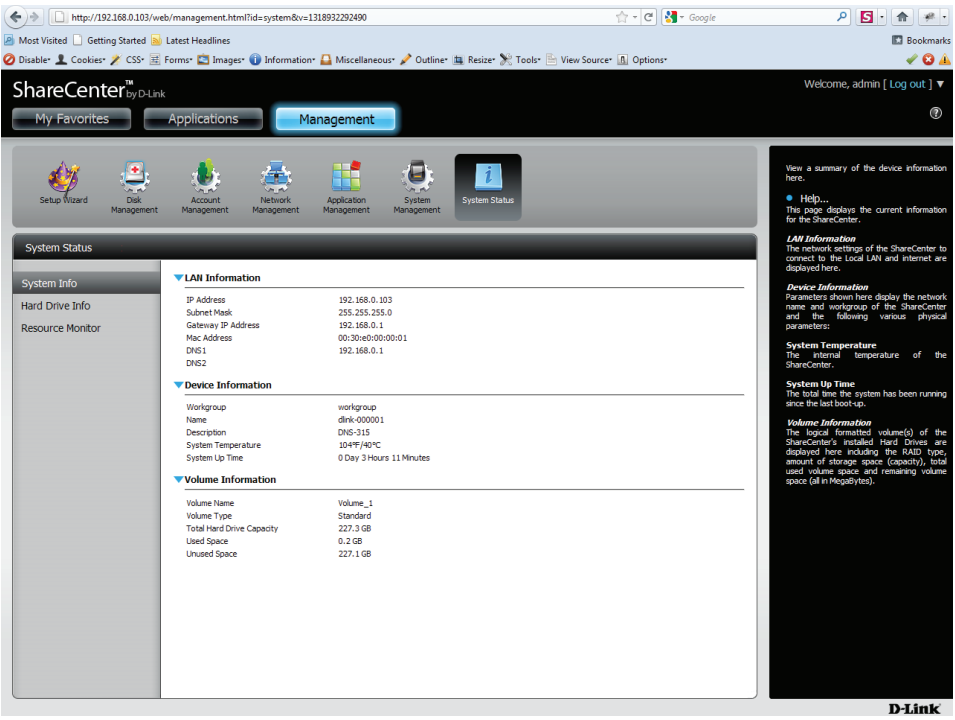

#### **System Status - Hard Drive Information**

This section will display a summary of the hard drive(s) currently installed in the ShareCenter. The summary will include information such as the hard drive manufacturer, model, serial number, temperature, total capacity size, and status. The "Status" of the hard drive will display the health of the hard drive. If your hard drive is healthy, the status will display "Normal". If your hard drive is not healthy, the status will display "Abnormal". At any time, if you wish to view the S.M.A.R.T table of the hard drive, you can press the "Normal/Abnormal" button. After pressing the button a table appears with the S.M.A.R.T. data below the table of the Hard Drives installed.

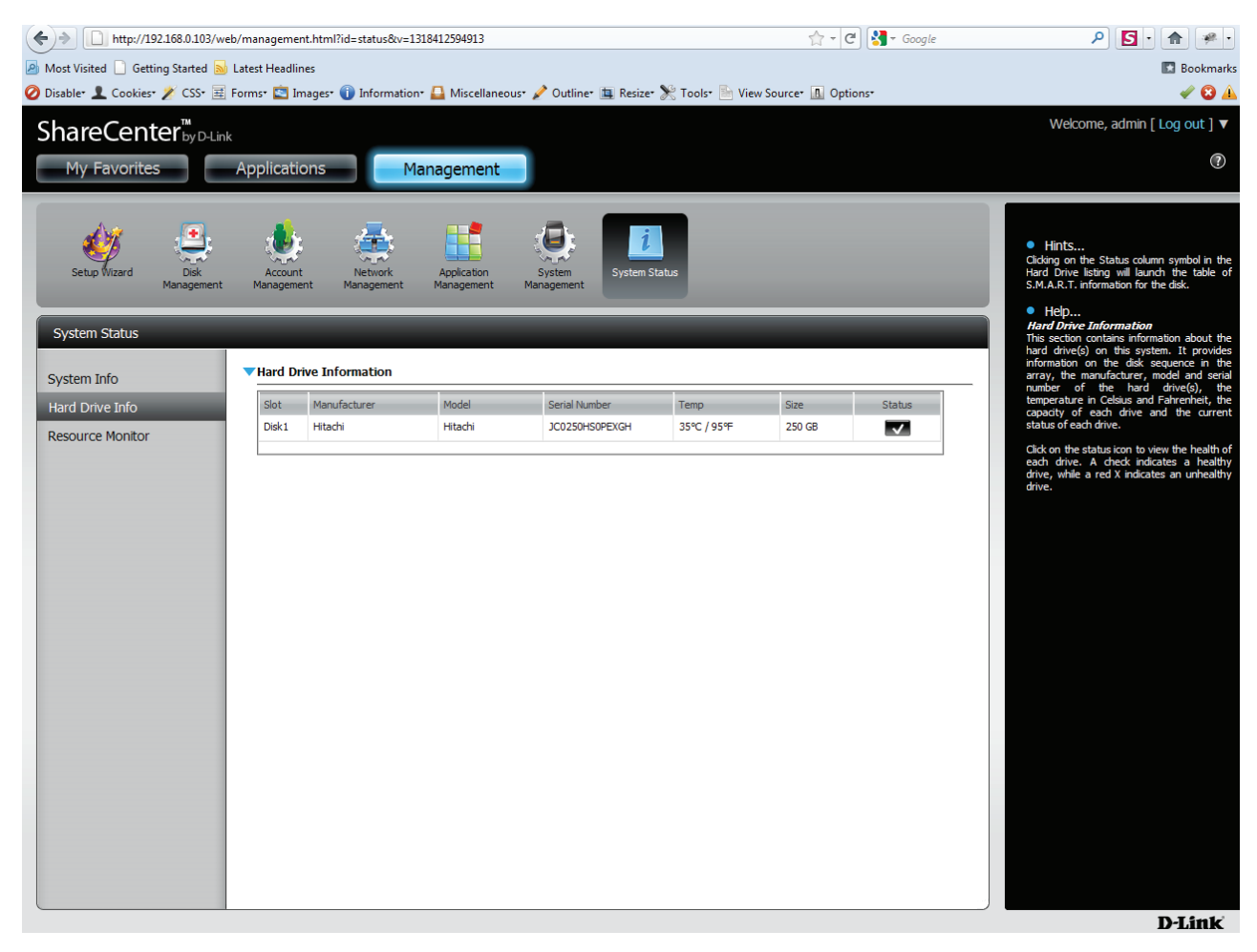

#### **System Status - Resource Monitor**

Click the blue arrow to reveal the Resource Monitoring details. It provides information on the CPU, memory, bandwidth, and processes in action.

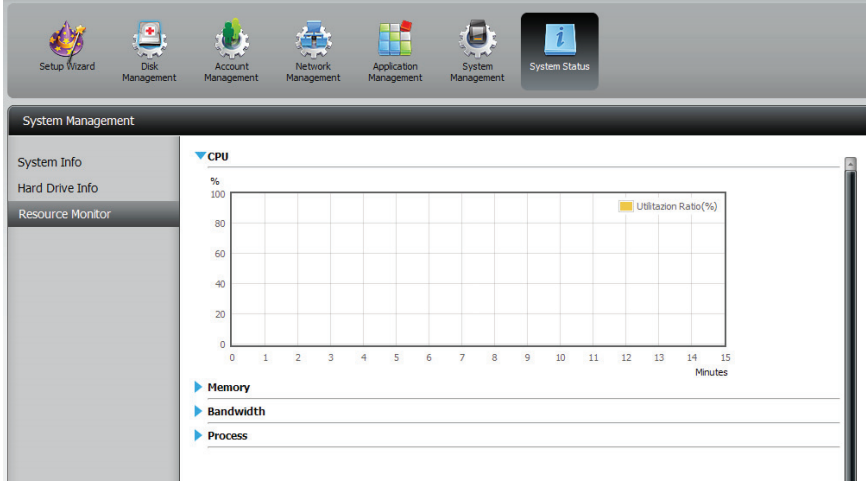

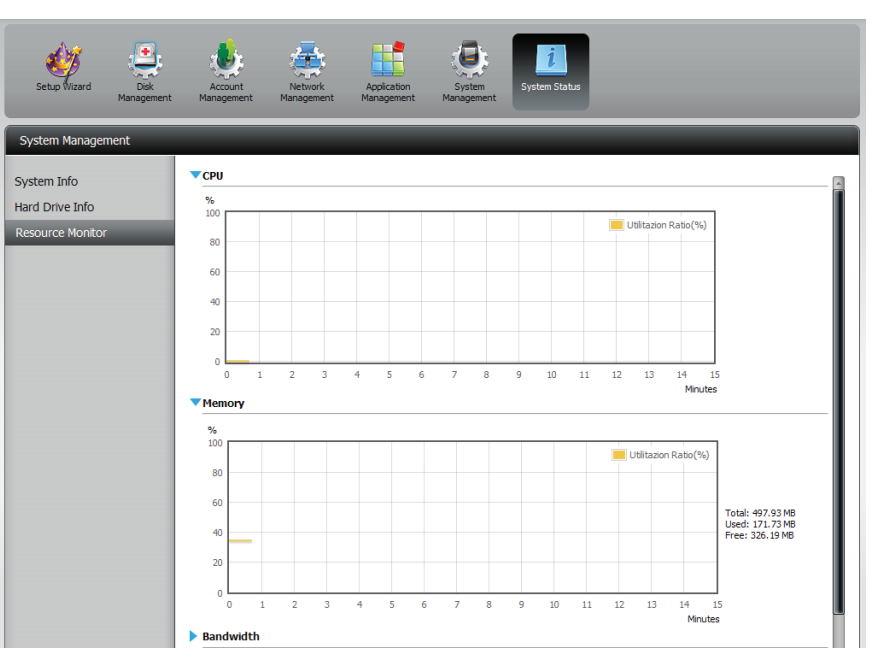

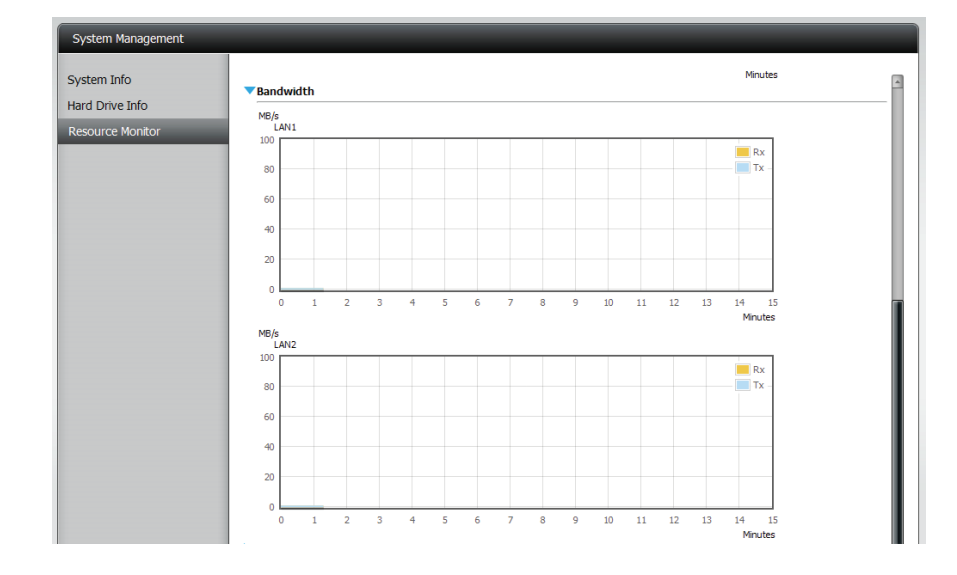

# **FTP/HTTP Downloads Applications**

Schedule file and folder backups from an FTP server, web server, or local network share. Always test the URL before applying changes. This will help to ensure a successful download.

- **Category** Use the radio buttons to select the type of server that the source files/folders for the Schedule Downloads are located on. Click the HTTP radio button to specify that the source files are located on a web server. Click the FTP radio button to specify that the source files/folders are located on an FTP server.
	- **URL** Type in the URL location for the program/software etc. you wish to download and click the "Test" button.
	- **Save To** Browse or create a new file name where you want the downloaded life saved to.

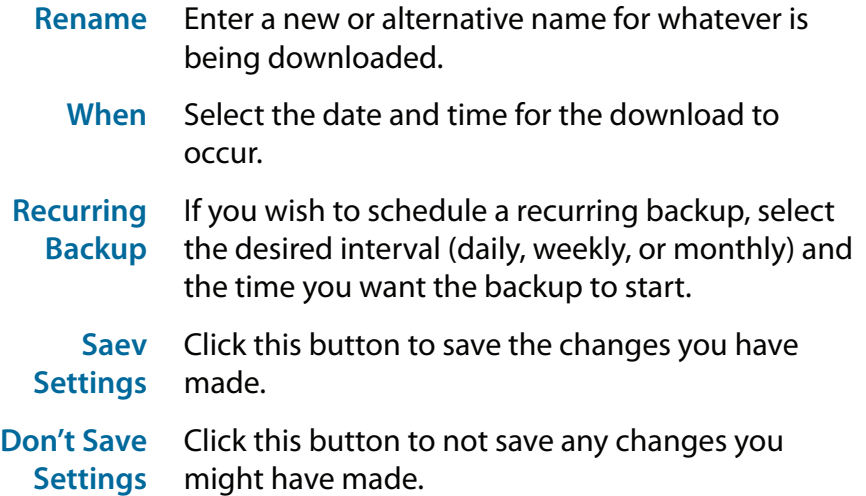

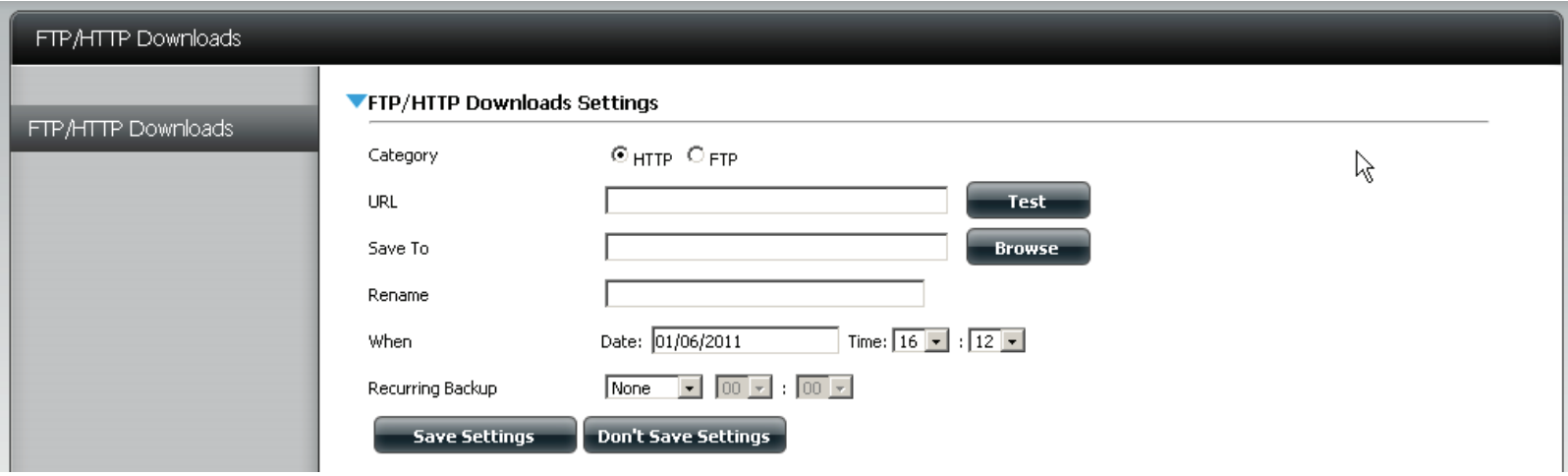

**Modify** Click this button to modify changes to your schedule you created under the FTP/HTTP Download Settings

**Delete** Click this button to delete the specified schedule.

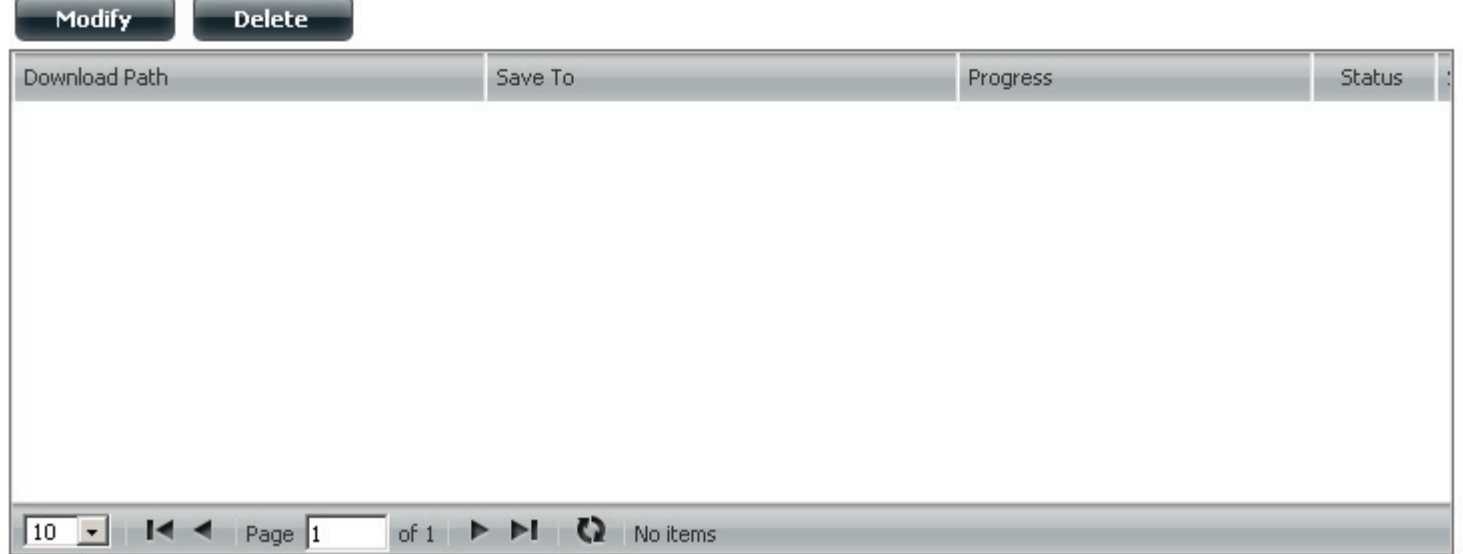

#### **Applications - Remote Backups - Server**

Remote Backups allows you to back up your ShareCenter to another ShareCenter or Linux Server or vice versa from a remote ShareCenter or Linux Server to your ShareCenter. Use the Create button in the remote backups list to start a wizard where you can configure your ShareCenter's Remote Backup functionality.

- **Enable**  Check this box to enable the remote backup server functionality to that a remote NAS or Linux. **remote backup service** Note: If you are not using the Remote Backup functionality of your ShareCenter leave this box unchecked so that your ShareCenter's performance will not be affected by the additional overhead used by this process.
- Password Input a password here that the remote client will use.

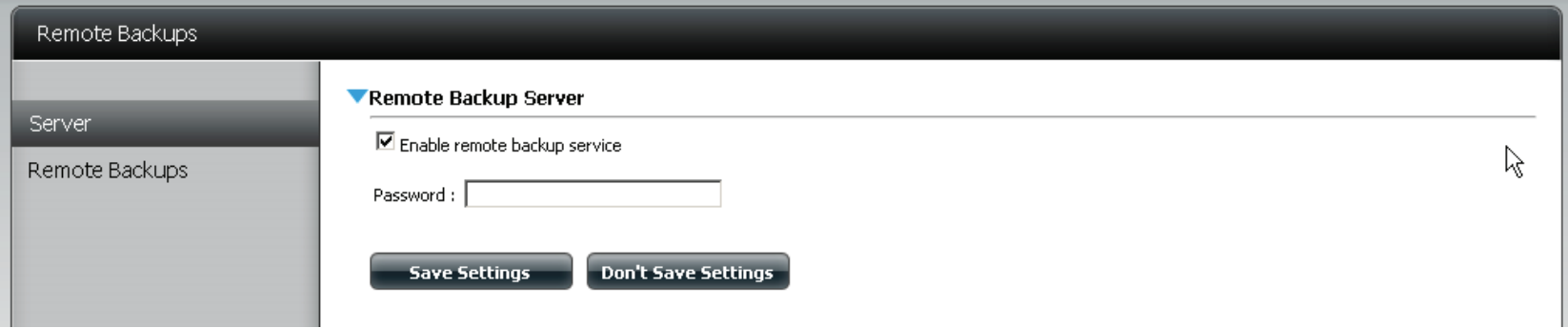

### **Applications - Remote Backups - Remote Backups**

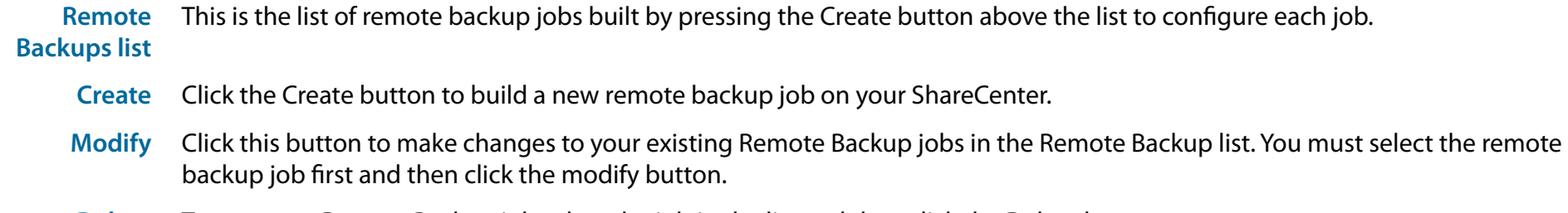

**Delete** To remove a Remote Backup job select the job in the list and then click the Delete button.

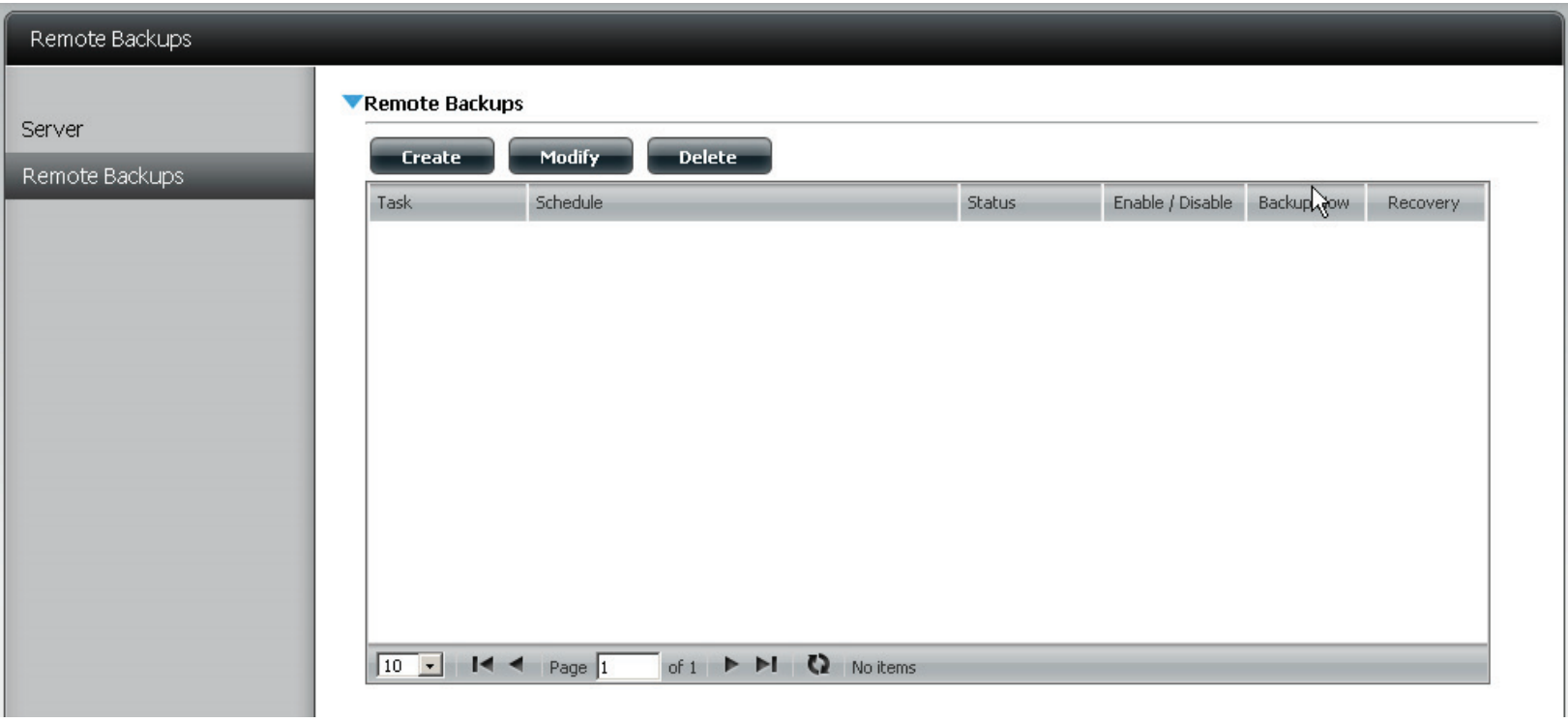

#### **Remote Backups - Create wizard**

When you click the "Create Button", the Remote Backup list wizard will start allowing you to configure a new Remote Backup job.

**Wecome** Displays the steps of the wizard.

**Step 1. NAS to NAS**: backup from the local NAS to a remote NAS or Service Type vice versa.

**NAS to Linux** back from the local NAS to a Linux file system or vice versa

**Local to Remote:** sets the backup source as the local NAS and the target destination for the backup files as the remote NAS or Linux file system.

**Remote To Local:** sets the backup source as the remote NAS or Linux file system and the target destination for the backup files as the local NAS.

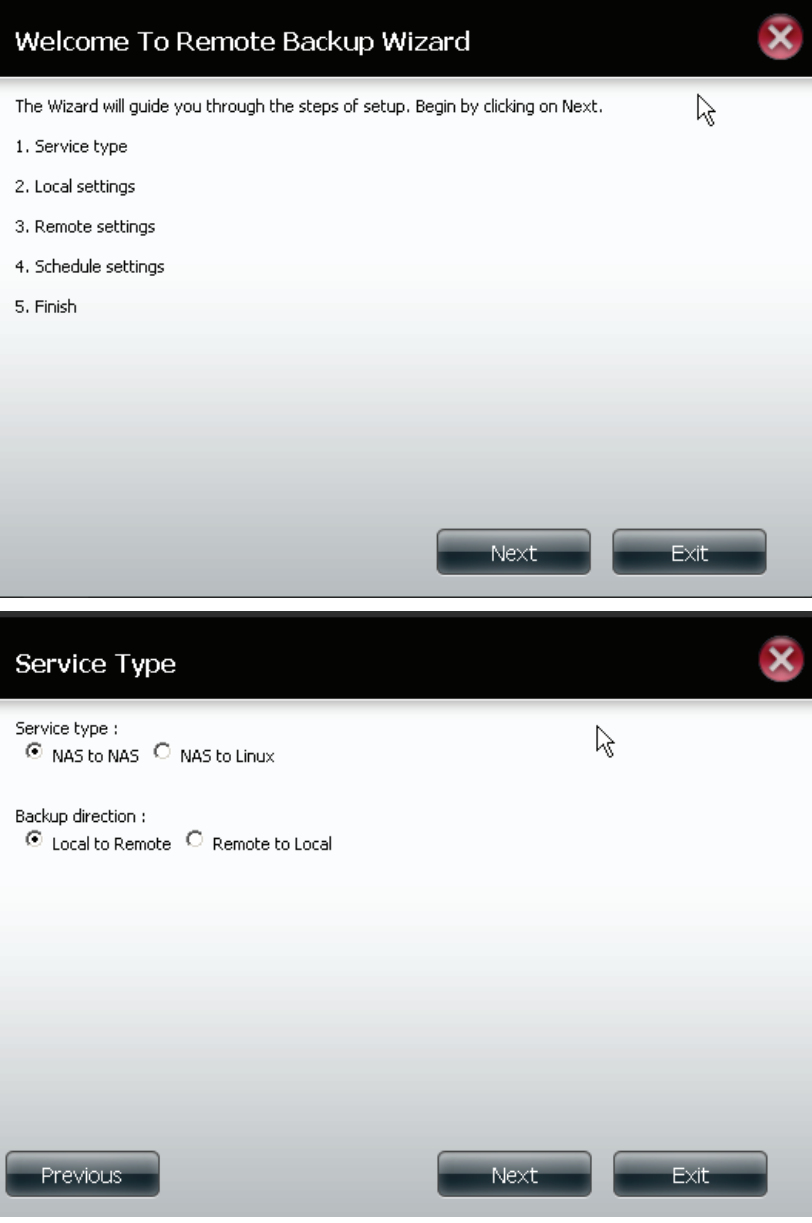

**Step 2. Local Settings Task (Name):** the name used to refer to the backup job which will be listed later in the Remote Backup list. **Folder Path:** select a local network share folder or file as the

target or source for the backup job.

**Step 3. Remote Remote IP:** The backup process uses Rsync protocol and needs to know the IP address of the destination source or

**Settings** target device for the backup. Input the IP of the remote NAS or Linux file system.

> **Enable Encryption**: Checking this box will enable SSH encryption of the files that are transferred (backed up) over the network between the local and remote devices.

**Ignore existing file(s):**Checking this box prevents the backup process from writing over any files in the target file system that are not part of the backup files or folders. Therefore any existing files in the target system are preserved.

**Incremental backup support Num (#):** Checking this box provides multiple backup-capability at scheduled times. The first backup The first backup in an incremental series captures all the files for backup. Subsequent backups are incremental in that only the files and the folders that have changed in the backup source since the last incremental backup will need to be backed up. Each incremental backup builds a complete snapshot of the backup source however only the initial backup contains all the original files and folders. The subsequent backups in the incremental series contain new files and folders plus the links to the The first backup in an incremental series.

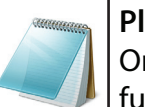

#### **Please Note:**

Only Remote to Local Backup supports Incremental backup function " to Incremental backup support Num (#):

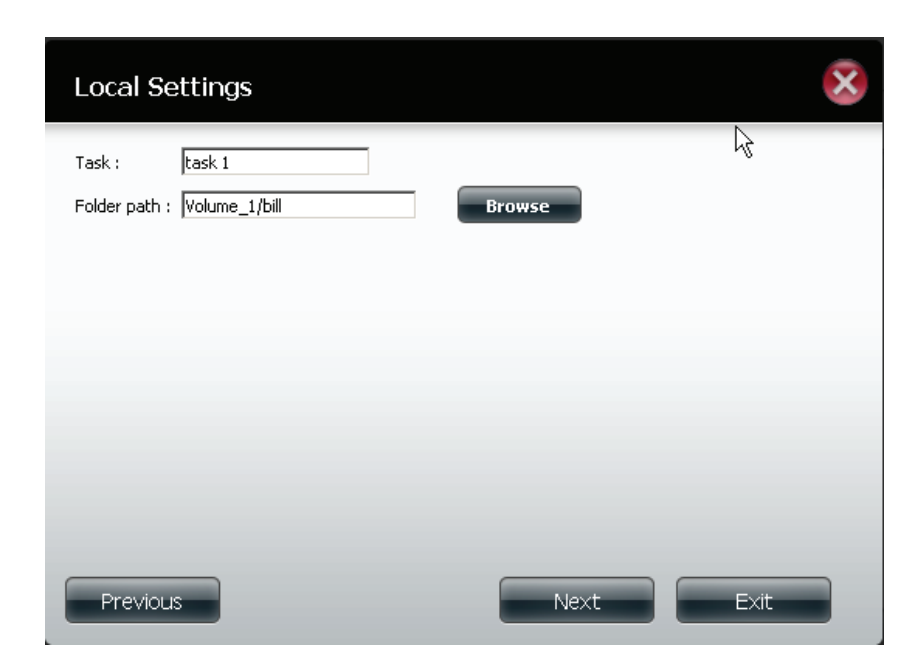

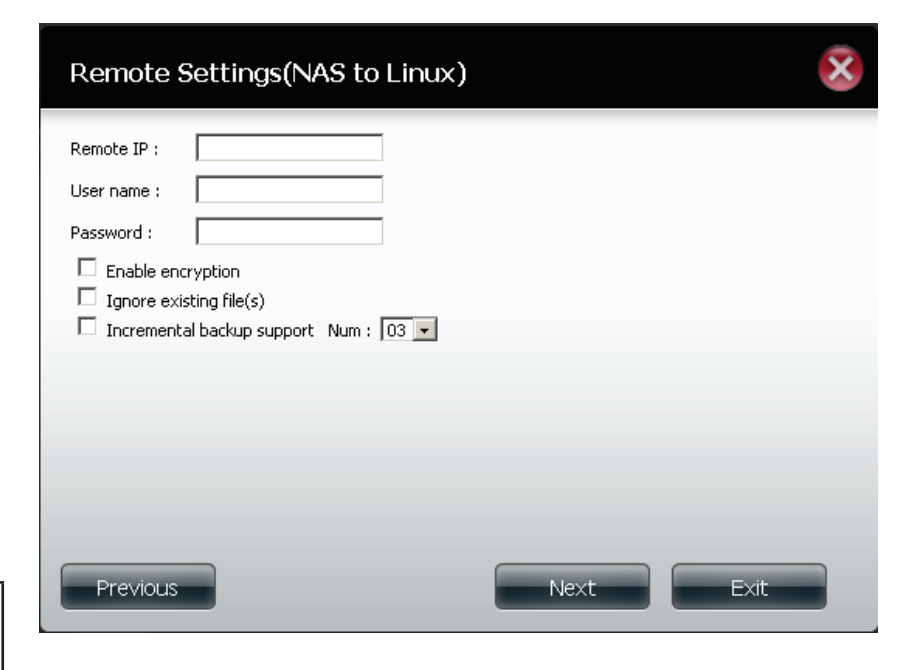

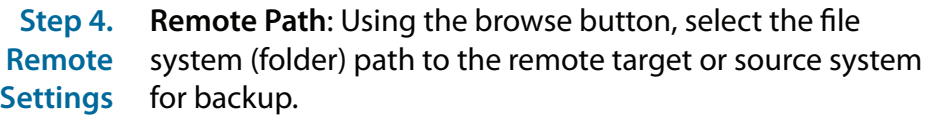

**Step 5**  Scheduled Mode:

**Schedule Manual**: Check either yes or no selection below to start

**Settings** the backup (yes) immediately on completion of the wizard or (no) manually start the backup from the Remote Backup list.

> **Once** - select this option to run the Remote Backup once at a specific date and time set here.

**Scheduled**: select this option to set the backup to occur daily, weekly, monthly per a specific schedule.

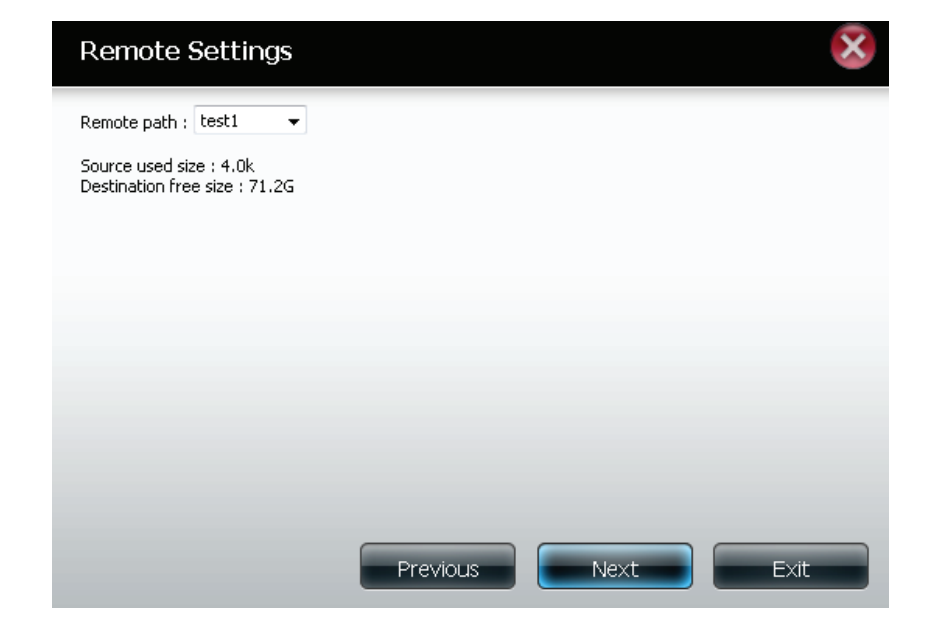

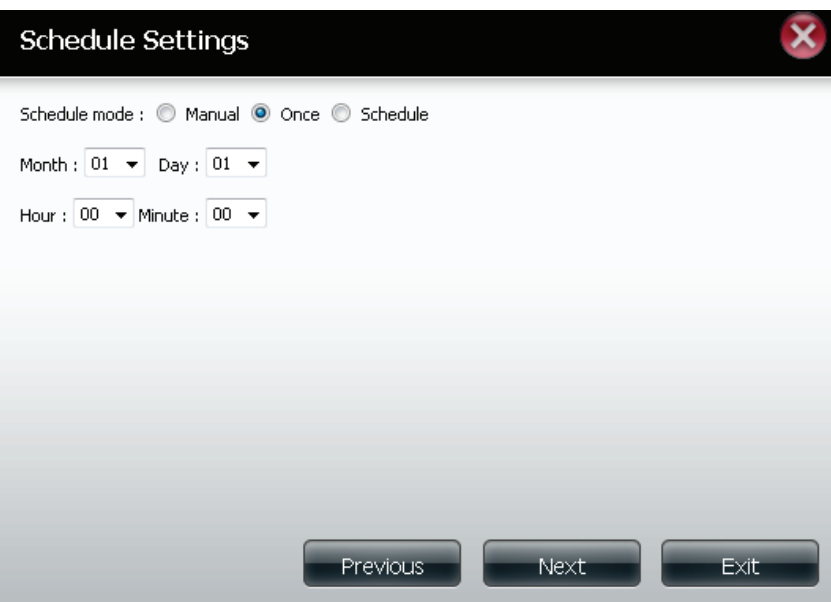

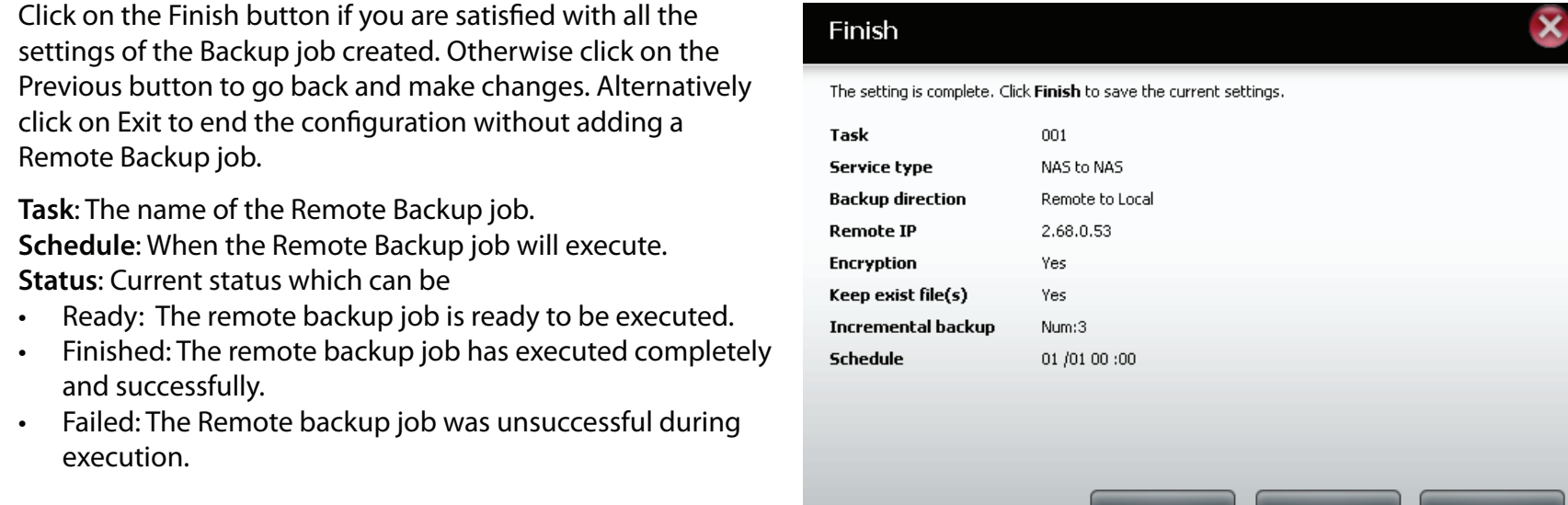

**Enable/Disable**: If the button shows a red circle the remote backup job is enabled. Clicking the red button will disable the remote backup job ad the button will change to a green right pointing triangle. Clicking the green triangle will enable the job again.

**Backup now** : Clicking this button will execute the backup job immediately as long as the job is enabled.

**Recovery**: Clicking this button will write the backup files and folders back into the source file system from the backup target system (reverse the file direction).

**Navigation buttons:** Use these buttons to move up and down in the list when there are multiple jobs configured. **Refresh Button:** Click this button during a backup or recovery process to monitor the progress by updating the progress completed bar.

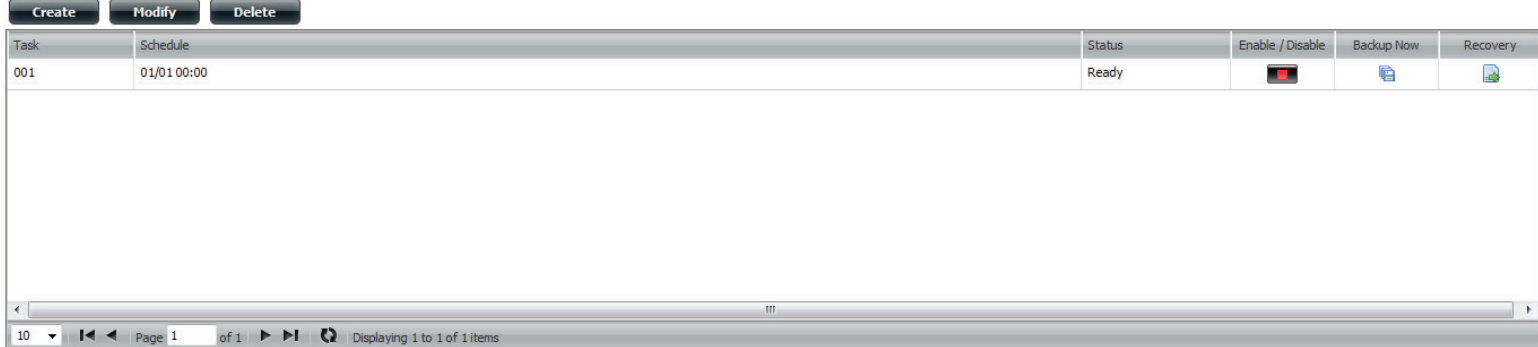

**Step 6. Finished**

**Remote Backups list**
### **Applications - Local Backups - Local Backups**

Schedule local file and folder backups from the local network share of the device or from the local computer. Always test the URL before applying changes. This will help to ensure a successful download.

**Category** Use the radio buttons to select the backup method. The Internal Backup feature allows you to backup an existing folder on a volume to another folder on the same volume but nested folders in the same volume are not allowed. If you want to backup the data from your PC or another NAS device to your NAS device, click the LAN Backup radio button.

**Login**  Enter the login information for the site that **Method** contains the files that you want to schedule downloads from. If no password is required choose 'Anonymous'. If a password is required choose 'Account' and provide the user name and password. This option is only available for LAN Backups.

- **Username** Enter the user name used here..
- **Password** Enter the password used here.
	- **Type** Select File or Folder, depending on what you want to download or backup.
	- **URL** Enter the URL of the site or server you are initiating a transfer from. E.g. ftp://123.456.789/Test or ftp://123.456.789/test.txt
	- **Save To** Enter a valid destination drive on the ShareCenter, or click Browse to select the destination.
	- **Rename** Enter the renamed file name here.

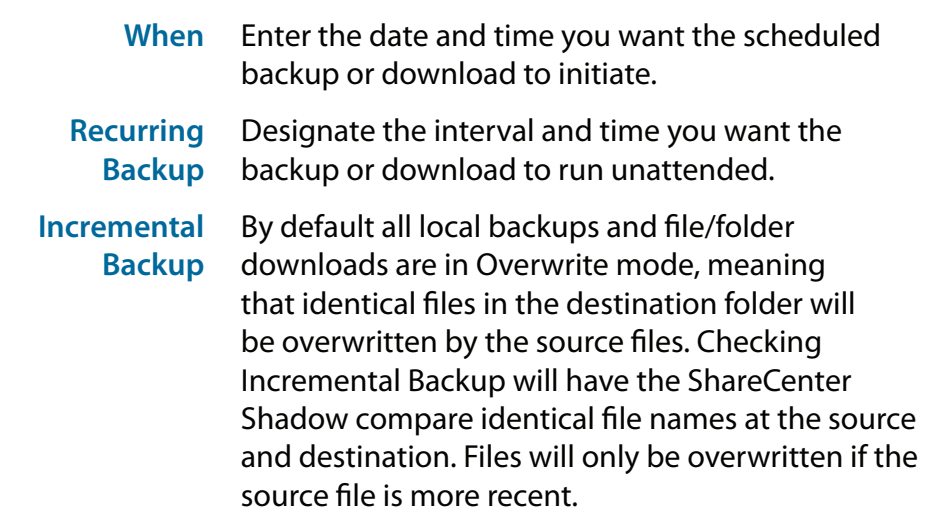

### **Applications - Local Backups - Local Backups**

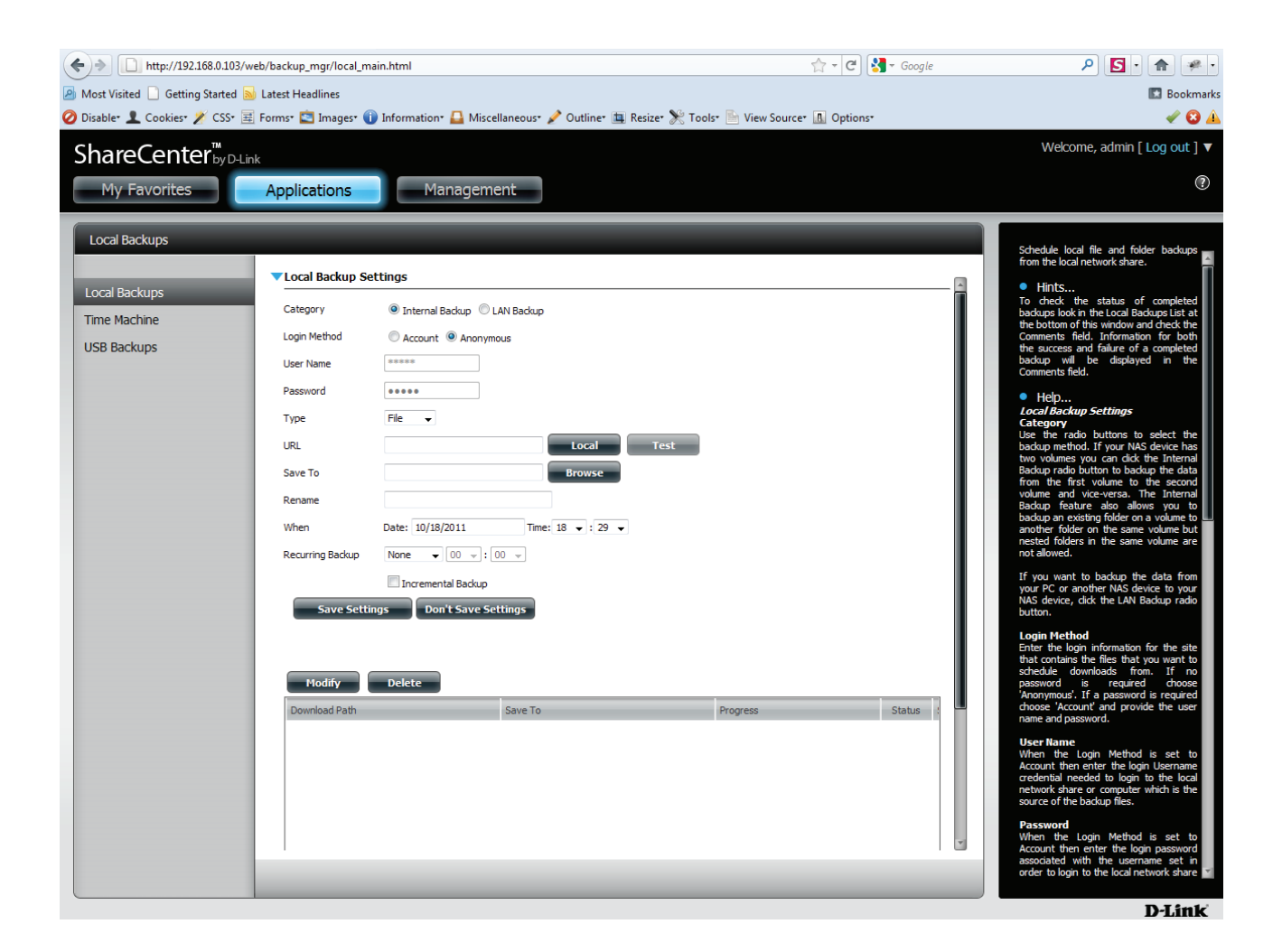

#### **Save SettingsDon't Save Settings**

### **Applications - Local Backups - Local Backups**

Click the "**Modify**" button to change the settings you made or select the backup you want to delete and click the "**Delete**" button.

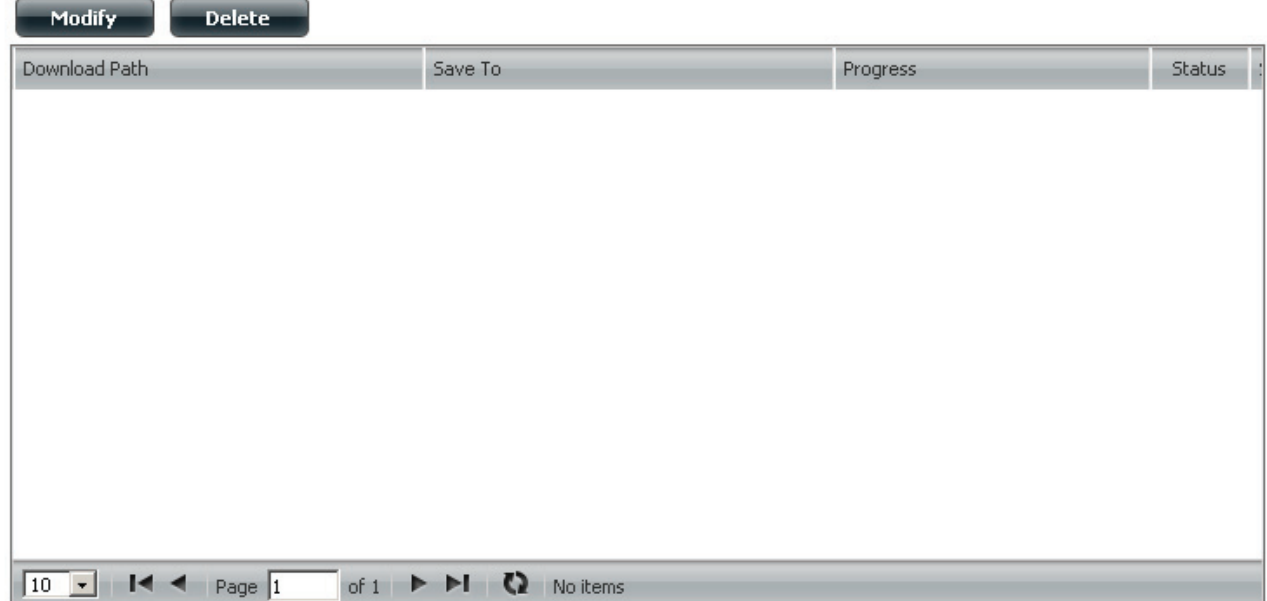

This section allows the user to configure the ShareCenter so that it becomes a backup destination in the Mac OS X Time Machine. In order to use this function, the AFP service is required. The AFP service will start automatically as soon as this function is enabled.

**Enable Time**  Click this to enable the Time Machine function to work with a MAC OS X Time Machine. The Time Machine Settings list will **Machine** appear when this checkbox is ticked.

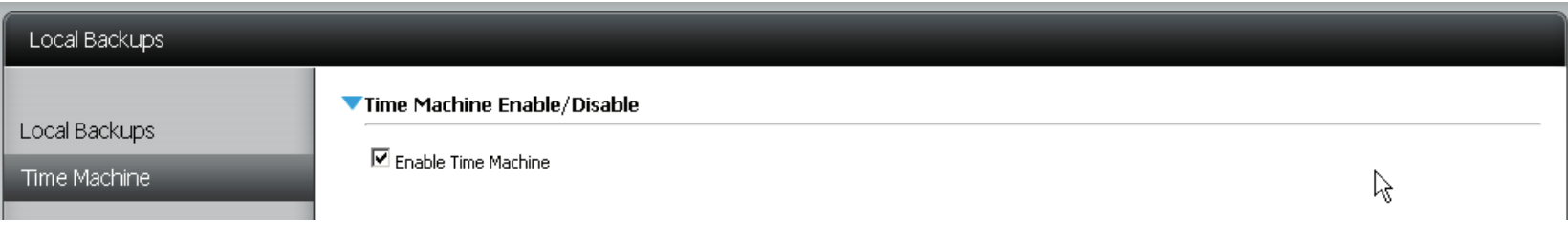

**Time Machine Settings list** A list of destination folders on the Network Shares associated with the Time Machine backup. **New** Adds a NAS folder as a Time Machine destination. **Delete** Deletes a NAS folder setup as a Time Machine destination. **Remove all Network Shares** Delete all the NAS folders in the list configured as Time Machine Destinations.

#### ▼ Time Machine Settings

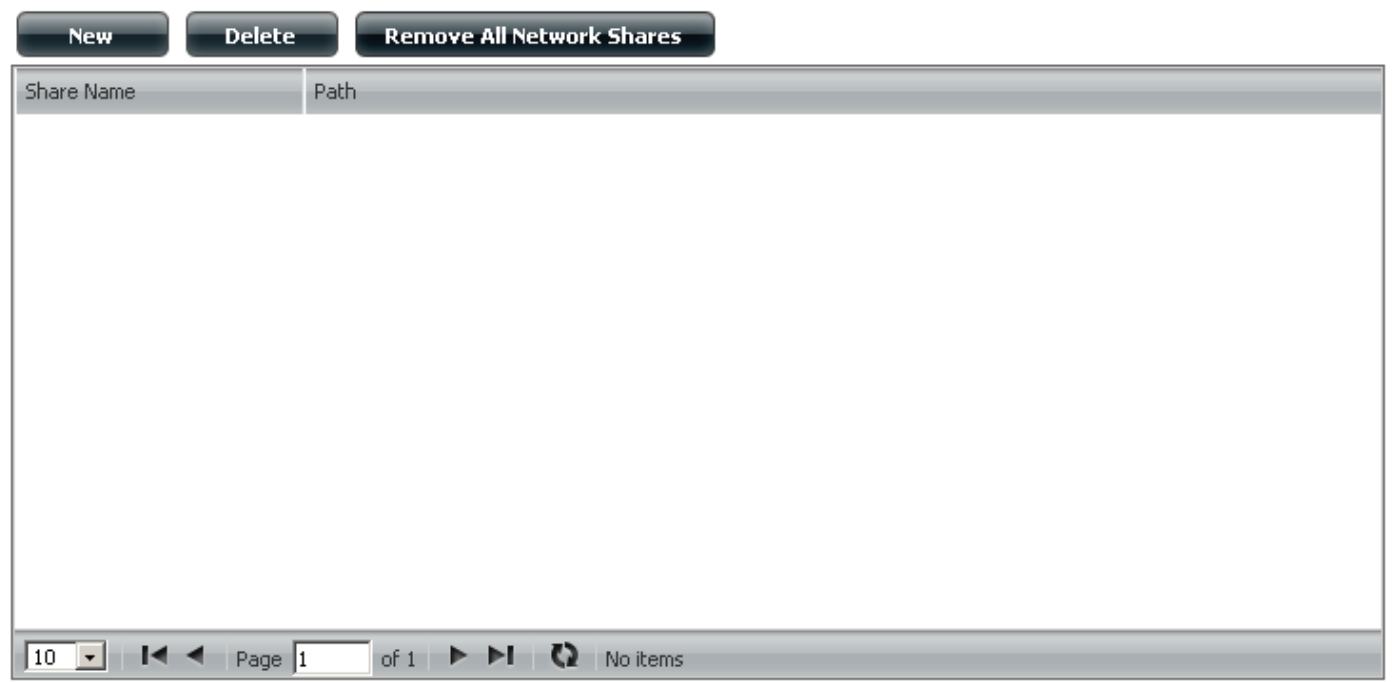

Under "**Time Machine Settings**", click the "**New**" button. If Time Machine Settings have been already setup and you wish not to use these settings, select it and click the "**Delete**" button. The Time Machine Setup Wizard will guide you through the setup process. Once the Wizard begins click "**Next**", then select the "**Share**" and click "**Next**"

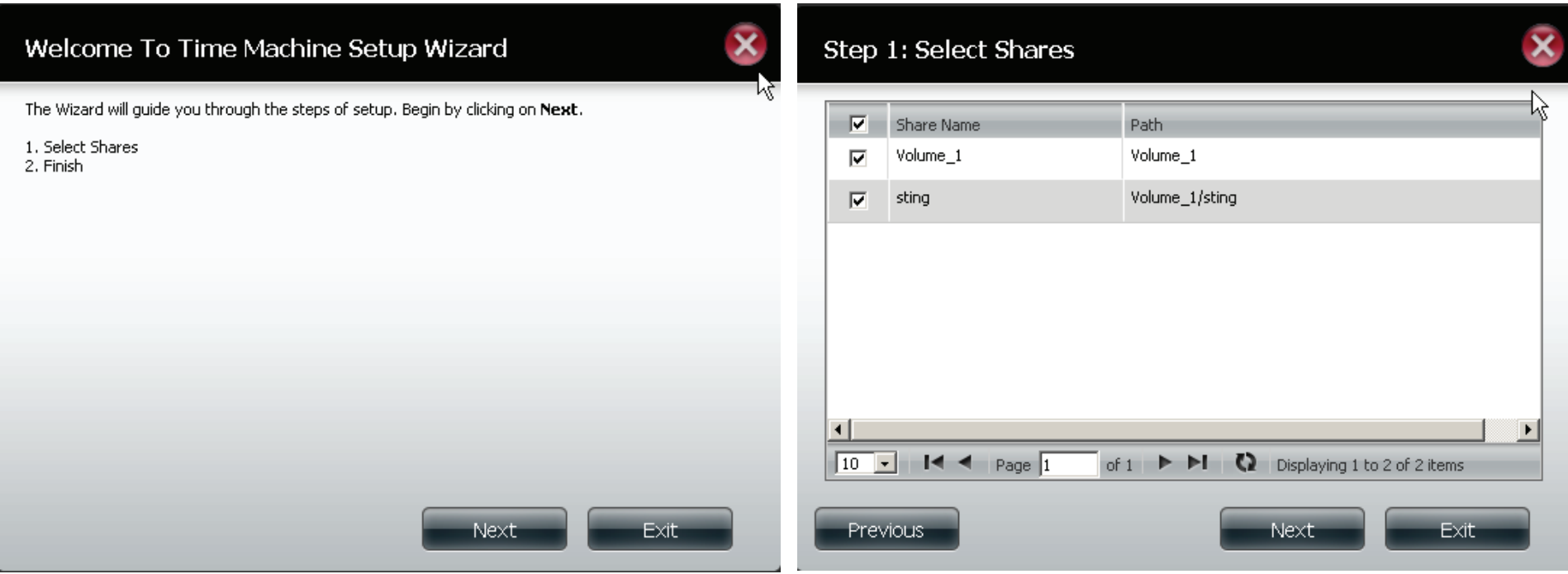

The final table will look similar to the image below. Select the share to delete it or click the Remove All Network Shares button.

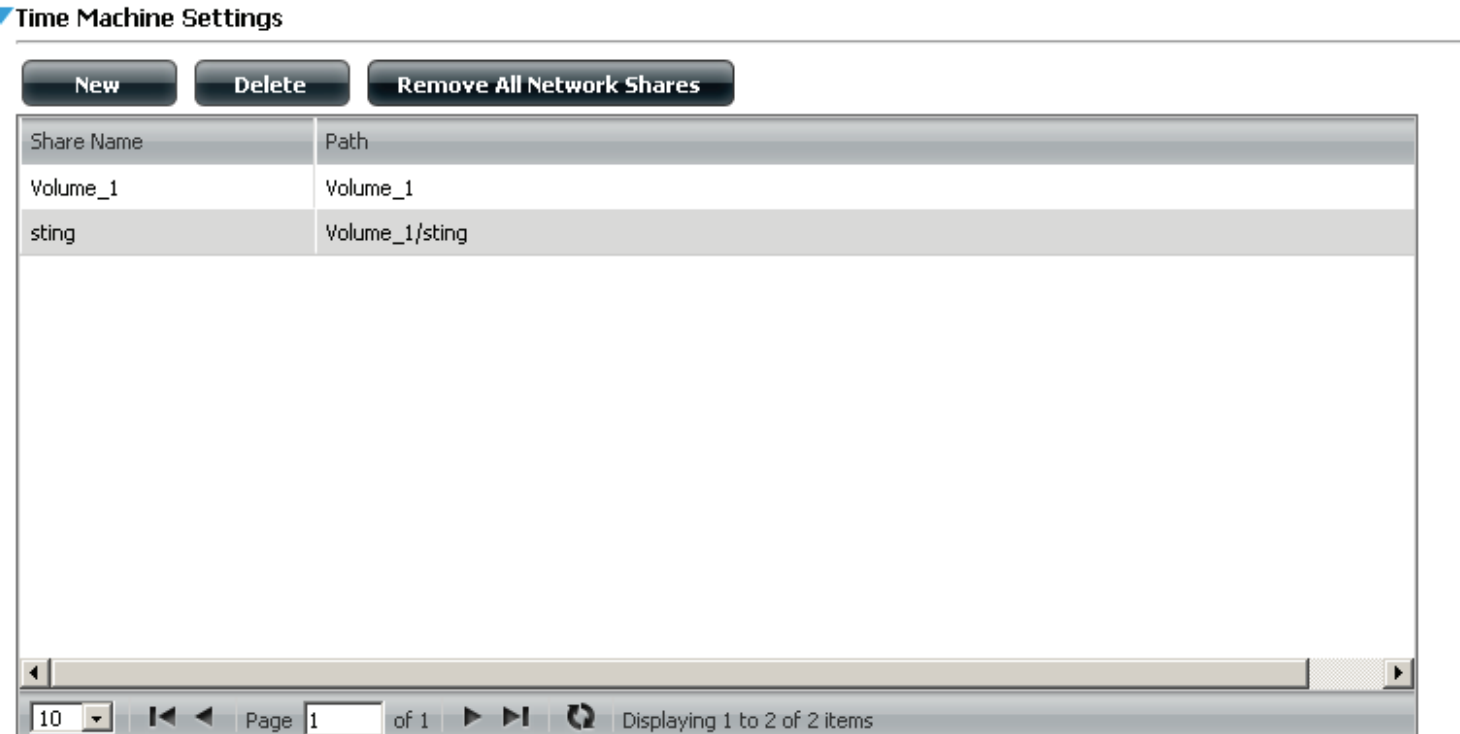

## **Applications - Local Backups - USB Backups**

This section allows the user to configure the ShareCenter so that it becomes a backup destination for USB Storage device that is connected to your DNS-315. You can connect a USB flash drive or an external hard drive to copy data from your NAS to the external storage.

MTP Backups is a data solution that continuously secures your data and makes restoration easy. It allows for digital media data to be synchronized between your NAS and portable devices. The main benefit to using MTP backups are that there are no need for drivers. It is driverless. The protocol resides on the NAS and all configurations take place between your NAS and the portable device.

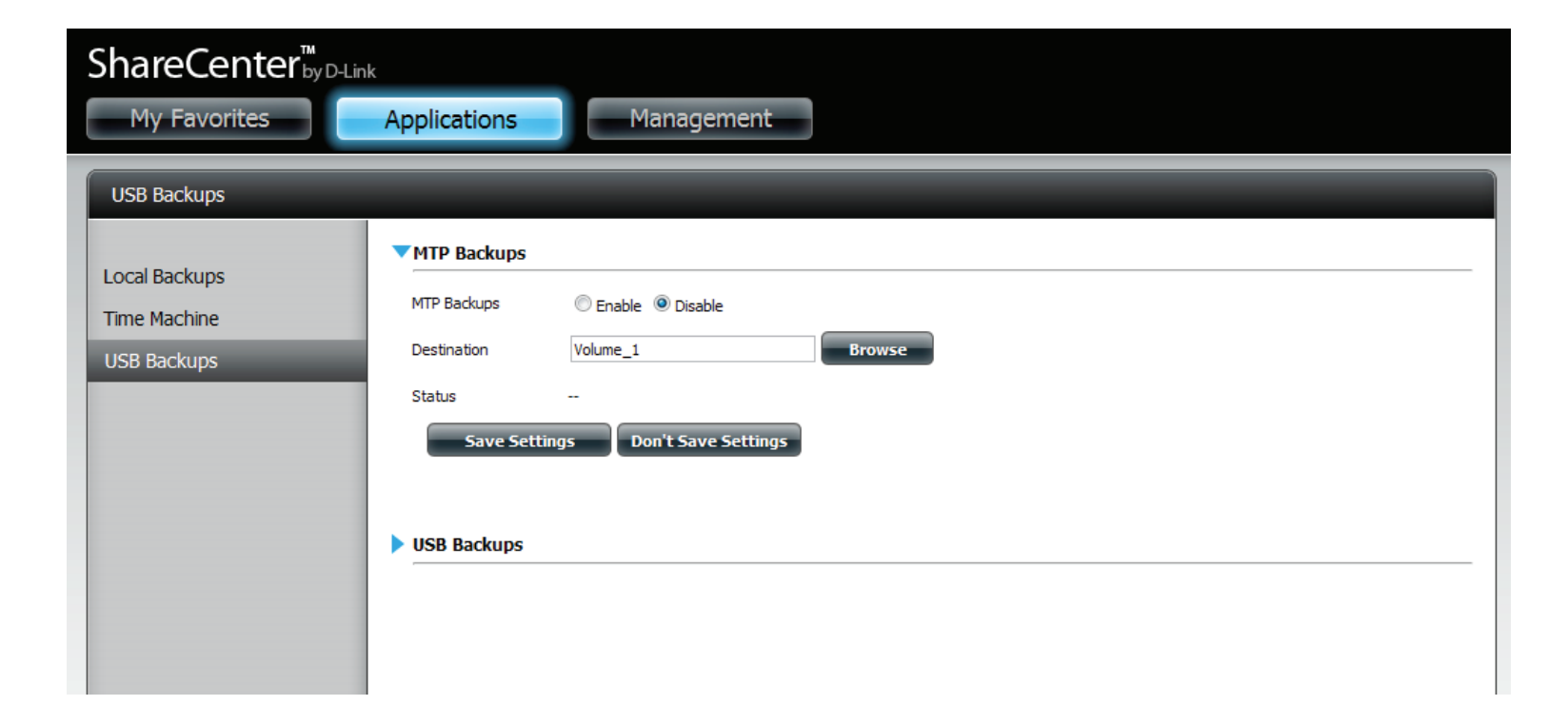

Click Applications, Local Backup, USB Backups. Click Browse under Destination. Find the volume you want to backup to and click Save Settings. All files in this volume now supports MTP.

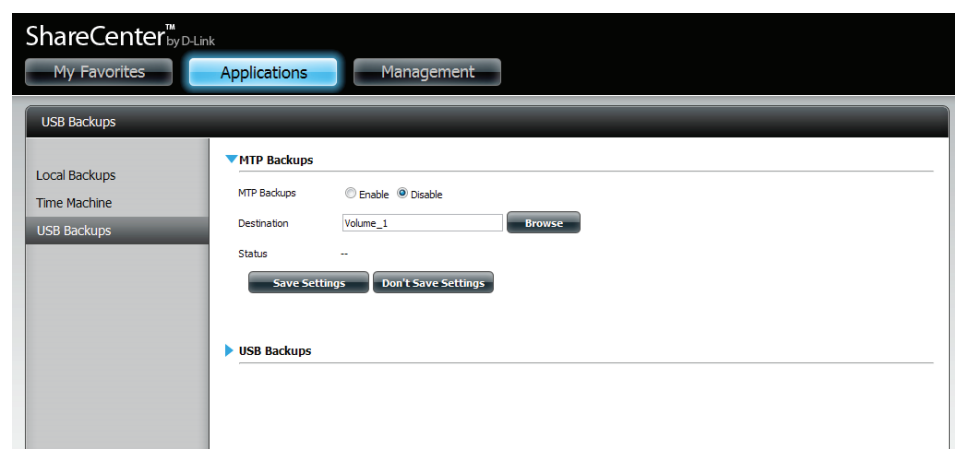

Under USB Backups click the Enable radio button. Under Category, select your USB backup format, USB to NAS or NAS to USB.

Browse for your source.

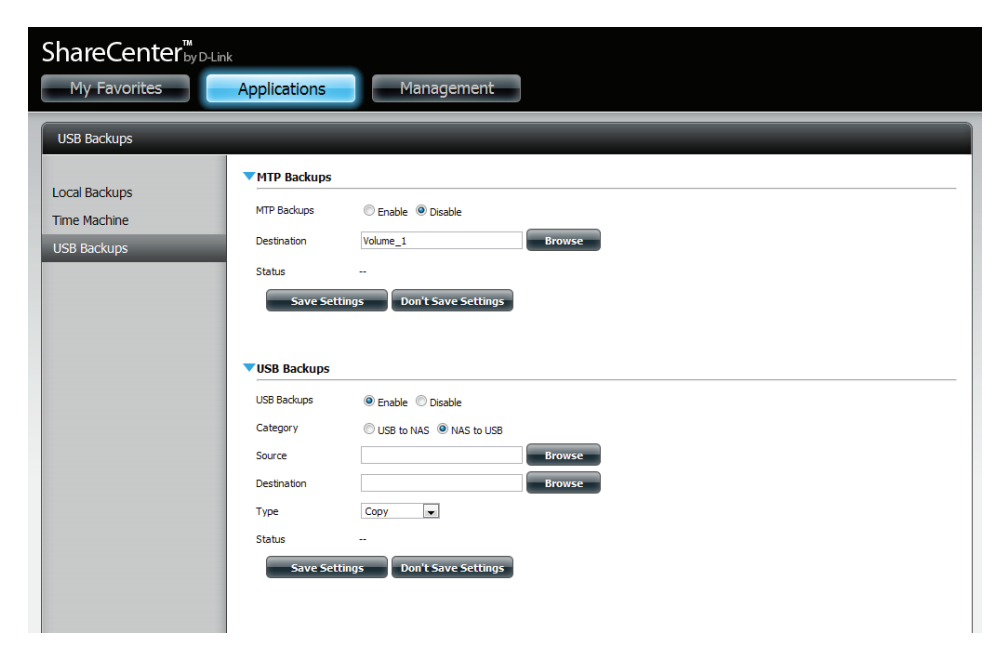

Under Source, select the path where you want to backup. Click Apply.

Click Browse to find the destination. Select the path or USB device for your backup.

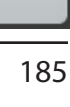

**Apply** 

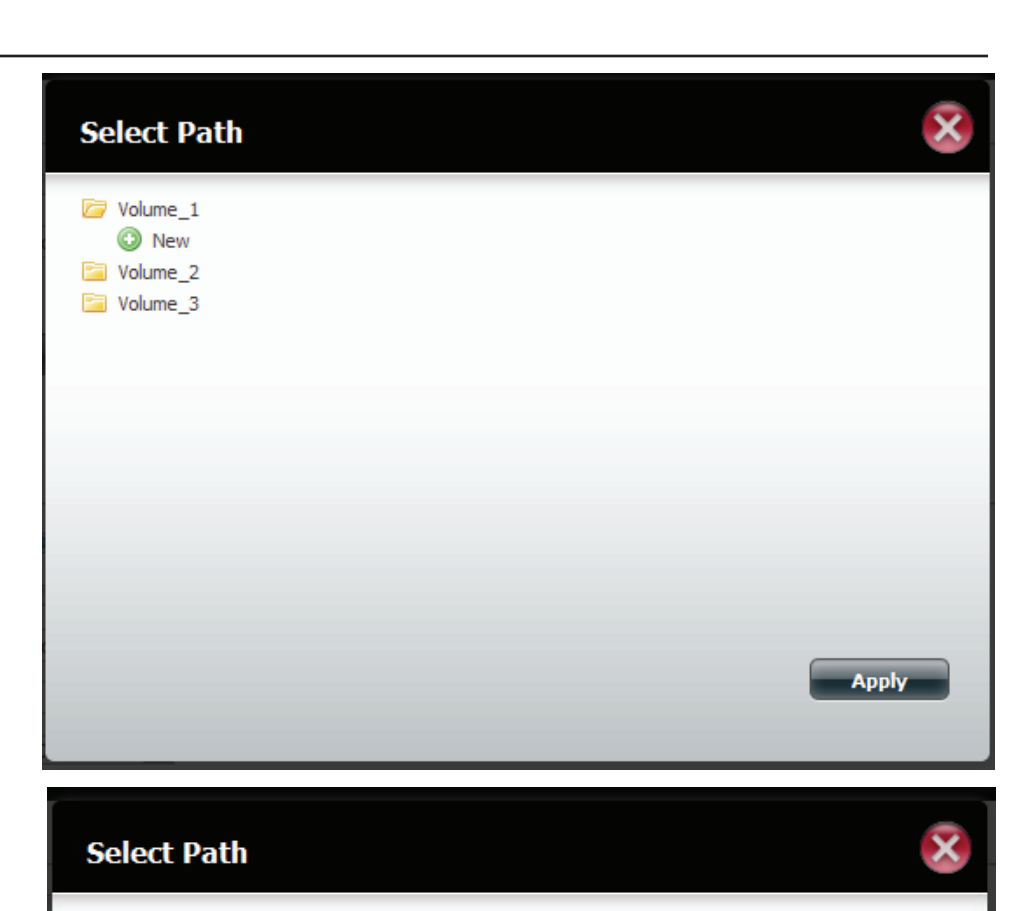

USBDisk1\_1

Select the Type you wish to copy. Click Save Settings.

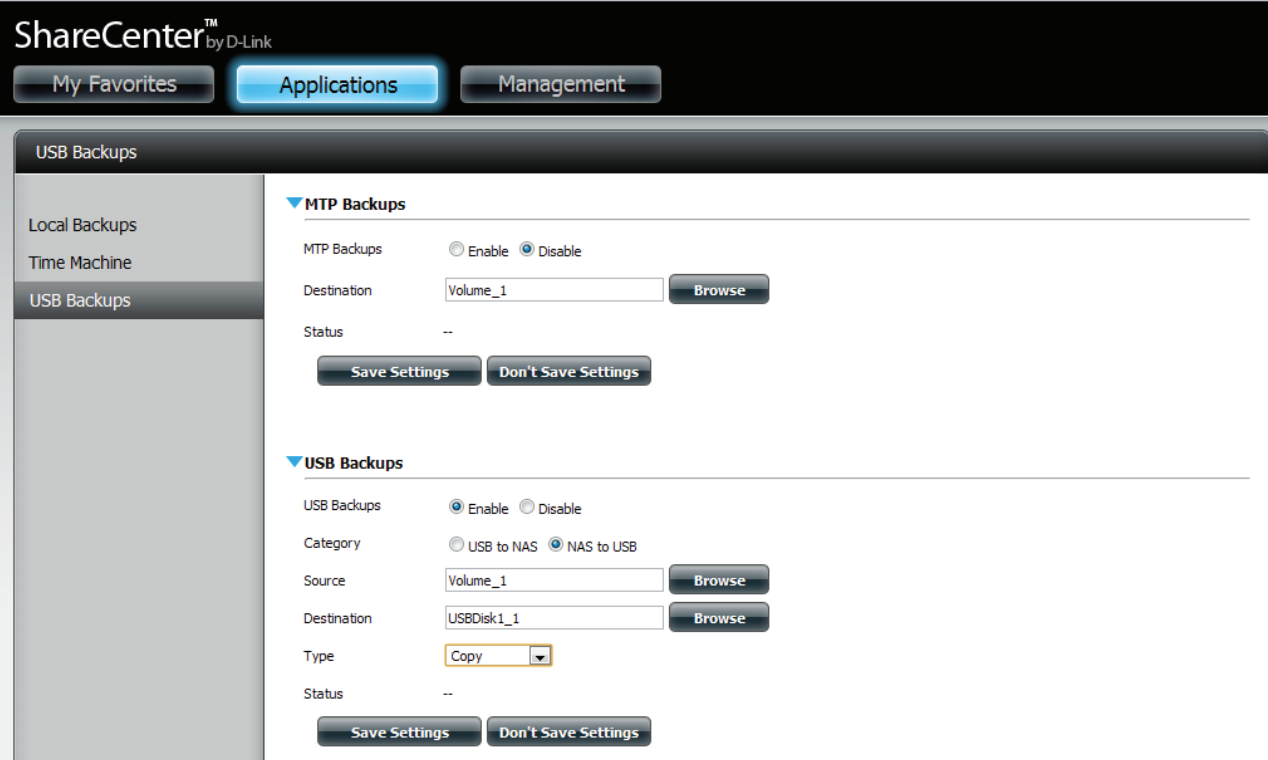

### **Applications - P2P Downloads - Settings**

Within this menu you can configure the P2P download management settings

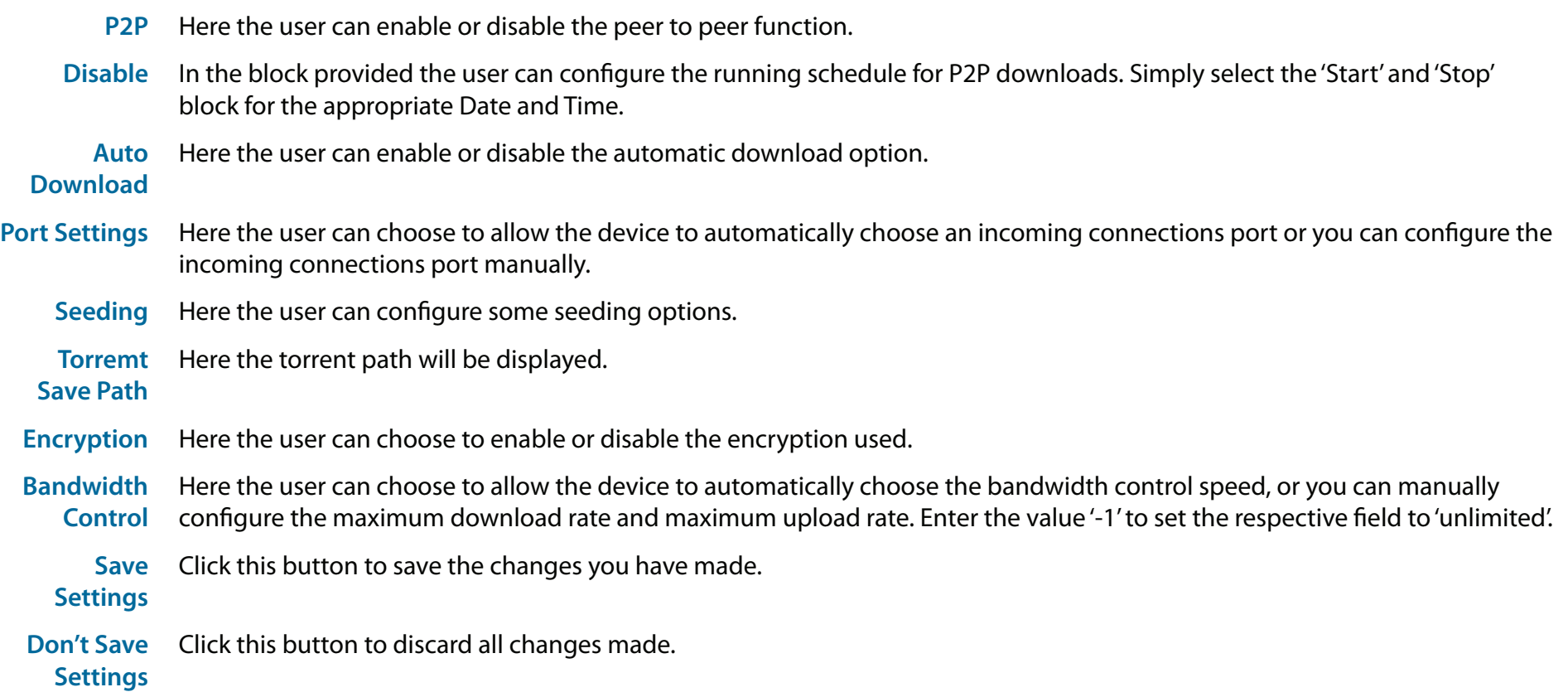

### **Applications - P2P Downloads - P2P Settings**

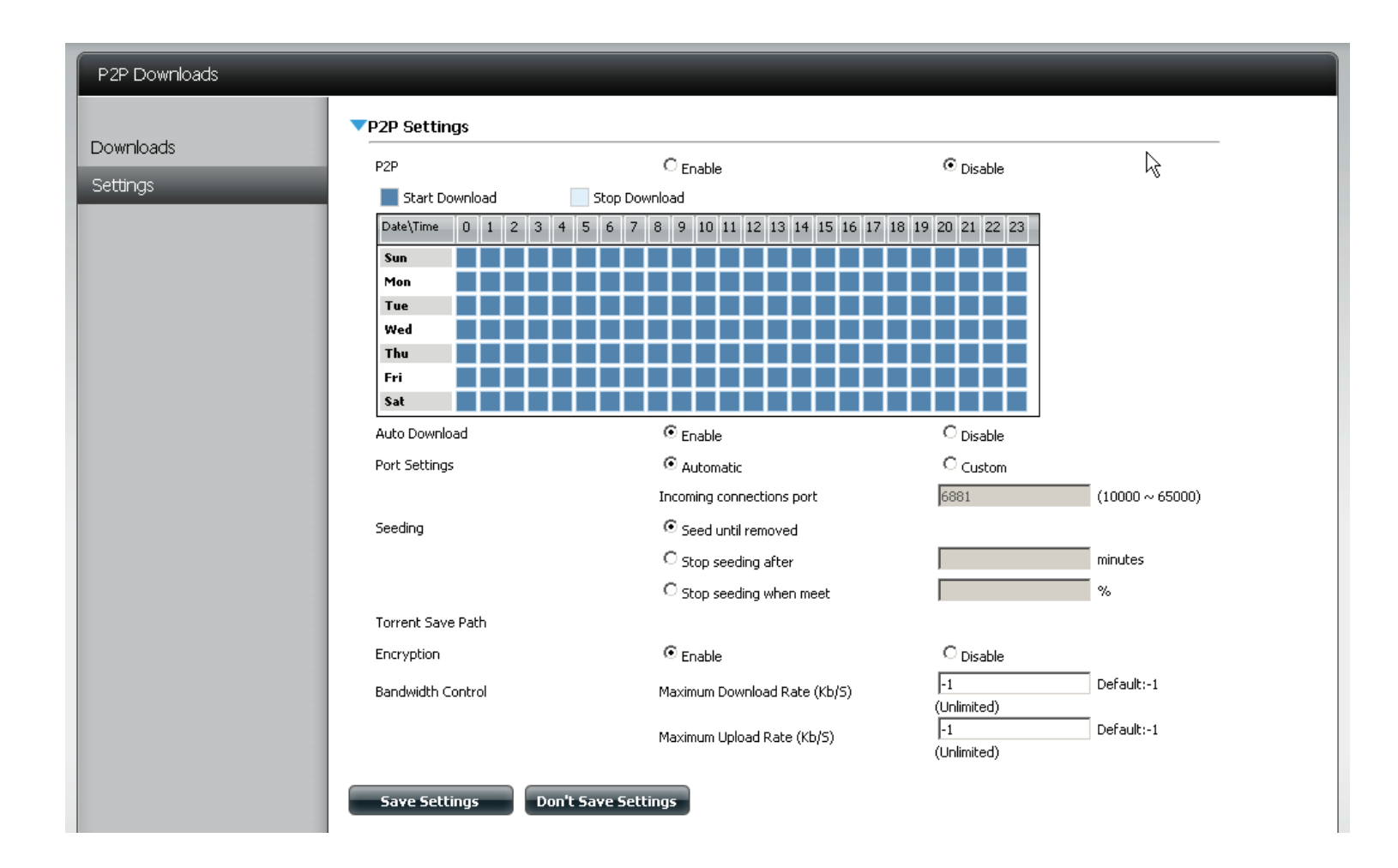

### **Applications - P2P Downloads - Downloads**

Here the user can configure the Peer-to-Peer download manager settings.

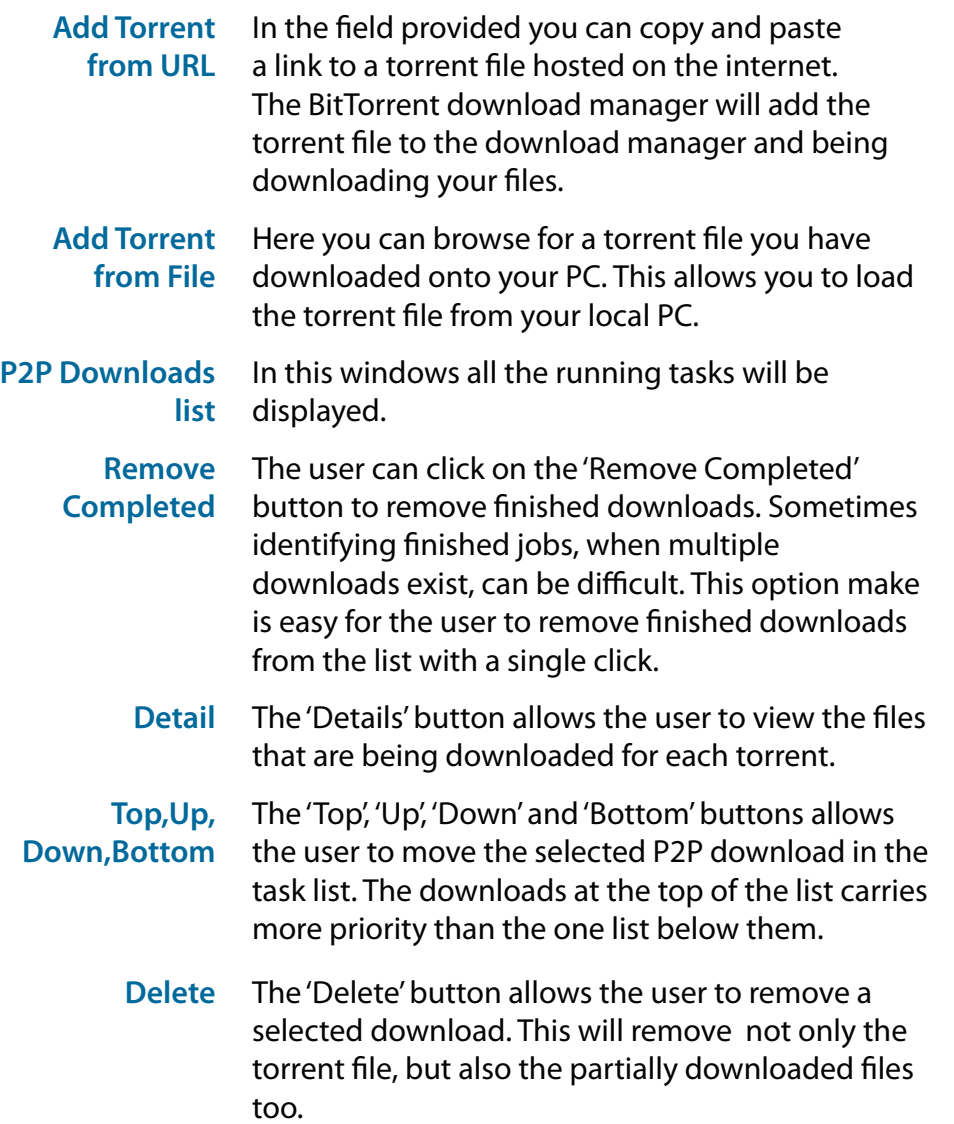

- **Start / Stop** The start and stop button allows the user to start and stop selected P2P downloads in the task list.
- **Navigation** At the bottom of the P2P Task window there are a couple of navigation controls. When multiple tasks exist, the user can select how many tasks will be displayed by using the drop-down menu. The user can also navigate to next pages when more than one page exist.
	- **Refresh** The refresh button allows the user to refresh the P2P task list to display the most updated statistics.

**Torrent Scheduling**

The 'Torrent Scheduling' button allows the user to configure a scheduling rule for the select P2P downloading task. This button will appear when Auto Download is enabled.

### **Applications - P2P Downloads - Downloads**

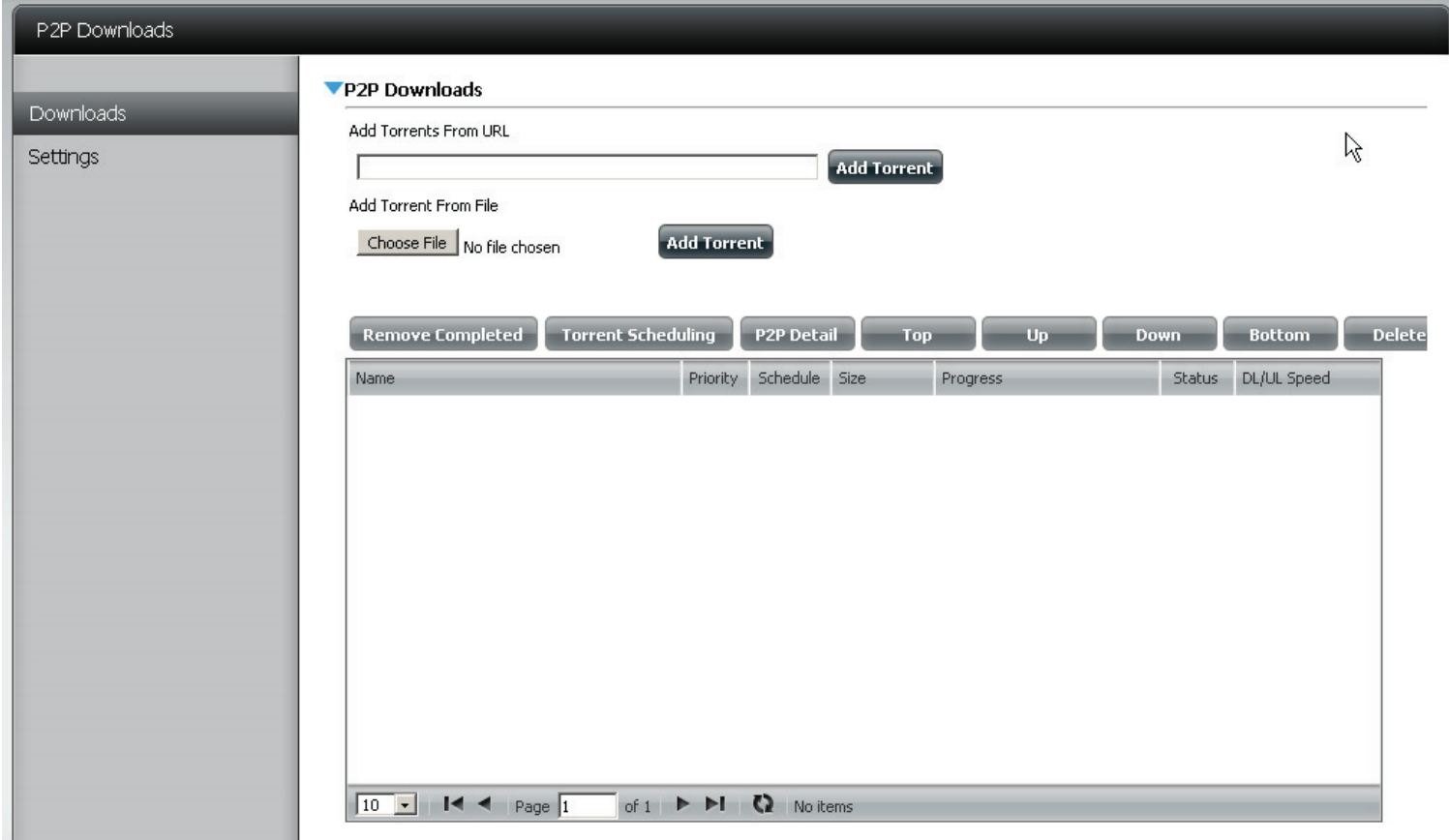

### **Applications - Web File Server**

Whenever you cannot mount the network shares of your NAS, use the Web File Server to access the files using a browser over the internet. If the network, that your ShareCenter is connected to, is using NAT, you will need to forward HTTP port 80 across your router for access over the internet.

- **Up** Left click the Up button to go up (or back) one directory in the folder structure of the network share selected.
- **Upload** Select a destination folder in a network share by navigating in the folder view on the left. Then left click the Upload button to open a dialogue window where you can browse to select a file on your computer for uploading to the selected destination folder.
- **Download** Select a file for download to your computer by navigating in the folder view on the left. When you have found the file left click on it in the folder and file list in the center of the browser so that it is highlighted in red. Then click on the Download button and save or open the file as needed.
	- **Refresh** Left click the Refresh button to update the folder and file view of the Web File Server.
- **Download** Downloads the selected file to your computer.
	- **Copy** Clicking the copy selection copies the file to the clipboard and opens a wizard to allow you to select the folder to paste the copy of the file to. Once you have chosen the folder clicking OK will paste the file in that folder.
	- **Move** Moves the file to a new folder on disk.
	- **Delete** Removes the selected file from disk.
- **Rename** Allows you to configure a new file name for the selected file.
- **Properties** Displays the file properties such as ownership, access rights and modify time..

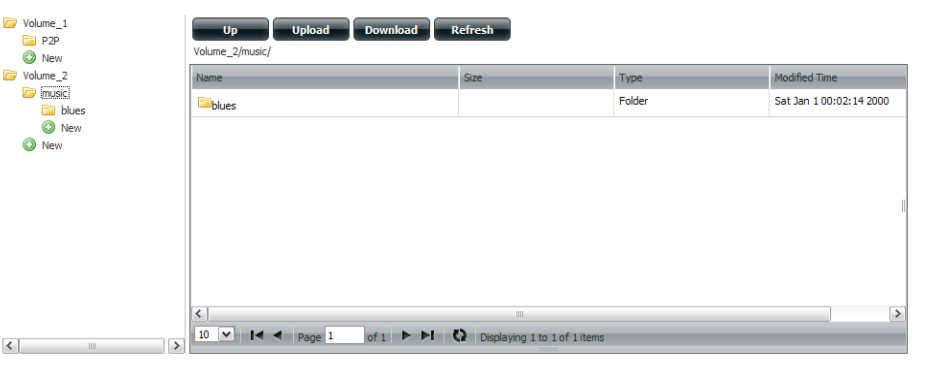

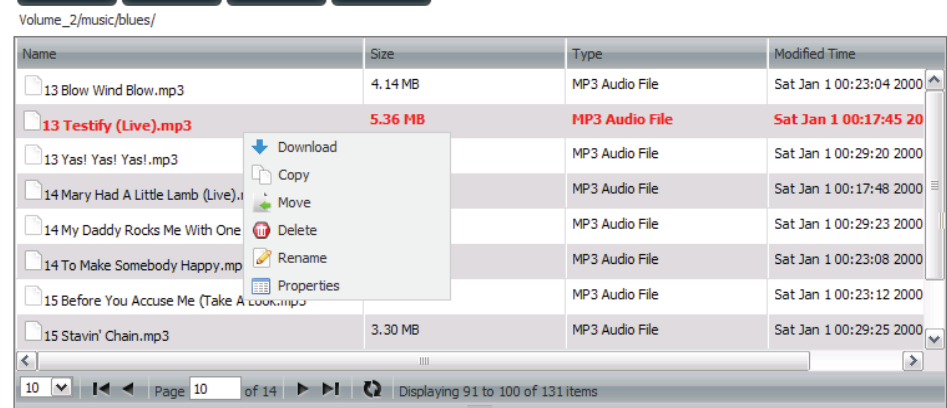

Ilphad Download Refresh

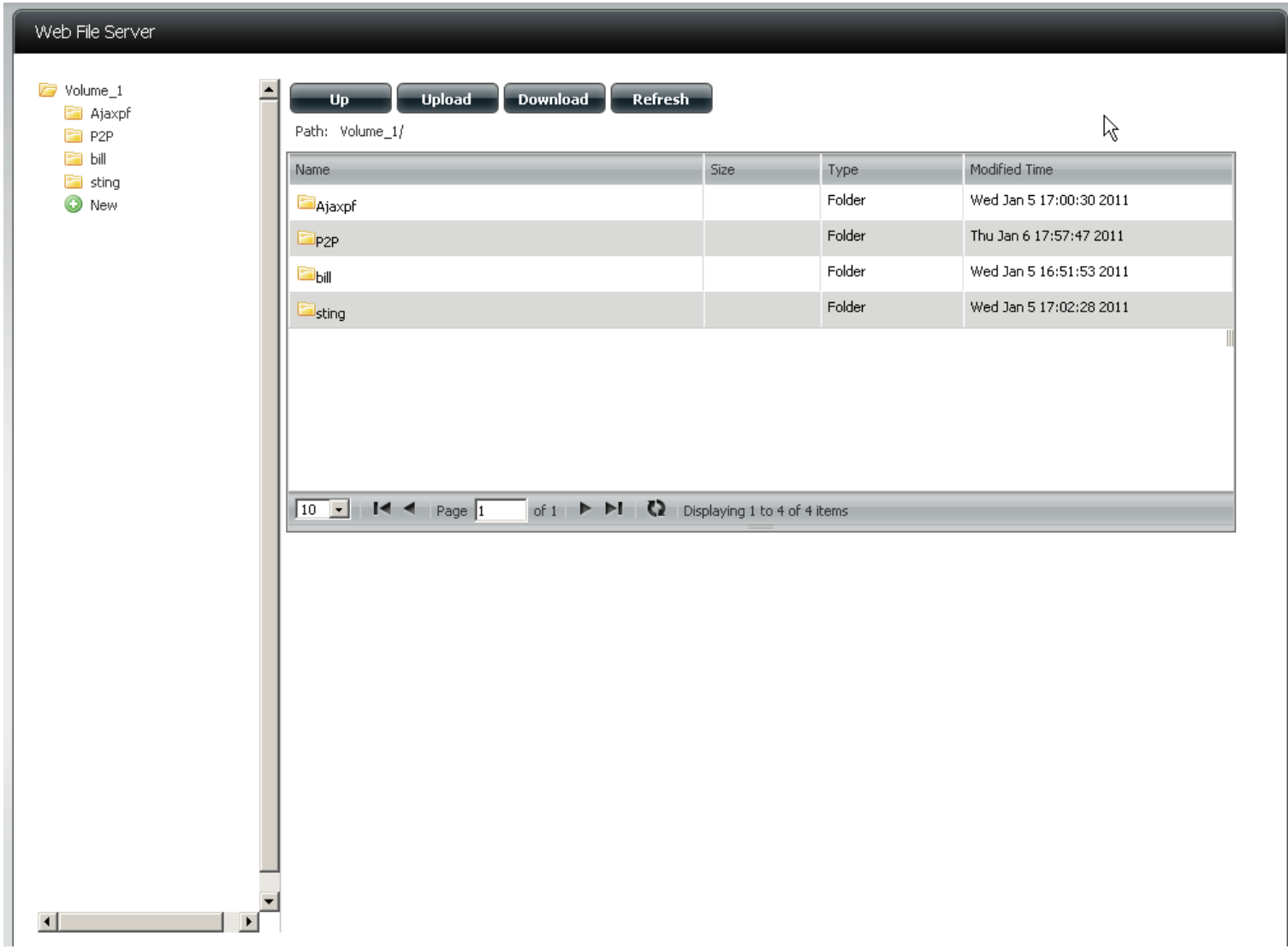

## **Applications - Amazon S3**

Setting up Amazon S3 on your DNS-315 is subject to you setting up an account with the Amazon S3 service. if you are not sure as to how to go about it, please consult the Amazon S3 How-To guide for more information.

**Step 1:** Click on the ShareCenter's **Applications** tab and then click the **Amazon S3** icon to launch the Amazon S3 configuration window.

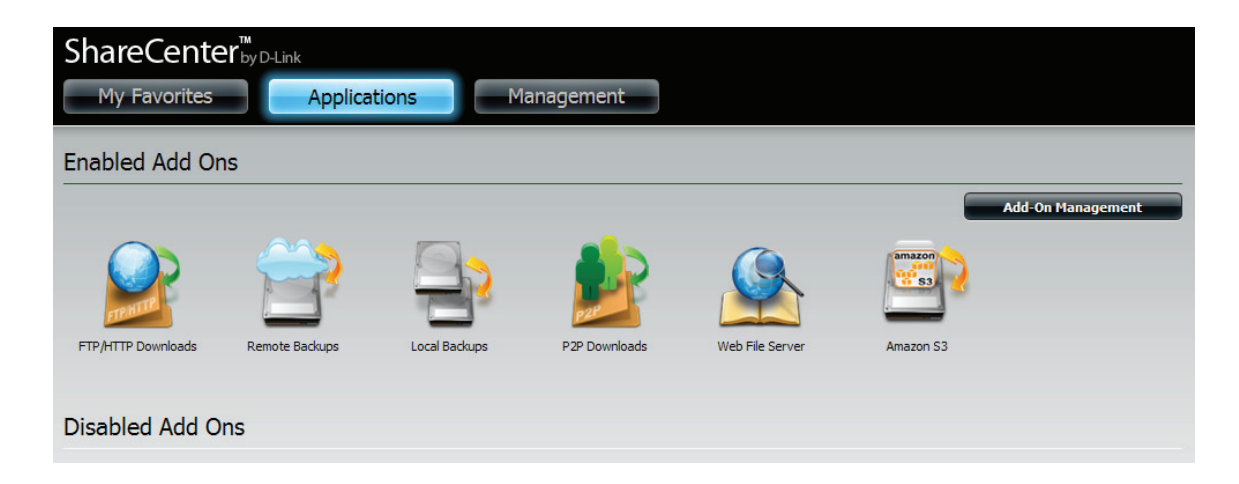

**Step 2:** To create the scheduled backup from the ShareCenter to the Amazon S3 bucket, click on the **Create** button to launch the wizard which will step you through the configuration.

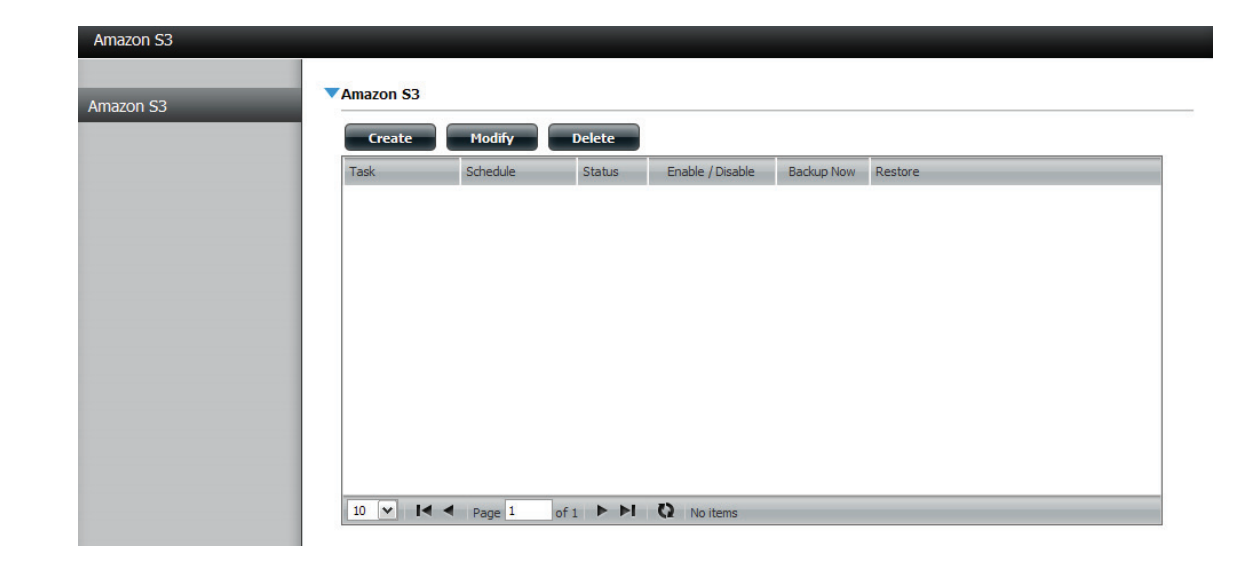

- **Step 1:** There are 6 steps to creating the Amazon S3 Backup:
	- 1. Set a user defined name for the backup job.
	- 2. Input your Amazon S3 credentials and configure the bucket name and regional Amazon server.
	- 3. Set the type and direction of the backup.
	- 4. Configure the local network share from where data will be backed-up to or from.
	- 5. Set when the backup will be performed.
	- 6. Review all your settings.

This first window of the configuration window shows the 6 steps to follow in the subsequent wizard windows. In each window click the **Next** button to proceed to the next window if you are satisfied with your settings. Click the **Previous** button if you want to go back to check your settings in prior windows, and finally if you want to exit the wizard without making changes click the **Exit** button.

#### Welcome To Amazon S3 Settings

In each step click the Next button when you are satisfied with the settings, click the Previous button to go back one step, and click the Exit button to leave the wizard without saving any settings.

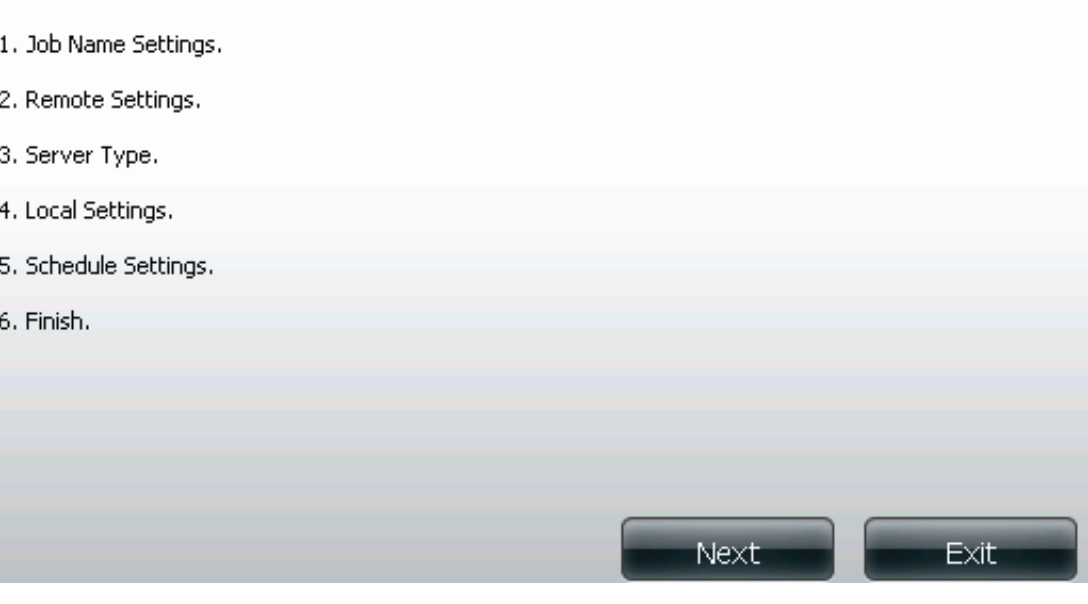

**Step 2:** Input a job name for this backup. Make sure to name the backup in a way that you can identify it in case you decide to create multiple backups on your ShareCenter.

#### Step 1: Job Name Settings

Input a 16 character string that identifies either the upload to cloud or download from cloud job to be created. The string cannot contain spaces and the following characters are allowed: a-z, A-Z, 0-9.

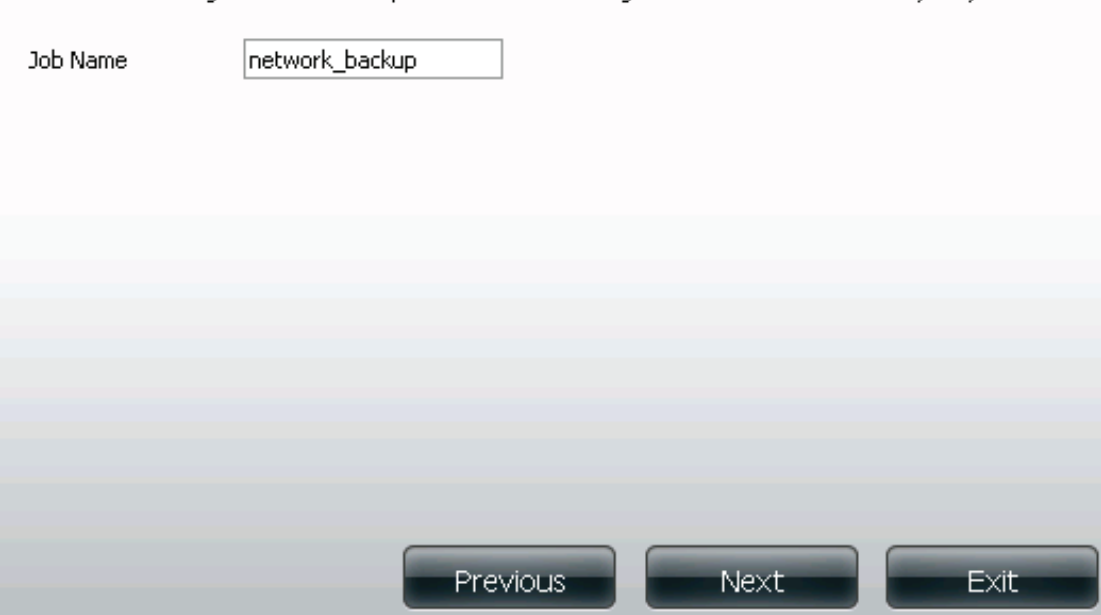

Step 3: You should have received an Access Key and Secret Access Key in the email from Amazon AWS services when your account was confirmed. Input those two credentials along with the name of the bucket (Remote Path) with the Region server selected when you created the bucket.

#### Step 2: Remote Settings

Input your Amazon 53 assigned Access Key ID and Secret Access Key which will allow your ShareCenter access to your Amazon 53 Cloud Storage. In the Remote Path field, input a new or already existing Amazon 53 Bucket name. This is a folder on the Cloud Storage that your data will be written to or read from. Finally select the appropriate region which will give you the best service for reading from or writing to the Amazon S3 Cloud.

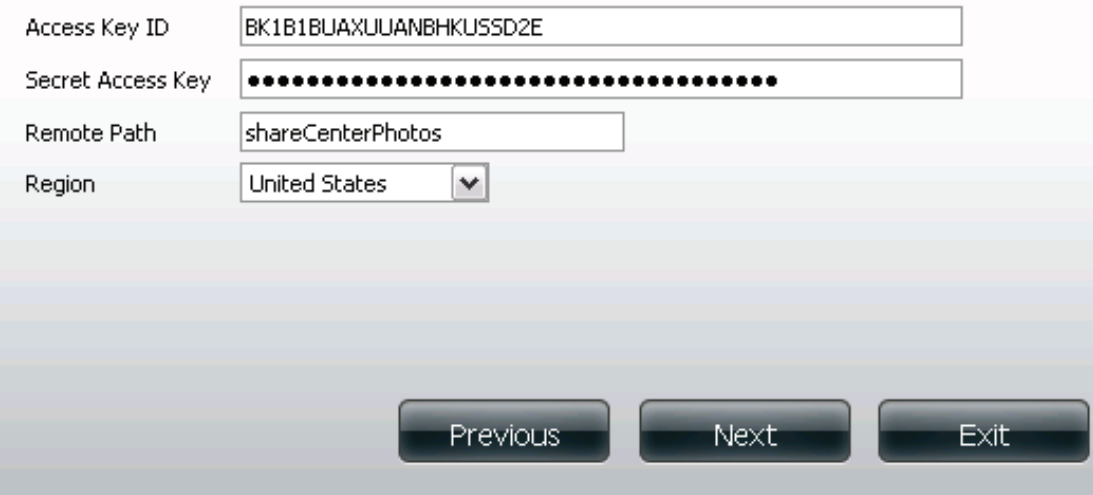

**Step 4:** In Step 3 of the wizard set the direction of the backup using the **Type** parameter. You can select Upload to backup from the ShareCenter network share to the Amazon S3 bucket or Download to backup from the Amazon S3 bucket to the ShareCenter network share.

> Set the **Backup Type** parameter to set the Backup job to either:

- *• Overwrite Existing Files* to write over any files in the target folder with the source files that have identical names.
- *• Full Backup* to create a separate folder containing the entire backup data for each time the job is executed.
- *• Incremental Backup* to write over files with source files that are newer than the target folder files

#### Step 3: Server Type

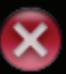

In the Type drop-down menu choose Upload if you wish to backup ShareCenter data to the Amazon S3 Cloud and choose Download if you wish to backup data from the Amazon S3 Cloud to the ShareCenter.

In the Backup Type drop-down menu choose Overwrite Existing Files to write over any files in the target folder with the source files that have identical names. Choose Full Backup to create a separate folder containing the entire backup data for each time the job is executed. Choose Incremental Backup to write over files with source files that are newer than the target folder files.

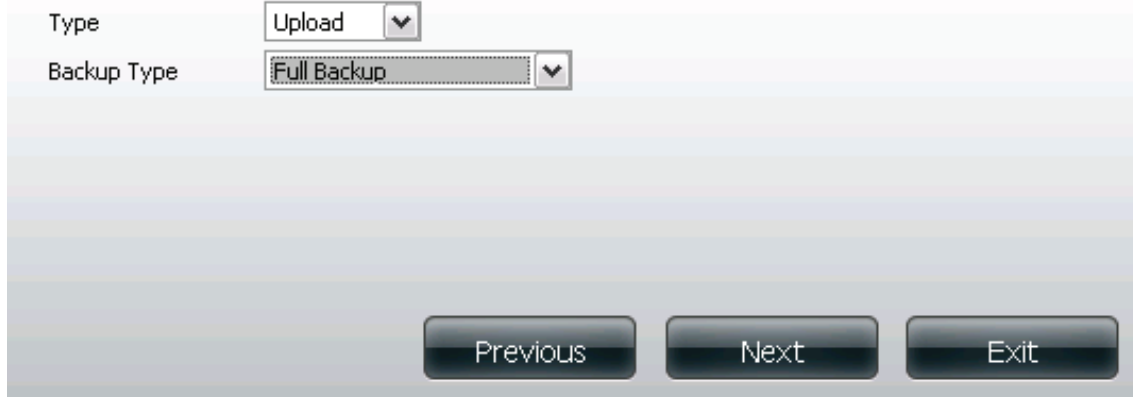

**Step 5:** In Step 4 of the wizard you can set the local path. Click on the Browser button to browse to the network share of the ShareCenter where the data will be backed up to or from.

### Step 4: Local Settings

In the Local\_Path field input the full path name to the folder that will be either the source or target directory for the job. For e.g. Volume\_1/backup\_docs

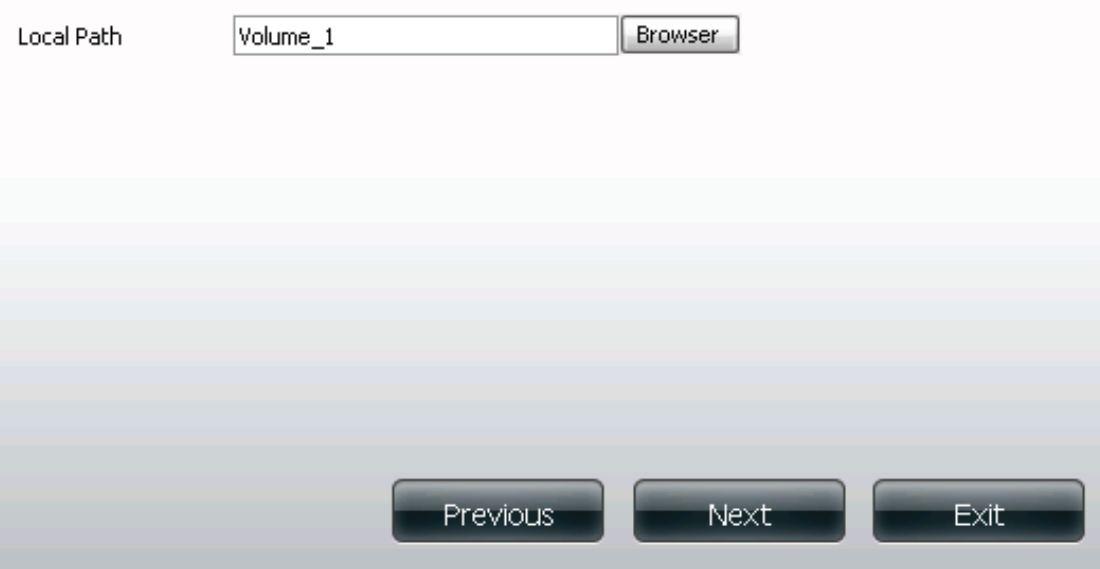

Schedule mode

Step 6: In Step 5 select the appropriate Schedule **Mode** to set when the backup is to be executed. Click on **Manual** to start the backup later using a button that must be manually clicked on. Click on Once to **schedule** a date and time to run the job one time only. Click on **Schedule** to set a daily time when the job is to be run.

### Step 5: Schedule Settings

Select the appropriate Schedule Mode to set when the job is to be executed. Click on Manual to start the job later using a button that must be manually clicked on. Click on Once to schedule a date and time to run the job one time only. Click on Schedule to set a daily time when the job is to be run.

○ Manual ○ Opce ◉ Schedule

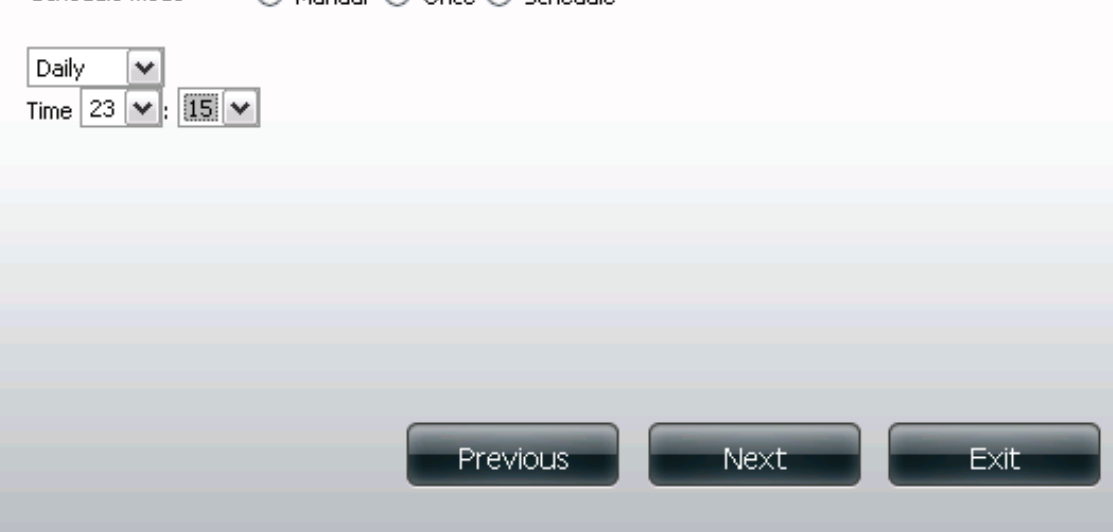

**Step 7:** Iln Step 6 review all your settings and click **Previous** to go back to make any changes. Click **Exit** to exit the wizard without saving the job. Click **Finish** to save the job and exit the wizard.

#### Step 6: Finish

Review all your settings and click Previous to go back to make any changes. Click Exit to exit the wizard without saving the job. Click Finish to save the job and exit the wizard.

The setting is complete. Click Finish to save the current settings.

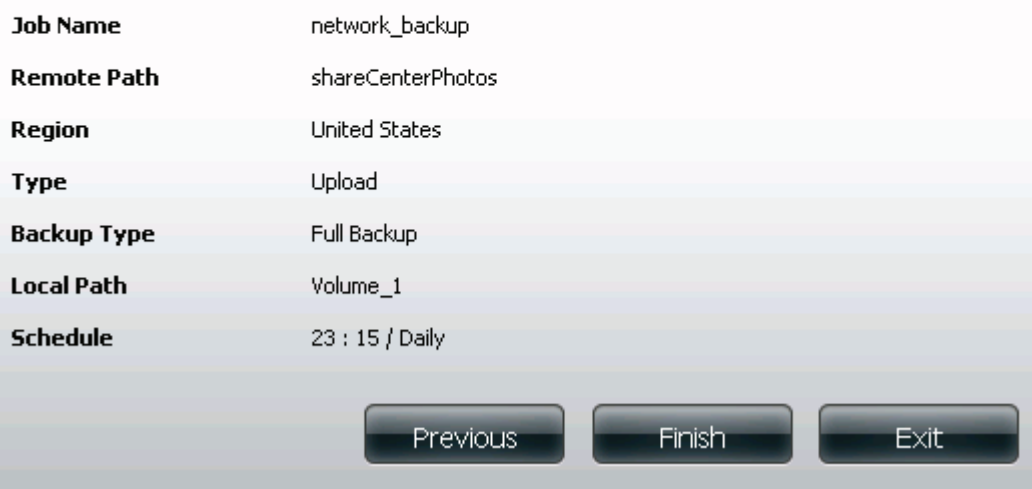

## **Applications - Amazon S3 - Backup**

Now that you have created a Amazon S3 Task you can either wait for the Task to execute per its schedule or click the Backup Now icon to execute it immediately. A dialog box will ask you to confirm the backup as shown below. **Step 1:**

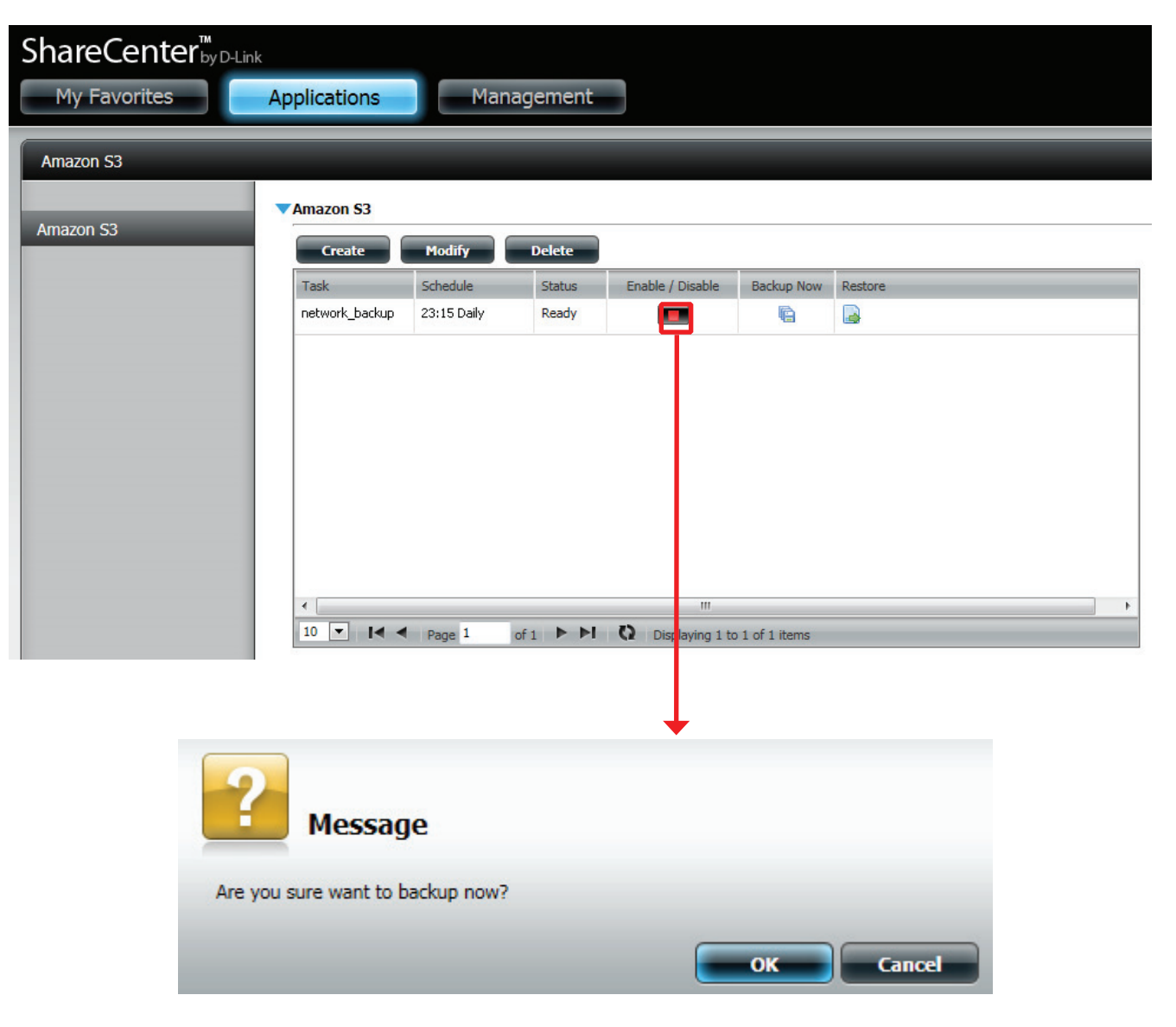

### **Applications - Amazon S3 - Backup**

**Step 2:** When the backup is executing the Status field should show Running.

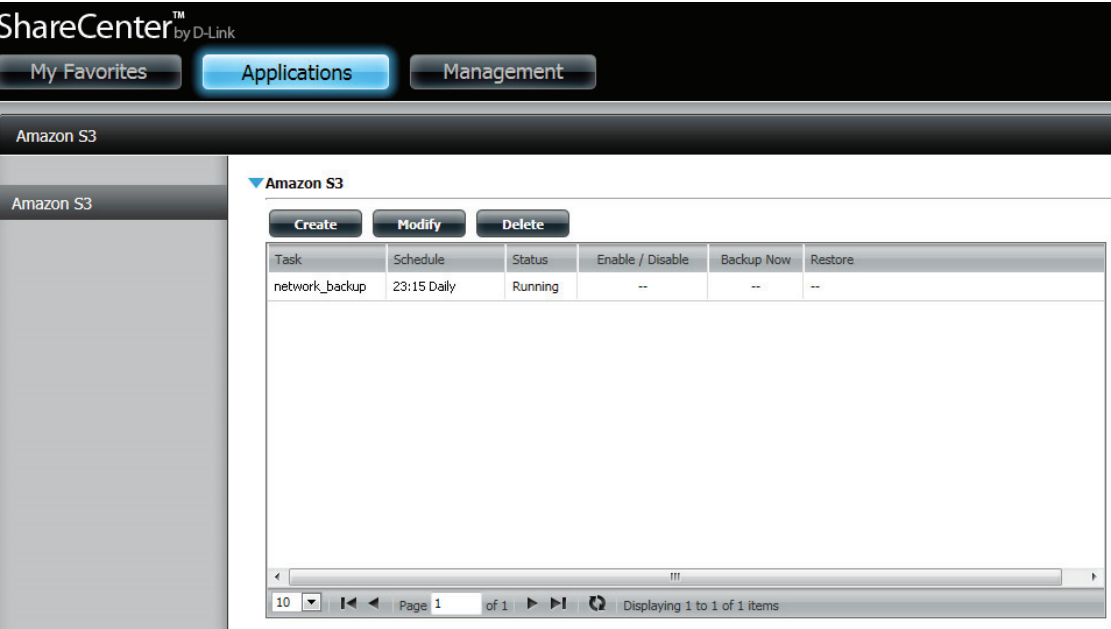

### **Applications - Amazon S3 - Backup**

Step 3: When the backup is complete the Status field will display Finish. If your source files that you backed up are now missing or damaged at anytime you can now click the Restore icon in the Amazon S3 Task table and the files can be restored as required. When you click the restore button in the table a dialog window will ask you which Backup date you wish to restore (see the next page).

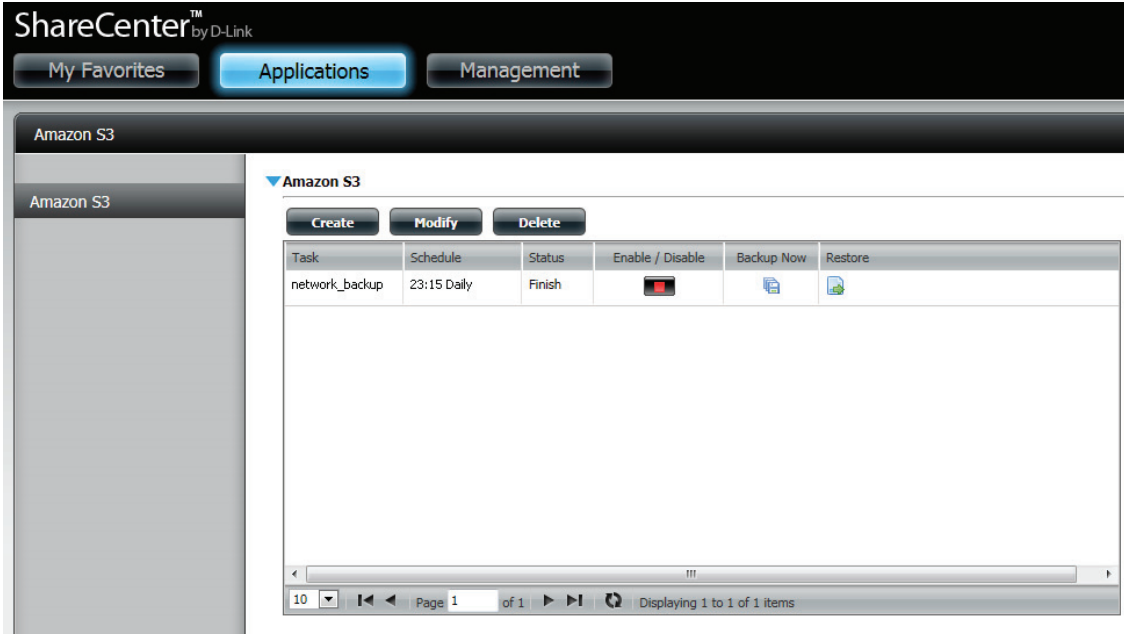

### **Applications - Amazon S3 - Restore**

Step 4: After clicking the Restore icon in the Amazon S3 Tasks table the Restore window below will be presented. Click the **Apply** button next to the backup date that is appropriate to restore all the data to the original source of the backup. In this example below after the Apply button is clicked two folders are uploaded.

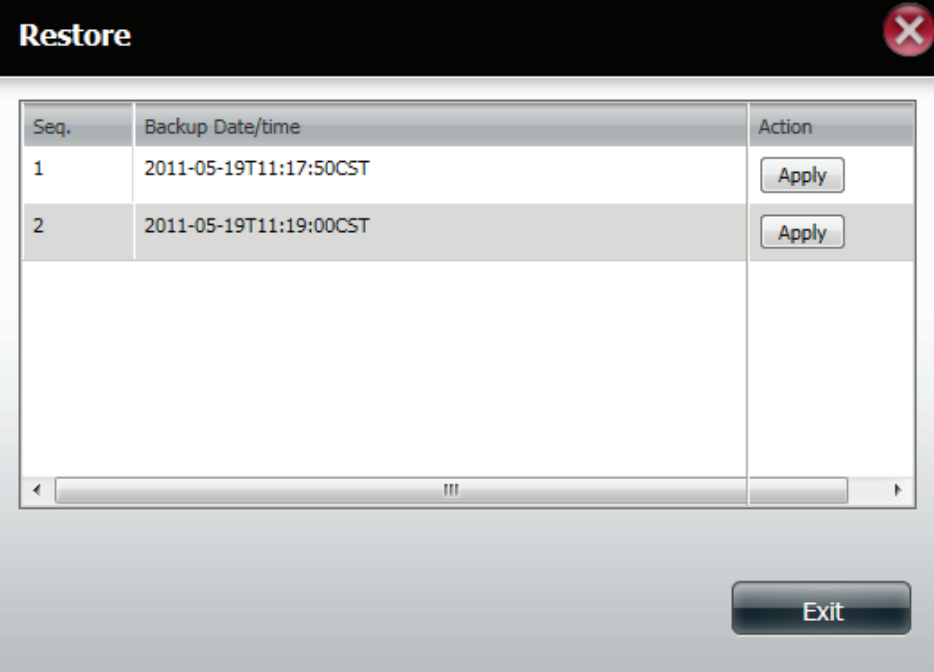

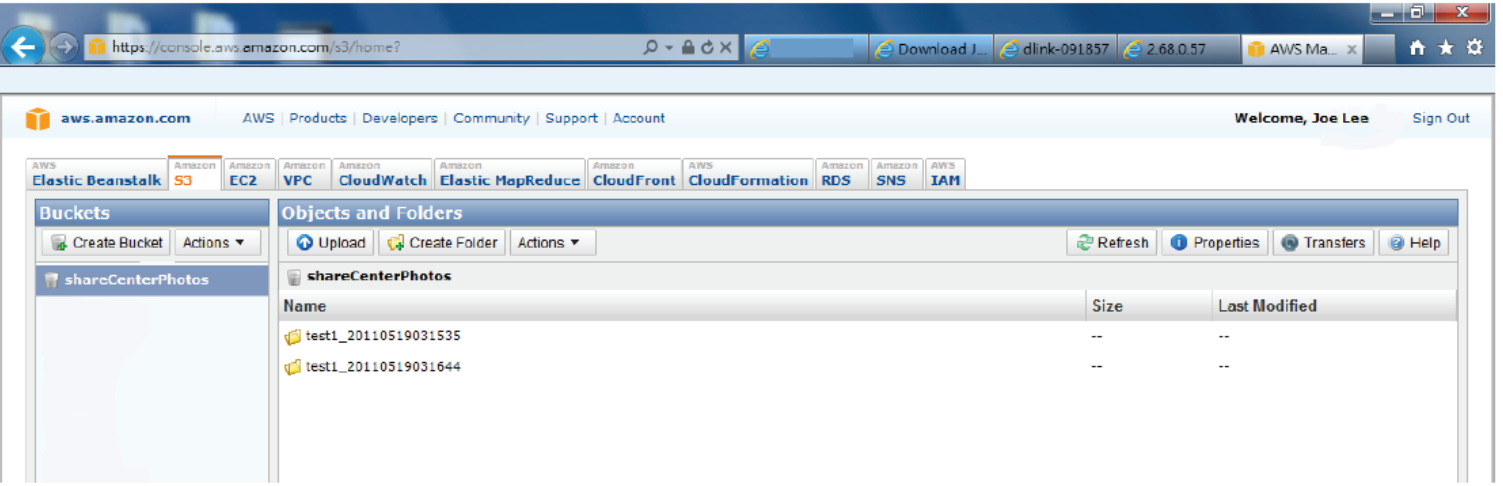

# **My Favorites**

The My Favorites tab allows you to add any icon you routinely access from the Applications or Management Tab in one convenient location for easy and quick access. You can add icons to the My Favorites tab using two different methods:

### **Re-arranging the My Favorites View**

Within the My Favorites tab you can arrange the layout of the icon order according to your needs. To move the position of an icon, left click and drag the icon to a new position anywhere in the current icon locations. Once you have dragged the icon to the new location release the mouse button and the other icons will automatically reorder themselves.

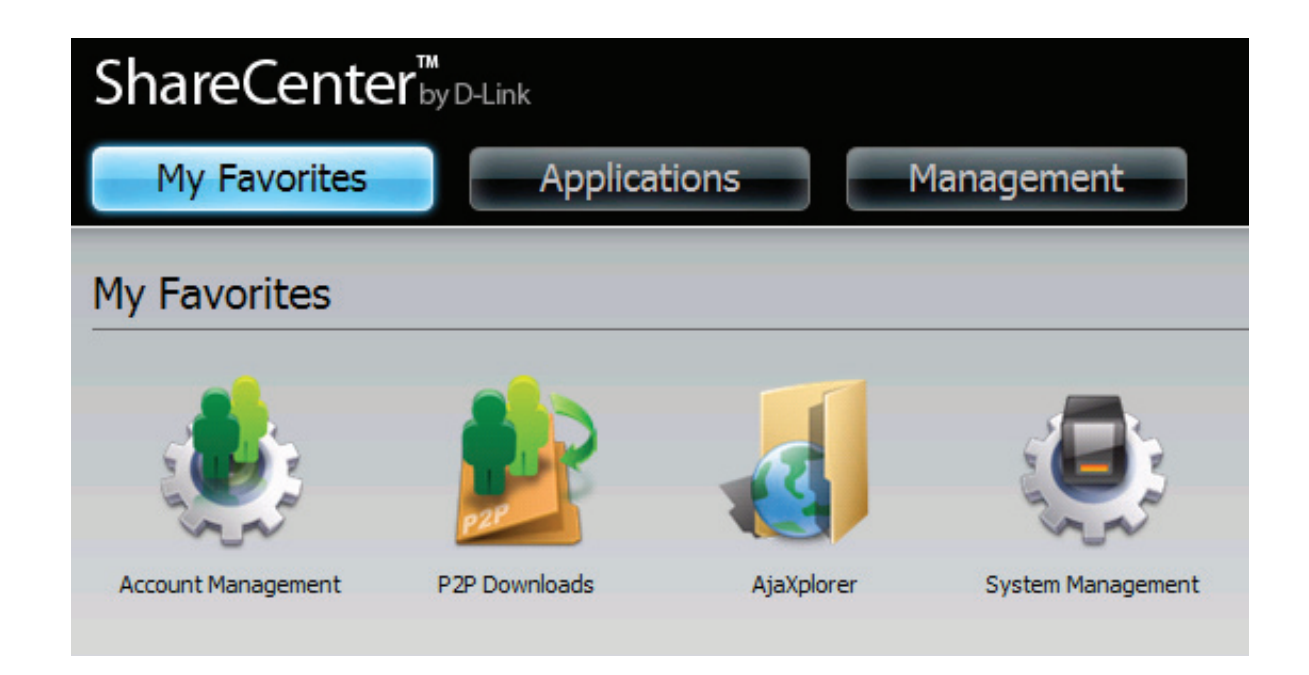

## **Add an Icon to My Favorites**

There are two methods to add an Icon alias to My Favorites either right click the icon an select: Add to My Favorites as per item 1 below or use the Drag and Drop method as per item 2. below.

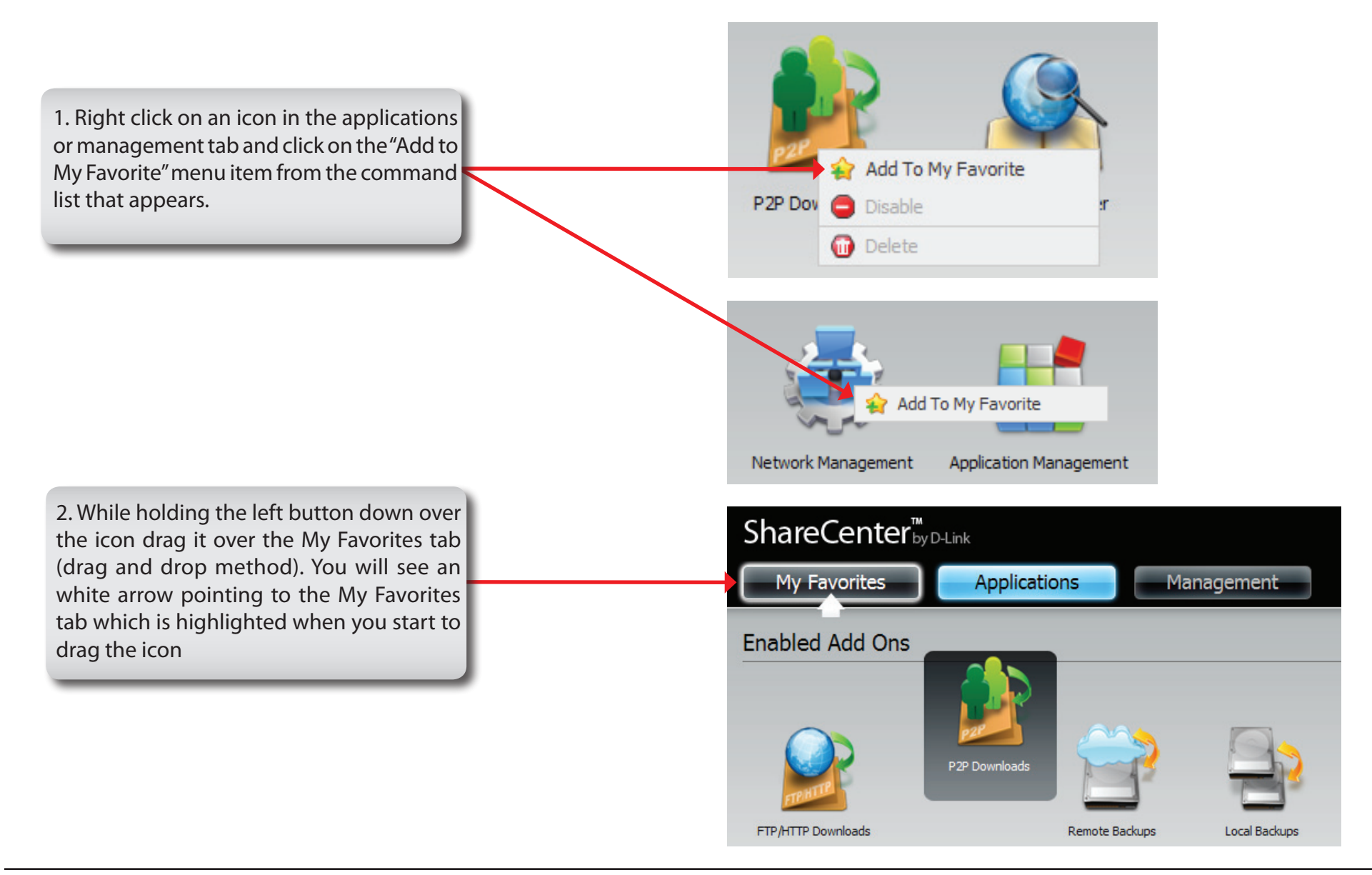

### **Remove an Icon from My Favorites**

To remove an Icon alias from the My Favorites tab simply right click on it and select Remove From My Favorite in the context selection that appears.

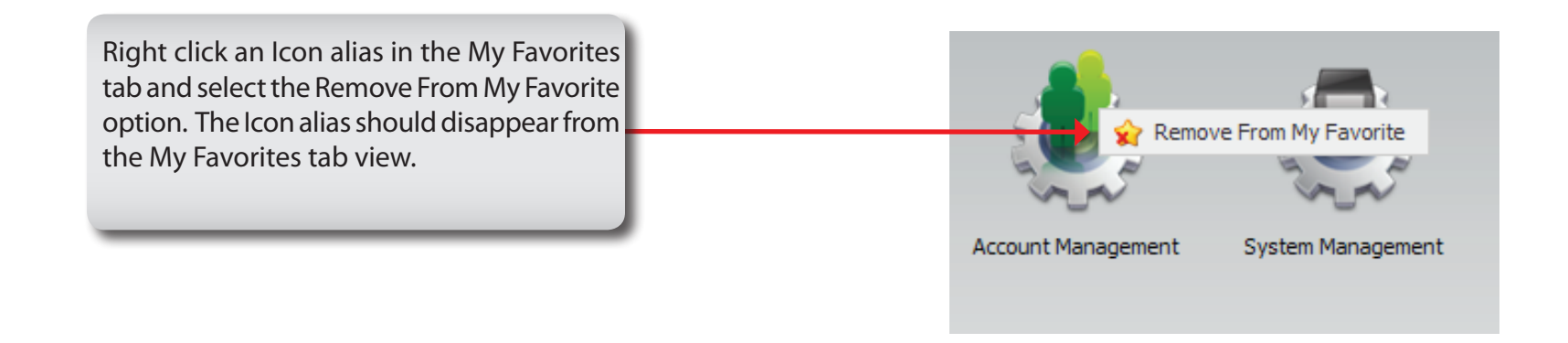

### **Mapping a Drive**

You can use the D-Link Storage Utility to map drives to your computer. Inster the ShareCenter™ CD into your CD-ROM drive.

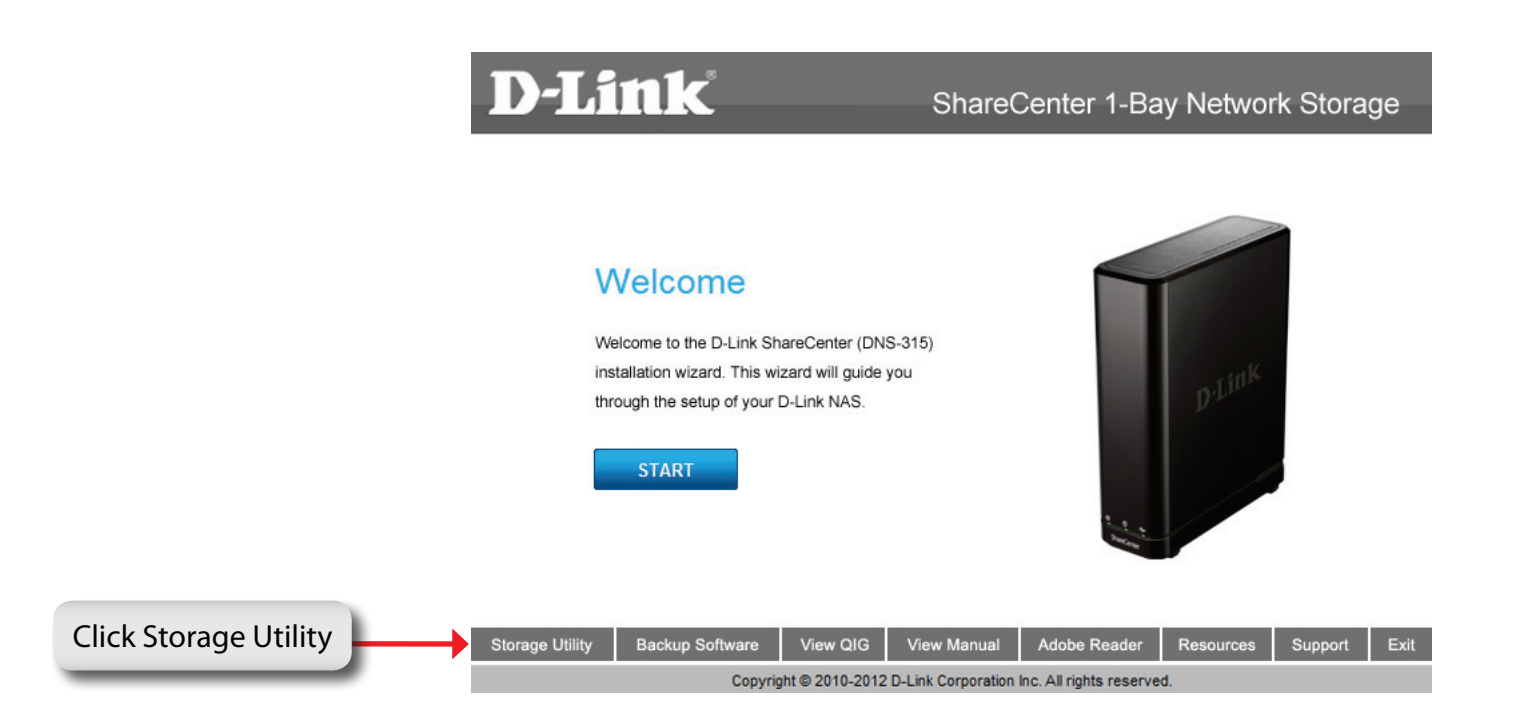

The Storage Utility will load and detect any ShareCenter devices that are on the local network.

If the ShareCenter you are working with does not show up in the device list, click **Refresh**.

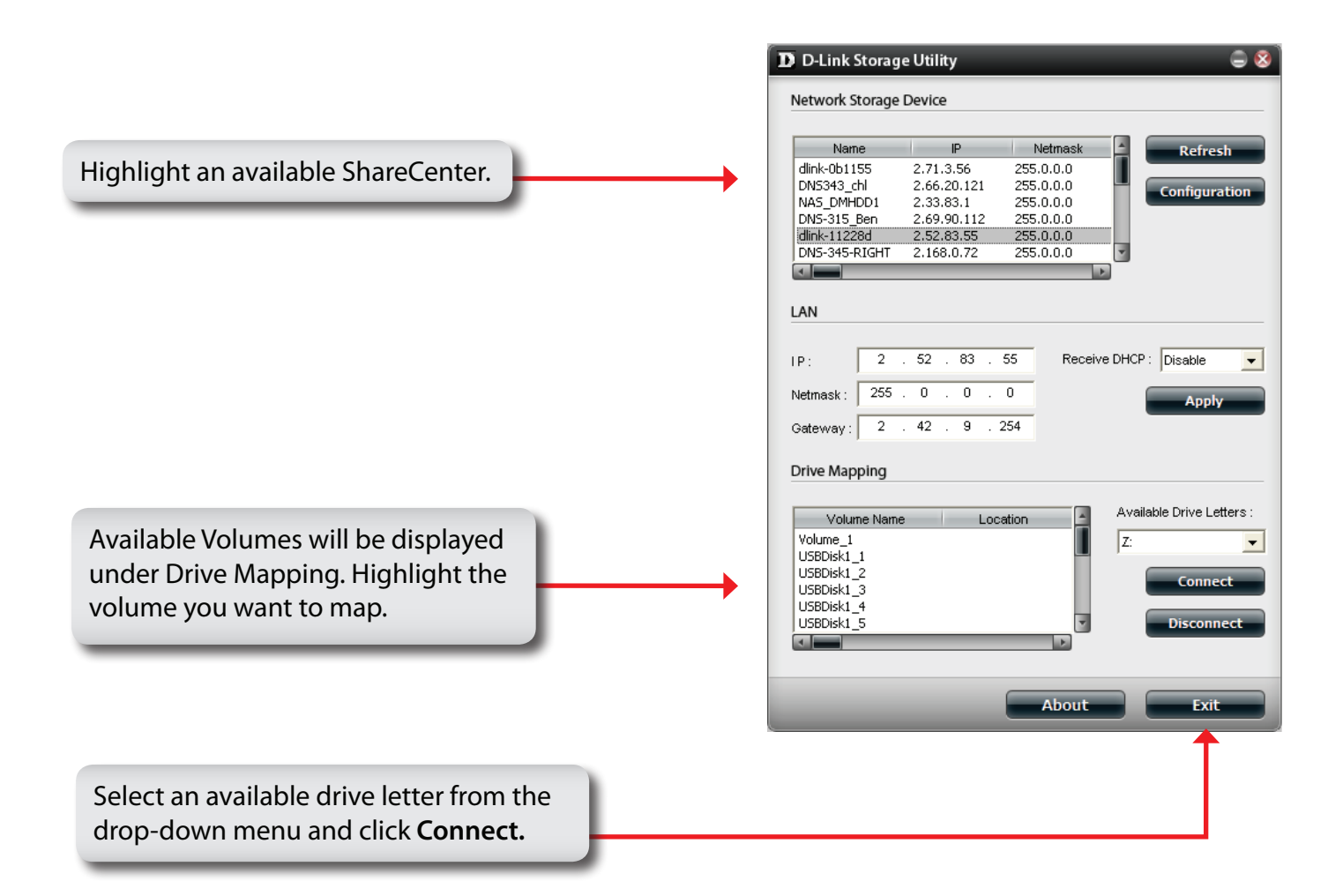

Dnce connected, your mapped drive(S) will appear in my Computer.

# **USB Print Server**

The ShareCenter™ features a built-in USB print server, giving users the ability to share a printer on their local network. Connect a USB printer to the USB port on thefront of the ShareCenter™. It is important to ensure that any of the printer manufacturer's drivers are already installed or available on any computer you want to print from.

Note: Only Printer function is supported. The ShareCenter does not support the copy and scan functions of Multi-Function Printers.

To add a printer connect your printers USB cable to the USB port of your ShareCenter:

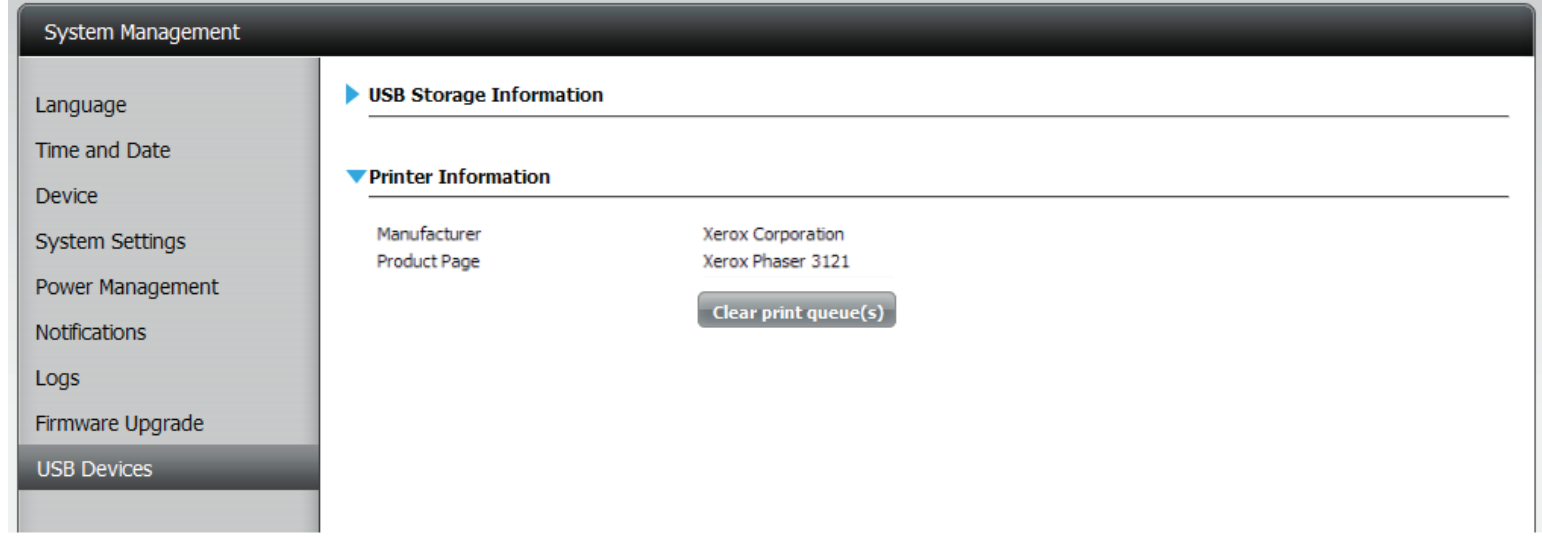

The printer should appear in your in the System Info menu of the Status icon:

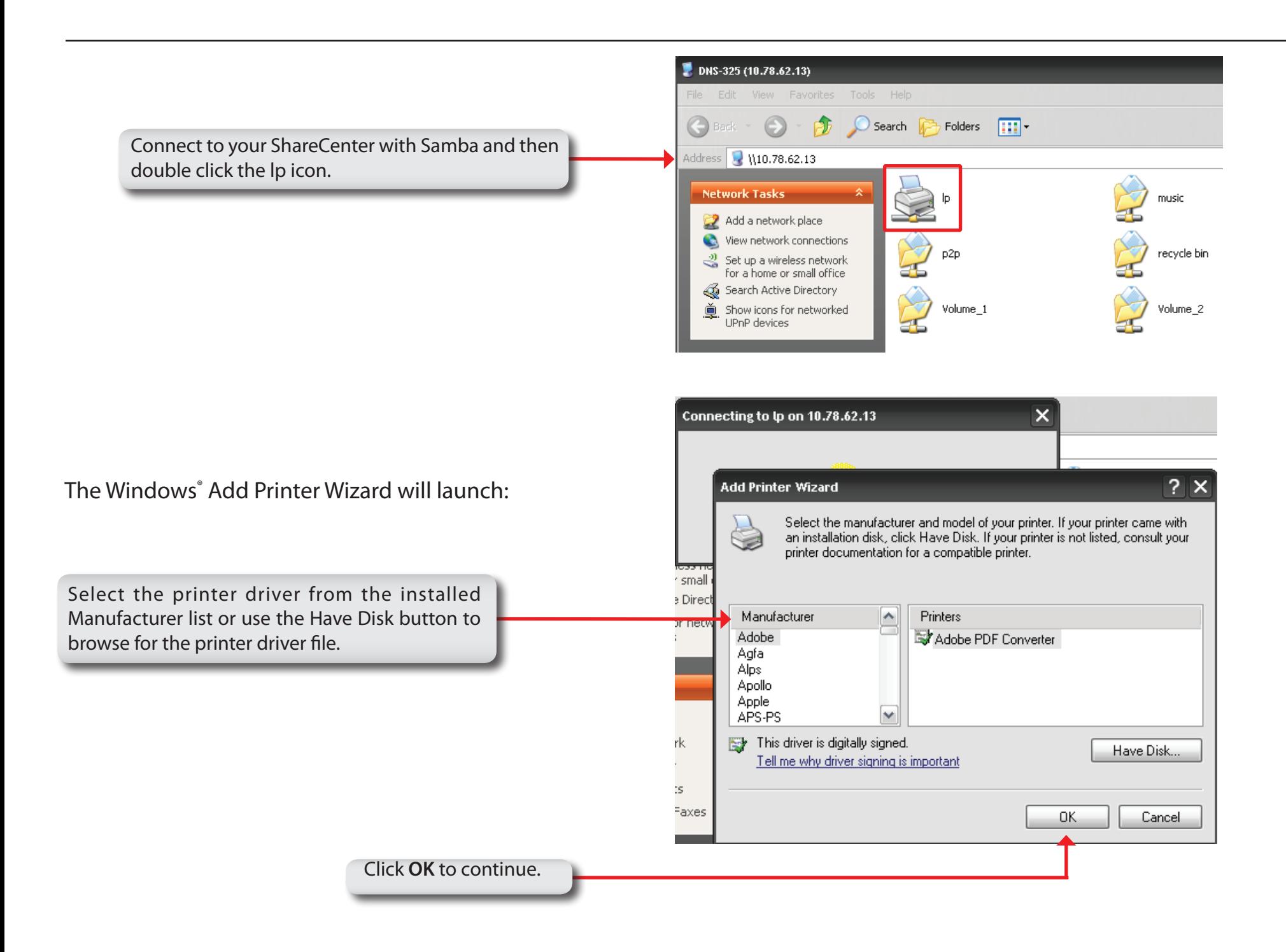
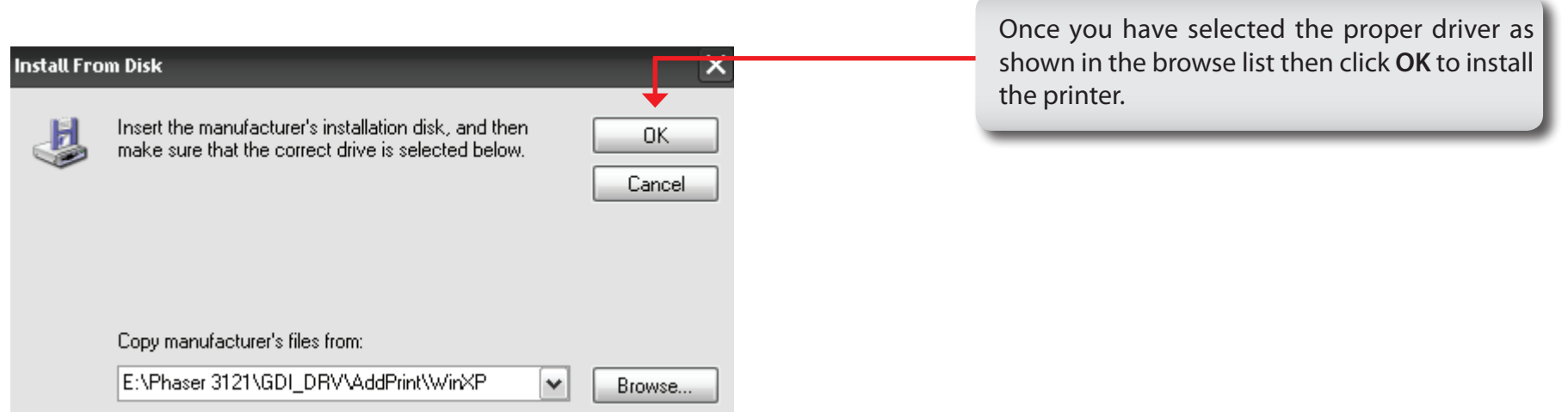

The printer is now installed and the printer queue will appear.

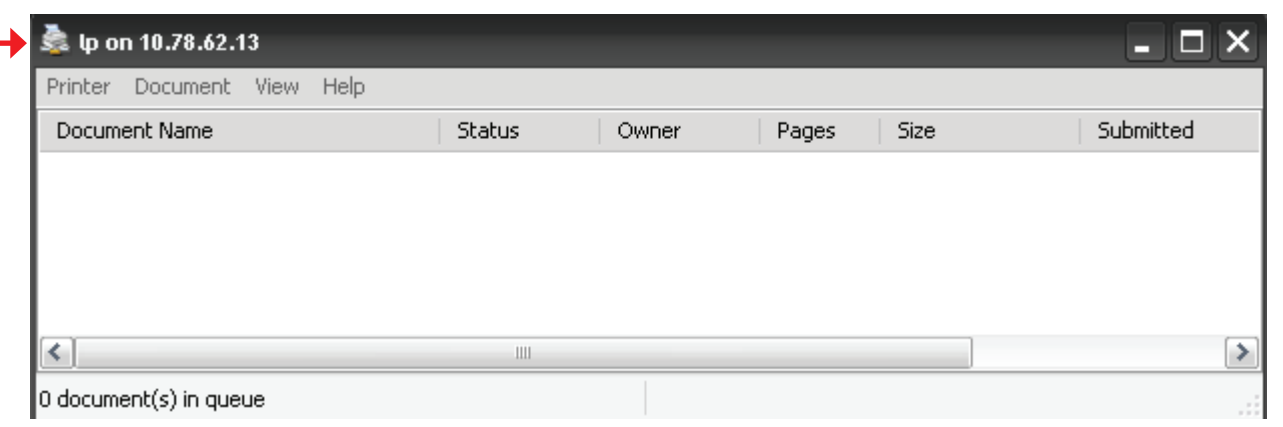

## **USB Copy Function**

The ShareCenter supports on option where the user can enter a USB storage medium in to the USB port and with a click of a button automatically copy the contents of the USB storage medium into a folder on the ShareCenter.

**Step 1:** Insert a USB storage device into the **USB port**, located on the front panel of the ShareCenter. The **USB Light on the front panel** will start to flicker and once it is on and solid, then the USB storage is ready for use.

## **Step 2:**

To copy the contents of the USB storage to a folder on the ShareCenter press and hold the USBCOPY/ UNMOUNT button for 1 second. The ShareCenter will create a new folder in the Volume 1 folder and will copy all the files from

Step 3: the USB storage to this folder.

To **unmount** the USB storage device after the copy is complete, press and hold the USBCOPY/ UNMOUNT button for 5 seconds. When the **USB Light** has switched off, then the USB storage un-mounted successfully and is ready to be removed.

To check whether the USB storage device is connected successfully, the user can navigate to the **System Info menu of the System Status**  icon in the Management Tab of the Web GUI of the ShareCenter and view the **USB Information**  section.

**Note:** It is a very good practise to un-mount an USB storage device before removing it from a USB port.

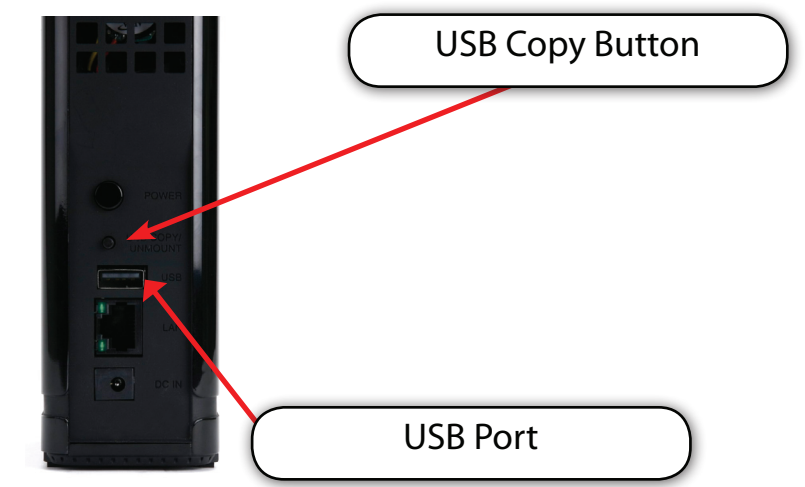

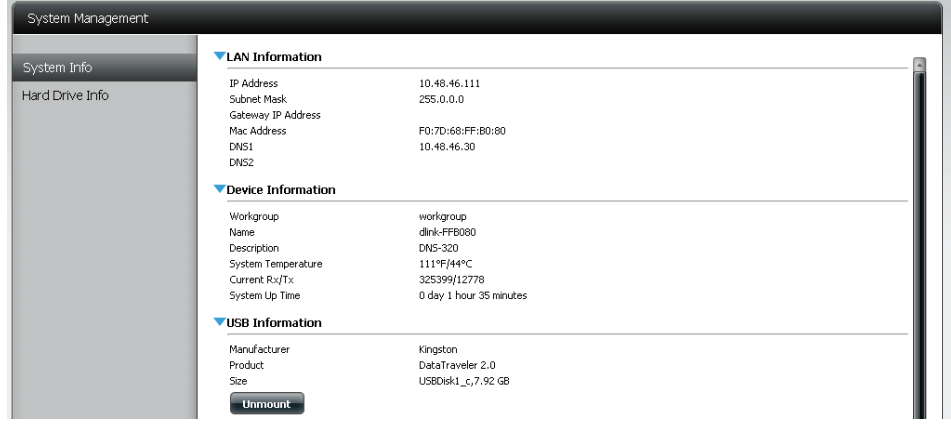

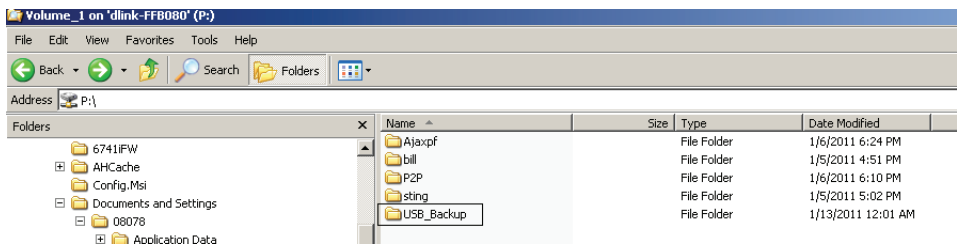